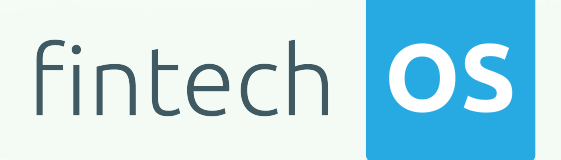

# Service Insurance 22.R3

User Guide

 $\frac{1}{2.00}$ 

 $10,02$ 

 $\frac{12.02}{12.02}$  11.

 $10.02$ 

Copyright © FintechOS 2023. All rights reserved.

# TOC

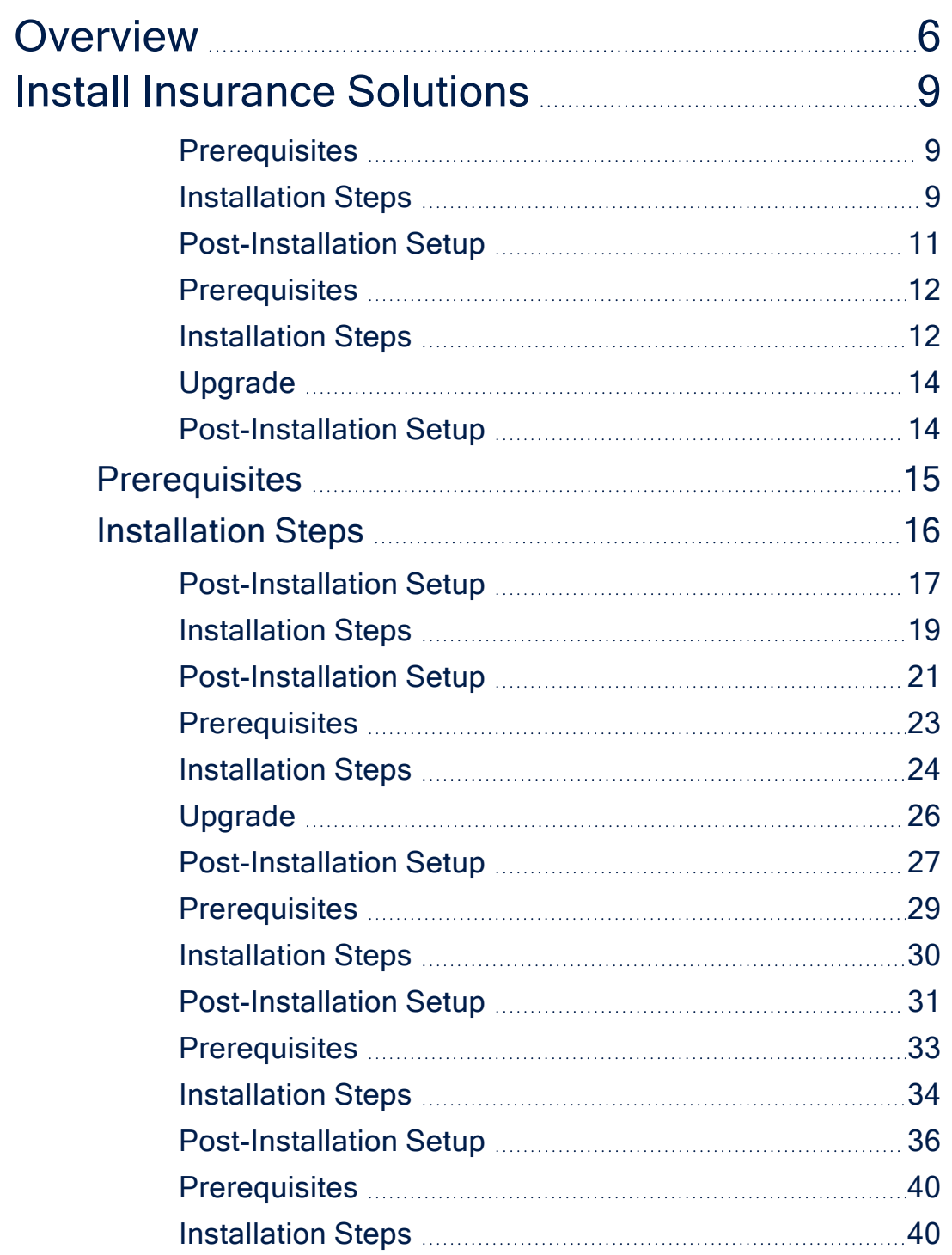

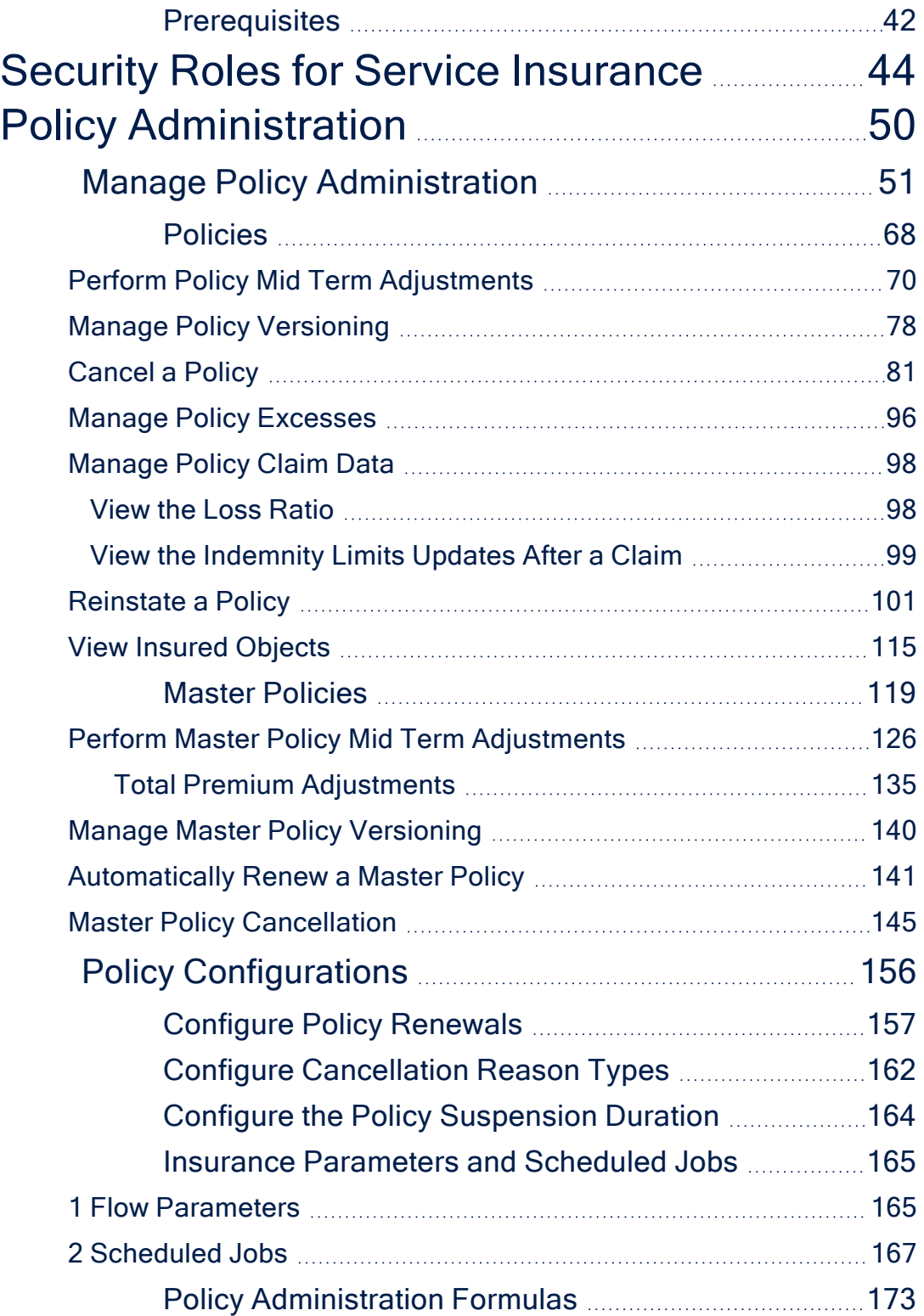

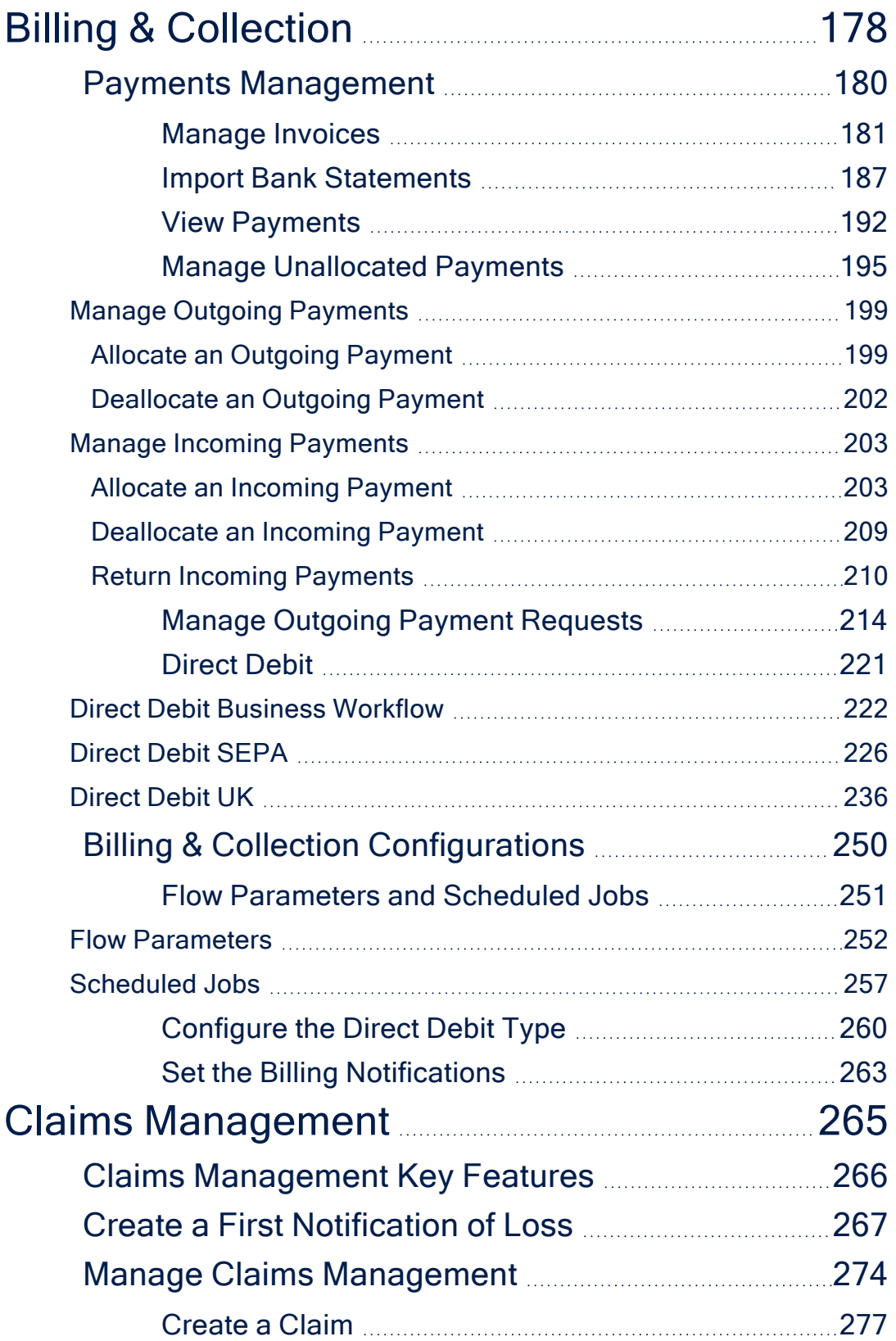

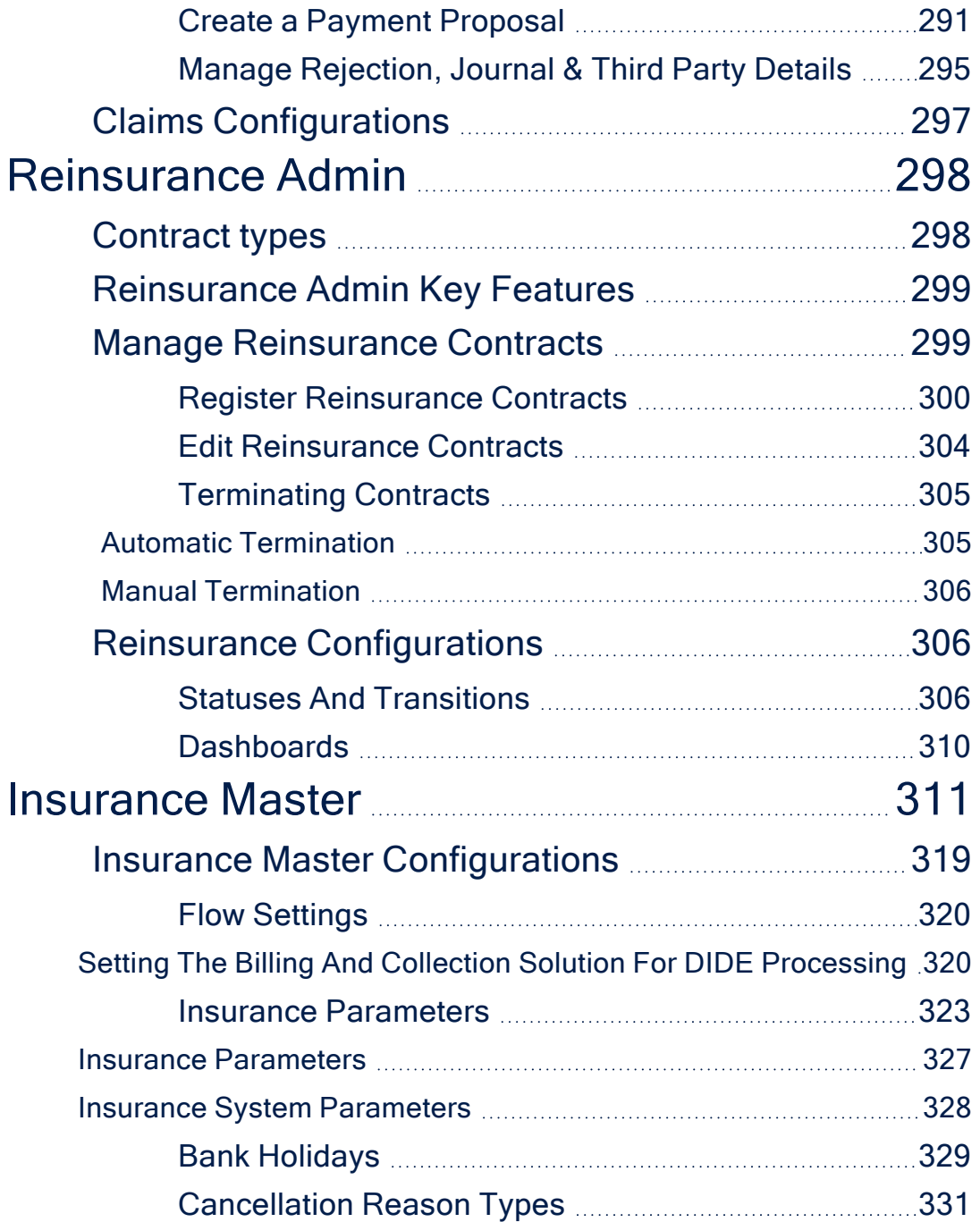

# <span id="page-5-0"></span>**Overview**

**Service Insurance** is a collection of capabilities designed to manage policy details, claims processing, servicing and managing quotes, billing and collection operations. The primary goal of these applications is to streamline and automate many of the tasks involved in managing insurance policies and claims, allowing service representatives to efficiently assist customers and provide high-quality service.

The **Policy Administration**, **Claims Management**, **Billing & Collection**, and **Reinsurance Admin** modules collectively form an integrated insurance service applications suite that enables comprehensive policy management, efficient claims processing, and financial operations and while also leveraging product configuration capabilities like rating engines, automated underwriting rules for an effective risk management.

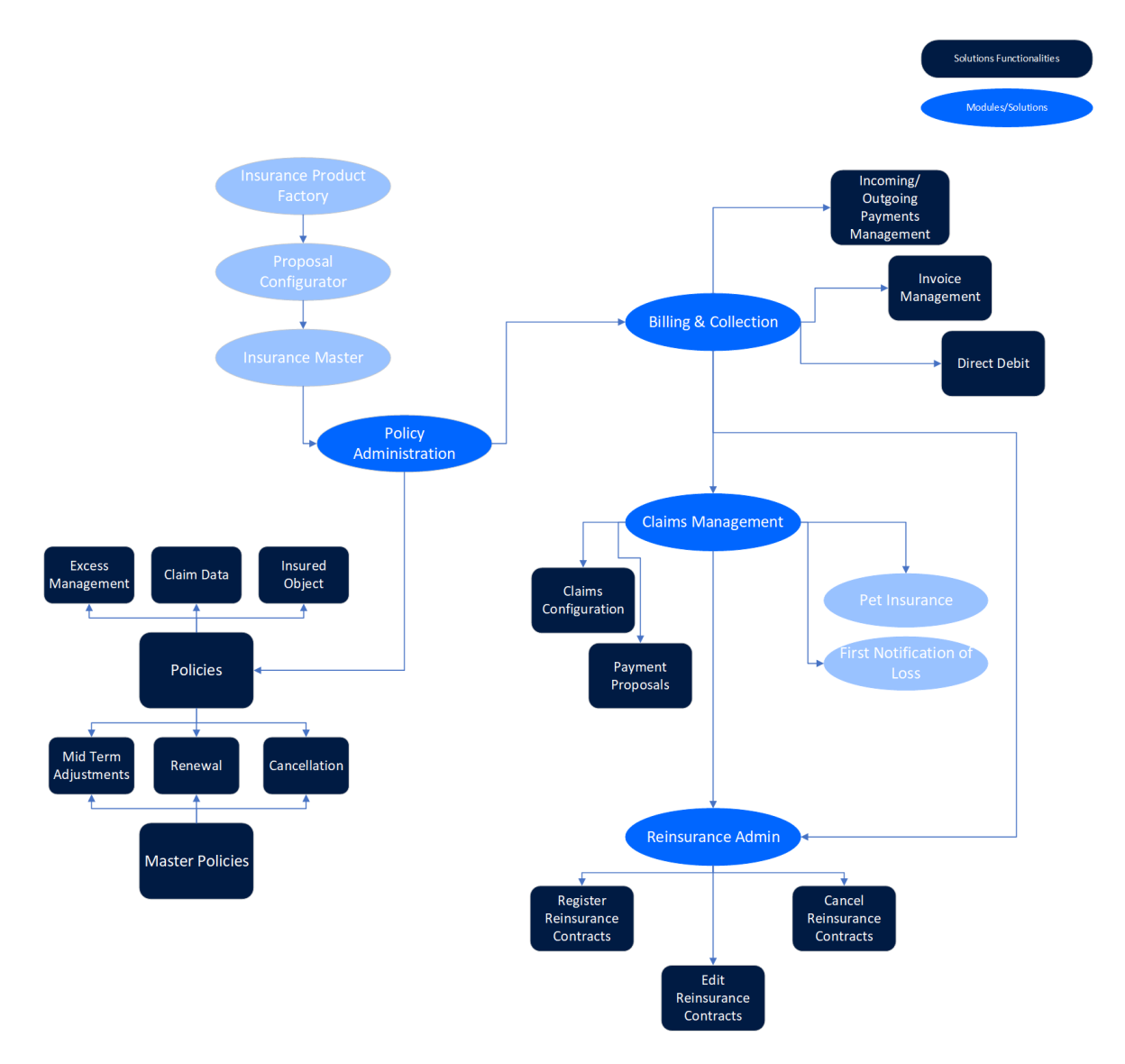

The **Service Insurance** solution rests on a set of embedded rules, configurations, processors and a comprehensive API suite to provide all of these modules working together seamlessly.

**Policy [Administration](#page-49-0)** manages the policy lifecycle from creation to termination. This solutionis responsible for handling various policy-related functionalities, including: creating policies, updating policies, renewing policies, terminating policies. **Policy Administration** is linked with **[Insurance](https://docs.fintechos.com/APs/InsuranceProductFactory/4.6.0/UserGuide/Content/Home.htm) Product Factory**, **Billing & Collection** and **Claims Management**.

**Billing & [Collection](#page-177-0)** refers to the processes involved in invoicing and collecting payments from policyholders for their insurance premiums. This solution is linked with all the service components.

**Claims [Management](#page-264-0)** is responsible for managing the claims process from initial reporting to final settlement. Claims are dictated by the scope of cover as it is defined in the insurance contract captured in Policy Administration. The insurance contract is the result of an accepted quote (**Quote Admin**) and is valid only the premium is paid in time and in the correct amount (**Billing & Collection**).

**[Reinsurance](#page-297-0) Admin** manages the portfolio reinsurance contracts to keep up with the amount of contract related details that insurers need to manage.

The **[Insurance](#page-310-0) Master** solution rests on a set of embedded rules, configurations, processors and a comprehensive API suite to provide all of these modules working together seamlessly.

# <span id="page-8-0"></span>Install Insurance Solutions

Follow the instructions below to install and configure the **Service Insurance22.R3** solutions.

# Insurance Master 2.5.0 and 2.4.0

Follow the below instructions to install and configure **Service Insurance** versions **2.5.0** and **2.4.0**.

# Insurance Master 2.5.0

# <span id="page-8-1"></span>**Prerequisites**

Before installing **Insurance Master 2.5.0**, make sure to install the following:

- <sup>l</sup> **FintechOS Platform v22.1.4**
- <sup>l</sup> **SySDigitalSolutionPackages v22.1.4001.zip**
- <sup>l</sup> **Insurance Launch 4.6.0**

# <span id="page-8-2"></span>Installation Steps

- 1. Download the **Insurance Master 2.5.0** solution package from Release Hub.
- 2. Unzip your solution package .zip archive file. Identify the **01 DeploymentPackages** folder.
- 3. Locate the **FtosSysPkgDeployer** folder in the FintechOS installation kit (the path is <unzipped install archive>\Tools\FtosSysPkgDeployer). You need it to install the SySDigitalSolutionPackages.
- 4. Select and copy the **FtosSysPkgDeployer** folder next to the **01 DeploymentPackages** folder.
- $5.$  Create the .bat file needed for installation and save it next to the FtosSysPkgDeployer folder. Add the following script in the .bat file.

```
CD /D %~dp0
"%~dp0\FtosSysPkgDeployer\FtosSysPkgDeployer.e
xe" -i -a -s "StudioLink" -u AdminStudioUser -
p user_password -z DataBaseServer -v DB_user -
k DB_user_password -d "TheNameOfTheDataBase" -
r "%~dp0\01 DeploymentPackages\*.zip"
Pause
```
6. Execute the .bat file to start the installation.

# .bat file script parameters

- <StudioLink> The web URL of the Innovation Studio installation, for example http://localhost/ftos\_studio.
- <AdminStudioUser> The username of the Innovation Studio user under which this import is executed. The user has to exist in Innovation Studio prior to this operation.<user\_password> - The password for the Innovation Studio user.
- <DataBaseServer> The name of the database server where the FintechOS installation database was created.
- <DB user> The username of the SQL Server user with administration rights on the FintechOS installation database.
- <TheNameOfTheDataBase> The name of the database.
- <syspack path>- The physical path to the unzipped Core Policy Admin v3.4.0 previously downloaded.
- <DB user password>- The password for the above mentioned SQL user.

### <span id="page-10-0"></span>Post-Installation Setup

1. After installing the package, add the following vault keys for Portal App Settings:

```
1<sup>1</sup>2 "FTOS_IntegrationClientId":
"yourClientId",<br>"FTOS Integra
     3 "FTOS_IntegrationUserName":
   "yourUserName",
4 "FTOS_IntegrationUserPassword":
   "yourUserPass",
5 | "FTOS Portal BaseUrl": "OPENAPI_URL *",
6 } 
7 / //* URL of the OPEN API component
```
- 2. In **FintechOS Studio** go to **Main Menu > Admin > Settings**.
- 3. Upload the portal company logo and the portal login background image. Find these files Inside the solution package .zip archive, in the **Other Config** folder: **FintechOS\_Primary\_ Logo.png** and **bg.png**.
- 4. Check that the **Use Custom Styles** field is set to True.

5. Go to the portal custom folder and include the **css** subfolder. This can also be found in the **Other Config** folder of the solution package .zip file.

# Install Insurance Master 2.4.0

### <span id="page-11-0"></span>**Prerequisites**

Before installing **Insurance Master 2.4.0**, make sure the following are already installed:

- <sup>l</sup> **FintechOS Platform v22.1.1.0**
- <sup>l</sup> **SySDigitalSolutionPackages v22.1.0003.zip**
- <sup>l</sup> **Proposal Configurator v1.3.0**

### <span id="page-11-1"></span>Installation Steps

- $1.$  Unzip your Insurance Master v2.4.0.zip archive file.
- 2. Create a folder and name it **01 DeploymentPackages**.
- 3. Copy the **DigitalAsset** folder (if it exists) and **DigitalSolution M.N.U.P.RC.zip** file (extracted at step 1) inside the **01 DeploymentPackages** folder.
- 4. Locate the **FtosSysPkgDeployer** folder in the FintechOS installation kit (the path is <unzipped install archive>\Tools\FtosSysPkgDeployer). You need it to install the SySDigitalSolutionPackages.
- 5. Select and copy the **FtosSysPkgDeployer** folder.
- 6. Create the **install\_Syspack.bat** file needed for installation.

 $7<sub>7</sub>$  Add the following script in the file and save it next to the *FtosSysPkgDeployer* folder.

```
CD /D %~dp0
"%~dp0\FtosSysPkgDeployer\FtosSysPkgDeployer.e
xe" -i -a -s "StudioLink" -u AdminStudioUser -
p user_password -z DataBaseServer -v DB_user -
k DB_user_password -d "TheNameOfTheDataBase" -
r "%~dp0\01 DeploymentPackages\*.zip"
Pause
```
- 8. Run the **async install\_SyspackDA.bat** script by double clicking on it.
- 9. Follow the steps above to import and install the **Core Insutance Master Import v2.4.0.**
- 10. After installing the **Core Insurance Master v2.4.0** digital solution, run the SQL scripts from the **Core Insurance Master Import** folder.

## .bat file script parameters

- <StudioLink> The web URL of the Innovation Studio installation, for example http://localhost/ftos\_studio.
- <AdminStudioUser> The username of the Innovation Studio user under which this import is executed. The user has to exist in Innovation Studio prior to this operation.<user\_password> - The password for the Innovation Studio user.
- <DataBaseServer> The name of the database server where the FintechOS installation database was created.
- <DB user> The username of the SQL Server user with administration rights on the FintechOS installation database.
- <TheNameOfTheDataBase> The name of the database.
- <syspack path>- The physical path to the unzipped previously downloaded.
- <DB user password>- The password for the above mentioned SQL user.

# Upgrade

If you already have the **Insurance Master 2.3.0** package installed, upgrade to **2.4.0** by performing the below steps:

- 1. Check if near the **01 Deployment Packages** folder the **Upgrade** folder exists.
- 2. Run the SQL scripts located in the **Upgrade** folder.
- 3. Perform the installation steps above, steps 1-8, to install **Core Insurance Master** v2.4.0.
- 4. Perform the same to install **Insurance Master Import** v2.4.0.
- 5. After installing the **Insurance Master Import** v2.4.0 digital solution, perform the post-installation setup listed below.

### <span id="page-13-0"></span>Post-Installation Setup

After installing, add or modify the Vault key **app-settings Portal**:

• Identify the following keys and add their values:

```
\mathbf{f}"FTOS_IntegrationClientId": "yourClientId",
"FTOS_IntegrationUserName": "yourUserName",
"FTOS_IntegrationUserPassword":
"yourUserPass",
"FTOS_Portal_BaseUrl": "PORTALAPI_URL *", //*
URL of the portal site using
EBSDefaultAuthentication = EBS
}
```
# Policy Administration 3.5.0

Follow the guidelines below to install and configure **Policy Administration 22.R3**.

# <span id="page-14-0"></span>**Prerequisites**

Before installing **Policy Administration22.R3**, make sure to install the following:

- <sup>l</sup> **FintechOS Platform v22.1.4**
- <sup>l</sup> **SySDigitalSolutionPackages v22.1.4000.zip**
- <sup>l</sup> **Core Insurance Master v2.5.0**

# <span id="page-15-0"></span>Installation Steps

- 1 Download the solution package from Release Hub.
- 2. Unzip your solution package .zip archive file. Identify the **01 DeploymentPackages** folder.
- 3. Locate the **FtosSysPkgDeployer** folder in the FintechOS installation kit (the path is <unzipped install archive>\Tools\FtosSysPkgDeployer). You need it to install the SySDigitalSolutionPackages.
- 4. Select and copy the **FtosSysPkgDeployer** folder next to the **01 DeploymentPackages** folder.
- $5.$  Create the .bat file needed for installation and save it next to the FtosSysPkgDeployer folder. Add the following script in the .bat file.

```
CD /D %~dp0
"%~dp0\FtosSysPkgDeployer\FtosSysPkgDeployer.exe" -i
-a -s "StudioLink" -u AdminStudioUser -p user_
password -z DataBaseServer -v DB_user -k DB_user_
password -d "TheNameOfTheDataBase" -r "%~dp0\01
DeploymentPackages\*.zip"
Pause
```
6. Execute the .bat file to start the installation.

# .bat file script parameters

- <StudioLink> The web URL of the Innovation Studio installation, for example http://localhost/ftos\_studio.
- <AdminStudioUser> The username of the Innovation Studio user under which this import is executed. The user has to exist in Innovation Studio prior to this operation.<user\_password> - The password for the Innovation Studio user.
- <DataBaseServer> The name of the database server where the FintechOS installation database was created.
- <DB user> The username of the SQL Server user with administration rights on the FintechOS installation database.
- <TheNameOfTheDataBase> The name of the database.
- <syspack path>- The physical path to the unzipped Core Policy Admin v3.4.0 previously downloaded.
- <DB user password>- The password for the above mentioned SQL user.

### <span id="page-16-0"></span>Post-Installation Setup

After installing, perform the following configurations:

- 1. Check the system parameter by logging in to **Innovation Studio** and setting the context to **Core Insurance Master Settings Digital Asset** as described [here.](https://docs.fintechos.com/Studio/22.1/UserGuide/Content/ConfigurationManagement/editingDigitalAssets.htm)
- 2. Go to **Main Menu > Admin > System Parameters**, search PolicyAdminUsed parameter and open it for edit. Set the value to 1.
- 3. Click Save, and close the icon to enable the use of **Policy Administration**.

#### **IMPORTANT!**

Enable the PolicyAdminUsed parameter to be able to enable Policy admin automatic transitions.

4. Add Vault keys:

For Portal app-settings:

**INSTALL INSURANCE SOLUTIONS 17**

{

```
"baseUrlApi": "OPENAPI_URL "> //URL of the OPEN API
component
"clientApi": "yourClient",
"userApi": "yourUserName",
"passwordApi": "youUserPass",
"SMTP:Port": "***",> //Your SMTP port<
"SMTP:Host": "***",> //Your SMTP host<
"SMTP:EnableSSL": "0",
"SMTP:User": "",> //Your SMTP user< 
"SMTP:Password": "",> //Your SMTP password<
"DefaultFromEmail": ""> //Your SMTP default from
email address<
}
```
For **Innovation Studio** app-settings:

```
\{"SMTP:Port": "***",
"SMTP:Host":"***",
"SMTP:EnableSSL":"0",
"SMTP:User":"***",
"SMTP:Password":"***", 
"DefaultFromEmail":"***"
}
//*** = your SMTP information
```
For **Job Server** app-settings:

```
{
"UploadFolder": "yourPath:\Sites\UploadEBS",
"AttachmentPath": "yourPath:\Sites\UploadEBS",
"FileUploadWhiteList":
".pdf,.doc,.docx,.els,.jpg,.jpeg,.xlsx,.dll,.ppt,.ppt
x,.txt,.png,.ttf,.xml",
"baseUrlApi": "PORTALAPI_URL *",
"clientApi": "yourClient",
"userApi": "yourUserName",
"passwordApi": "youUserPass",
"SMTP:Port": "***",
"SMTP:Host": "***",
"SMTP:EnableSSL": "0",
```

```
"SMTP:User": "***",
"SMTP:Password": "***",
"DefaultFromEmail": "***",
}
// * URL of the OPEN API component
// *** = your SMTP information
```
**IMPORTANT!** The **UploadFolder** and **AttachmentPath** keys are not needed for a job server installed as an web app. Instead, use the standard configuration steps to allow the job server access to the blob storage used by the other sites (to the same UploadEBS folder).

# Billing & Collection 2.5.0 and 2.4.0

Follow the instructions below to install and configure **Service Insurancev2.5.0** and **v2.4.0**.

# Install Billing & Collection 2.5.0

Before installing **Billing & Collection 2.5.0**, make sure the following are already installed:

- <sup>l</sup> **FintechOS Platform v22.1.4**
- <sup>l</sup> **SySDigitalSolutionPackages v22.1.4000.zip**
- <sup>l</sup> **Policy Admin v3.5.0**

### <span id="page-18-0"></span>Installation Steps

- 1. Download the solution package from Release Hub.
- 2. Unzip your solution package .zip archive file. Identify the **01 DeploymentPackages** folder.
- 3. Locate the **FtosSysPkgDeployer** folder in the FintechOS installation kit (the path is <unzipped install archive>\Tools\FtosSysPkgDeployer). You need it to install the SySDigitalSolutionPackages.
- 4. Select and copy the **FtosSysPkgDeployer** folder next to the **01 DeploymentPackages** folder.
- $5.$  Create the .bat file needed for installation and save it next to the FtosSysPkgDeployer folder. Add the following script in the .bat file.

```
CD /D %~dp0
"%~dp0\FtosSysPkgDeployer\FtosSysPkgDeployer.e
xe" -i -a -s "StudioLink" -u AdminStudioUser -
p user_password -z DataBaseServer -v DB_user -
k DB_user_password -d "TheNameOfTheDataBase" -
r "%~dp0\01 DeploymentPackages\*.zip"
Pause
```
6. Execute the .bat file to start the installation.

# .bat file script parameters

- < StudioLink> The web URL of the Innovation Studio installation, for example http://localhost/ftos\_studio.
- <AdminStudioUser> The username of the Innovation Studio user under which this import is executed. The user has to exist in Innovation Studio prior to this operation.<user\_password> - The password for the Innovation Studio user.
- <DataBaseServer> The name of the database server where the FintechOS installation database was created.
- <DB user> The username of the SQL Server user with administration rights on the FintechOS installation database.
- <TheNameOfTheDataBase> The name of the database.
- <syspack path>- The physical path to the unzipped Core Policy Admin v3.4.0 previously downloaded.
- <DB user password>- The password for the above mentioned SQL user.

### <span id="page-20-0"></span>Post-Installation Setup

After installing the **Billing & Collection v2.5.0** digital solution, perform the following configurations:

- 1. Check System Parameter value:
	- 1. In **FintechOS Studio**, set your context to **Core Insurance Master Settings** digital asset as described in the [Editing](https://docs.fintechos.com/Studio/22.1/UserGuide/Content/ConfigurationManagement/editingDigitalAssets.htm) [Digital](https://docs.fintechos.com/Studio/22.1/UserGuide/Content/ConfigurationManagement/editingDigitalAssets.htm) Assets page.
	- 2. Go to **Main Menu > Admin > System Parameters**.
	- 3. Search **BillingUsed** parameter and open it for edit.
	- 4. Set the value to 1. Next, click **Save and close** to enable the use of **Billing & Collection** solution.
- 2. Add Vault keys:

For **Portal** app-settings:

{

```
"baseUrlApi": "OPENAPI_URL *",
"clientApi": "yourClient",
"userApi": "yourUserName",
"passwordApi": "youUserPass",
"FileUploadWhiteList":
".pdf,.doc,.docx,.els,.jpg,.jpeg,.xlsx,.dll,.ppt,.pp
tx,.txt,.png,.ttf,.xml,.csv",
"SMTP:Port": "***",
"SMTP:Host": "***",
"SMTP:EnableSSL": "0",
"SMTP:User": "***",
"SMTP:Password": "***",
"DefaultFromEmail": "***"
}
//* URL of the OPEN API component
1/*** = your SMTP information
```
For **FintechOS Studio** app-settings:

```
{
"SMTP:Port": "***",
"SMTP:Host":"***",
"SMTP:EnableSSL":"0",
"SMTP:User":"***",
"SMTP:Password":"***",
"DefaultFromEmail":"***"
}
1/*** = your SMTP information
```
For **Job Server** app-settings:

```
\left\{ \right."UploadFolder": "yourPath:\Sites\UploadEBS",
"AttachmentPath": "yourPath:\Sites\UploadEBS",
"FileUploadWhiteList":
".pdf,.doc,.docx,.els,.jpg,.jpeg,.xlsx,.dll,.ppt,.pp
tx,.txt,.png,.ttf,.xml",
"baseUrlApi": "OPENAPI_URL *",
"clientApi": "yourClient",
"userApi": "yourUserName",
"passwordApi": "youUserPass",
```

```
"SMTP:Port": "***",
"SMTP:Host": "***",
"SMTP:EnableSSL": "0",
"SMTP:User": "***",
"SMTP:Password": "***",
"DefaultFromEmail": "***",
}
//* URL of the OPEN API component
//*** = your SMTP information
```
#### **IMPORTANT!**

The **UploadFolder** and **AttachmentPath** keys are not needed for a job server installed as an web app. Instead, use the standard configuration steps to allow the job server access to the blob storage used by the other sites (to the same UploadEBS folder).

# Install Billing & Collection 2.4.0

### <span id="page-22-0"></span>**Prerequisites**

Before installing **Billing & Collection v2.4.0**, make sure the following are already installed:

- <sup>l</sup> **FintechOS Platform v22.1.1.0**
- <sup>l</sup> **SySDigitalSolutionPackages v22.1.0003**
- <sup>l</sup> **Core Insurance Master V2.4.0**

### <span id="page-23-0"></span>Installation Steps

- 1. Unzip your **Billing and Collection\_V2.4.0.zip** archive file.
- 2. Create a folder and name it **01 DeploymentPackages**.
- 3. Copy the **DigitalAsset** folder (if it exists) and **DigitalSolution M.N.U.P.RC.zip** file (extracted at step 1) inside the **01 DeploymentPackages** folder.
- 4. Locate the **FtosSysPkgDeployer** folder in the FintechOS installation kit (the path is <unzipped install archive>\Tools\FtosSysPkgDeployer). You need it to install the SySDigitalSolutionPackages.
- 5. Select and copy the **FtosSysPkgDeployer** folder.
- 6. Create the **install\_SyspackDA.bat** file needed for installation.
- 7. Add the following script in the file and save it next to the

*FtosSysPkgDeployer* folder.

```
CD /D %~dp0
"%~dp0\FtosSysPkgDeployer\FtosSysPkgDeployer.e
xe" -i -a -s "StudioLink" -u AdminStudioUser -
p user_password -z DataBaseServer -v DB_user -
k DB_user_password -d "TheNameOfTheDataBase" -
r "%~dp0\01 DeploymentPackages\*.zip"
Pause
```
8. Run the **install\_SyspackDA.bat** file by double clicking on it.

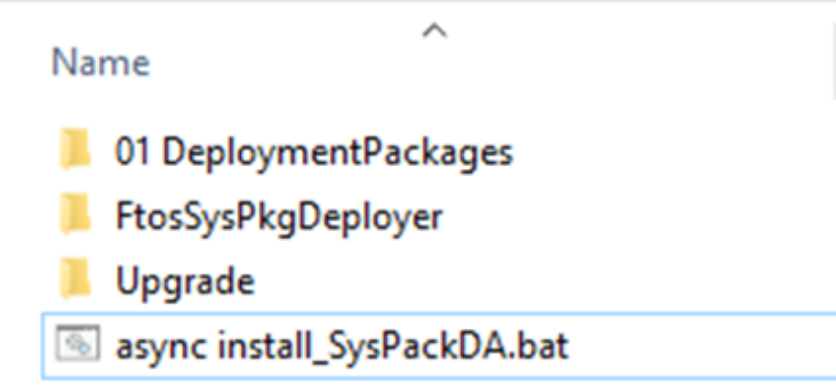

- 9. Follow the steps above to import and install the **Billing & CollectionImport v2.4.0**.
- 10. After installing the **Billing & CollectionImport v2.4.0** digital solution, run the SQL scripts from the **Billing & CollectionImport** folder.

### install\_SyspackDA.bat file script nnoters<br>parameters

- <StudioLink> The web URL of the Innovation Studio installation, for example http://localhost/ftos\_ studio.
- <AdminStudioUser> The username of the Innovation Studio user under which this import is executed. The user has to exist in Innovation Studio prior to this operation.<user\_password> - The password for the Innovation Studio user.
- <DataBaseServer> The name of the database server where the FintechOS installation database was created.
- <DB user> The username of the SQL Server user with administration rights on the FintechOS installation database.
- <TheNameOfTheDataBase> The name of the database where the Service Insurance**v2.4.0** is deployed.
- <syspack path>- The physical path to the unzipped Service Insurance**v2.4.0** previously downloaded.
- <DB user password>- The password for the above mentioned SQL user.

# <span id="page-25-0"></span>Upgrade

If you already have the **Billing & Collection Import v2.3.0** package installed, upgrade to **v2.4.0** by performing the below steps:

- 1. Check if near the **01 Deployment Packages** folder the **Upgrade** folder exists.
- 2. Run the SQL scripts located in the **Upgrade** folder.
- 3. Perform the [installation](#page-23-0) steps above, steps 1-9, to install **Billing & Collection v2.4.0.**.
- 4. Perform the same to install **Billing & Collection Import Upgrade v2.4.0**.
- 5. After installing the **Billing & Collection Import Upgrade v2.4.0** digital solution, perform the [post-installation](#page-26-1) setup listed below.

### <span id="page-26-1"></span><span id="page-26-0"></span>Post-Installation Setup

After installing the **Billing & Collection v2.4.0** and **Billing & Collection Import v2.4.0**digital solutions, perform the following configurations:

- 1. Check System Parameter value:
	- 1. In **FintechOS Studio**, set your context to **Core Insurance Master** digital asset as described in the [Editing](https://docs.fintechos.com/Studio/22.1/UserGuide/Content/ConfigurationManagement/editingDigitalAssets.htm) Digital Assets page.
	- 2. Go to **Main Menu > Admin > System Parameters**.
	- 3. Search **BillingUsed** parameter and open it for edit.
	- 4. Set the value to 1. Next, click **Save and close** to enable the use of **Billing & Collection** solution.
- 2. Add Vault keys:

For **Portal** app-settings:

```
Attention!
Add/modify the Vault keys for the Portal app-
settings:
Identify the following keys and add their values with
your SMTP information:
{
"baseUrlApi": "<PORTALAPI_URL_the_URL_of_the_portal
site_using_EBSDefaultAuthentication=EBS>",
"clientApi": "<yourClient>",
"userApi": "<yourUserName>",
"passwordApi": "<youUserPass>",
"SMTP:Port": "<your_SMTP_Port_information>",
"SMTP:Host": "<your_SMTP_Host_information>",
"SMTP:EnableSSL": "0",
"SMTP:User": "<your_SMTP_User_information>",
"SMTP:Password": "<your_SMTP_Password_information>",
```

```
"DefaultFromEmail": "<your_SMTP_default_from_mail_
information>"
}
```
For **FintechOS Studio** app-settings:

```
Attention!
Add/modify the Vault keys for the Studio app-
settings:
Identify the following keys and add their values:
\left\{ \right."SMTP:Port": "<your_SMTP_Port_information>",
"SMTP:Host": "<your_SMTP_Host_information>",
"SMTP:EnableSSL": "0",
"SMTP:User": "<your_SMTP_User_information>",
"SMTP:Password": "<your_SMTP_Password_information>",
"DefaultFromEmail": "<your_SMTP_default_from_mail_
information>"
}
```
For **Job Server** app-settings:

```
Attention!
Add/modify the Vault keys for the Job server app-
settings:
Identify the following keys and add their values with
your SMTP information:
{
"UploadFolder": "<your_Path>:\Sites\UploadEBS",
"AttachmentPath": "<your_Path>:\Sites\UploadEBS",
"FileUploadWhiteList":
".pdf,.doc,.docx,.els,.jpg,.jpeg,.xlsx,.dll,.ppt,.pp
tx,.txt,.png,.ttf,.xml",
"baseUrlApi": "<PORTALAPI_URL_the_URL_of_the_portal_
site_using_EBSDefaultAuthentication=EBS>",
"clientApi": "<your_Client>",
"userApi": "<your_UserName>",
"passwordApi": "<yourUserPass>",
"SMTP:Port": "<your_SMTP_Port_information>",
"SMTP:Host": "<your_SMTP_Host_information>",
"SMTP:EnableSSL": "0",
```

```
"SMTP:User": "<your_SMTP_User_information>",
"SMTP:Password": "<your_SMTP_Password_information>",
"DefaultFromEmail": "<your_SMTP_default_from_mail_
information>"
}
```
#### **IMPORTANT!**

The **UploadFolder** and **AttachmentPath** keys are not needed for a job server installed as an web app. Instead, use the standard configuration steps to allow the job server access to the blob storage used by the other sites (to the same UploadEBS folder).

# Claims Management 2.5.0 and 2.4.0

Follow the instructions below to install and configure **Claims Management 2.5.0** and **2.4.0**.

# Install Claims Management 2.5.0

## <span id="page-28-0"></span>**Prerequisites**

Before installing **Claims Management 2.5.0**, make sure to install the following:

- <sup>l</sup> **FintechOS Platform v22.1.4**
- <sup>l</sup> **SySDigitalSolutionPackages v22.1.4000.zip**
- <sup>l</sup> **Policy Admin v3.5.0**

### <span id="page-29-0"></span>Installation Steps

- 1 Download the solution package from Release Hub.
- 2. Unzip your solution package .zip archive file. Identify the **01 DeploymentPackages** folder.
- 3. Locate the **FtosSysPkgDeployer** folder in the FintechOS installation kit (the path is <unzipped install archive>\Tools\FtosSysPkgDeployer). You need it to install the SySDigitalSolutionPackages.
- 4. Select and copy the **FtosSysPkgDeployer** folder next to the **01 DeploymentPackages** folder.
- $5.$  Create the .bat file needed for installation and save it next to the FtosSysPkgDeployer folder. Add the following script in the .bat file.

```
CD /D %~dp0
"%~dp0\FtosSysPkgDeployer\FtosSysPkgDeployer.e
xe" -i -a -s "StudioLink" -u AdminStudioUser -
p user_password -z DataBaseServer -v DB_user -
k DB_user_password -d "TheNameOfTheDataBase" -
r "%~dp0\01 DeploymentPackages\*.zip"
Pause
```
6. Execute the .bat file to start the installation.

# .bat file script parameters

- <StudioLink> The web URL of the Innovation Studio installation, for example http://localhost/ftos\_studio.
- <AdminStudioUser> The username of the Innovation Studio user under which this import is executed. The user has to exist in Innovation Studio prior to this operation.<user\_password> - The password for the

Innovation Studio user.

- <DataBaseServer> The name of the database server where the FintechOS installation database was created.
- <DB user> The username of the SQL Server user with administration rights on the FintechOS installation database.
- <TheNameOfTheDataBase> The name of the database.
- <syspack path>- The physical path to the unzipped Core Policy Admin v3.4.0 previously downloaded.
- <DB user password>- The password for the above mentioned SQL user.

## <span id="page-30-0"></span>Post-Installation Setup

# After installing Claims Management

After installing the **Claims Admin 2.5.0** digital solutions, perform the following configurations:

1. Add Vault keys for **Portal** app-settings:

```
{"
baseUrlApi": "OPENAPI_URL *",
"clientApi": "yourClient",
"userApi": "yourUserName",
"passwordApi":
"youUserPass",
"SMTP:Port": "***",
"SMTP:Host": "***",
"SMTP:EnableSSL": "0",
"SMTP:User": "***",
"SMTP:Password": "***",
"DefaultFromEmail": "***"
}/
/* URL of the OPEN API component
//*** = your SMTP information
```
2. Add Vault keys for **FintechOS Studio** app-settings:

```
\mathcal{L}"SMTP:Port": "***",
"SMTP:Host":"***",
"SMTP:EnableSSL":"0",
"SMTP:User":"***",
"SMTP:Password":"***",
"DefaultFromEmail":"***"
}
1/*** = your SMTP information
```
3. Add Vault keys for **Job Server** app-settings:

```
{
"UploadFolder":
"yourPath:\Sites\UploadEBS",
"AttachmentPath":
"yourPath:\Sites\UploadEBS",
```

```
"FileUploadWhiteList":
".pdf,.doc,.docx,.els,.jpg,.jpeg,.xlsx,
.dll,.ppt,.pptx,.txt,.png,.ttf,.xml",
"baseUrlApi": "OPENAPI_URL *",
"clientApi": "yourClient",
"userApi": "yourUserName",
"passwordApi": "youUserPass",
"SMTP:Port": "***",
"SMTP:Host": "***",
"SMTP:EnableSSL": "0",
"SMTP:User": "***",
"SMTP:Password": "***",
"DefaultFromEmail": "**",
}
//* URL of the OPEN API component
1/*** = your SMTP information
```
#### **IMPORTANT!**

The **UploadFolder** and **AttachmentPath** keys are not needed for a job server installed as an web app. Instead, use the standard configuration steps to allow the job server access to the blob storage used by the other sites (to the same UploadEBS folder).

# Install Claims Management 2.4.0

### <span id="page-32-0"></span>**Prerequisites**

Before installing or upgrading to **Claims Management v2.4.0**, make sure the following are already installed:

- <sup>l</sup> **FintechOS Platform v22.1.1.0**
- <sup>l</sup> **SySDigitalSolutionPackages v22.1.0003**

<sup>l</sup> **Policy Admin V3.4.0**.

### <span id="page-33-0"></span>Installation Steps

- 1. Unzip your **Claims Admin 2.4.0.zip** archive file.
- 2. Create a folder and name it **01 DeploymentPackages**.
- 3. Copy the **DigitalAsset** folder (if it exists) and **DigitalSolution M.N.U.P.RC.zip** file (extracted at step 1) inside the **01 DeploymentPackages** folder.
- 4. Locate the **FtosSysPkgDeployer** folder in the FintechOS installation kit (the path is <unzipped install archive>\Tools\FtosSysPkgDeployer). You need it to install the SySDigitalSolutionPackages.
- 5. Select and copy the **FtosSysPkgDeployer** folder.
- 6. Create the **install\_Syspack.bat** file needed for installation.
- $7<sub>1</sub>$  Add the following script in the file and save it next to the **FtosSysPkgDeployer** folder.

```
CD /D %~dp0
"%~dp0\FtosSysPkgDeployer\FtosSysPkgDeployer.e
xe" -i -a -s "StudioLink" -u AdminStudioUser -
p user_password -z DataBaseServer -v DB_user -
k DB_user_password -d "TheNameOfTheDataBase" -
r "%~dp0\01 DeploymentPackages\*.zip"
Pause
```
- 8. Run the **install\_Syspack.bat** file by double clicking on it.
- 9. Follow the steps above to import and install the **Claims Admin Import 2.2.0.zip**, if needed.

#### **IMPORTANT!**

The **Claims Admin Import v2.2.0** contains data import configurations for jobs and insurance parameters. If you decide to work with our configurations, install the **Claims Admin Import 2.2.0.zip**, following the standard installation steps **1-8**.

The **Claims Admin Import v2.2.0** solution has the

following dependency: **Claims Admin V2.3.0**.

### install\_Syspack.bat file script nnoters<br>parameters

- <StudioLink> The web URL of the FintechOS Studio installation, for example http://localhost/ftos\_studio.
- <AdminStudioUser> The username of the FintechOS Studio user under which this import is executed. The user has to exist in FintechOS Studio prior to this operation.
- <user\_password> The password for the FintechOS Studio user.
- <DataBaseServer> The name of the database server where the FintechOS installation database was created.
- <DB user> The username of the SQL Server user with administration rights on the FintechOS installation database.
- <TheNameOfTheDataBase> The name of the database where the Service Insurance**v22.R3** is deployed.
- <syspack\_path> The physical path to the unzipped Service Insurance**v22.R3** previously downloaded.
- <DB\_user\_password> The password for the above mentioned SQL user.

## <span id="page-35-0"></span>Post-Installation Setup

# After installing Claims Management

After installing the **Claims Management v2.4.0** digital solutions, perform the following configurations:
1. Add Vault keys for **Portal** app-settings:

```
Attention!
Add/modify the Vault keys for the
Portal app-settings:
Identify the following keys and add
their values with your SMTP
information:
{
"baseUrlApi": "<PORTALAPI_URL_the_URL_
of_the_portal_site_using_
EBSDefaultAuthentication=EBS>",
"clientApi": "<yourClient>",
"userApi": "<yourUserName>",
"passwordApi": "<youUserPass>",
"SMTP:Port": "<your_SMTP_information>",
"SMTP:Host": "<your_SMTP_information>",
"SMTP:EnableSSL": "0",
"SMTP:User": "<your_SMTP_information>",
"SMTP:Password": "<your_SMTP_
information>",
"DefaultFromEmail": "<your_SMTP_
information>"
}
```
2. Add Vault keys for **FintechOS Studio** app-settings:

```
Attention!
Add/modify the Vault keys for the
Studio app-settings:
Identify the following keys and add
their values:
{
"SMTP:Port": "<your_SMTP_information>",
"SMTP:Host":"<your_SMTP_information>",
"SMTP:EnableSSL":"0",
"SMTP:User":"<your_SMTP_information>",
"SMTP:Password":"<your_SMTP_
information>",
```

```
"DefaultFromEmail":"<your_SMTP_
information>"
}
```
3. Add Vault keys for **Job Server** app-settings:

```
Attention!
Add/modify the Vault keys for the Job
server app-settings:
Identify the following keys and add
their values with your SMTP
information:
{
"UploadFolder": "<your_
Path>:\Sites\UploadEBS",
"AttachmentPath": "<your_
Path>:\Sites\UploadEBS",
"FileUploadWhiteList":
".pdf,.doc,.docx,.els,.jpg,.jpeg,.xlsx,
.dll,.ppt,.pptx,.txt,.png,.ttf,.xml",
"baseUrlApi": "<PORTALAPI_URL_the_URL_
of_the_portal_site_using_
EBSDefaultAuthentication=EBS>",
"clientApi": "<your_Client>",
"userApi": "<your_UserName>",
"passwordApi": "<yourUserPass>",
"SMTP:Port": "<your_SMTP_information>",
"SMTP:Host": "<your_SMTP_information>",
"SMTP:EnableSSL": "0",
"SMTP:User": "<your_SMTP_information>",
"SMTP:Password": "<your_SMTP_
information>",
"DefaultFromEmail": "<your_SMTP_
information>",
}
```
#### **IMPORTANT!**

The **UploadFolder** and **AttachmentPath** keys are not needed for a job server installed as an web app.

Instead, use the standard configuration steps to allow the job server access to the blob storage used by the other sites (to the same UploadEBS folder).

# After installing Claims Management Import v2.2.0

After installing the **Claims ManagementImport v2.2.0** digital solution, perform the following configurations, approving all the Insurance Parameters as described below:

- 1. Log into **FintechOS Portal**.
- 2. Expand the main menu, expand **Settings** , then click **Insurance Parameters**.
- 3. Double-click a parameter for editing.
- 4 Change parameter's status from Draft to Approved.
- 5. Repeat steps from **2-4** for all the Insurance Parameters in Draft status.

## Reinsurance Admin 1.3.0 and 1.1.0

Follow the instructions below to install and configure **Service Insurancev.1.3.0** and **v1.1.0**.

Install Reinsurance Admin 1.3.0

### **Prerequisites**

Before installing **Reinsurance Admin 1.3.0**, make sure to install the following:

- <sup>l</sup> **FintechOS Platform v22.1.4**
- <sup>l</sup> **SySDigitalSolutionPackages v22.1.4000.zip**
- <sup>l</sup> **Core Insurance Master v2.5.0**

### Installation Steps

- 1. Download the solution package from Release Hub.
- 2. Unzip your solution package .zip archive file. Identify the **01 DeploymentPackages** folder.
- 3. Locate the **FtosSysPkgDeployer** folder in the FintechOS installation kit (the path is <unzipped\_install\_ archive>\Tools\FtosSysPkgDeployer). You need it to install the SySDigitalSolutionPackages.
- 4. Select and copy the **FtosSysPkgDeployer** folder next to the **01 DeploymentPackages** folder.
- $5<sub>5</sub>$  Create the .bat file needed for installation and save it next to the FtosSysPkgDeployer folder. Add the following script in the

#### .bat file.

```
CD /D %~dp0
"%~dp0\FtosSysPkgDeployer\FtosSysPkgDeployer.e
xe" -i -a -s "StudioLink" -u AdminStudioUser -
p user_password -z DataBaseServer -v DB_user -
k DB_user_password -d "TheNameOfTheDataBase" -
r "%~dp0\01 DeploymentPackages\*.zip"
Pause
```
6. Execute the .bat file to start the installation.

## .bat file script parameters

- <StudioLink> The web URL of the Innovation Studio installation, for example http://localhost/ftos\_studio.
- <AdminStudioUser> The username of the Innovation Studio user under which this import is executed. The user has to exist in Innovation Studio prior to this operation.<user\_password> - The password for the Innovation Studio user.
- <DataBaseServer> The name of the database server where the FintechOS installation database was created.
- <DB user> The username of the SQL Server user with administration rights on the FintechOS installation database.
- <TheNameOfTheDataBase> The name of the database.
- <syspack path>- The physical path to the unzipped Core Policy Admin v3.4.0 previously downloaded.
- <DB user password>- The password for the above mentioned SQL user.

# Install Reinsurance Admin 1.1.0

### **Prerequisites**

Before installing or upgrading to **Reinsurance Admin v1.1.0**, make sure the following are already installed:

- <sup>l</sup> **FintechOS Platform v22.1.0**
- <sup>l</sup> **SySDigitalSolutionPackages v21.2.2301**
- <sup>l</sup> **Core Insurance Master v2.3.0**

### **IMPORTANT!**

If you already have **Reinsurance Admin Import v1.0.0** installed, then you need to install **Reinsurance Admin Import Upgrade v1.0.0** instead.

Below you can find instructions for clean installing or upgrading to **Service Insurancev1.1.0**.

## Reinsurance Admin v1.1.0 Clean Install

Install the following packages, in this exact order:

- 1. **Reinsurance Admin v1.1.0**
- 2. **Reinsurance Admin Import v1.1.0**

Follow the steps below:

- 1. In **Innovation Studio**, import and install the **Reinsurance Admin v1.1.0** digital solution by following the standard [procedure](https://docs.fintechos.com/Studio/22.1/UserGuide/Content/Deployment/DeploymentPackages/importDeploymentPackage.htm).
- 2. Follow step 1 to import and install the **Reinsurance Admin Import v1.1.0**.

# Reinsurance Admin v1.1.0 Upgrade

Upgrade to the following packages, in this exact order:

### 1. **Reinsurance Admin v1.1.0**

### 2. **Reinsurance Admin Import Upgrade v1.0.0**

These instructions are applicable when upgrading from the previous version of the packages.

Follow the steps below:

1. In **Innovation Studio**, import and install the **Reinsurance Admin v1.1.0** digital solution by following the [standard](https://docs.fintechos.com/Studio/22.1/UserGuide/Content/Deployment/DeploymentPackages/importDeploymentPackage.htm) [procedure.](https://docs.fintechos.com/Studio/22.1/UserGuide/Content/Deployment/DeploymentPackages/importDeploymentPackage.htm)

2. Follow step 1 to import and install the **Reinsurance Admin Import Upgrade v1.0.0**.

# Security Roles for Service **Insurance**

**FintechOS** security architecture is a unified security design aimed at empowering **FintechOS** clients to address the necessities and potential risks involved in a certain scenario or environment. The security roles are an inbuilt part of the **FintechOS Platform** security architecture, designed to help you mitigate cyber crime related risks and keep data secure across all your business flows. Consequently, you use security roles to protect sensitive data and configure various organization layers to allow for better communication, collaboration, or reporting.

### **NOTE**

For more details, see also the Default [Security](https://docs.fintechos.com/Studio/22.1/UserGuide/Content/Security/manageSecurityRoles.htm) Roles documentation.

The following roles are available for the **Service Insurance** solutions to restrict access to users only to the actions that they are allowed to do:

# Policy Administration

The following security roles are available for **Policy Administration** allowing the users to only perform the actions attributed to them:

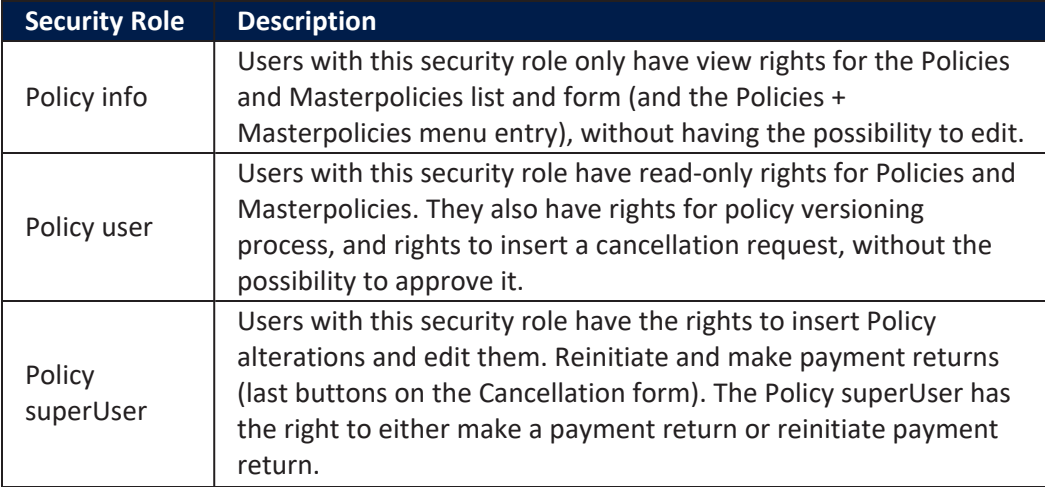

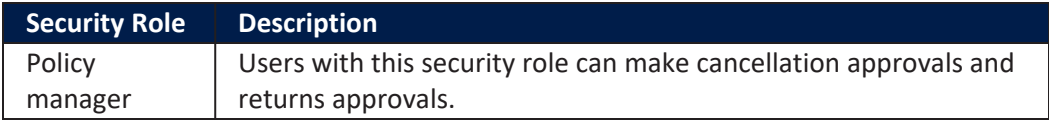

### The following are the defined security privileges per every role (view, insert and edit):

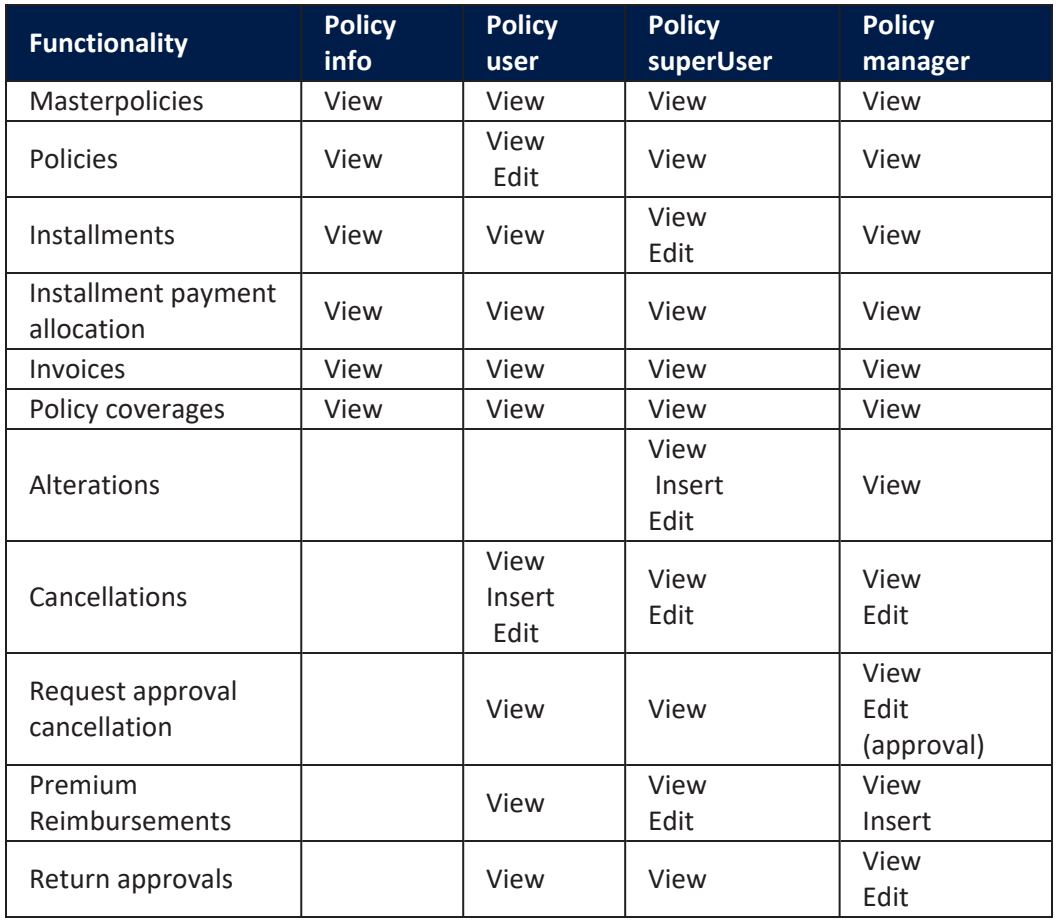

### The table below presents which menu items are accessible for every security role:

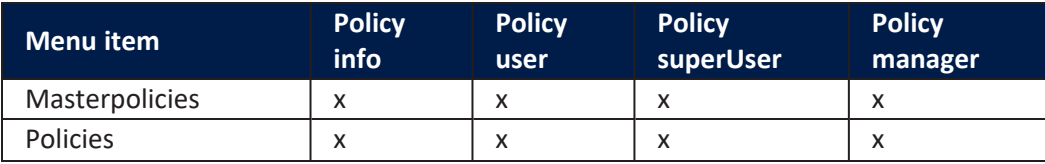

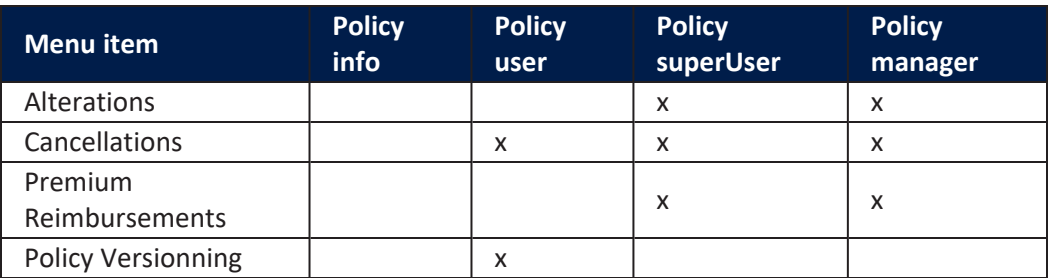

# Billing & Collection

The following are the defined security roles for the **Billing & Collection** solution:

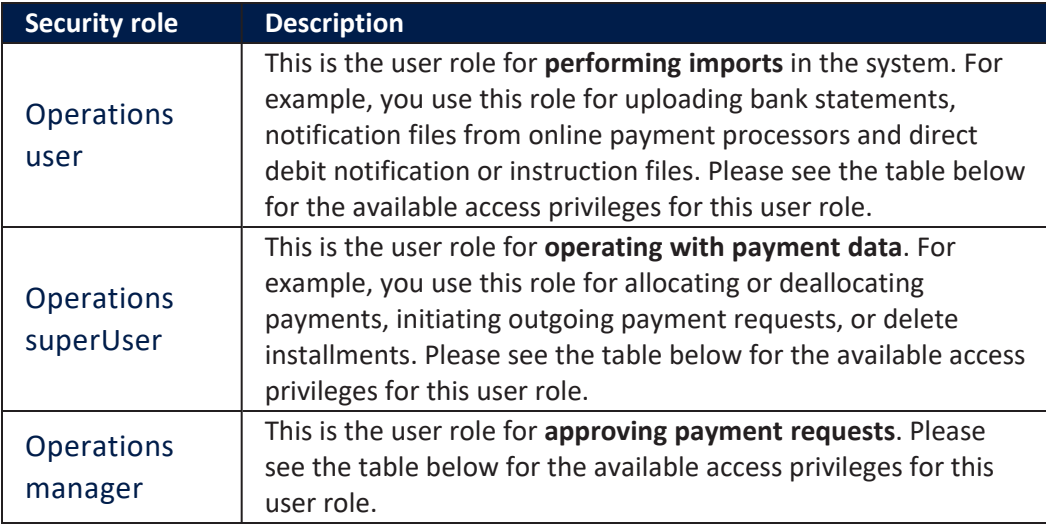

### The following are the defined security privileges per every role:

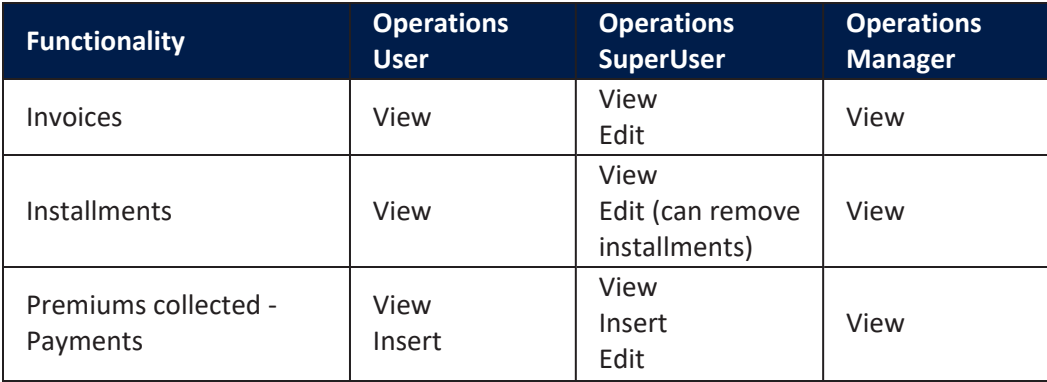

#### **SERVICE INSURANCE USER GUIDE**

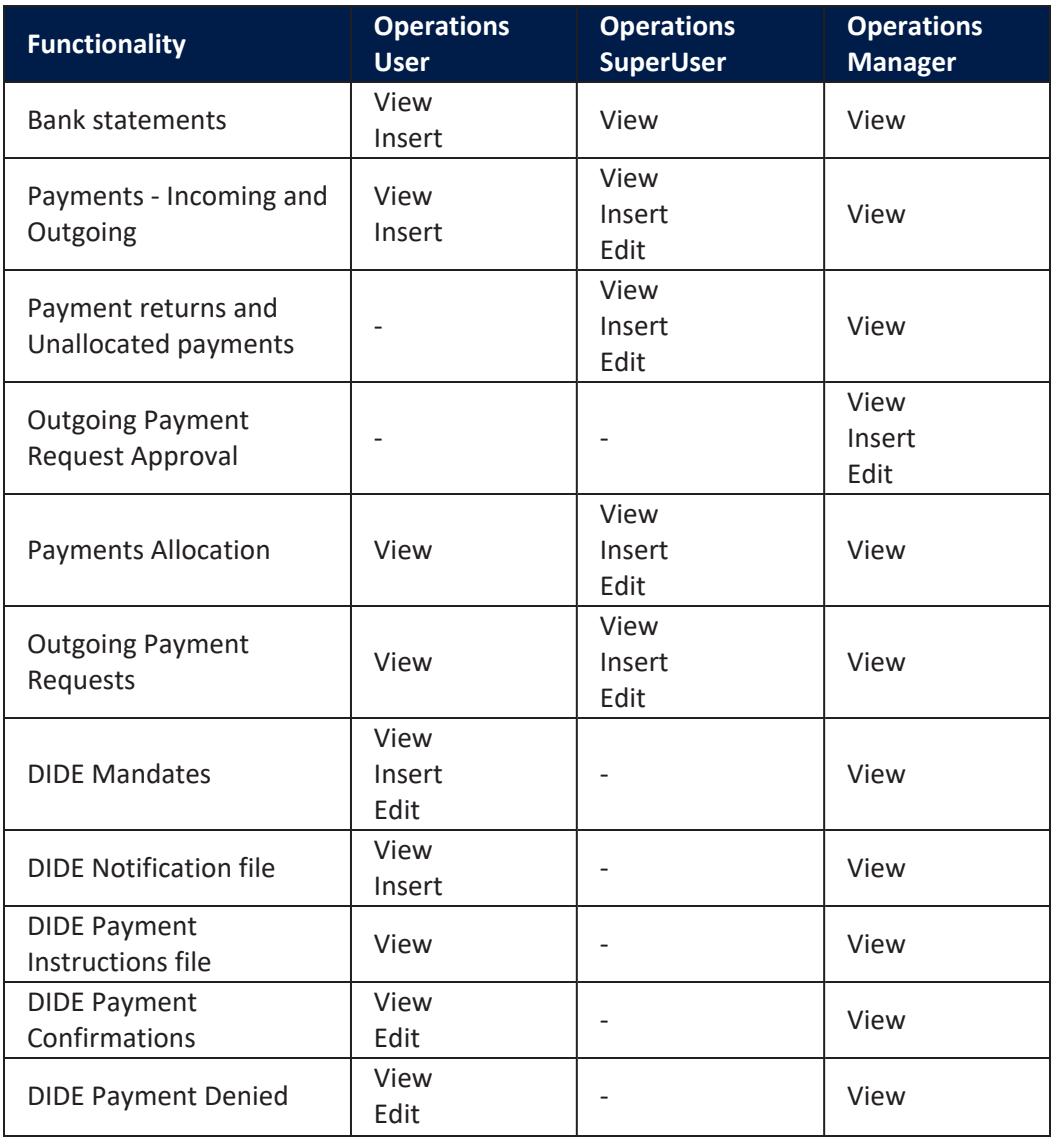

For the UK flow:

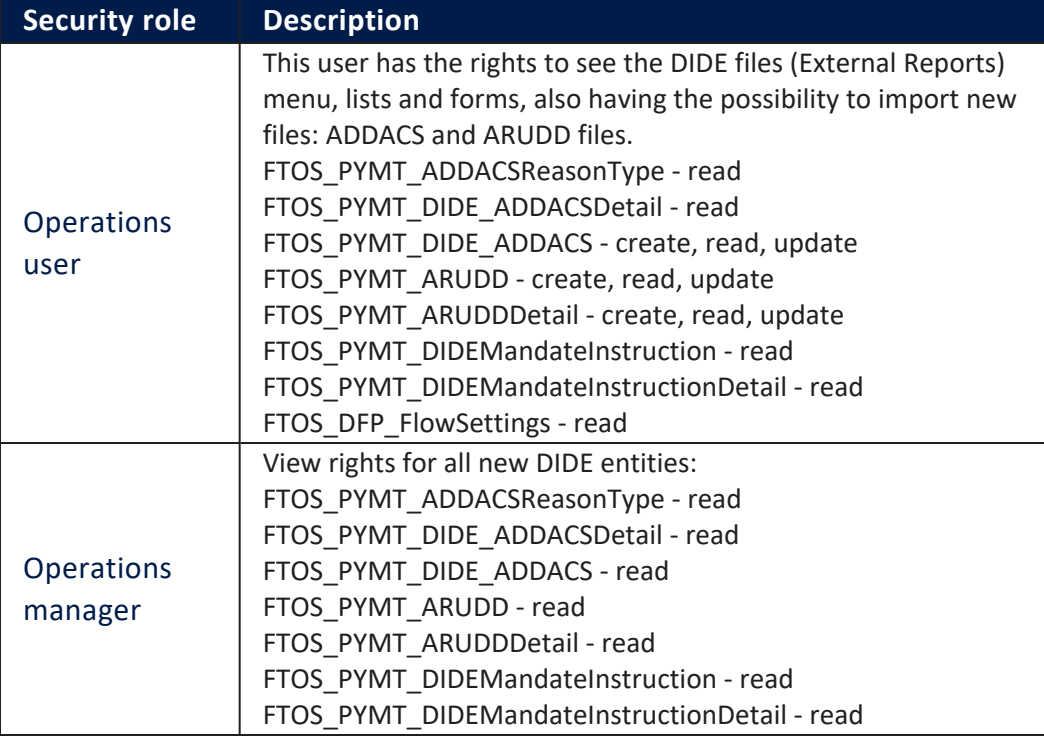

# Claims Management

### The security roles for **Claims Management** are described below:

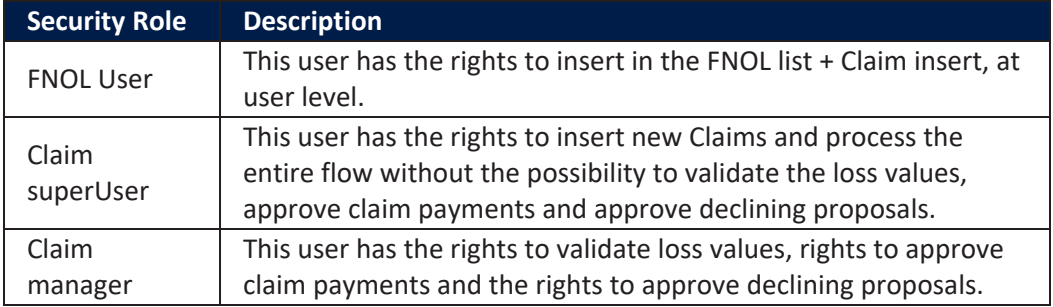

### The following are the defined security privileges per every role (where V=view, I=insert, E=edit):

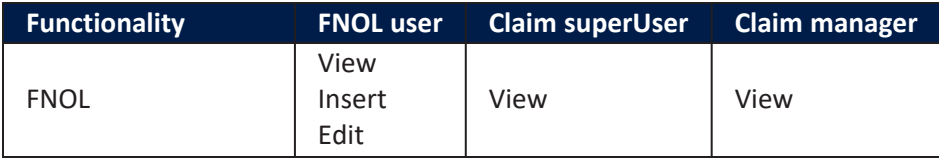

#### **SERVICE INSURANCE USER GUIDE**

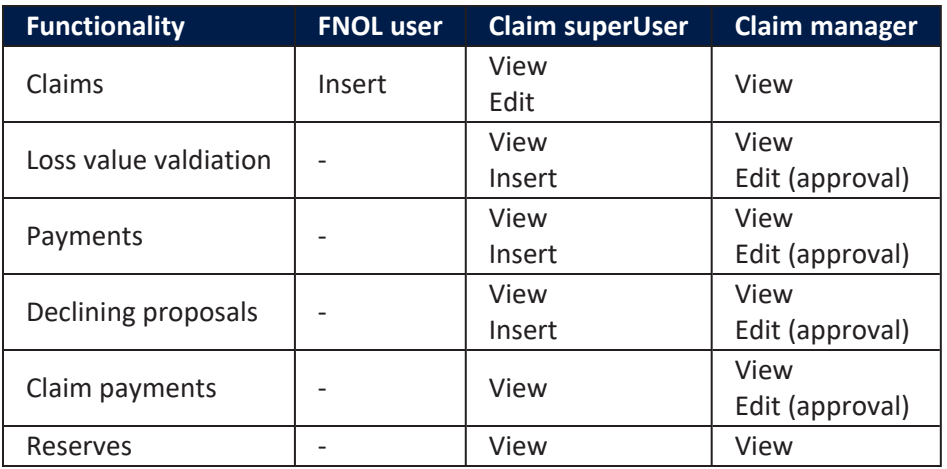

The table below presents which menu items are accessible for every security role.

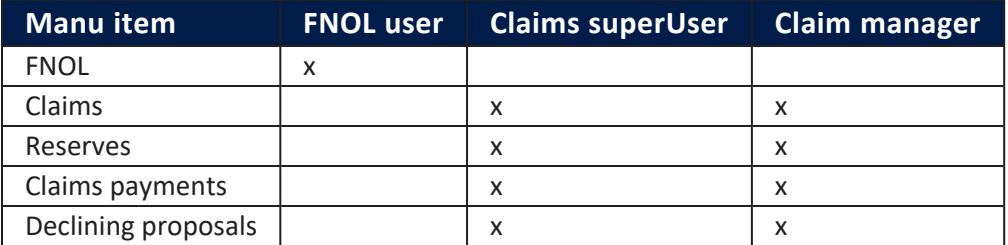

# Reinsurance Admin

The following are the defined security roles for the **Reinsurance Admin** solution, and their privileges:

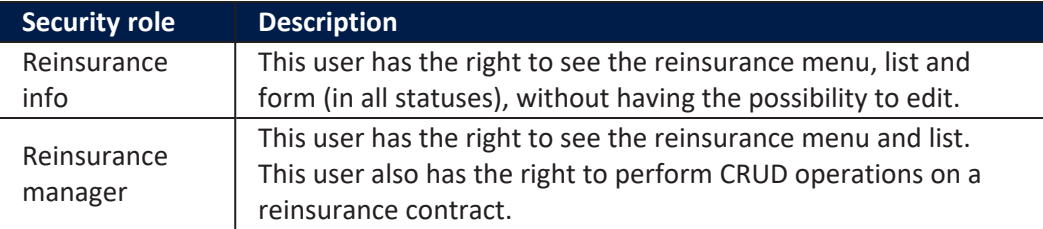

# Policy Administration

The **Policy Administration** solution provides capabilities to support your back-office policy administration for the usual life cycle of a contract after its issuance. You can alter a policy in order to adjust the insurance contract to a customer's need, manage renewals and multi-object/person contracts, lapse, and cancel policies.

The module encompasses the registration of permitted policy alterations, such as an upgrade or downgrade in covered benefits. It automatically identifies and communicates the requirements and evidence necessary to recalculate premium and complete the alteration. Evidence and document requirements gathering is orchestrated by **FintechOS Portal** and assisted by [Automation](https://docs.fintechos.com/APs/Home.htm) Blocks.

The diagram below presents the **Policy Administration** module, along with its functionalities, dependencies, and solutions that use the module.

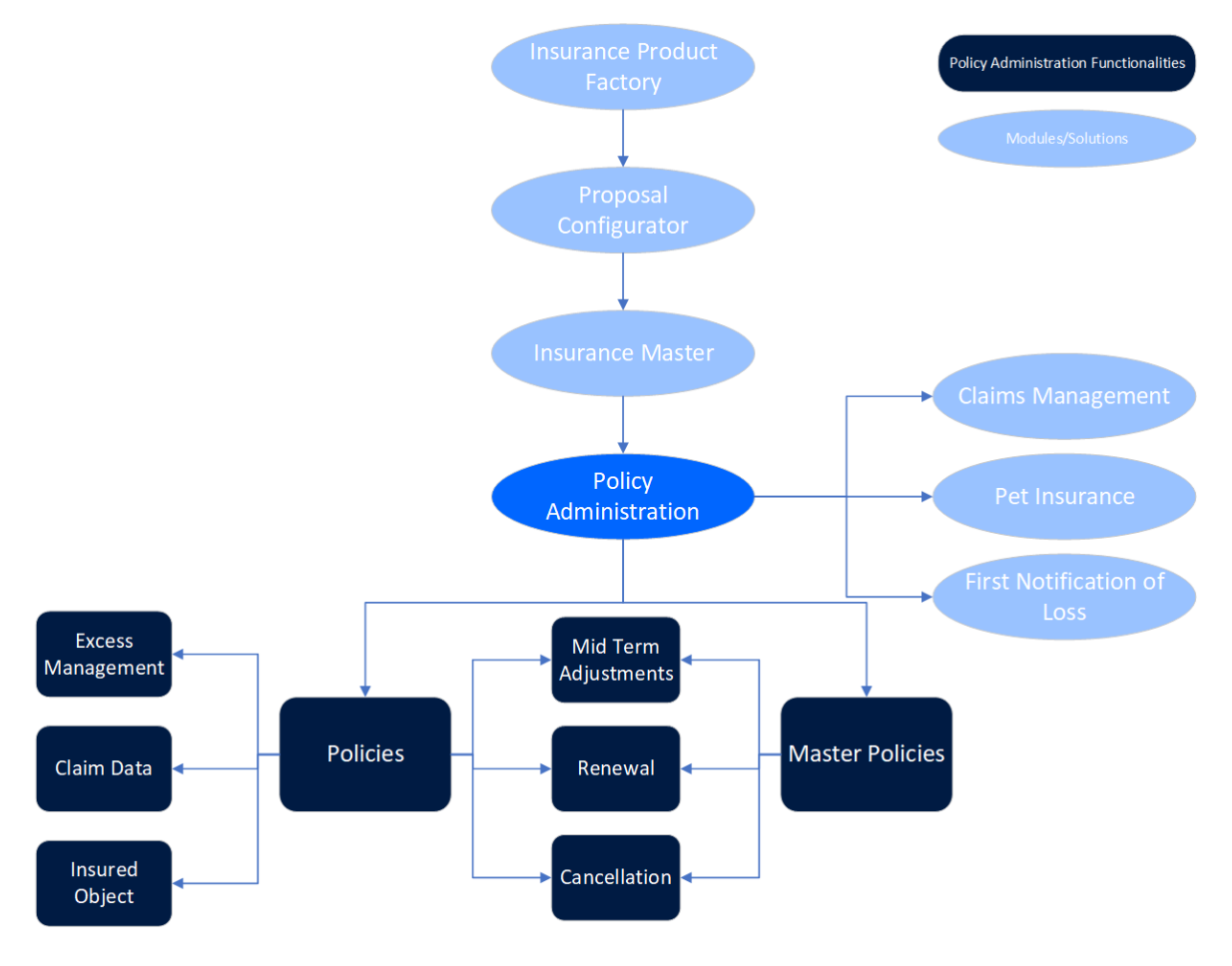

Use **Policy Administration** along with other **FintechOS Insurance** solutions or accelerators to manage the life cycle of policies, Masterpolicies, and manage the claims made for them. With **Claims [Management](#page-264-0)**, you can create claim requests for existing policies, and create a payment proposal. Use **Policy Administration** with the **Pet [Insurance](https://docs.fintechos.com/DJs/PetInsurance/2.0.0/UserGuide/Content/Home.htm) Quote & Buy** and **First [Notification](https://docs.fintechos.com/DJs/FirstNotificationOfLoss/1.0.0/UserGuide/Content/Home.htm) of Loss** accelerators to store the policies that are generated through a Quote & Buy journey, and manage the policies that are selected to go through a First Notification of Loss journey.

This guide focuses on the use of **FintechOS Studio** in the configuration of a customer journey that incorporates **FintechOS** Automation Blocks and highlights the existing opportunities to improve the process efficiency, Policy Administration automation, audit and management capabilities, and speed time to completion of administrative tasks.

The key features of the **Policy Administration** module are listed below:

- It enables a central point from which to initiate policy administration tasks that impact on multiple policies;
- It allows the automatic identification of business requirements pertaining to the requested changes;
- It allows the automatic initiation and completion of regular scheduled policy alterations, e.g. annual premium and benefit escalations;
- It offers high levels of automation but with the capability to determine where intervention of experts is required;
- Reverts to manual processing only where necessary for more complex or specialist cases.

# Manage Policy Administration

With increasing digitization, the amount of data and the number of data points is growing faster and faster – and their intelligent and fast use can be a pressure for insurers. When you use **Policy Administration** for collecting, storing and processing policy data, you also save time for: acquiring new customer segments, tapping into other customer needs, or creating new products and services.

The **Policy Administration** module keeps a traceability during the lifetime of an insurance contract and its adjustments through time. The module is comprised of the following functionalities:

- The [Policies](#page-67-0) repository for storing and managing your digital insurance policies.
	- The Policy Mid Term [Adjustments](#page-69-0) flow for making various changes on the policy with different impacts such as changes in the existing coverage on the policy, changes in the type of payment, changes in the frequency of payment and more.
	- The Policy [Cancellation](#page-80-0) flow for managing cancellation processes; from registering and validating policy cancellation requests, to calculating the amount to be returned and approving payments.
	- The Policy [Automatic](PolicyAutomaticRenewal.htm) Renewal flow for generating renewal offer policies for those which are due to expire.
	- The Excess [Management](#page-95-0) flow for capturing and storing the excess for coverages, sub-coverages and risks.
	- The [Policy](#page-97-0) Claim Data flow for getting claims data from an external source in order to be used in the views for Policy Claims data and other processes.
	- The [Insured](#page-114-0) Object flow for saving relevant data for each object that has a policy issued.
- The Master [Policies](#page-118-0) flow for creating bundled policy offerings, covering general insurance, healthcare and life protection.
	- The Master Policy Mid Term [Adjustments](#page-125-0) flow for making various changes on masterpolicies.
	- The Master Policy [Automatic](#page-140-0) Renewal flow for generating renewal offers for the masterpolicies and the policies related to them.
	- The Master Policy [Cancellation](#page-144-0) flow for managing the cancellation process for masterpolicies.

## Automated Flows

When they satisfy some given conditions for changing their business status, policies can automatically be handled by the solution. **Policy Administration** has the capability to meet the following policy administration needs, without intervention from an operator:

# Policy Origination

The Policy issuance process represents the main **Policy Administration** functionality through which the insurance contracts are generated within the Core system, on the basis of which the other **Policy Administration** processes are based.

From a business perspective, this functionality involves an end-toend process that starts from the generation of the initial policy through a specific endpoint, is updated through an update endpoint and then moves to **InForce** business status, according to the contractual **Start Date**.

#### Policy [origination](https://fintechos-group.readme.io/platform/reference/policygenerationapi_callaction-1) endpoint

The policy issuance endpoint brings business value to the **Policy Administration** component by creating a connection between various external systems and the core system. Thus, once the integration with another system in order to take over the information is achieved, the policy is generated in the system according to the information received with reference to the policy to be created.

Within this endpoint, a policy generation object is structured to contain all the information that must be taken over within an integration with an external system.

Following the made request, the response body populates the system with the new data specific to the policy, in addition to those obtained during the data collection from an external system.

# Policy Lapsing

When they satisfy some given conditions for lapsing, policies can automatically be moved from **InForce** to **Lapsed** status. Lapsing occurs when there is no payment, for an agreed period of time, of the latest installment on the contracted policy. The lapsing process of a policy represents an automatic process performed by means of configuration items specific to the lapsing process: the DAUDD insurance flow parameter and the FTOS\_PA\_Policy Lapsed [scheduled](#page-164-0) job.

# Policy Maturity

When they satisfy some given conditions for termination, policies can automatically be moved from **InForce** to **Maturity** status. The solution has an automated job in place in order to help with moving the policies to **Maturity** status.

## Policy Renewal

When they satisfy some given conditions for renewal, policies can automatically be moved from **Maturity** to **Renewed** status. The solution has an automated job in place in order to help with moving the policies to ready for renewal procedures.

### Business Workflows

Workflow stages show the status of a record in the workflow and provide processing that must occur for the record to move to the next phase. The tasks, information or documents are passed from one status to another (from one participant to another for action) either manually or triggered by business rules or actions specified for that specific status.

# Policy Workflow

The **Policy Administration** management system allows policy operators to achieve efficiency, gain flexibility and organize their insurance policy data for analysis and operational purposes in an easy way.

# Policy Statuses

### The **Policy Administration** module accommodates the following business states for a policy:

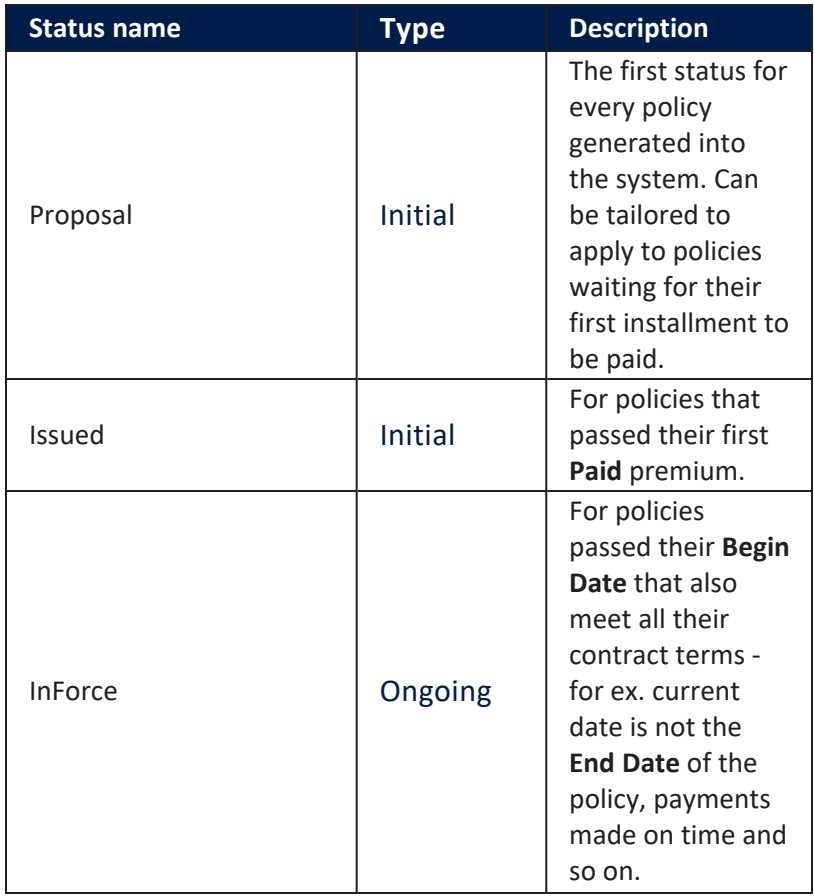

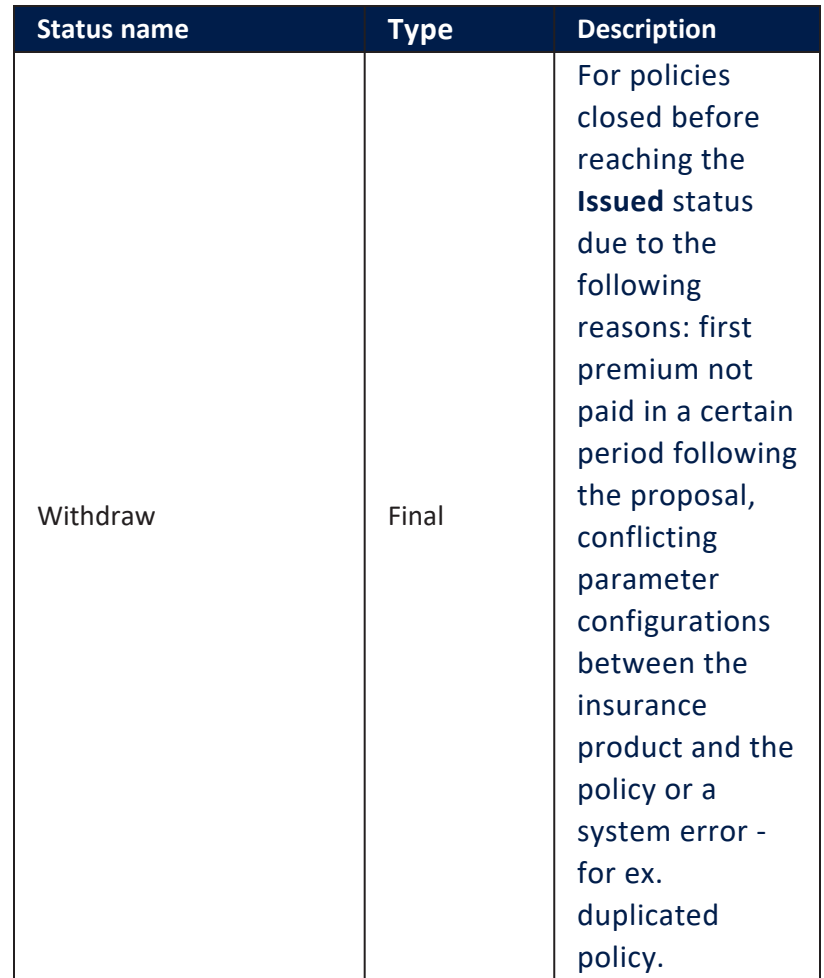

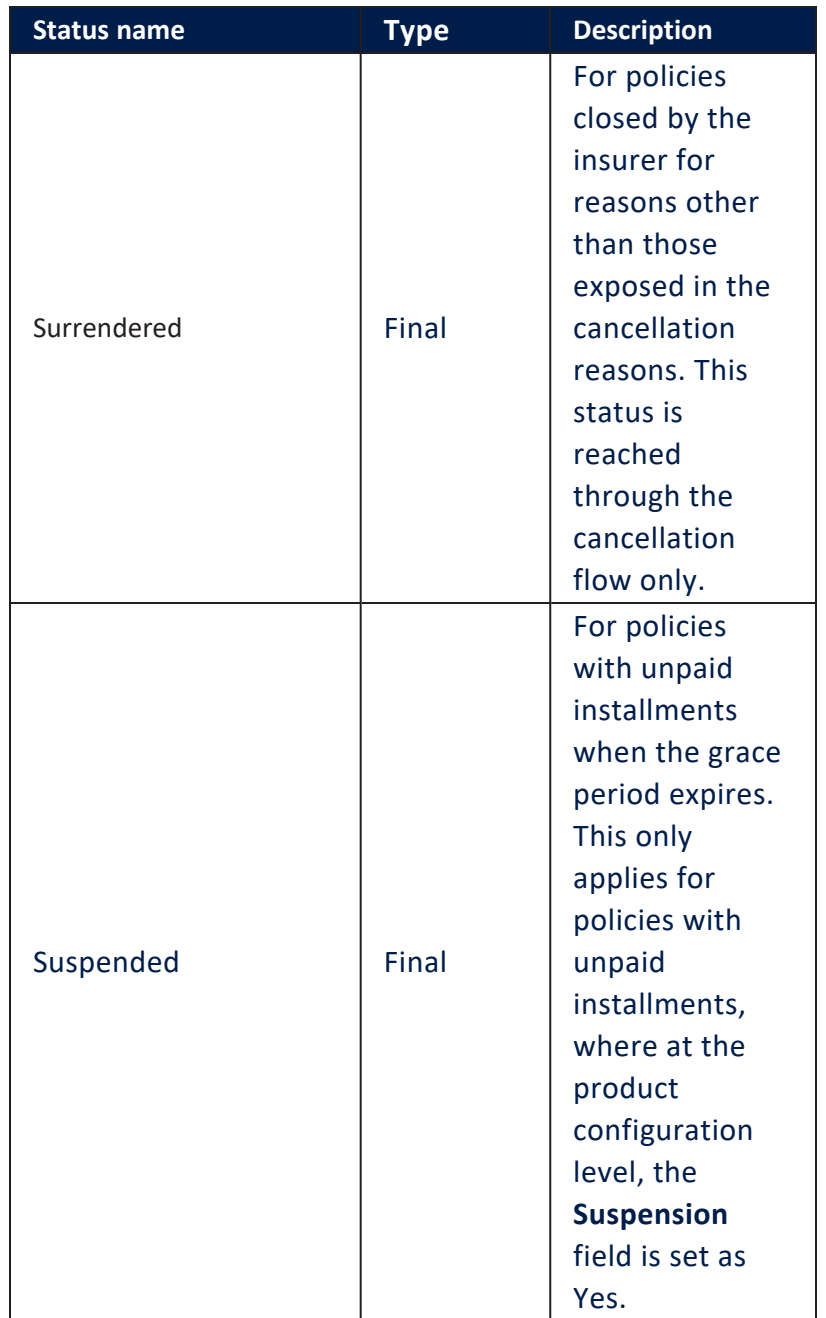

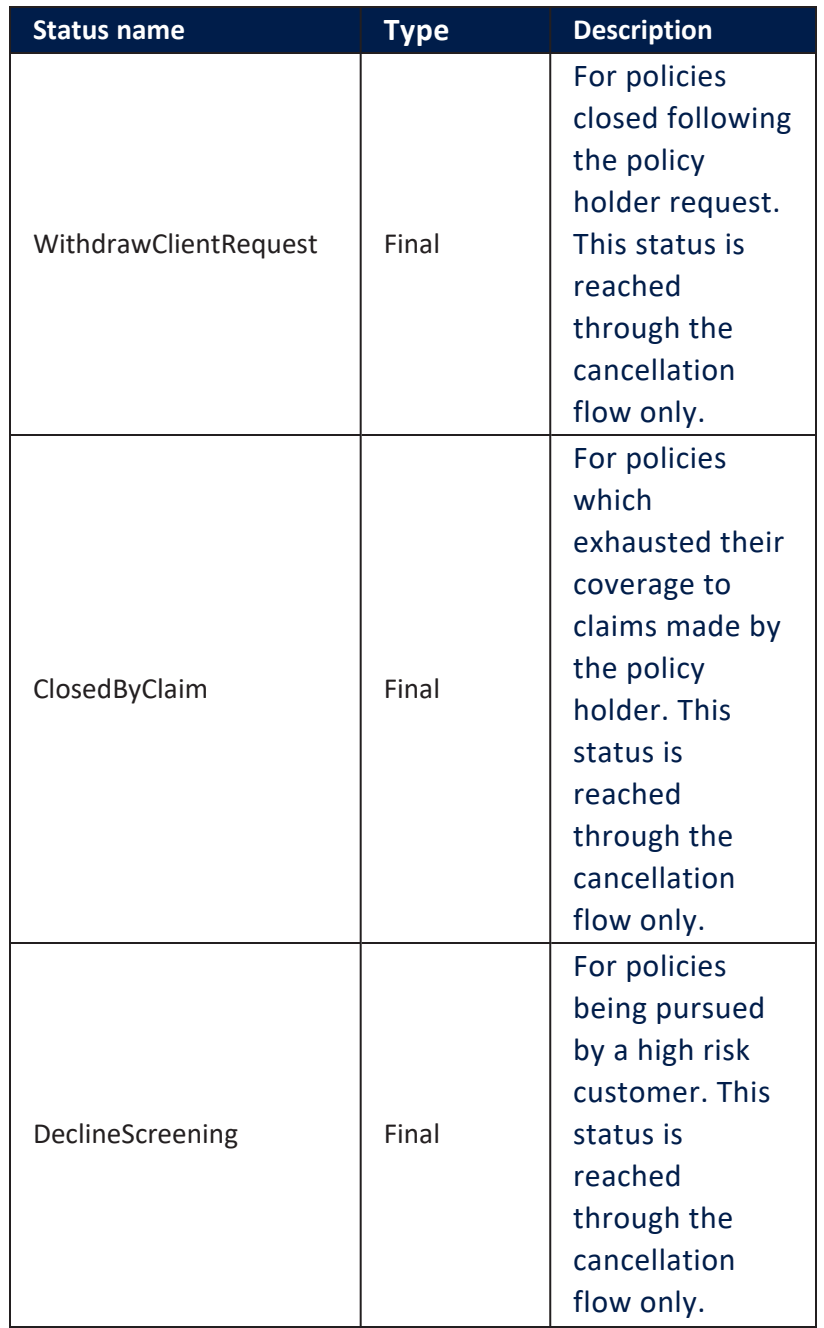

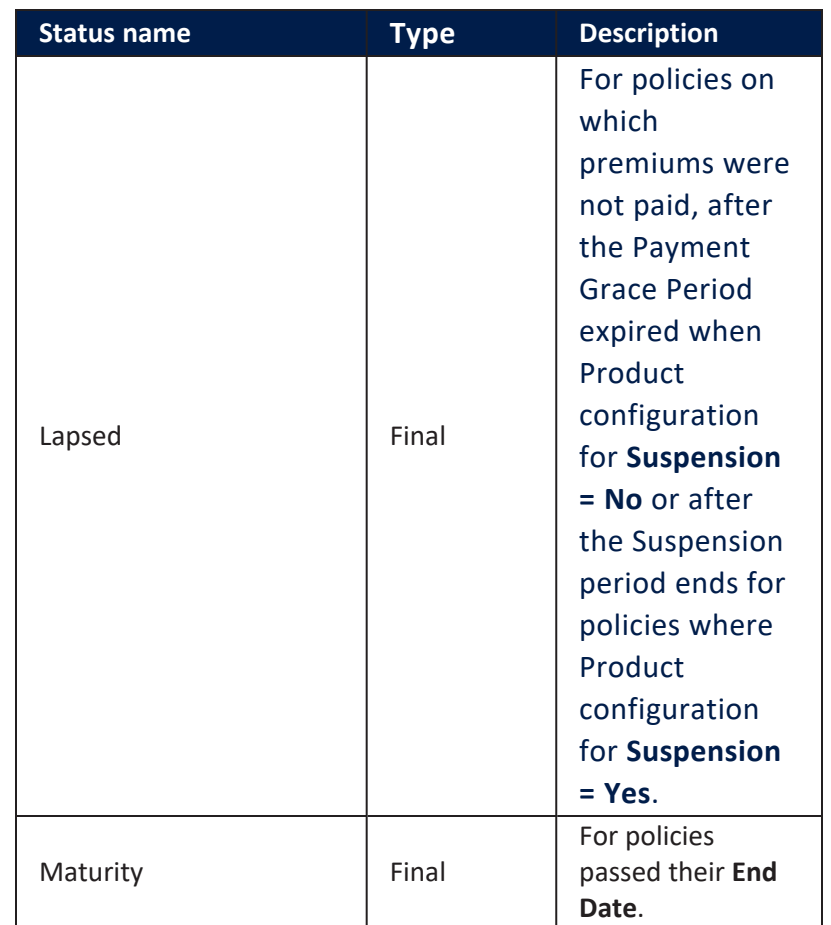

# Change Policy Request Business Workflow

The business statuses for a change policy request are described below:

**• Draft**: This is the initial status when inserting a new change policy request. In this status, all fields are editable, with a few exceptions.

- **Registered:** This is the intermediary status for an MTA request when the user clicks the **Register** button. In this status, all the fields become read-only. In this situation, from a business perspective, is the decision of the MTA user if continues with the MTA request or not.
- **Cancelled:** This is the final status if the user clicks the **Cancel** button in the interface. In this status, all the fields become read-only. In this situation, from a business perspective, is the decision of the MTA user if they continue with the MTA request or not.
- **Accepted:** This is the final status if the user clicks the **Accepted** button. In this status, all the fields become read-only. In this situation, from a business perspective, is the decision of the MTA user if they continue with the MTA request or not.
- **Declined:** This is the final status if the user clicks the **Declined** button. In this status, all the fields become read-only. In this situation, from a business perspective, is the decision of the MTA user if they continue with the MTA request or not.

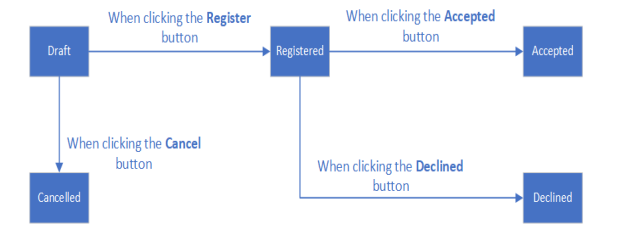

# Policy Status Transitions

Here is a description of the transitions managed through the **Policy Administration** module:

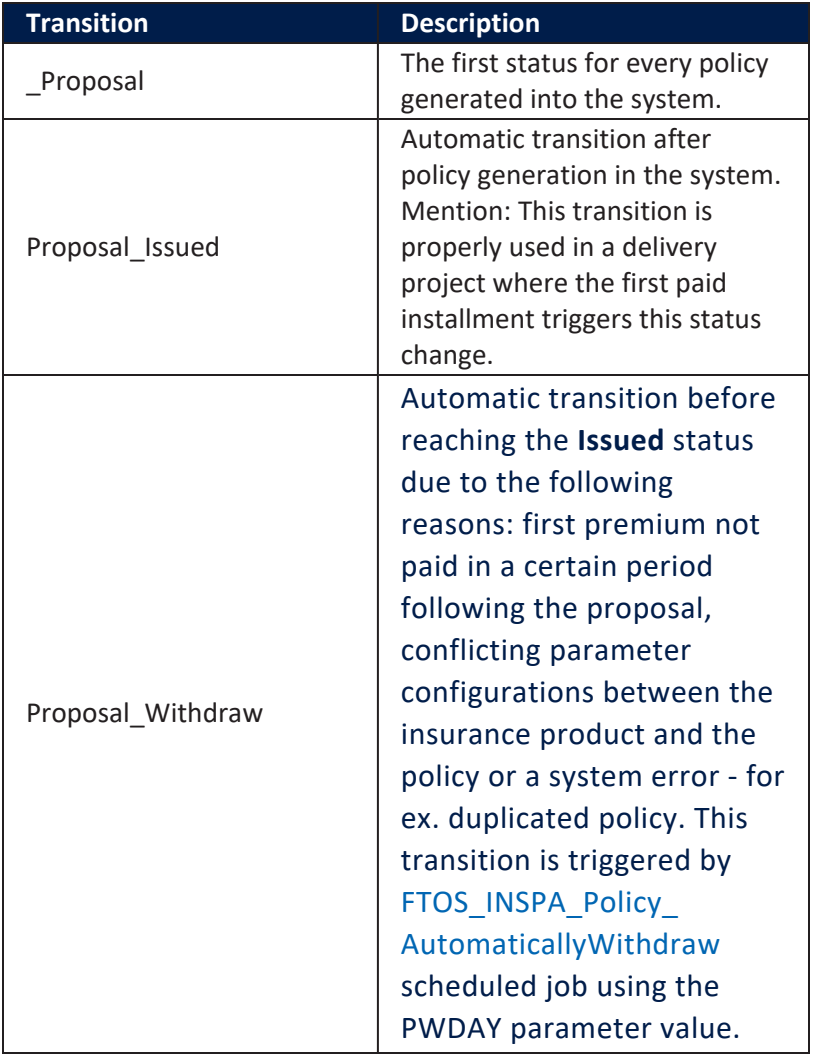

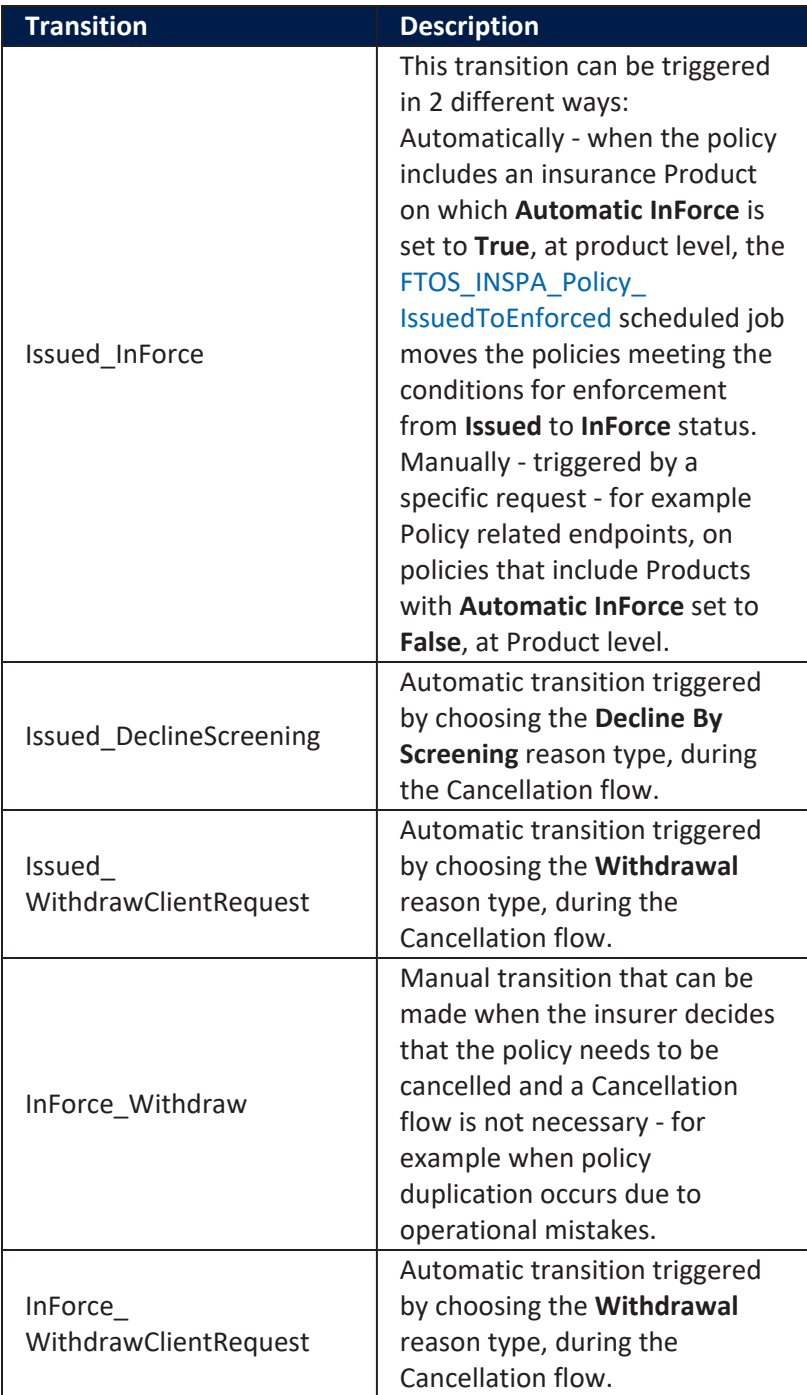

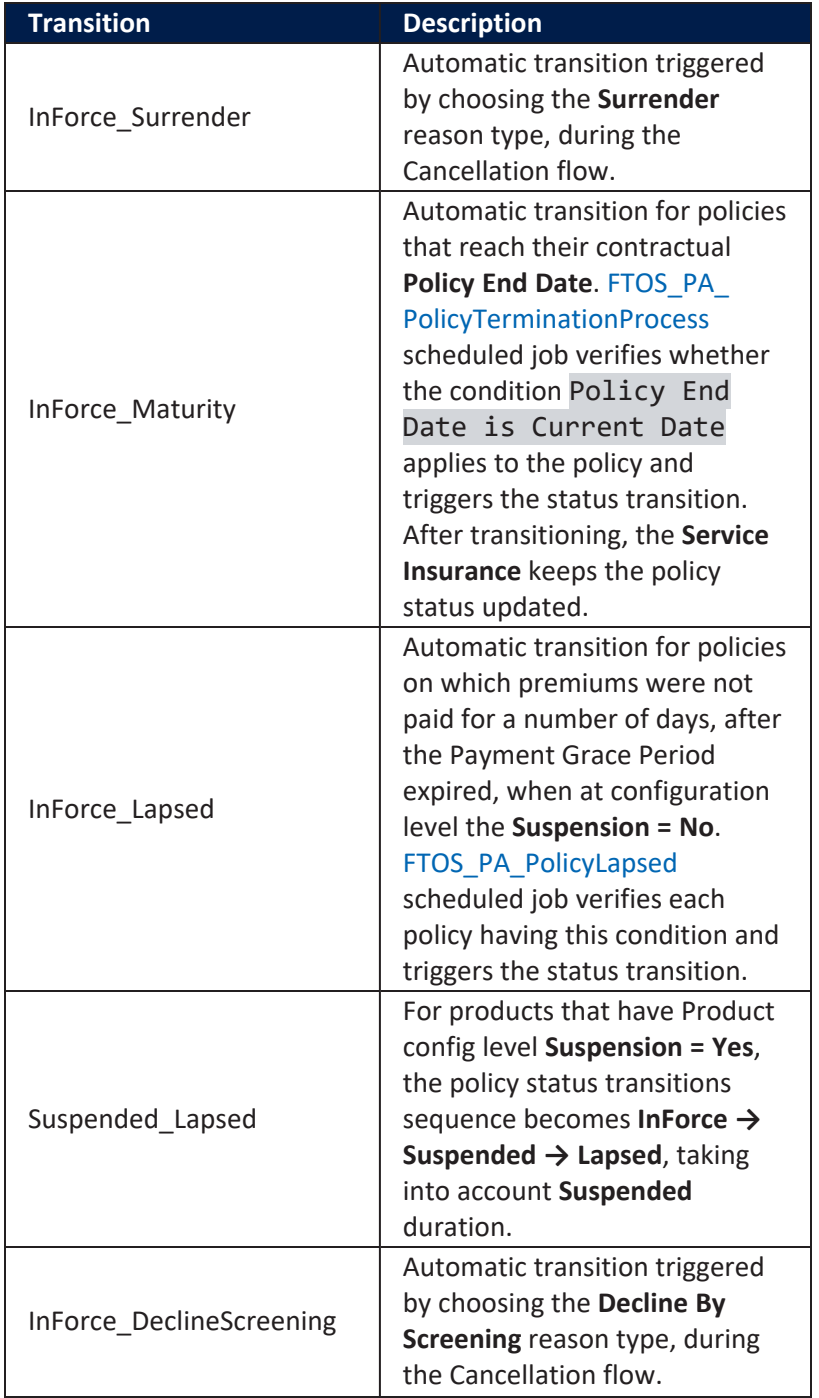

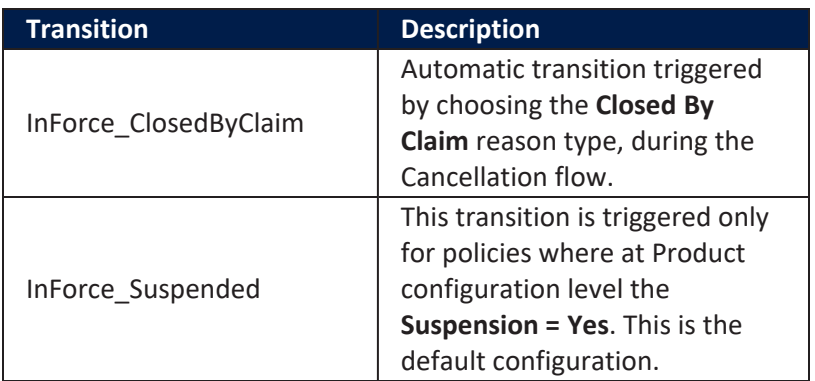

Here is a diagram with the transitions managed through the **Policy Administration** module:

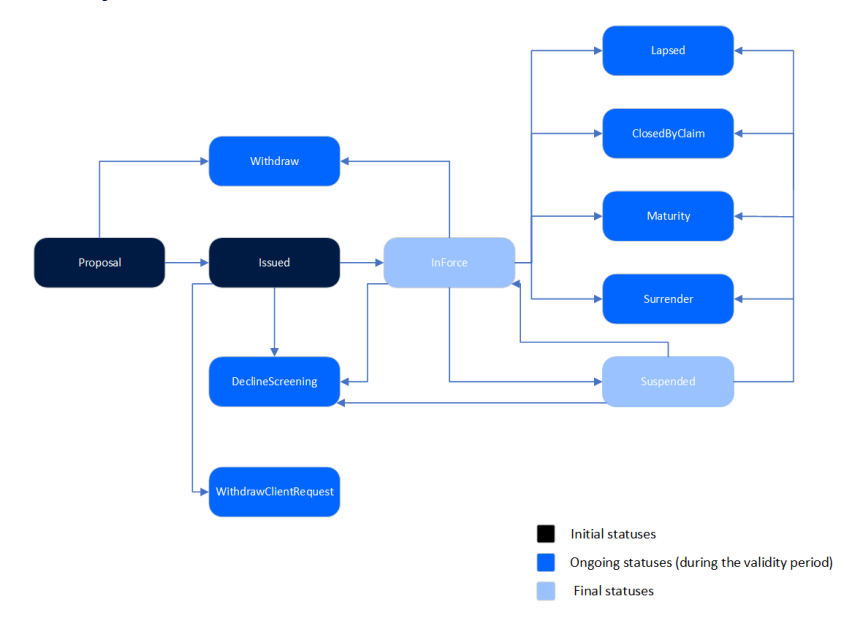

Click here to download the Policy Status [Transitions](PolicyBWmap.vsdx) [workflow](PolicyBWmap.vsdx) diagram in Visio format (.vsdx)

# Policy Reinstatement Workflow

The policy reinstatement is the process of restoring an insurance policy back in effect, to the **InForce** status, after it has been previously terminated due to various reasons, most often scenario being that the insured has missed the premium payments.

# Policy Reinstatement Statuses

When you have requested a reinstatement for a suspended policy, the process follows the statuses below:

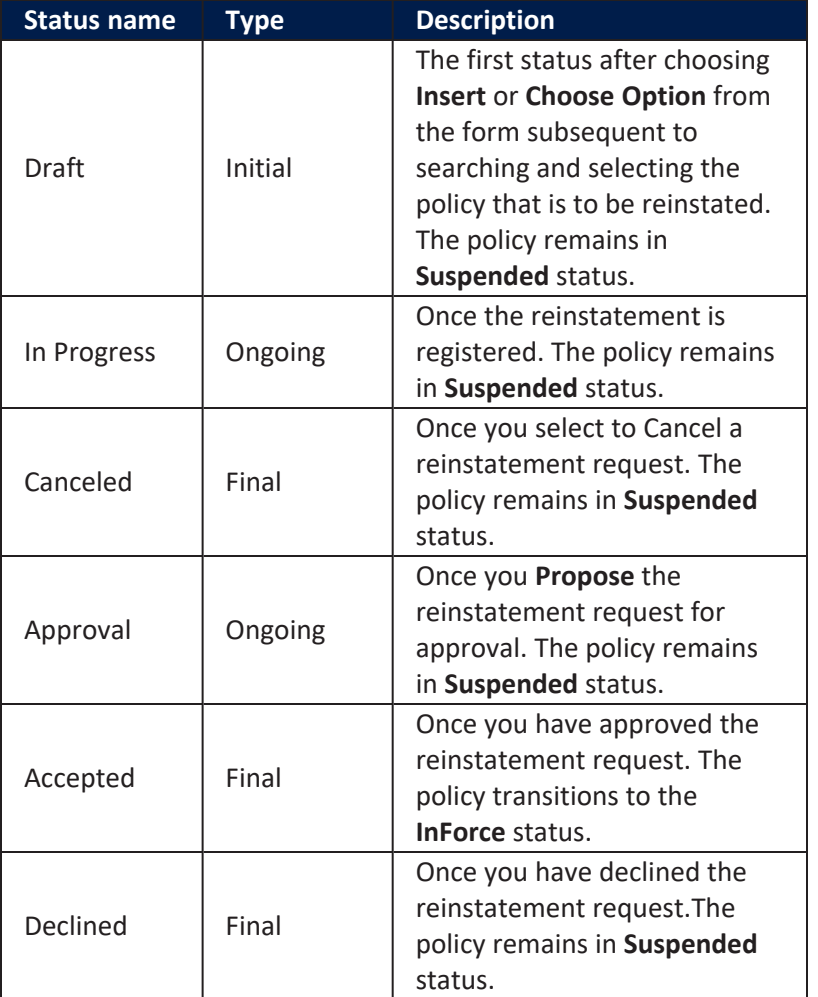

Here is a diagram with the transitions for the polity reinstatement:

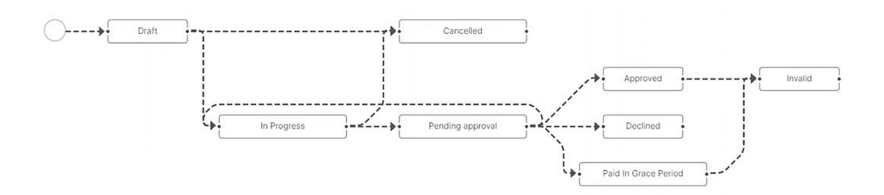

## Multipolicies Contract Business Workflow

- The first status of the master policy is Draft, after the user clicks the **Insert** button.
- **•** The status moves from Draft into Proposal automatically when the associated policies are generated.
- **From Proposal, the status can move to:** 
	- **Issued**, through a call from the **Quote&Bind** module.
	- **Withdraw**, automatically if the master policy status does not move from **Proposal** into **Issued** within a specific number of days.
- **From Issued**, the status can move to **Inforce**, when the current date is the same as the start date of the master policy.
- **.** From **Inforce**, the status can move to:
	- **Cancelled**, due to different aspects, such as a duplicated policy, or on a client request but after the cooling off period.
	- **· Lapsed**, when the installments are not paid until the due date.
	- **Maturity**, when the current date is the same as the end date of the master policy.
	- **WithdrawClientRequest**, on a client request for personal reasons, within the cooling off period.

# Master Policy Payment Schedule Business

The trigger for the Master Policy installments status transitions are the installments statuses of the policies associated with said Master Policy.

There is a specific job, for Master Policies, which runs daily and checks the installments statuses of the policies that are included in a Master Policy and have the same due date.

# **Master Policy Payment Schedule<br>Status Transitions**

Here is a description of the transitions for the master policy payment schedule.

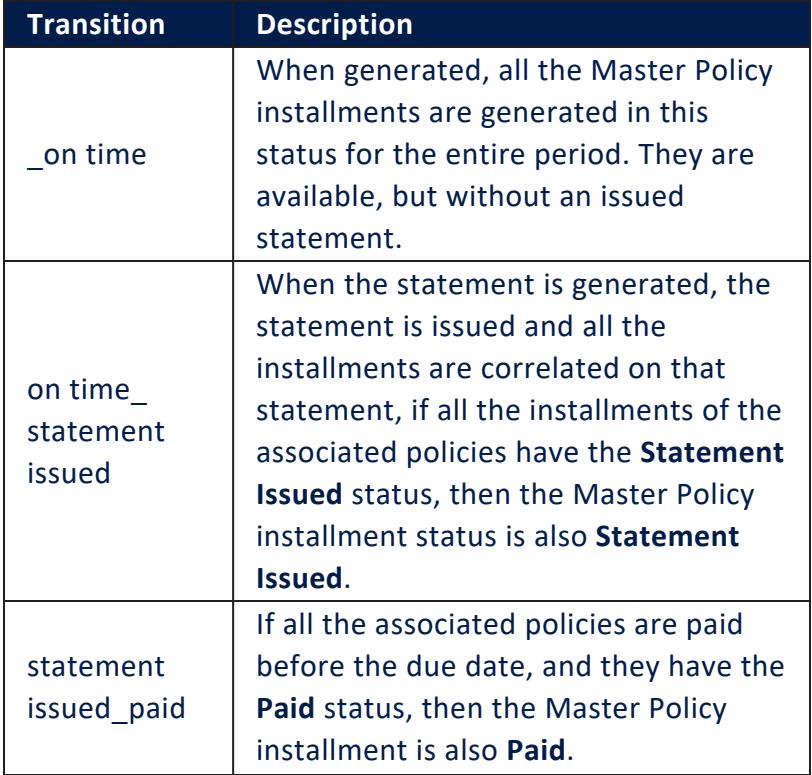

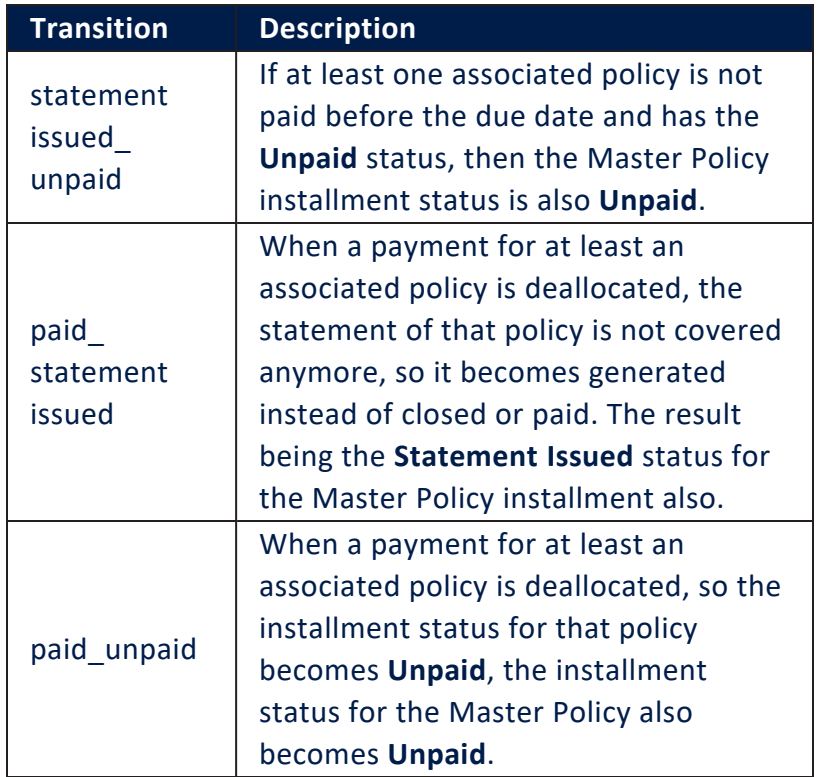

### <span id="page-67-0"></span>**Policies**

The Policy Administration module enables you to store and manage a virtually unlimited number of digital policies. Use Policies when you want to see all the policies stored in your environment. It is also here where you see the latest Policies generated into your system. However, for an in depth analysis of your portfolio, use Policies Report to extract the needed data.

Term Life policies are also displayed in the list, once these are generated through the Policy [Generation](https://developers.fintechos.com/platform/reference/policygenerationapi_callaction-1) API.

To access the repository and view the registered policies, in **FintechOS Portal**, go to **Main Menu > Policy Admin > Policies**. The list of all existing policies records is displayed as per below.

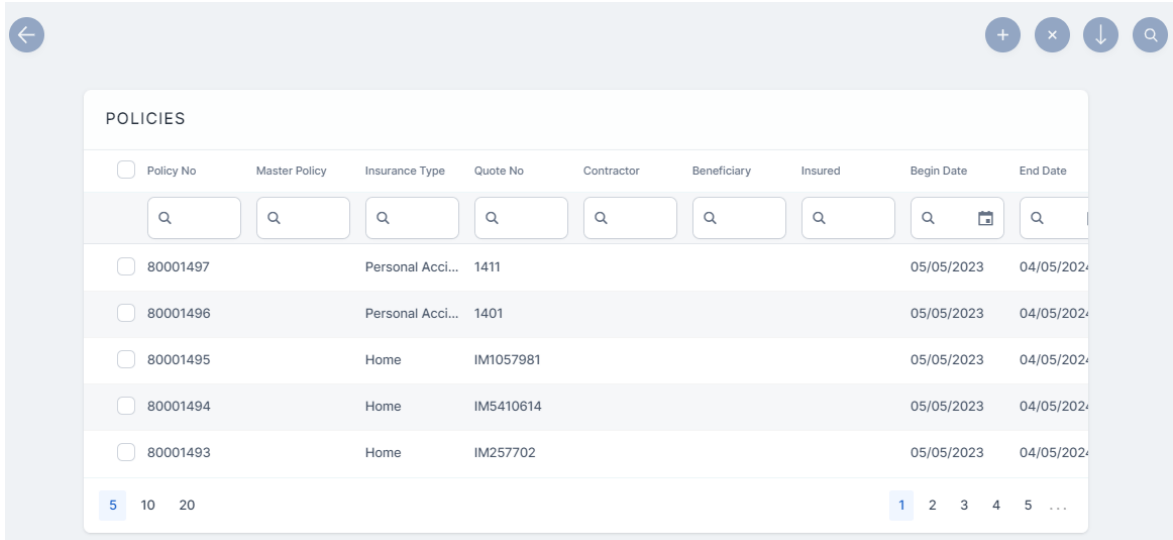

### Create a Policy

The policy issuance process represents the main **Policy Administration** functionality through which the insurance contracts are generated within the core system, laying the basis for other **Policy Administration** flows. This functionality involves an end-to-end process that starts from the generation of an initial Policy through a specific endpoint, is updated through an update endpoint, and then reaches the **InForce** status, according to the period of validity.

> **NOTE** A **Policy** can be introduced into the system only automatically, by the policy issuance endpoint.

The policy issuance endpoint creates a connection between the core system and various external systems - such as websites, apps and other digital channels that you use in order to reach out to customers. Once the integration with another system that sends in customer data is obtained, **Policy Administration**generates a policy according to the received information.

Within this endpoint, a policy generation object is structured to collect the necessary policy related information through the integration with an external system. Following the request made, the response body issues into the system the new data specific to the policy, in addition to those obtained during the data collection from a given external system.

For more details go to the Policy [Generation](https://developers.fintechos.com/platform/reference/policygenerationapi_callaction-1) API page.

### <span id="page-69-0"></span>Perform Policy Mid Term Adjustments

The Policy Mid Term Adjustments or Policy Alteration functionality allows you to make changes to the active policies, according to the customer's request. Through this functionality, you can make various changes on the policy with different impacts such as changes in the existing coverage on the policy, changes in the type of payment, changes in the frequency of payment and more. Each change in the policy also generates a new version of the policy so that the information is up to date and correct, according to customer requirements. The Mid Term Adjustments functionality has an impact on the value of the insurance premium, as through changes in coverage, the insurance premium may increase or decrease.

The Premium calculations made in the Policy Alteration processes take into consideration the type of pro rata which is used in the calculations.

The type of pro rata is configured in the prorata type insurance parameter. View the calculations for the premium amounts according to the prorata type Core [Policy](#page-172-0) Admin [Formulas](#page-172-0) page.

# Updating Policies

After you register the Mid Term Adjustment (MTA) request, the new policy version is displayed in a new tab, so you can see the updated information.

- 1. Click the **Register** button to create a new MTA request.
- $2<sub>2</sub>$  The MTA request tab is displayed next to the first tab. This displays the updated policy after MTA changes, showing the entire policy form, as it is for the **Policy Administration** module, and all the fields are readonly.

The displayed updated policy is the current policy version:

- **.** In Version Draft status for versioning before approving or declining the MTA request.
- In Version **Unapproved** when declining the MTA status.
- After approving the MTA request, the **Approved** policy version is displayed.

Alternatively, you can initiate the MTA flow from the policy form. The **Actions** section at the end of the form enables you to trigger this journey directly from the policy.

- 1. On the policy form, click the **Issue MTA** button to initiate the flow. You have 3 adjustment options:
	- Update Coverage;
	- Change Payment Type;
	- Change Frequency.

والمستنبذ والمواردات

2. When you click the **Update Coverage** button, you can edit both the **Amount Insured** and the **Excess Value** fields.

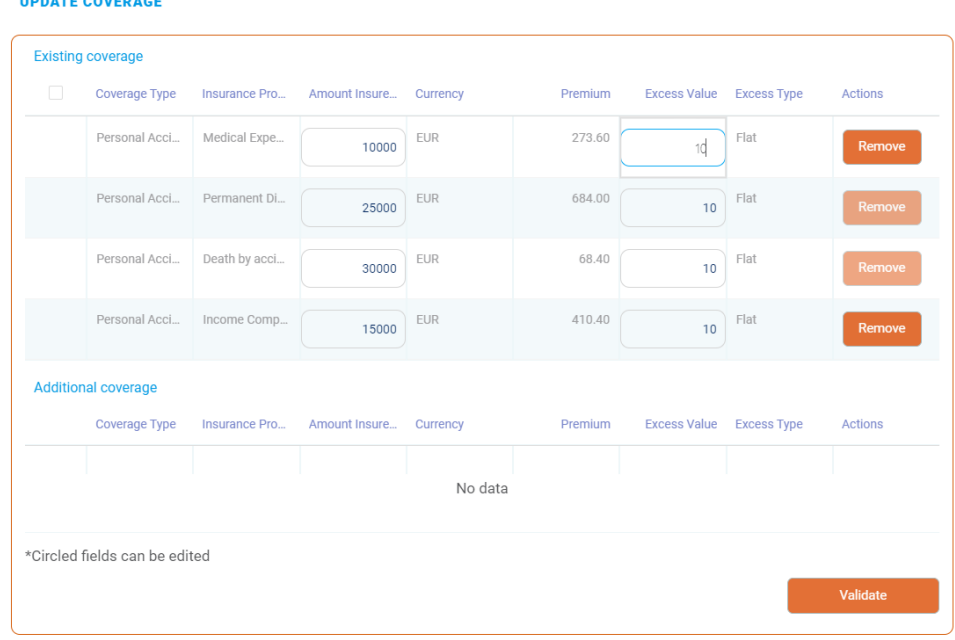

# Registering and Canceling an MTA Request

After registering an MTA request, you can register or cancel it, either after performing the alterations on it and validating them, or before attempting to work on the request.

- 1. Click the **Register** button to trigger the following actions:
	- **•** The change policy request transitions from Draft to Registered.
	- All fields become read-only.
	- **The Updated Policy** tab becomes available displaying the entire form of the updated policy.
	- Core Policy Admin calculates the additional premium. For premium reimbursements, a negative amount is displayed, as per the formula explained below.
	- The policy alteration type is determined. If at least one included alteration requires the issuance of an MTA, the value is MTA needed.
- $2<sub>2</sub>$  After updating a policy alteration request, the coverages on a policy by editing the **Amount Insured**, or removing or adding new coverages, the impact in the premium is calculated sending a getPrices API to receive the new annual premium amount calculated for each coverage (item). The request is sent after the validation of each alteration type (**Register** button).

#### **NOTE**

In order for the request to be sent, you must create a policy data type mapping on the product.

View the calculations for the premium amounts after a cancellation by accessing the Core Policy Admin [Formulas](#page-172-0) page.

The adjustments are made according to the new amount, the rest of the installments which are unpaid and having the status **OnTime**. Any rounded amounts are aggregated on the closest unpaid installment that does not have a statement issued.
The premium amount may be updated in case of policy changes done through an MTA, like :

- Removing or adding a coverage;
- Adjusting the insured amounts;
- Changing the payment frequency.

## Approving and Declining an MTA Request

You can approve or decline an MTA request according to the customer's decision regarding the modifications on the policy.

Beside the displayed policy information, the **Change Policy Request** tab contains the **Accepted** or **Declined** buttons, which trigger specific status transitions.

- **Click Accepted** to change the policy status from **Registered** to **Accepted**. The **MTA No** is automatically updated from the policy alteration summary. The policy version status automatically changes to **Approved**.
- **Click Declined** button, to change the policy status from **Registered** to **Declined**. The policy version status automatically changes to **Unapproved**.

**NOTE** The actions and the buttons are displayed only for the change policy requests in **Registered** status having displayed the **Updated Policy** tab, otherwise, the buttons are not visible and the actions not possible.

## Changing the Frequency for a Standalone Policy

With Mid Term Adjustments, you can choose an existing policy and change the frequency of the payments for the installments. The frequency can be either full, quarterly or monthly. Once you make the change, you can see the modification of the frequency for the future installments.

- 1. In the main menu, navigate to **Policy Admin > Policies**, and double click a record of a policy that is not attached to a Masterpolicy.
- 2. Check the **Payments Schedule** grid, and make sure that at least one of the installments is paid for said policy.

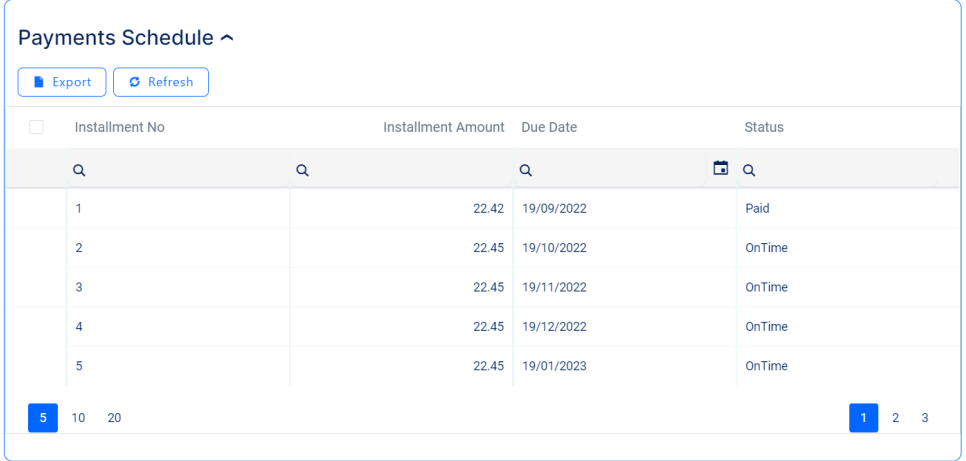

- 3. Click **Issue MTA**, and the **Change Policy Request** screen is displayed for that policy.
- 4. Choose the **Notification Date** and the **Requested Effective Date** of the alteration to be made.

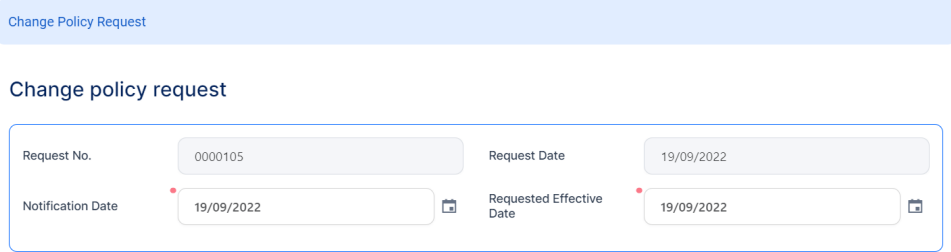

- 5. Under the **Policy** grid, click **Change Frequency**. The **Change frequency** grid is unfolded.
- 6. Select a **New Frequency** for the policy, and click **Validate**.

#### Change frequency

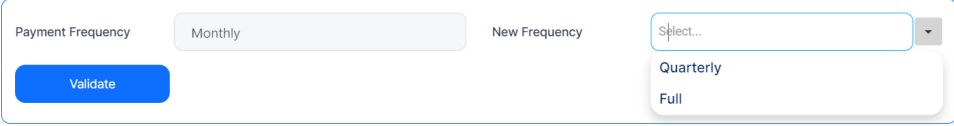

- 7. Click **Register**. The policy record is now updated with the performed alteration.
- 8. In the **Policy premium amount** grid, view the modified **Payment Frequency**.

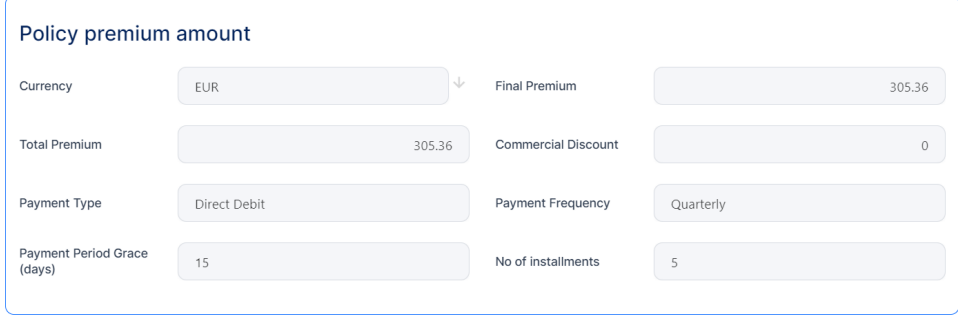

9. In the **Installments** grid, view the values of the **Installment Amount** and **Due Date** sections, both updated according to the performed alteration.

## Updating the Coverage for a Standalone Policy

With Mid Term Adjustments, you can choose an existing policy and change the coverages by modifying the insured sum. You can also add new coverages for the policy, or delete any that are no longer of interest. Once you make the change, you can see the modification of the installment in the updated policy record.

- 1. In the main menu, navigate to **Policy Admin > Policies**, and double click a record of a policy that is not attached to a Masterpolicy.
- 2. Check the **Payments Schedule** grid, and make sure that *all* the installments are paid for said policy. This is important so at the end you can see the updated installments in the policy record, after the alteration was made.

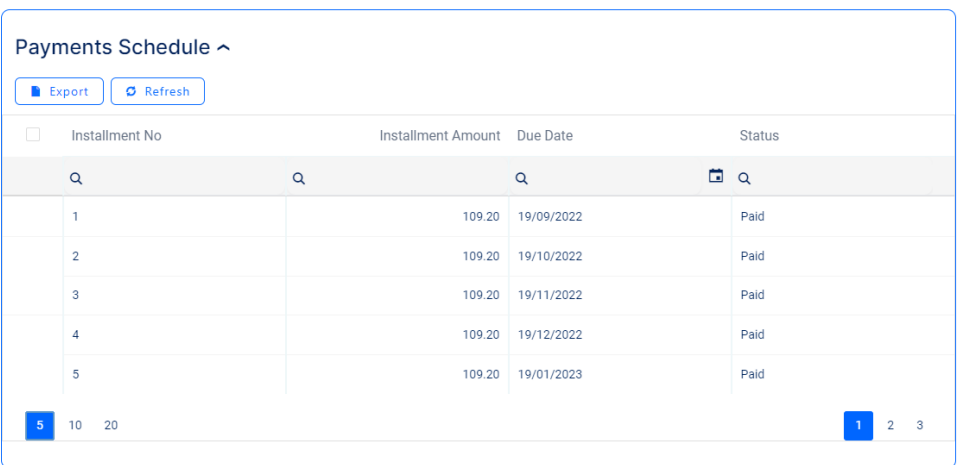

- 3. Click **Issue MTA**, and the **Change Policy Request** screen is displayed for that policy.
- 4. Choose the **Notification Date** and the **Requested Effective Date** of the alteration to be made.

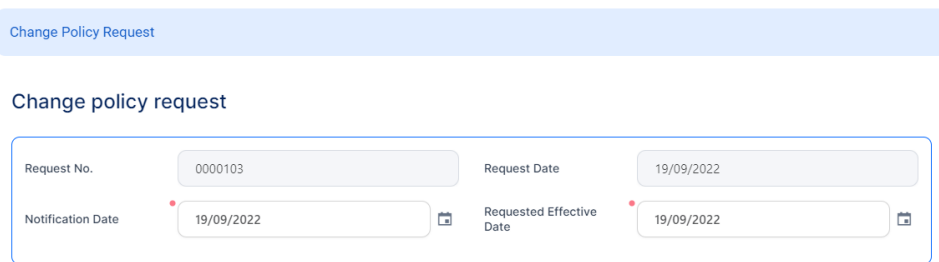

5. Under the **Policy** grid, click **Update Coverage**. A grid is displayed, listing the existing coverages for the policy.

#### Update coverage

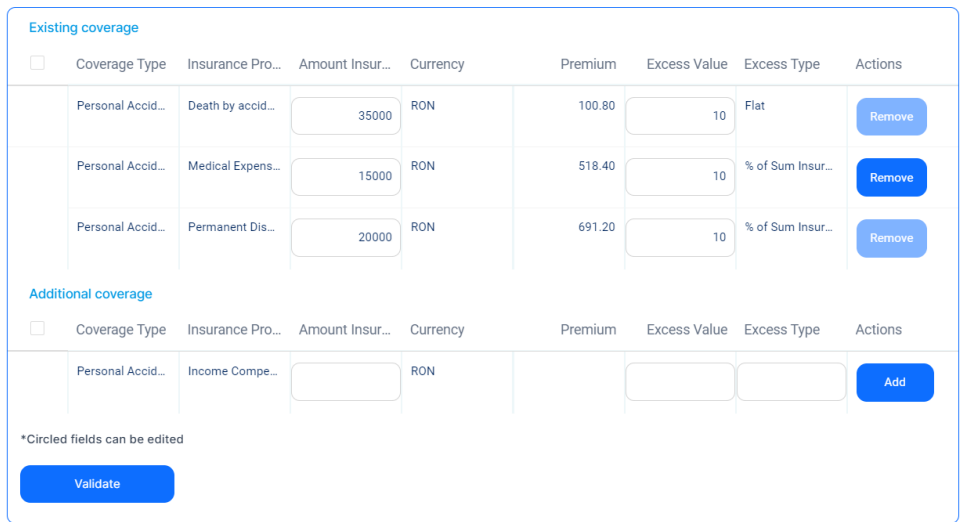

- 6. Remove one of the coverages and click **Validate**.
- 7. Click **Register**. The policy record is now updated with the performed alteration.
- 8. In the **Policy alteration summary** grid, view the modified **Additional Premium**. The value of this field can be positive or negative, depending on how the coverages before have been modified. In this case, the negative value represents the value of the premium for the removed coverage.

Policy alteration summary

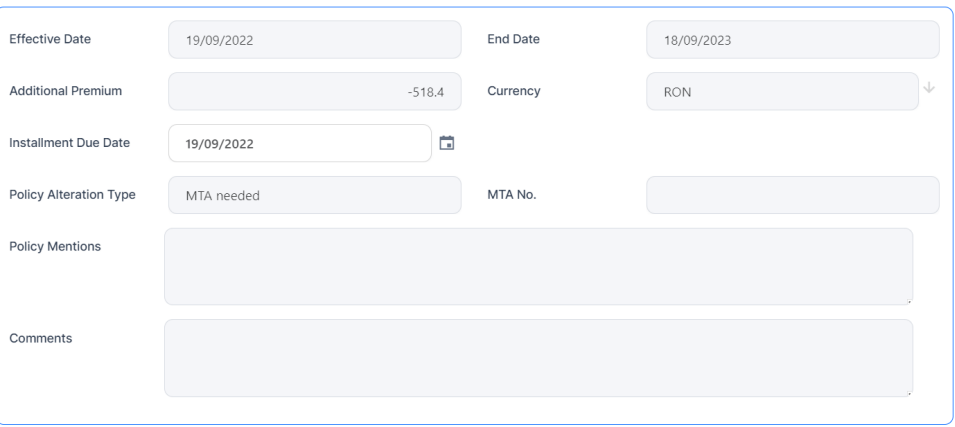

9. Click **Accepted**. The policy is now updated with the new coverage, and you can view the alteration in the **Installments** grid.

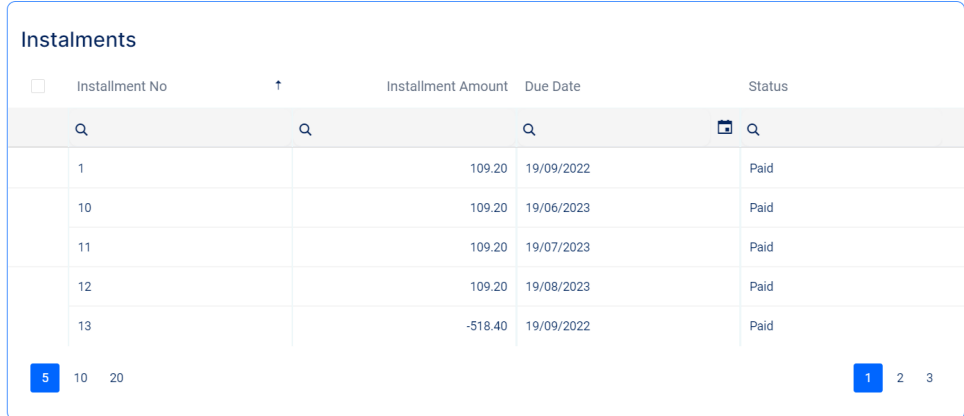

# Underwriting Rules

After an MTA is registered, the system not only checks the pricing, but also the underwriting (UW) rules. If the check for the UW rules has a response that is has not passed, the following pop-up is displayed: "The alterations brought through this MTA(s) did not pass the Underwriting rules check. Please decide if you want to edit the detail of the MTA or cancel the action". In this pop-up:

- **.** If you click **Decline the MTA(s)**, the MTA is cancelled.
- If you click **Edit MTA**, the system redirects you to the MTA Request view where all the values are reverted to previous policy values.

### Manage Policy Versioning

There are cases, like policy renewal when you need to create a new version of a specific policy. To accommodate the versioning functionality, from an insurance business perspective, the **Policy Administration** solution uses a combination of the **FintechOS** standard versioning process mechanism and custom development. Consequently, you use the [FTOS\\_VersioningHelper](https://docs.fintechos.com/Studio/22.1/UserGuide/Content/entityVersioning.htm) client side library and follow the standard procedure when configuring version settings, version settings items and

entity settings. However, for policy versioning, you use the **FTOS\_VersioningHelper\_ Edit** client side library in order to keep some attributes **Read Only**, even when the policy is in **Version Draft** business status, with **isEditable** option enabled.

# Policy Versioning Process Description

The versioning functionality is available only for **Issued**, **In Force** or **Approved** policies.

- 1. Click **New Version** on the initial policy, and a policy clone is registered, in **Version Draft** status.
- 2. You can change the status of the new policy to **Version Unapproved** by following the standard process (manually change the status of the record).

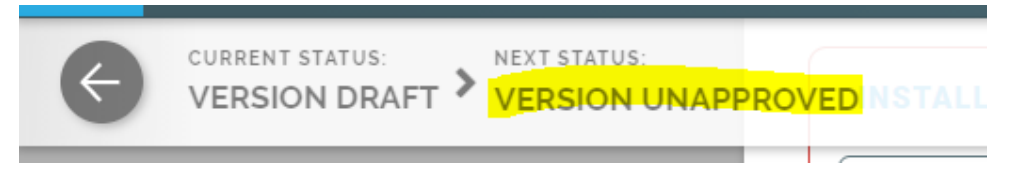

The standard approval process (changing the status from Version **Draft** to **Approved**) is an automated process, especially implemented for the policy.

3. Fill in the effective date for the change and click **Approve**. The version remains in **Version Draft** status until the effective date is reached and it isautomatically transitioned to **Approved** status, on that day.

If the effective date is also the date when you validate the changes by pressing **Approve**, then the request automatically transitions from **Version Draft** to **Pending** and also from **Pending** to **Approved**.

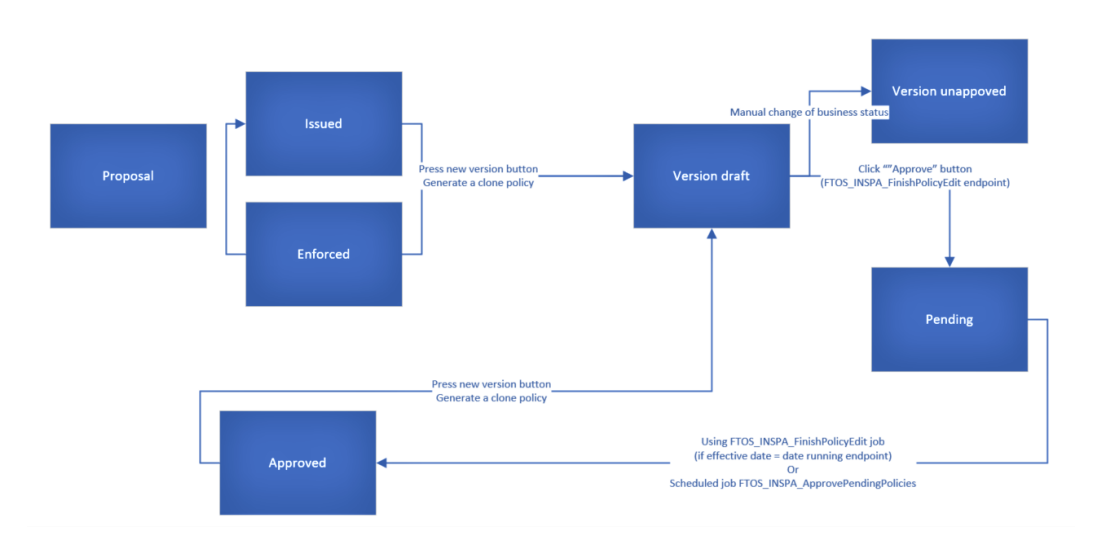

If the Policy Begin Date is greater than the current date, then the policy status is transitioned to the **Issued** status.

If the Policy End Date is lesser than the current date, then the policy status is transitioned to the **Maturity** status.

If the conditions above are not respected, then the policy is transitioned to the previous status of the policy.

The following processes automatically generate newly approved versions of the policies:

- **Cancellation** (Ex-Surrender) for the updates of end date and premium;
- **Lapsing** or the updates of end date and premium.
- **Cancellation** without an update of the premium (eg. Cancellation with Claims), the schedule has to be updated with a schedule including just the paid installments in the paid status and the future unpaid installments in Canceled status (new status for PaymentScheduleDetail);
- Lapsing same as above;
- **Cancellation** with premium returned the schedule has to be updated with a schedule including the paid installments, the future unpaid installments in **Canceled** status plus an additional installment which is

equal with :minus: the value of the returned amount. The due date is equal to the approval date of the cancellation and the status of this payment schedule detail is On Time (TBD).

After the automatic version approval process, the status for policy must be changed according to the process which triggered the versionning:

- **.** If the version approval has been made after the Lapsing process the policy status is transitioned from **Approved** to **Lapsed**.
- **.** If the version approval has been made after the **Cancellation** process the policy status is transitioned from **Approved** to the specific status for **Cancellation**: Closed by claim, Decline by screening etc.

# Business Workflow Configuration Actions

Pending - Approved - When you click **Approve**, the script checks the effective approval date. If it is less than or equal to the current date, it moves the policy version record into the **Approved** status. If not, the record remains in **Pending** status until the **FTOS\_INSPA\_ApprovePendingPolicies** job moves it to **Approved**, according to the effective chosen date.

Version Draft - Pending - If the necessary validations are met, clicking **Approve** changes the status of the cloned policy from **Version Draft** to **Pending**.

A new version of the policy can be made from the **Issued** and **InForce** statuses.

The **Approved** status is not visible in the interface, and the transition is automatically made to the business status of the policy.

### Cancel a Policy

When a termination of an insurance policy is initiated either by insured or by you, the insurer, you can check in what way the cancellation request falls under the policy scope, and fulfills the request under the agreed terms of the policy. Once approved, you issue a payment, if the case, to the insured, or to an approved third party on

behalf of the insured. **FintechOS** clients use the **Policy Administration** module to organize and automate routines of this typical scenario, in order to increase the efficiency and accuracy of their operations.

> **NOTE Policy Administration** makes sure that the same policy is not available inside two cancellation flows, simultaneously. In turn, a policy can be accessed sequentially, by different operators, inside the same cancellation flow - for example, when a user manages the cancellation processing but a super user must approve the **Returned Premium** payment.

## Manage Policy Cancellation Requests

In order to process a policy cancellation request, you must access the **Policy Cancellation List** that displays all the available **Policy Cancellation** records from the database.

In order to do so, follow the instructions from below:

- 1. In the main menu, navigate to **Policy Admin > Cancellations** . The **Cancellation List** is displayed.
- 2. In the **Policy Cancellation List** page:
	- <sup>l</sup> **Add** a new **Policy Cancellation** record, by clicking **Insert**.
	- **Edit** a **Policy Cancellation** record from the grid, by double clicking it. When opening an existing **Cancellation request** , the **Edit form** becomes available, with the information previously introduced. Use the form to update the desired fields. Click **Save and Close**.
	- **Delete** a **Policy Cancellation** record from the grid by selecting it and

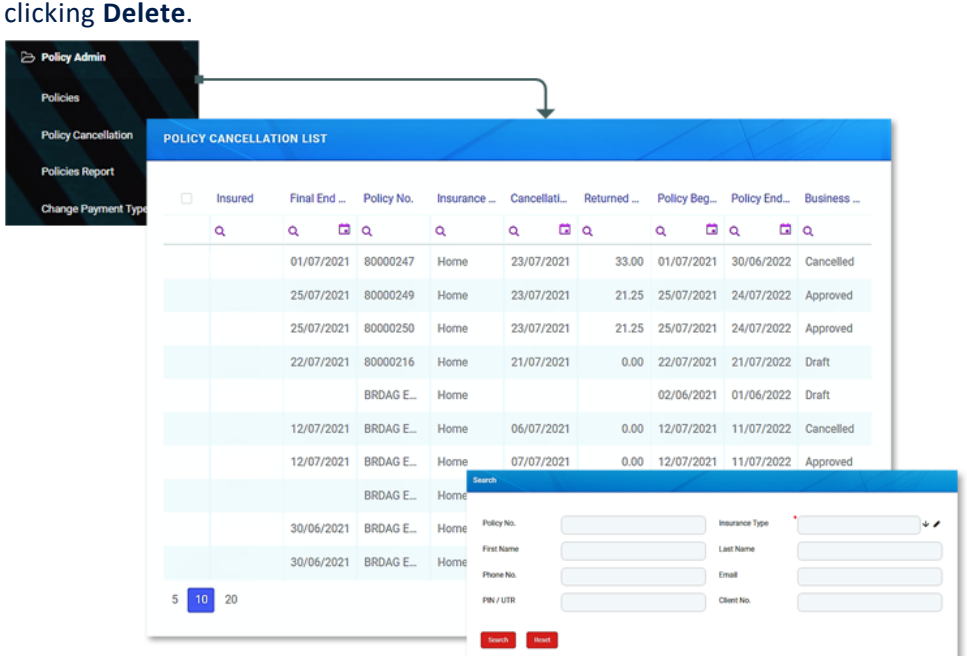

Alternatively, you can initiate the cancellation flow explained above from the policy form. The **Actions** section at the end of the form enables you to trigger this journey directly from the policy. Click the **Cancel Policy** button to initiate the flow.

# Policy Search

- 1. To find a specific **Policy Cancellation** record, click **Insert** on the **Cancellation List** page.
- 2. The **Policy Search** form is displayed. Use it to input data about the policy you need to cancel and hit the **Search** button to find it.

### **NOTE**

The same **Search** form is used for both type of customers: individuals and companies. Only the policies that are in the status of **InForce** are displayed in the list of policies.

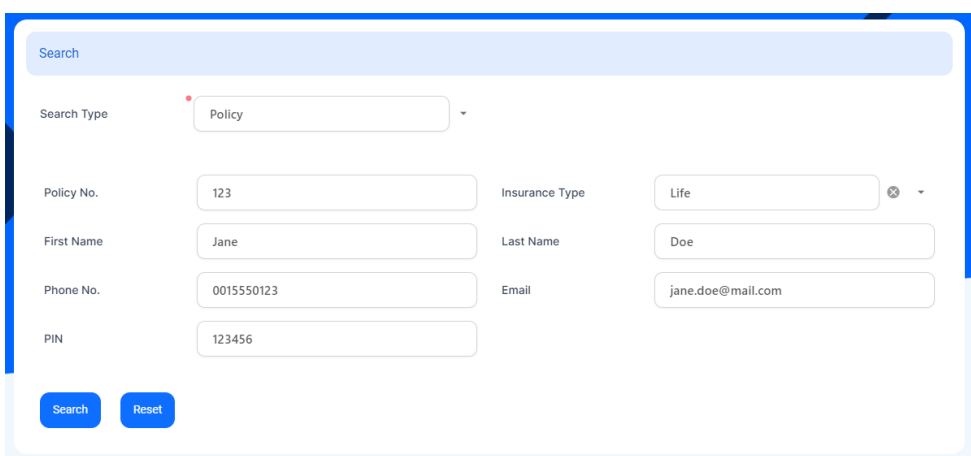

- 3. Click **Search**. A new list of policies is displayed. Choose the policy to be closed.
- 4. Click **Refresh** to reload the existing search results. If needed, reset the search process by clicking **Reset**. All the information displayed in the previous search is erased.
- 5. From the search results, you can choose only one policy for the **Policy Cancellation**. Click **Choose option** near the policy record. A new form related to the cancellation process is displayed.
- 6. At this stage, a new cancellation record is registered by default in **Draft** status. This record is later transitioned to other statuses according to the Policy Cancellation process steps. You cannot save a request if there is no owner or no policy.
- 7 Proceed forward with the change request form.

# Change Request and Policy Details

This is where the registration of the request for the policy's cancellation begins. The **Edit** form of a new Policy Cancellation record initially opens with only 2 tabs: **Change Request** and **Policy Details**. The other tabs are displayed after completing the minimum information required. Consequently, completing the **Change Request Summary** fields subsequently triggers the actual calculations for the payment amounts to be returned to the client - if the case and the calculations are displayed inside the Policy section specific fields.

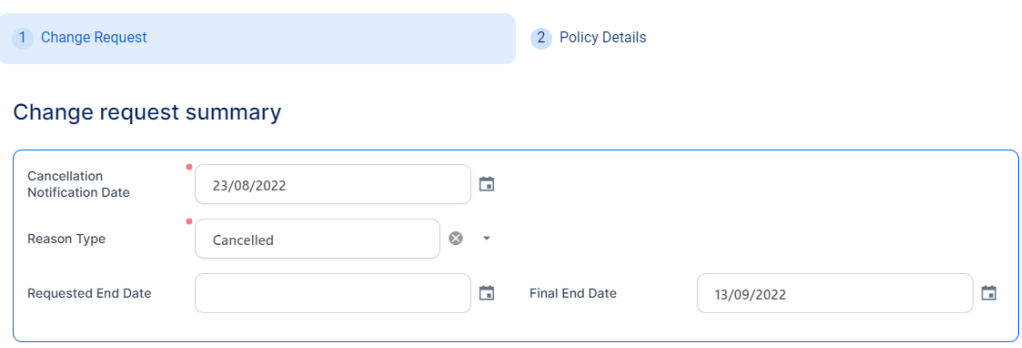

- 1. Fill in the **Change Request Summary** fields.
- 2. Choose a **Reason Type**. This triggers the calculation for the **Requested End Date** and the **Final End Date** fields as per the table below:

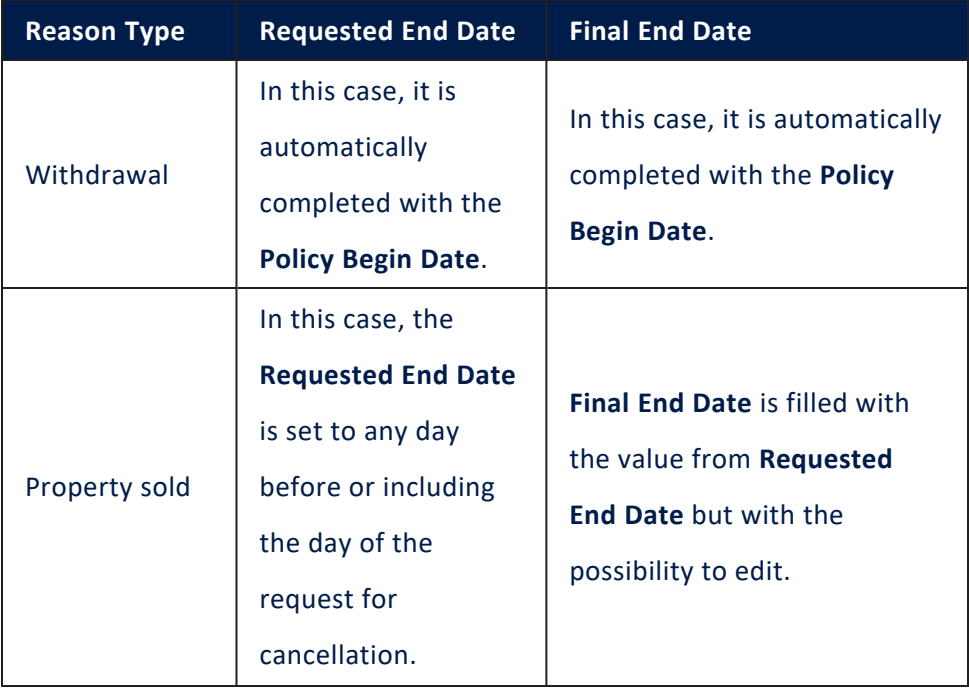

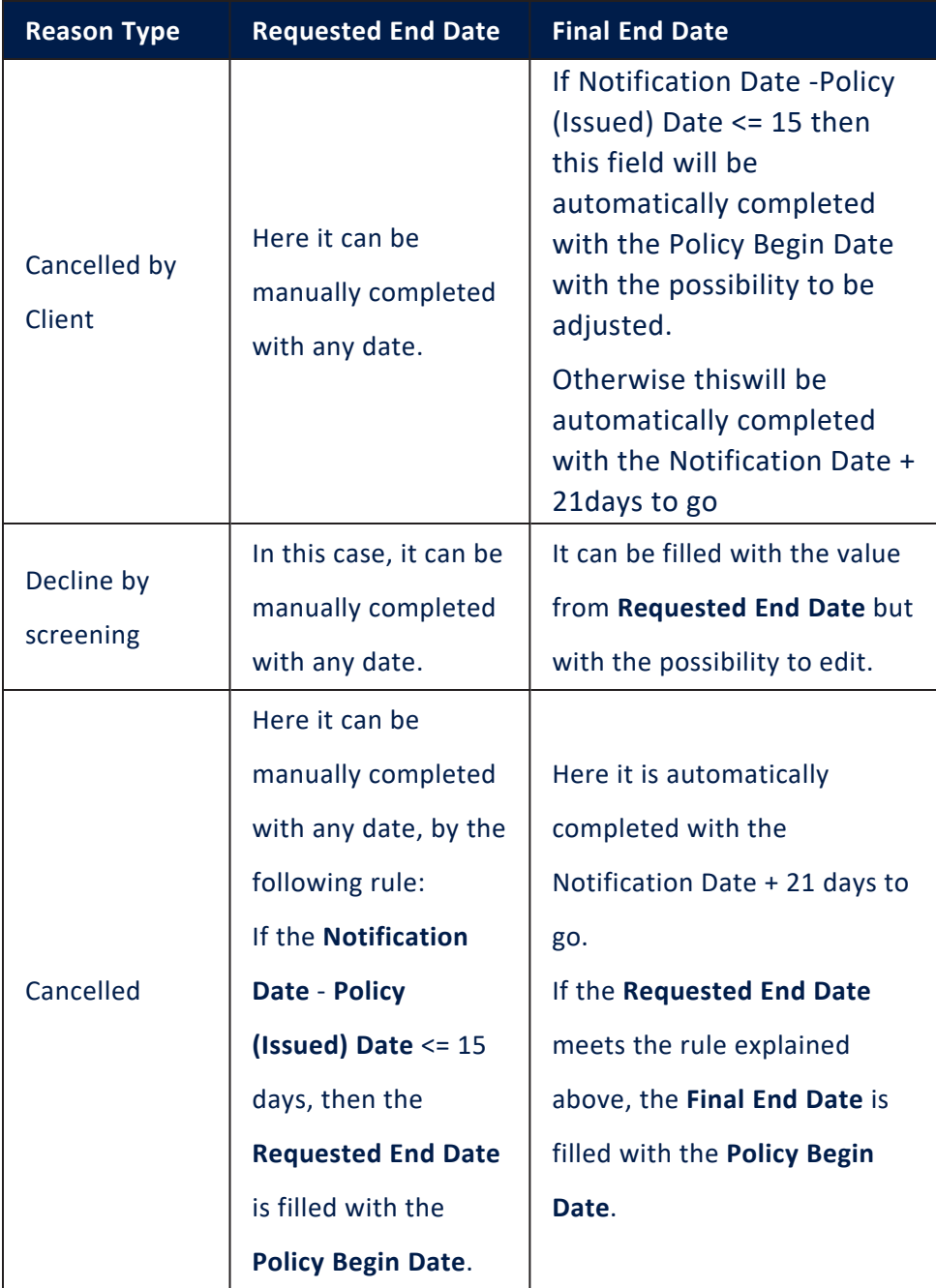

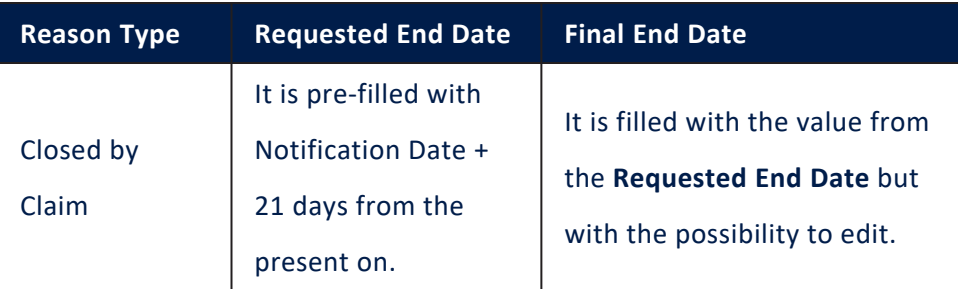

In case of the Pet Passed Away value for insured object Pet, this reason triggers the **Cancelled** status for the policy. The effective date is the final end date for both cancellation reason types, Cancelled by Client and Pet Passed Away.

3. Following the input of the above data, on the next section with details regarding the chosen policy, the fields are automatically filled. The prefilled details are extracted from Policy basic information section and from the results of the calculation made by selecting the information in the **Change Request Summary** section.

#### Policy

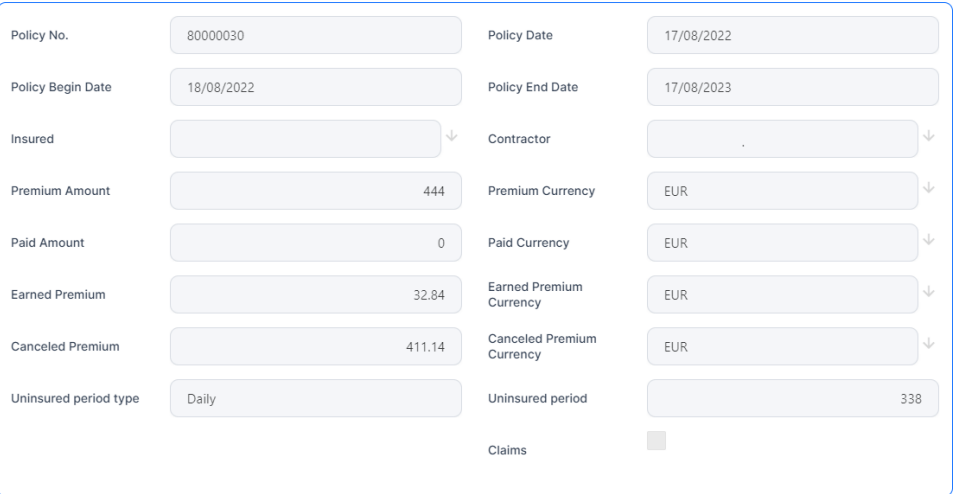

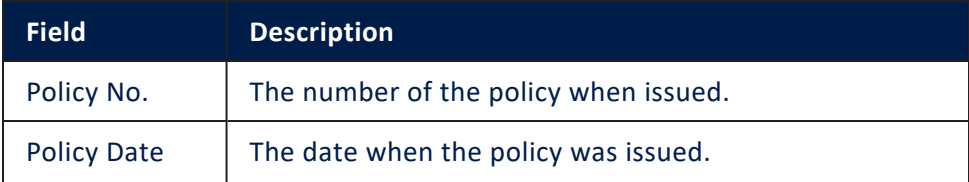

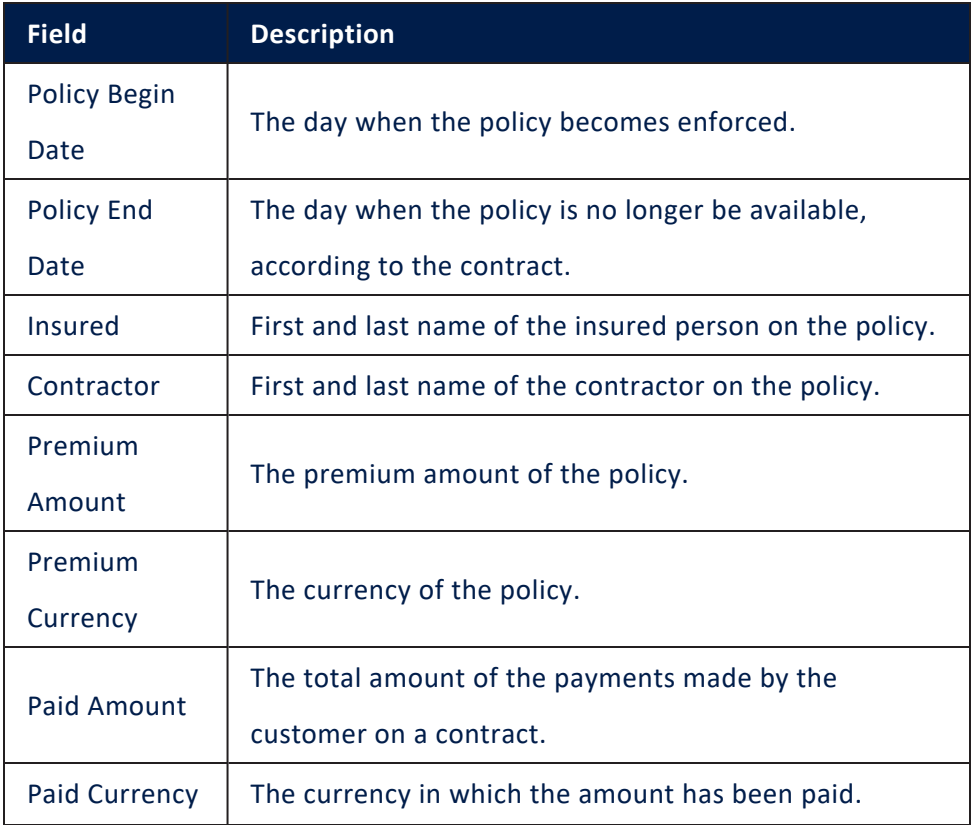

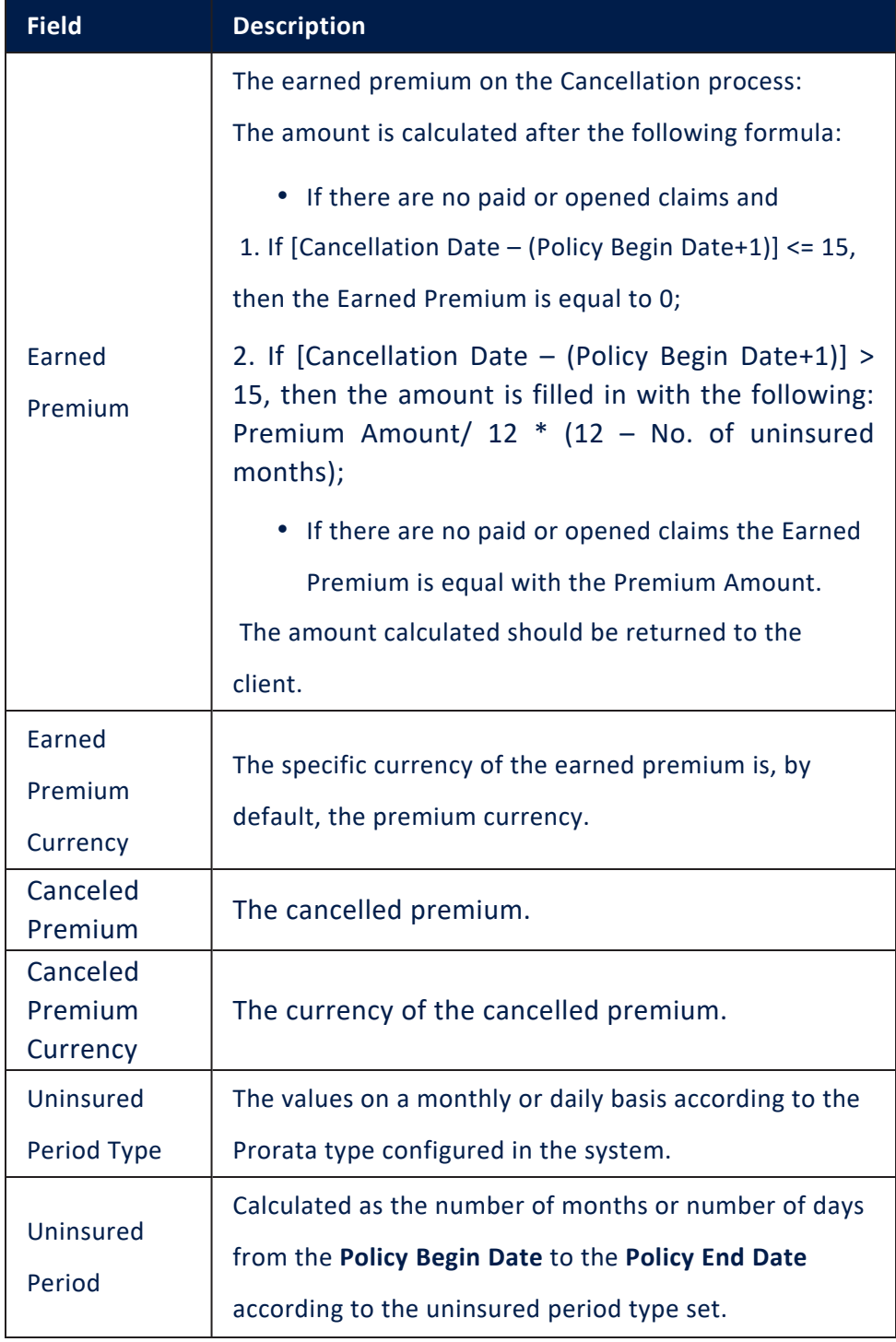

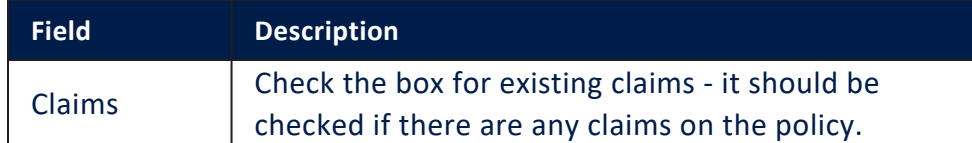

 $4$ . Fill in the information regarding the customer to whom the payment must be made, in the Payment Beneficiary section. Provide the information for all the fields in this section, in order for the payment to take place. However, leave this section blank when there is no amount to be returned to the customer.

**Payment Beneficiary** 

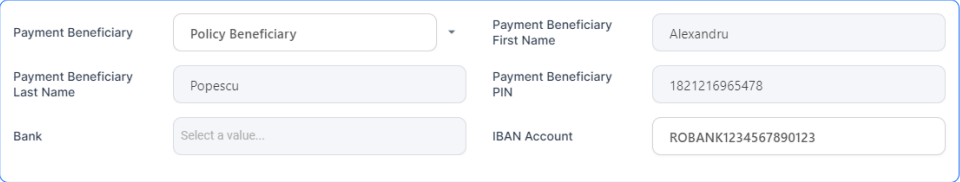

5. Click **Register request**, in order for it order to go for approval.

You can also cancel this request, provided you offer a cancellation reason.

1. If you continue with the current cancellation request, click the **Register Request** to open a tab with a new **In Progress** status, while the system calculates the amount to be returned to the beneficiary. Also, the **Comments** field becomes available if there is any observation regarding the request.

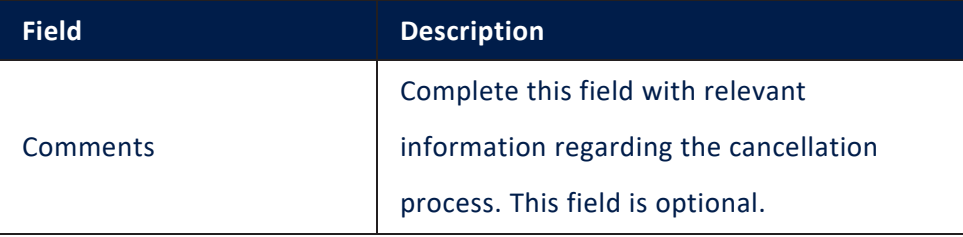

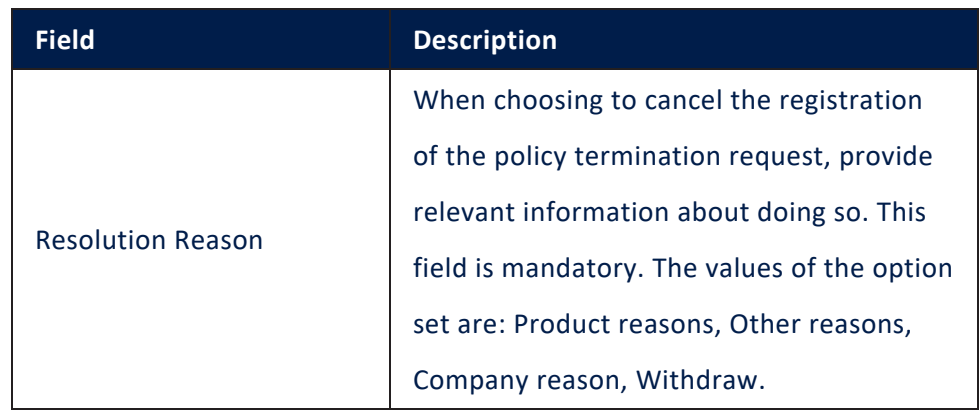

- 2. Click **Register request** to switch to the next tab, which represents the third step of the process. This is where you find two predefined lists that contain the valid installments and the claims that have been opened on the current policy. On this tab there is no possibility to insert or delete records.
- 3. Edit a specific record by double-clicking the desired row, which redirects you to the specific **Edit** form of the installment or claim.

# Premium Returned

This is a step where all details are automatically filled in as follows:

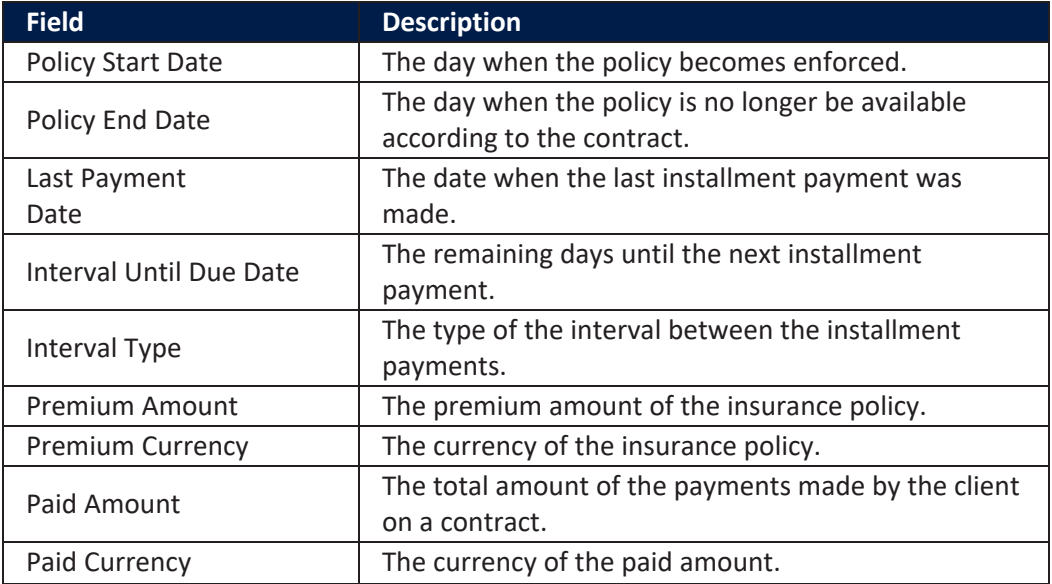

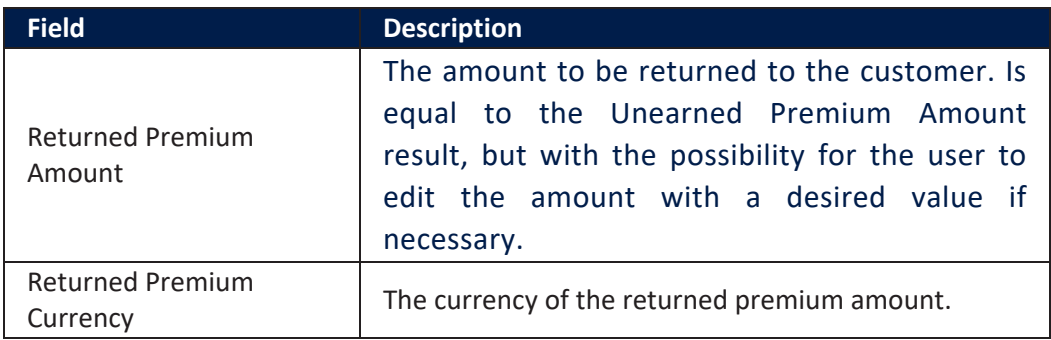

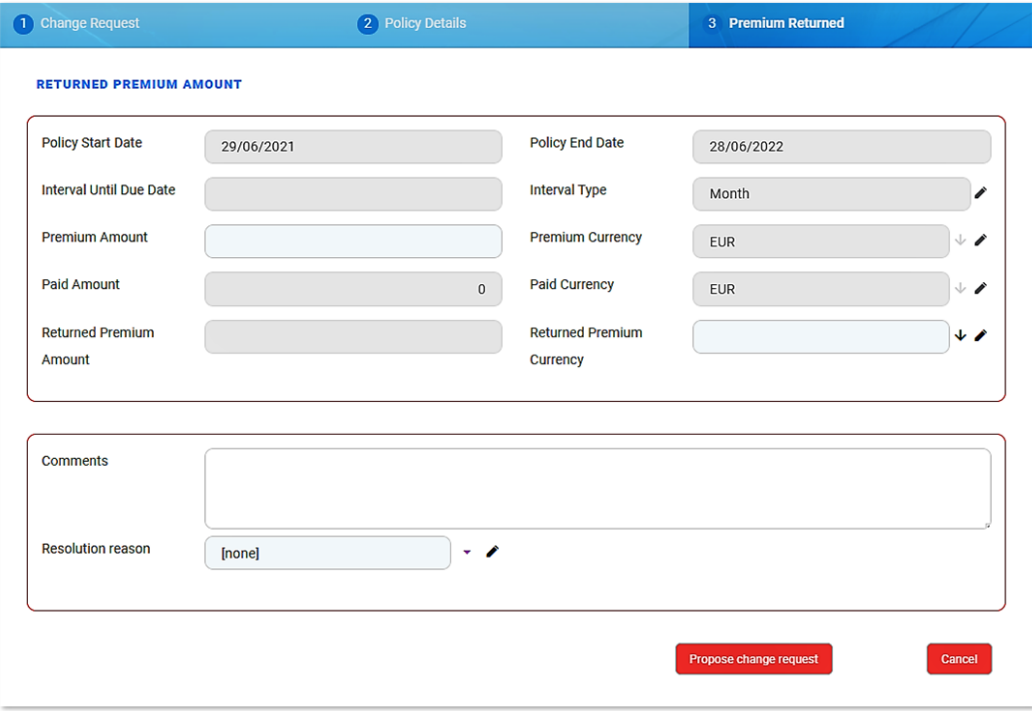

When the information regarding the value to be returned to the customer is displayed, decide whether the process continues towards the approval phase or towards closing the request.

- 1. Click **Propose change request** to continue with the cancellation process and send the request to approval or click **Cancel** and complete the **Resolution Reason** field. This field is mandatory.
- 2. Requesting approval opens a new tab, while automatically triggering the transitioning from **In Progress** status to **In Approval** status. Also, you can use the **Comments** field to transmit any observations regarding the current request.

# Request Approval

Approving the request for policy cancellation requires the intervention of a **Policy Admin Super User** who holds the necessary security rights to approve or reject such cases.

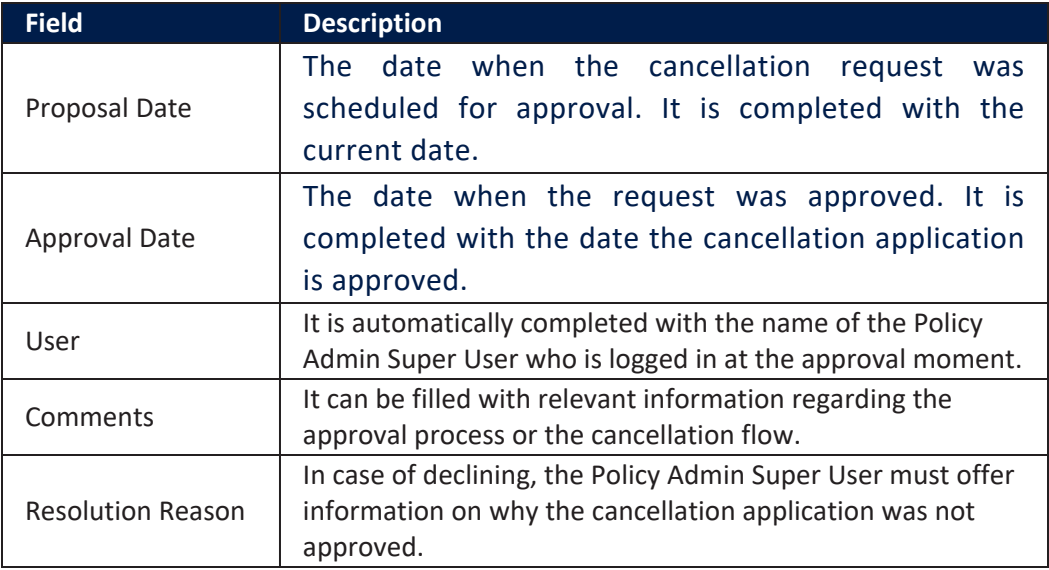

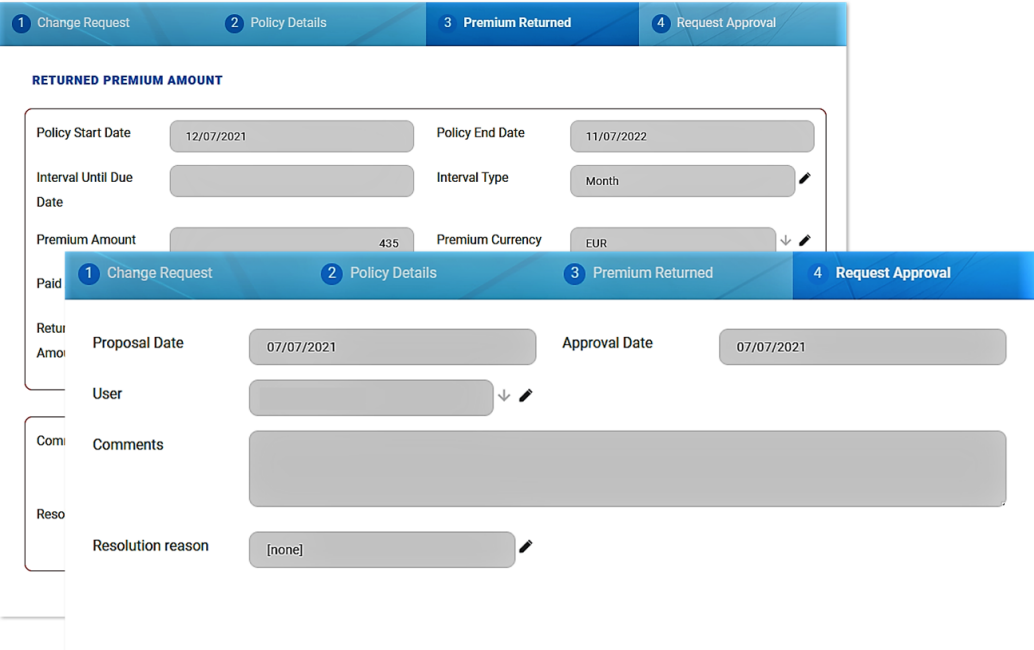

When the case is **Approved**, the flow continues on the approved branch as follows:

- **.** If the Returned Premium Amount is equal to 0 then the process ends and the status changes from **In Approval** to **Approved**.
- If the Returned Premium Amount is not equal to 0 then the process continues with the **Payment Return** flow, explained in the [Billing](#page-177-0) and [Collection](#page-177-0) user guide. In addition, the status changes from **In Approval** to **Approved**. The system redirects the user to the tab where the date of the scheduled payment is displayed.

When the case is **Declined**, the status changes from **In Approval** to **Declined**. The process reaches the end without the possibility of starting again.

# Policy Cancellation Status Transitions

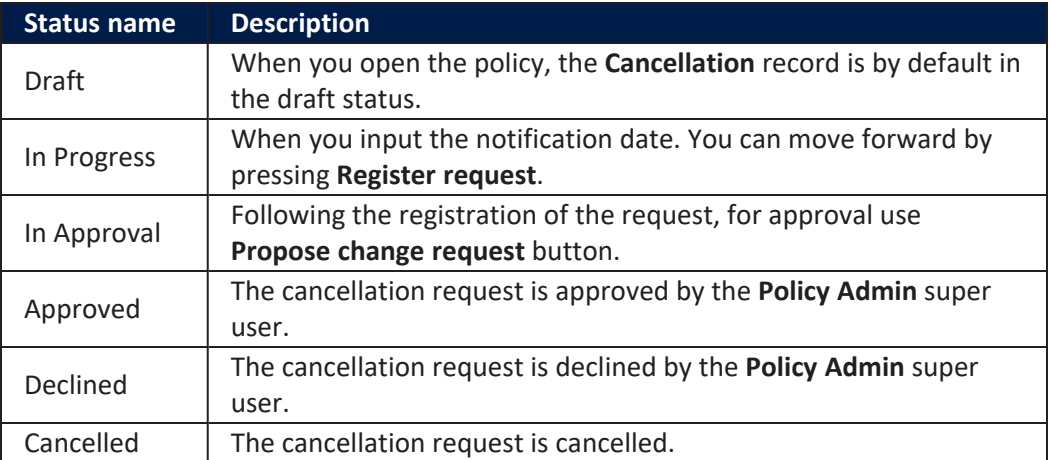

The **Policy Cancellation** statuses are as follows:

# Conditions for Policy Cancellation

A policy is terminated and is not considered active if:

- The first installment wasn't paid. If so, after the prescribing period, the policy becomes **Withdraw**.
- The customer wants to terminate the policy before 14 days from issuance. If so, the policy becomes **Withdraw on Client Request**.
- The policy reached **Maturity**.
- The customer didn't pay the installment. If so, after the grace period, the policy becomes **Lapsed**.
- The customer wants to terminate the policy even the payments are up to date. If so, the policy becomes **Cancelled**.
- The customer's risk class was changed into unacceptable risk. If so, all the customer's active polices are terminated with **Decline by Screening** status.
- The insurer reserves the freedom to decline the policy for any Other reason.

The above conditions currently shape the policy termination flows but **Service Insurance** is a highly customizable solution and you are able to change it according to your needs. For doing so read the [Policy](#page-155-0) [Configurations](#page-155-0) page.

## Policy Cancellation Notification

The system automatically informs the client of the Policy Cancellation process for their insurance contract through a specific notification sent to them.

The policies which are included in the notification are those which have the **Policy Status** = Decline by screening/ Closed by Claim/ Withdraw on client's request/ Cancelled, transitioned due to a Cancellation process.

The notification is sent when the policy status is changed to a specific cancellation status, on the effective date.

The following are the tokens used in the notification:

- Contractor name;
- Policy number;
- Insurance type;
- Policy End Date (new End Date) the Effective date from the Cancellation process which will be updated on the last active version of the policy;
- Email template name : HomeInsurance ClientPolicyCancelledNotification.

# Lapsed Policy Notification

Similarly to the cancellation process, the system informs the client of the Policy Lapsing process for their insurance contract through a specific notification sent to them.

The Policies which included in the notification are those which have the **Policy Status** = Lapsed.

The following are the tokens used in the notification:

- Contractor name
- Policy number
- Insurance type
- Email template: homeInsurance ClientPolicyStatusLapsed

### Manage Policy Excesses

**Policy Administration** can capture and store the excess (deductibles) for coverages, sub-coverages and risks (perils). The excess represents the part of the loss that is paid by the Insured. The insurer's liability starts after the deductible or is in excess of that, hence the name.

The excess is set at coverage level and is automatically inherited (sub-coverages) and also all the risks that are bound to them. Either the system or an elevated user can modify the excess (the deductible that is set at risk level at a different value than the one that is set at coverage level). The deductibles inherit the policy currency.

On different policies from the same product, the same peril can have different excess types. For example, fire can have a 5% of loss on one policy and 5000 excess on another policy. Deductibles have the same currency as the policy they are bound to.

There are three steps where the system shows if there are any excesses.

<sup>l</sup> Firstly, in the **Policy Coverage** grid of a policy record, in the **Excess** column.

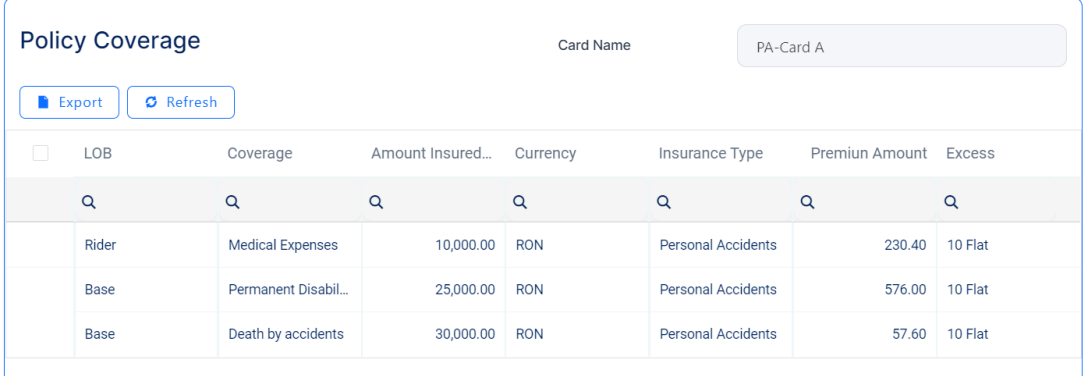

The Excess types can be: Flat amount, Percentage of Sum Insured, and Percentage of Loss.

• Secondly, when you access the policy insurance item, you can edit the Excess **Type** and **Excess Value** fields.

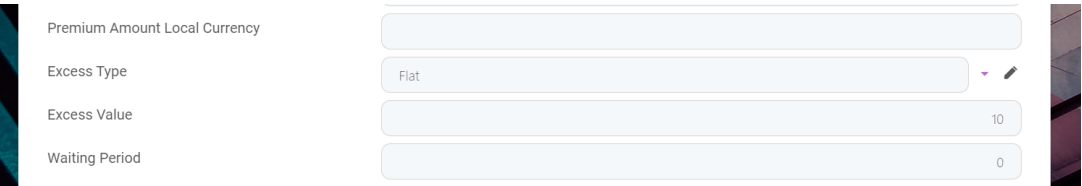

• Thirdly, the actual excess value for each peril as it is saved, is displayed in the **Covered Risk** section, as per below.

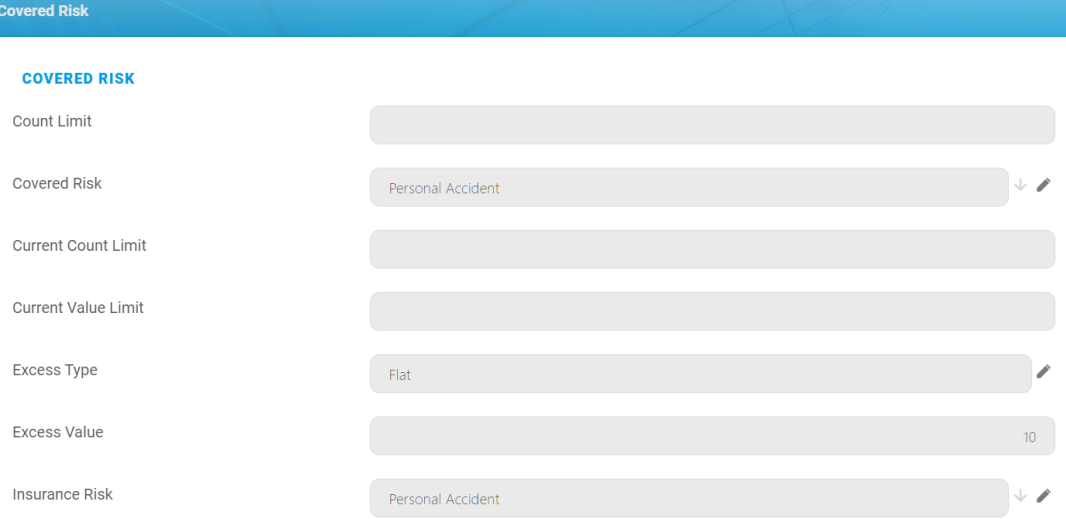

### Manage Policy Claim Data

Claim data is used in decision process when writing a new risk or when modifying existing risks during underwriting, adjusting indemnity limits if no automatic reinstatements are in place, or renewing a policy. It can determine a set of KPIs at policy level that can be further aggregated at portfolio levels.

The system is able to get claims data from an external source in order to be used in the views for Policy Claims data and other processes (e.g. Update Sum Insured after a claim is settled).

The Policy Claim Data API is used to log the policy claim data. The API is called each time an update is made at reserve level and/or payment level. Find out more about the API by accessing the [Policy](https://developers.fintechos.com/platform/reference/ftos_inspa_addclaimfileslog_callaction-1) Claim Data API page.

### View the Loss Ratio

The loss ratio (LR) is calculated at coverage level, and takes into account the gross written premium (GWP).

In order to view the loss ratio, access a policy and click on the **Claims Data** tab.

The tab displays three sections:

- **Claims Summary**: This section contains a grid with the following fields:
	- **No of Claims**: All claim files opened on the coverage;
	- <sup>l</sup> **Total Loss Ratio**: Calculated as *Incurred Total/Premium Amount Total \* 100*. It is displayed in percentages.
	- **Total Incurred:** Calculated as the sum of all incurred values for all coverages. The incurred is calculated as: *SUM (all resevres on the coverage) + SUM (all indemnities paid on that coverage)*.
	- **Total Premium**: Calculated as the sum of all the premium values for all coverages.

• Currency.

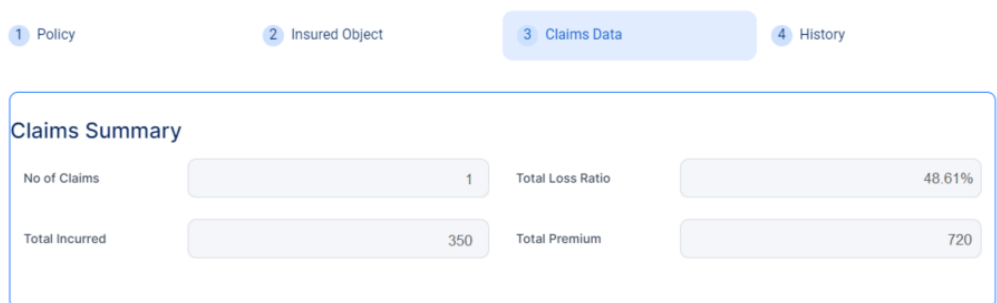

**Affected Coverage**: Keeps and reflects the tabular view for claims recorded at coverage level.

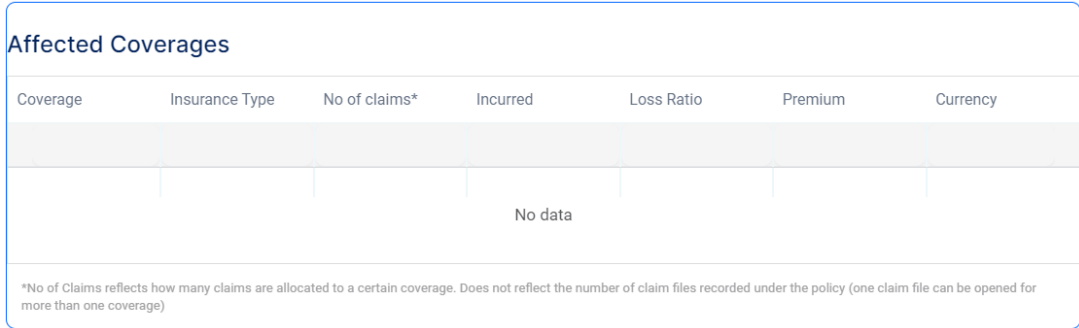

**• Claim Files**: This section displays a list with all the claim files recorded to that policy. The claim file data is updated after each API call for said claim file with the latest data. The values are updated each time the API is received.

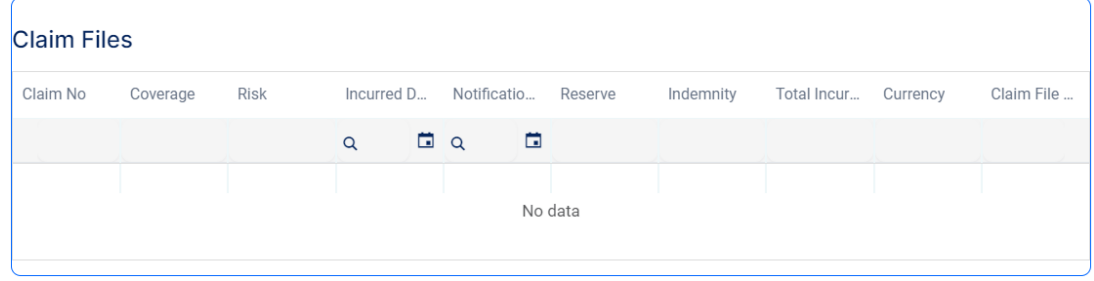

#### View the Indemnity Limits Updates After a Claim

After a claim, the **Sum Insured** of the policy diminishes with a value corresponding to the amount paid for that loss, when the policy is not subject to an automated reinstatement of Sum Insured. In the Coverage view, the **Available Indemnity Limit** contains the updated **Sum Insured** after a loss is paid partially or final. The **Update Indemnity Limit** field is introduced to state if the indemnity limit needs to be updated from a policy after each paid claim. The default value is No. The first time a policy is saved, unless otherwise modified by the Formula Engine or an API, the **Available Indemnity Limit** is equal to the **Sum Insured**/**Indemnity Limit**. The update of the **Available Indemnity Limit** is triggered when at the Policy Claim Data level the following two rules apply at the same time, for a single claim:

- The claim reserve value is 0;
- The claim payment's value is greater than 0.

The source for this data is always FTOS\_INSPA\_ClaimFiles if the initial rule is validated updateSumInsuredafterClaim = True.

The **Available Indemnity Limit** in **Service Insurance** is equal to the **Indemnity Limit** in **Core Claims Admin**.

The **Indemnity Limit** consumes the recorded value limit and the risk level for the peril that has the claim file attached to it.

*Indemnity Limit = MIN (Value Limit, Available Indemnity Limit).*

The **Available Indemnity Limit** is calculated as per below:

*Available Indemnity limit = Previous value for the Available Indemnity Limit - Current Indemnity Paid for the coverage*.

In the remote case in which the result has a negative value, the updated **Available Indemnity Limit** becomes 0. In case the claims settles a total loss, the **Available Indemnity Limit** becomes 0. The values of the claims fees (e.g. legal expenses, handling costs, experts costa) are not included in the process of updating the **Sum Insured**.

### **Example**:

At 01.01. 2021 a policy is issued with the **Sum Insured** for the building being 100.000 EUR, so all the coverages and the perils for the building have a sum insured of 100.000 EUR.

The content is insured at 20.000 EUR, so all the coverages and the perils for the content have a sum insured of 20.000 EUR.

TPL is covered for 10.000 EUR. So the coverages and the perils for TPL have an Indemnity limit of 20.000 EUR.

On the 27th of February a fire ensues that affects both the building and the content. The fire does not spread or affect any neighboring areas and no individuals other than the insured's family is affected.

One month later, the file is settled and a claim of 30.000 EUR is paid, 25.000 EUR for the building and 5.000 EUR for the content.

If an agent searches for this policy on the 28th of March, the system displays the following values :

- **Available Indemnity Limit** for the Building and all subsequent coverages = 75.000 Eur;
- **Available Indemnity limit** for the Content and all subsequent coverages = 15.000 Eur;
- <sup>l</sup> **Available Indemnity Limit** for TPL = 10.000 Eur.

### Reinstate a Policy

The policy reinstatement is the process of restoring an insurance policy back in effect after it has been previously terminated due to various reasons, most often scenario being that the insured has missed the premium payments. The reinstatement is usually done at the request of the Insured and can be accepted in most cases conditionally by the Insurer. The most encountered conditions could be:

- The cover is not provided from the moment the premium passes it's due date until it's paid by the Insured;
- The back premium is collected for the suspended period;
- The quality of the risk has not changed (it has not degraded);
- The duration of the period in which the cover of the policy is not active does not exceed a certain amount of time.

The **Suspended** status is a policy state between **InForce** and **Lapsed**. This only applies for policies with unpaid installments, where at the product configuration level, the Suspension field is set as Yes. During suspension, the installments are not modified. Payments can be allocated on unpaid installments and the payment schedule is updated with the subsequent status (e.g. Paid) for the installment. You can cancel a policy that is in **Suspended** status. Policies automatically transition to the **Lapsed**

status one day after the **Suspended** period expires. You can configure the duration of the policy suspension. Learn how, by accessing the Configure the Policy [Suspension](#page-163-0) [Duration](#page-163-0) page.

View the workflow for the policy suspension and reinstatement below.

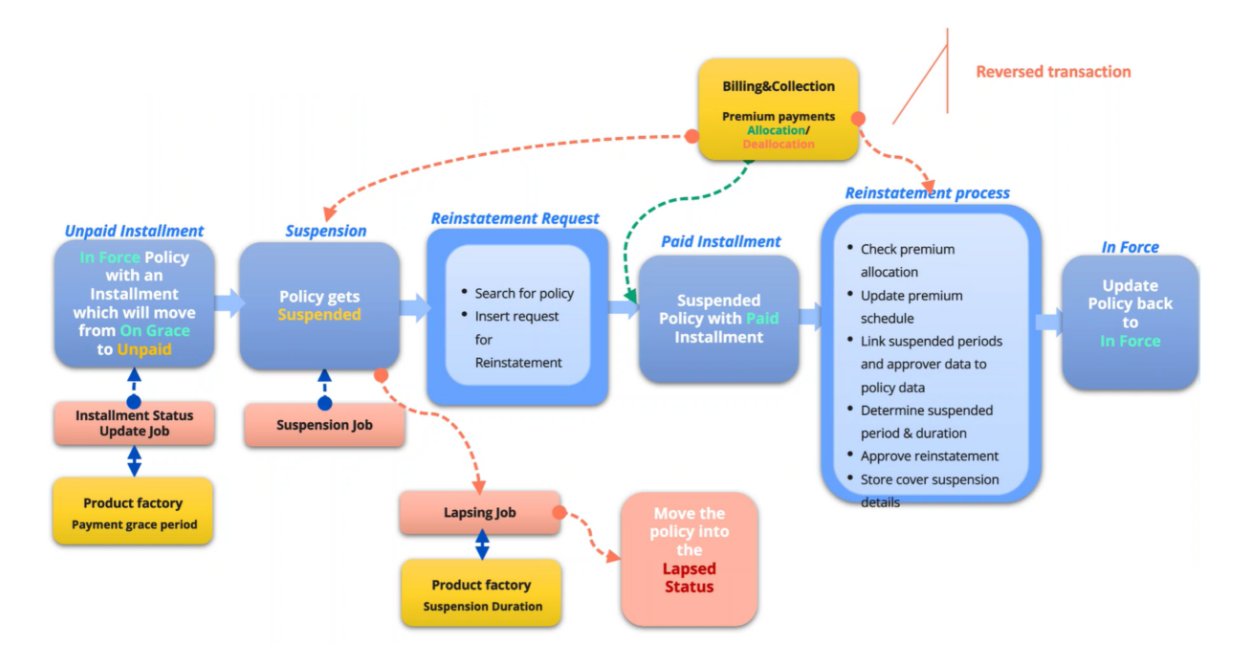

With **Policy Administration**, the policy reinstatement functionality facilitates a policy transition from **Suspended** back into **InForce**, or from **Suspended** to **Canceled/Declined**.

# Reinstate a Policy

A policy can be reinstated if its in the **Suspended** status, but only after the customer has paid the installment that they missed. The reinstatement process goes through multiple statuses. Learn about the reinstatement statuses by accessing the **Business Workflows** section of the **[Manage](#page-50-0) Core Policy [Admin](#page-50-0)** page. Follow the steps below to restoring an insurance policy back in effect after it has been previously terminated.

- 1. In the main menu, navigate to **Policy Admin > Reinstatements**. A grid is displayed, listing the reinstatement request issued within the system, with their statuses
- 2. Click **Insert** to open the policy search form.
- 3. Fill in the fields with details of the policy, and click **Search**.
- 4. Once the policy is found, click **Choose Option**, on the policy record to edit the reinstatement.

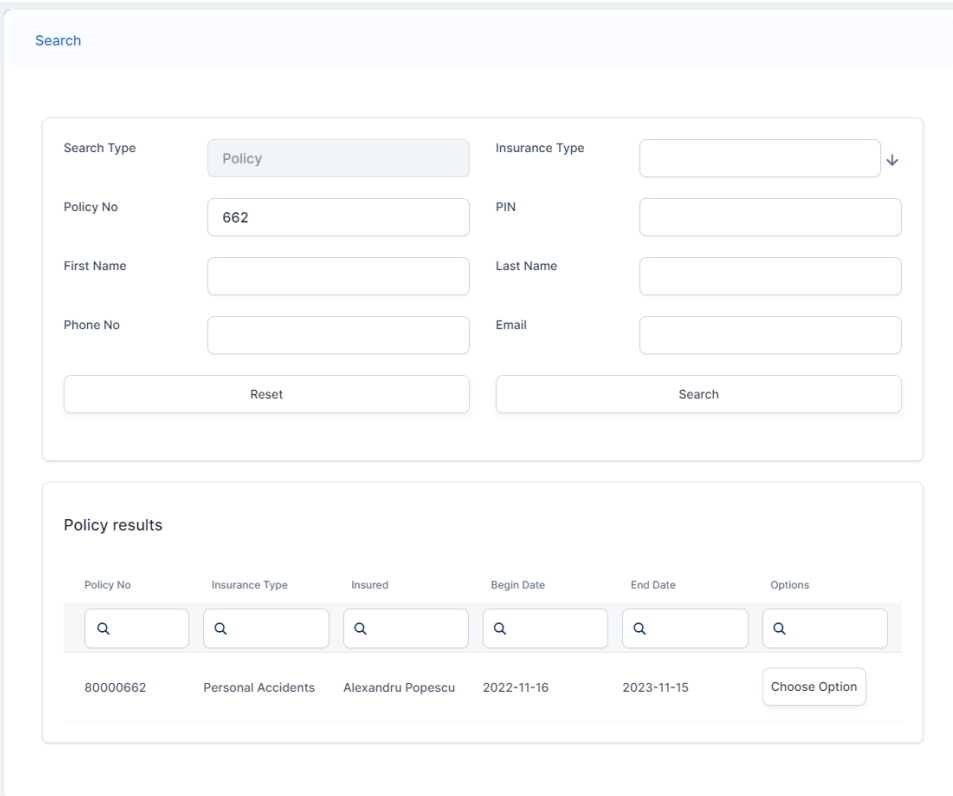

5. On the **Request Details** page, view the policy details, payment schedule, and information about the due premium, the start date and end date of the suspension.

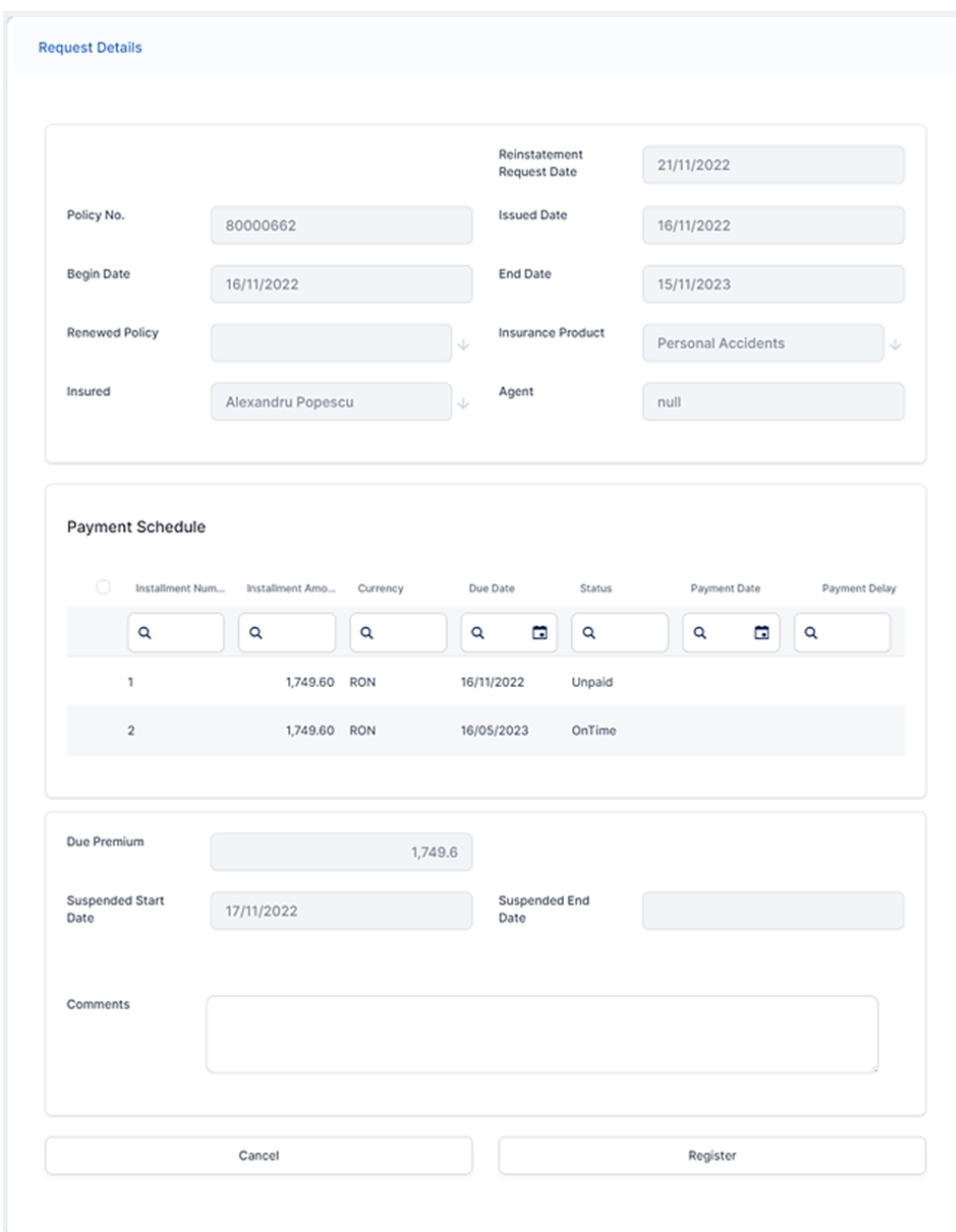

6. Click **Register**. The **Request Type** and **Reinstatement Request Date** fields are now available to edit. You can only move forward and propose the reinstatement request after you have paid the unpaid installment. While the installment is unpaid, the **Propose Request** button remains inactive.

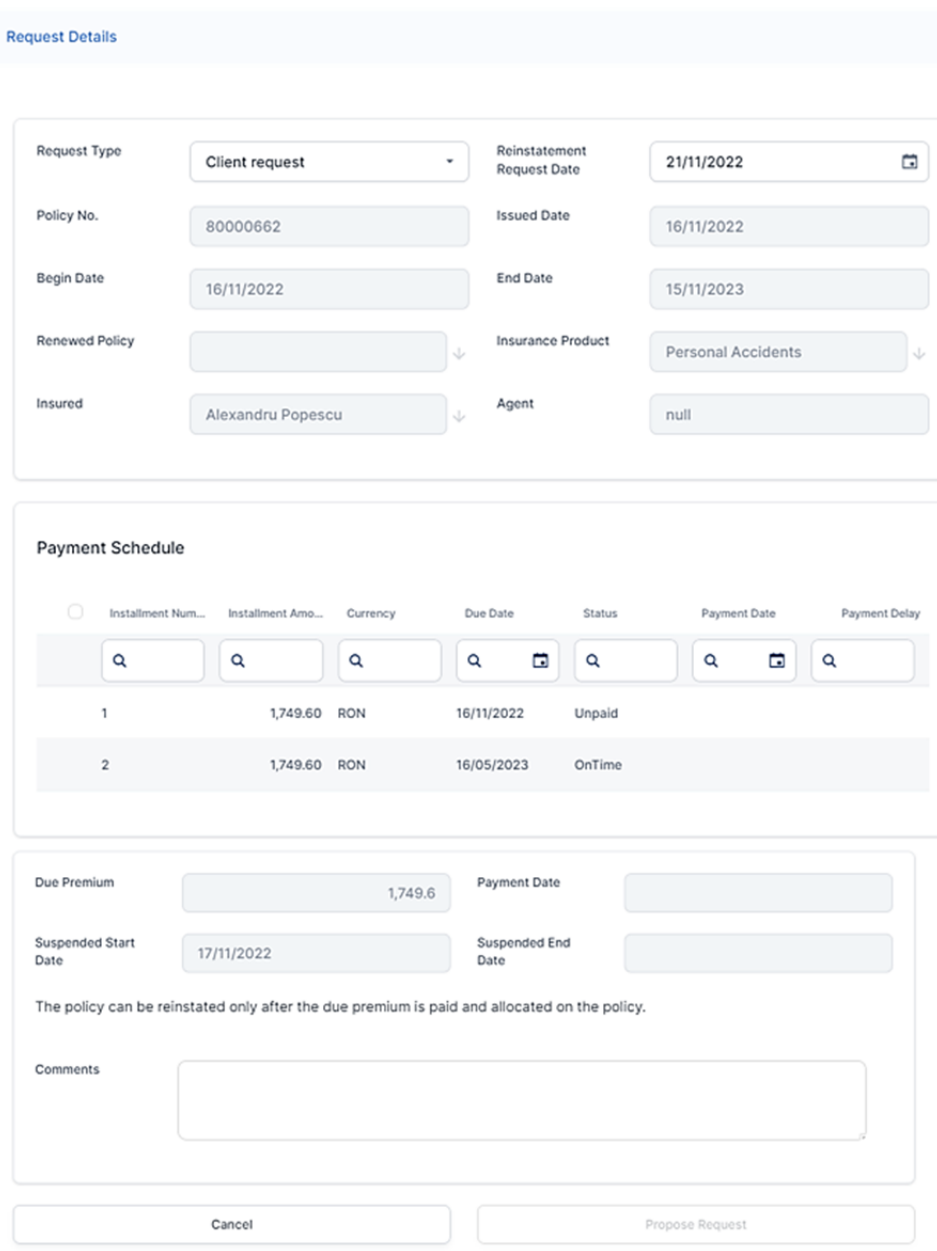

- 7. To pay the installment, go to **Main Menu > Billing & Collection > Bank Statements**. Here, the list of all the bank statements is displayed.
- 8. Click **Insert** to add a new record.
- 9. Input the data and attach the bank statement in the **File** field.

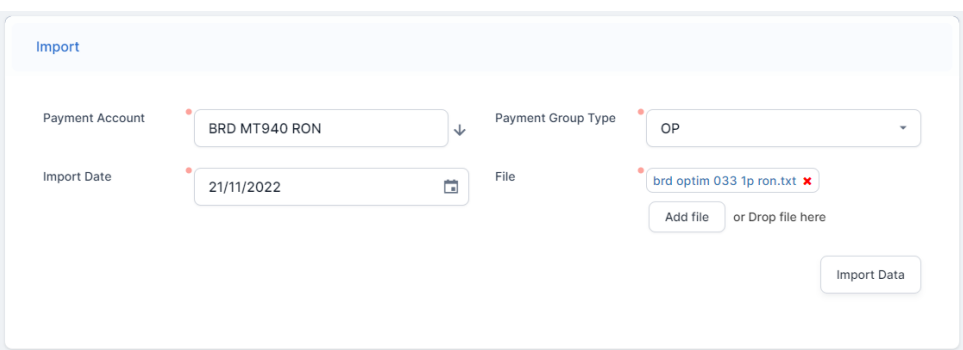

10. Click **Import Data**. The record is now registered, and the data from the bank statement file is displayed.

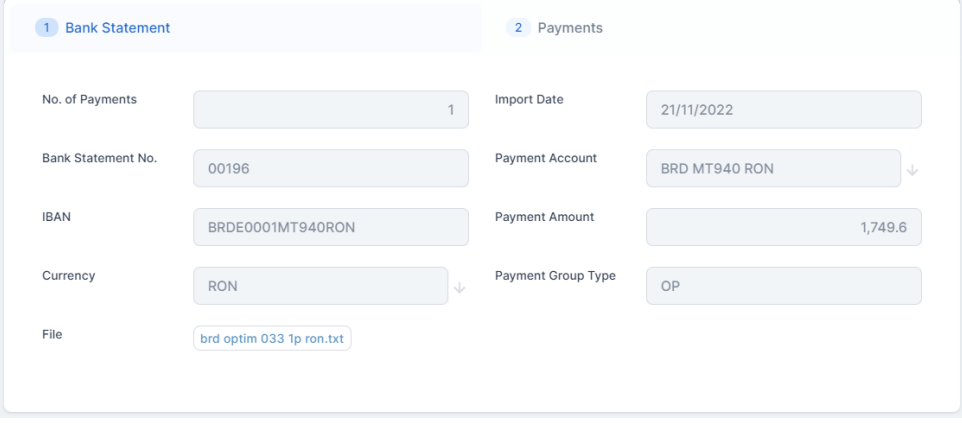

11. Click the second tab, **Payments**. Here, you can view the details of the incoming and outgoing payments.

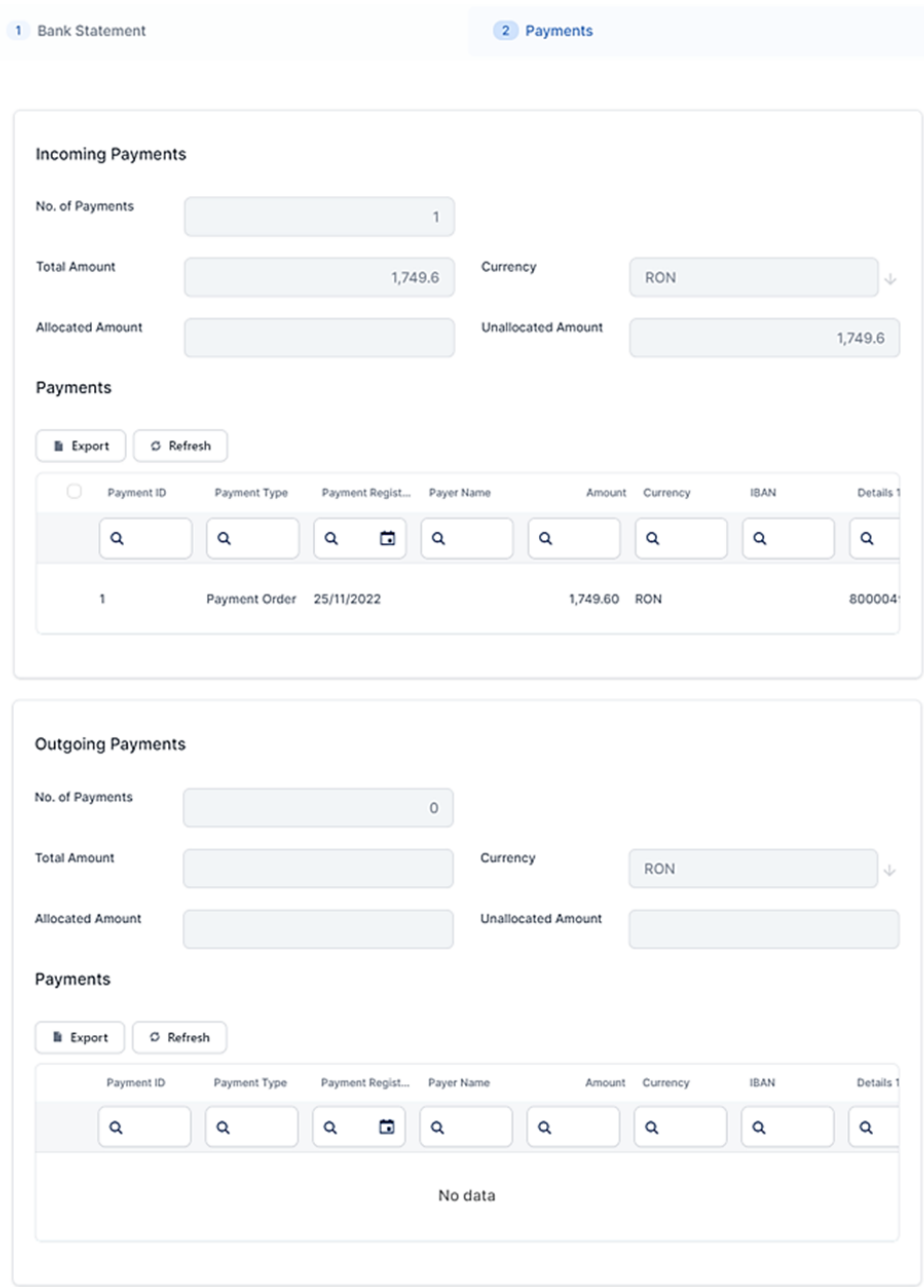

### 12. In the **Outgoing Payments** tab, double click the Payment Order record.

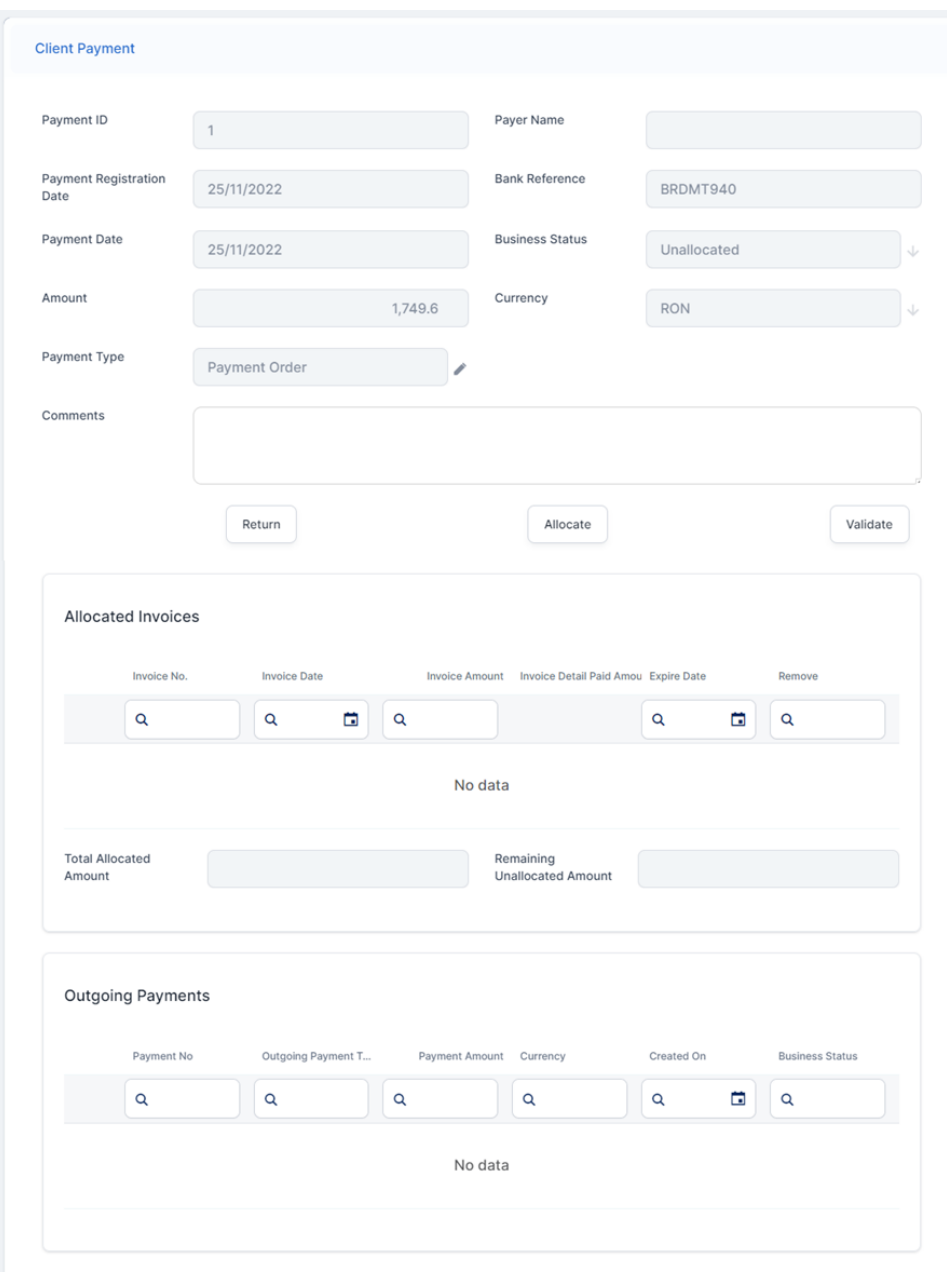

- 13. Click **Allocate**. The **Search Invoices and Installments** grid is now displayed.
- 14. Input the policy number and click **Search**. The invoices and installments lists are displayed.
#### **SERVICE INSURANCE USER GUIDE**

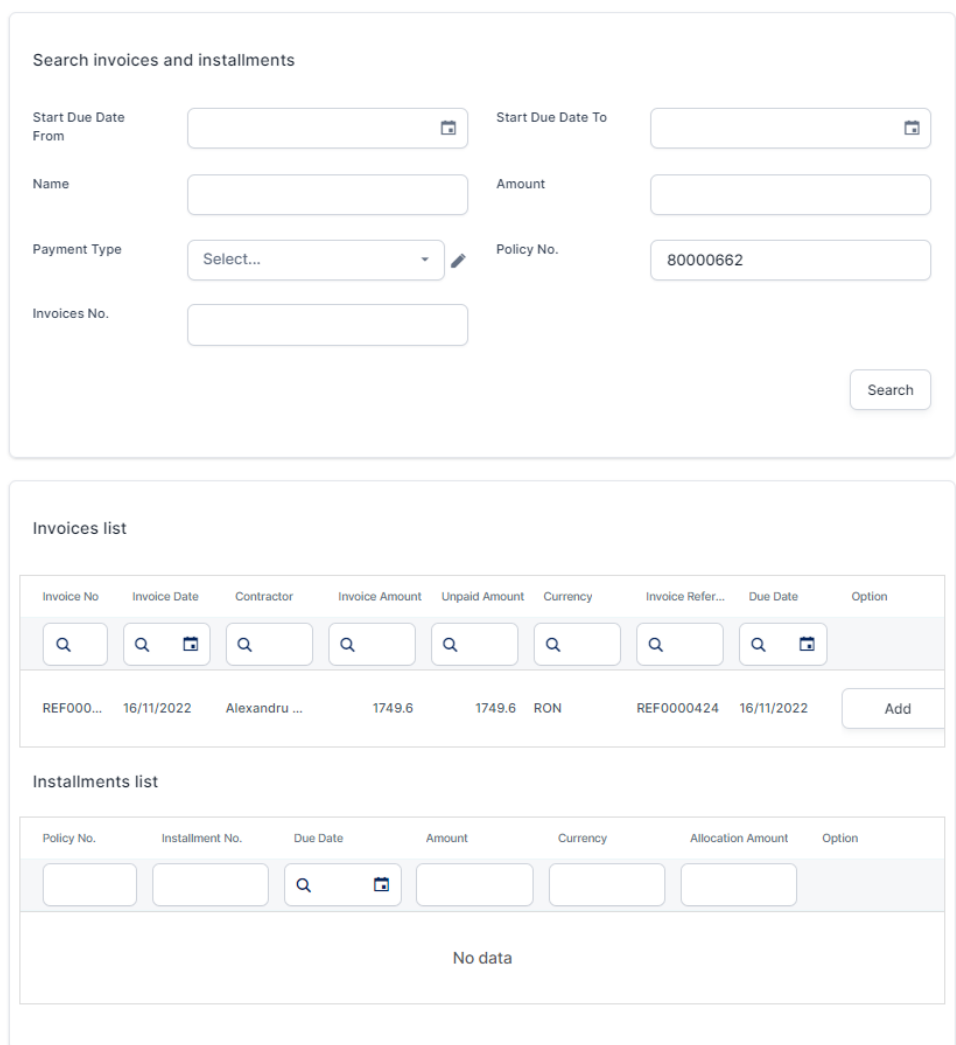

15. Click **Add** on the invoice record. The **Allocated Invoices** grid is displayed with the number of the invoice, the invoice amount, and the detailed paid amount.

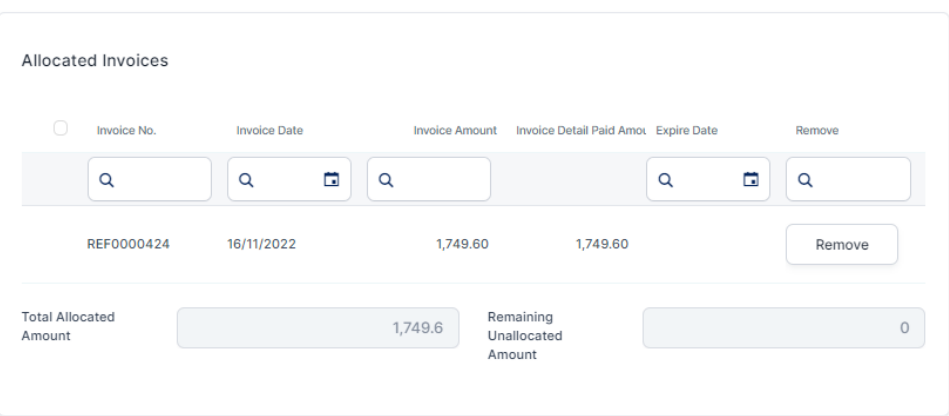

- 16. Click **Validate**.
- 17. Go back to the reinstatement request record, and refresh the page. The installment is now paid.

#### **SERVICE INSURANCE USER GUIDE**

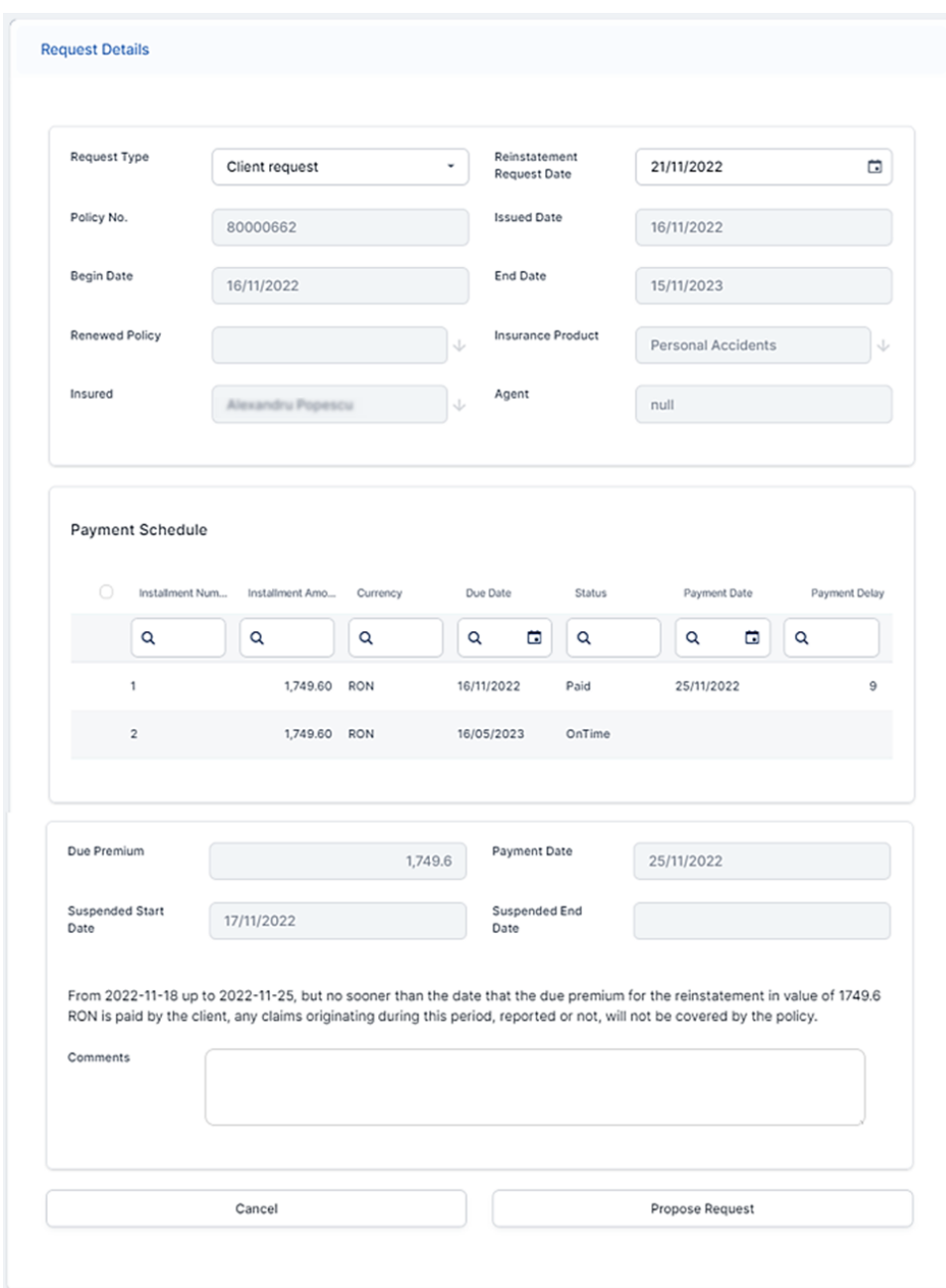

18. The **Request Type** and the Reinstatement **Request Date** fields are automatically filled.

19. Click **Propose Request**. The **Request Approval** tab is now available. In order to move forward, you need to approve the reinstatement request.

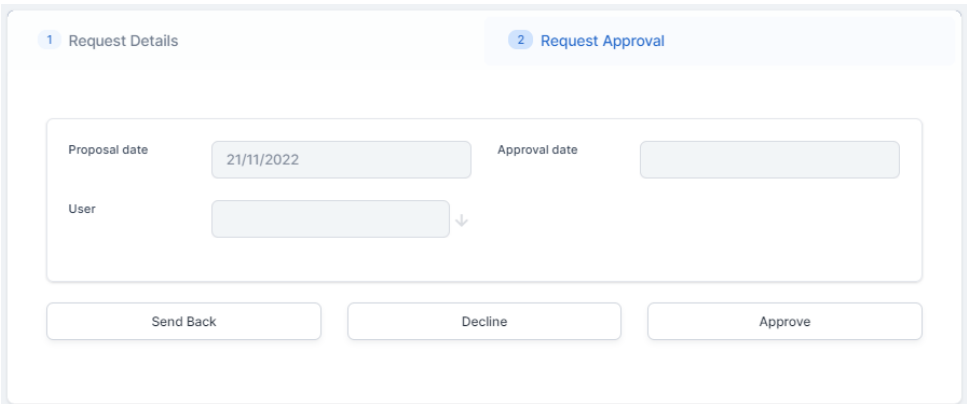

- 20. In the **Request Approval** tab, you have the following options:
	- **Click Approve**, and the current status of the reinstatement request is changed to **Approved**. The policy is reinstated to the **In Force** status. In the **Cover Suspension** section of the policy, you can view the time in which it was suspended.

The **Suspension End Date**, in this case, is the date when the **Reinstatement** is approved. The **Duration** is measured in days.

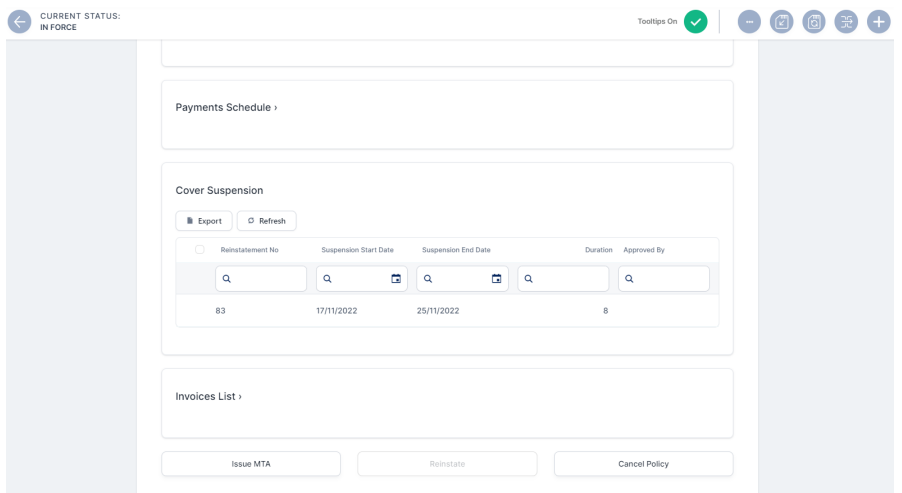

- Click Decline, and the current status of the reinstatement request is changed to **Declined**. The policy remains in the **Suspended** status.
- <sup>l</sup> Click **Send Back**, and you will be redirected to the **Request Details** page, where you can edit any mistakes you might have in the reinstatement request, and send it back to approval.

After you have approved a reinstatement request, you can also remove the payment made for the installment, and the policy returns to the suspended status. Follow the steps below to remove the payment:

- 1. Go to **Main Menu > Billing & Collection > Payments**. The list of all payment records is displayed.
- 2. Double-click the record of the payment you have made. The **Client Payment** page is displayed.
- 3. In the **Allocated Invoices** grid, click **Remove** on the invoice record for the payment.

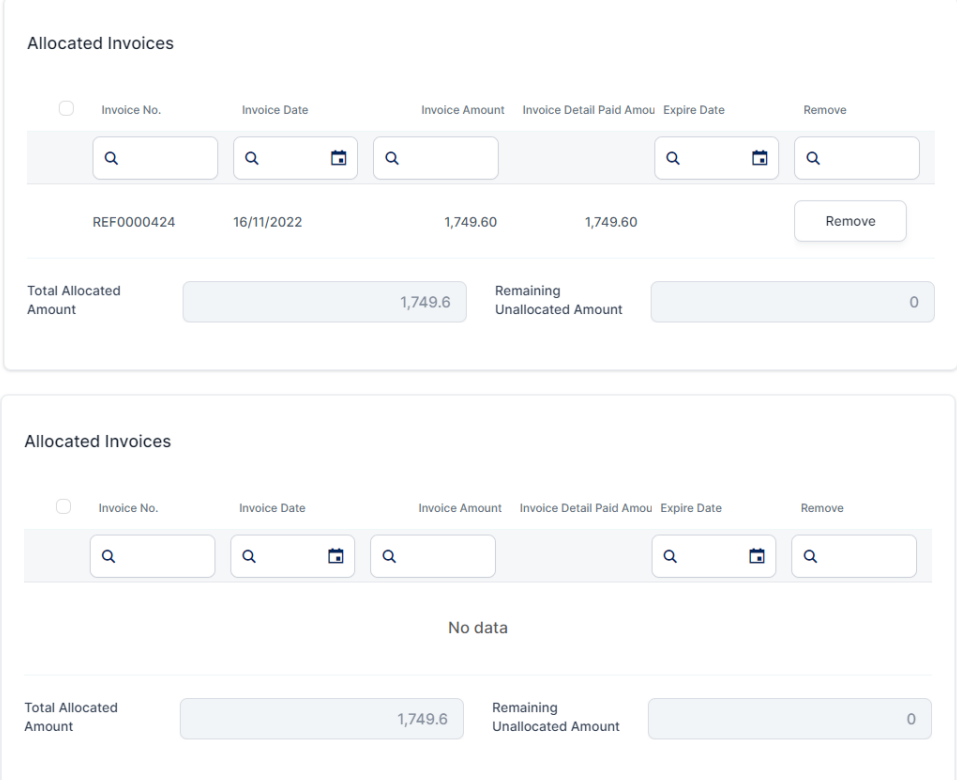

4. Go to the respective policy record, and you can see that the **Cover Suspension** grid is unavailable, the installment is now set as Unpaid, and the policy is in **Suspended** status.

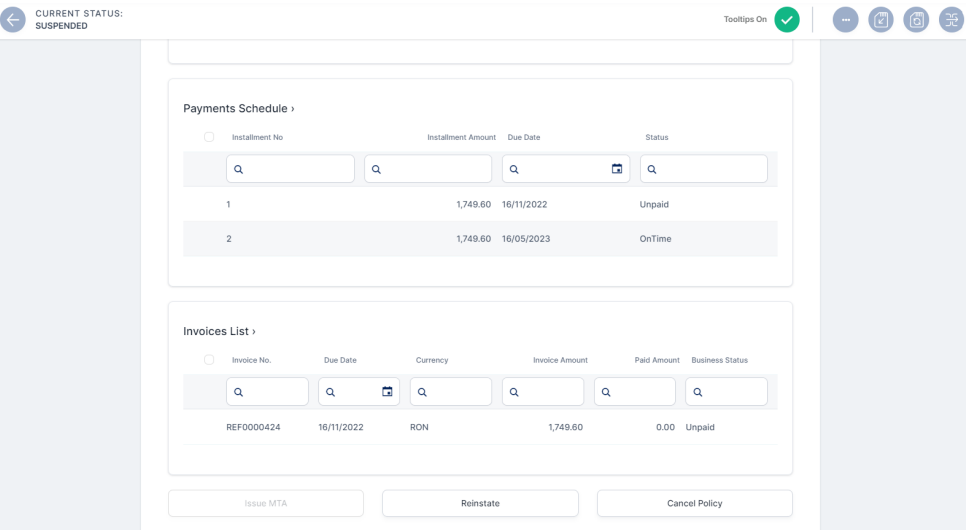

## Cancel a Reinstatement Request

You can cancel a reinstatement request by following the steps below:

- 1. In the main menu, navigate to **Policy Admin > Reinstatements**. The grid listing the reinstatement requests is displayed.
- 2. Double-click the record of the reinstatement request that you want to cancel. The **Request Details** form is displayed.
- 3. Write the reason in the **Comments** section, as per the example below.

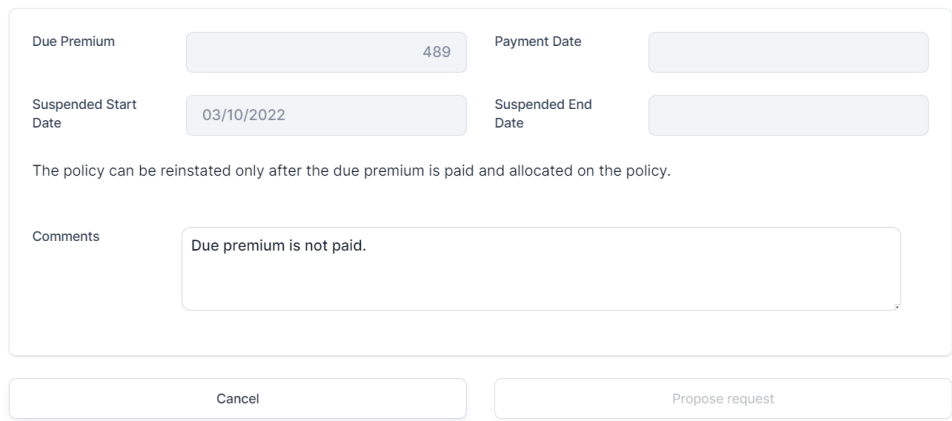

- 4. Click **Cancel**. A pop-up message informs you that you are about to cancel the reinstatement request.
- 5. Click **Proceed**. The current status of the reinstatement request is changed to **Cancelled**, and the policy remains in the **Suspended** status.

### View Insured Objects

The system has the ability to save relevant data for each object covered by a policy, linked to a masterpolicy or stand alone.

The relevant data that combined can uniquely identify an object with its specific characteristics used to drive the correct price for the coverages offered for the pet's protection, represents the Insured Object Insurance Products.

#### **NOTE**

The Insured Object saved when a policy will be issued is the same as the insured object structure used in the Q&B journey.

An example of a pet insurance policy is given below. The policy presents the following sections:

### <sup>l</sup> The **Policy Details** section:

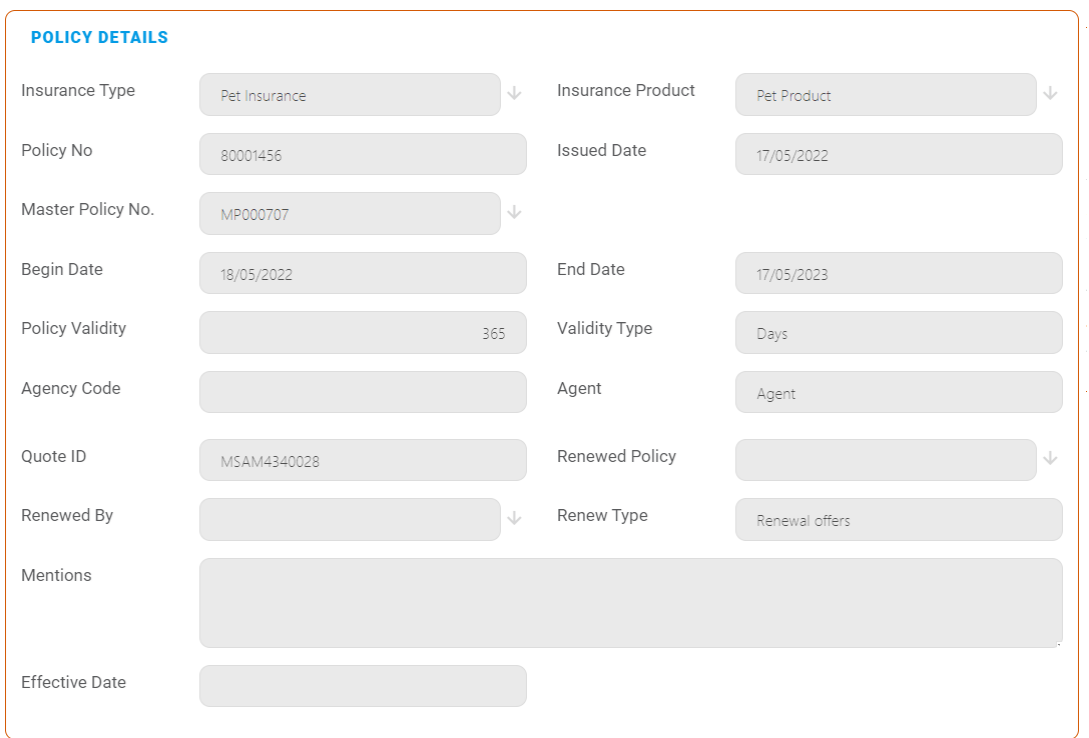

### <sup>l</sup> The **Policy Holder** section:

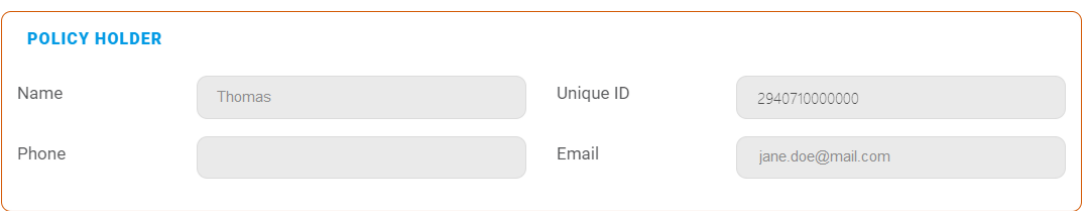

### **•** The **Insured** section:

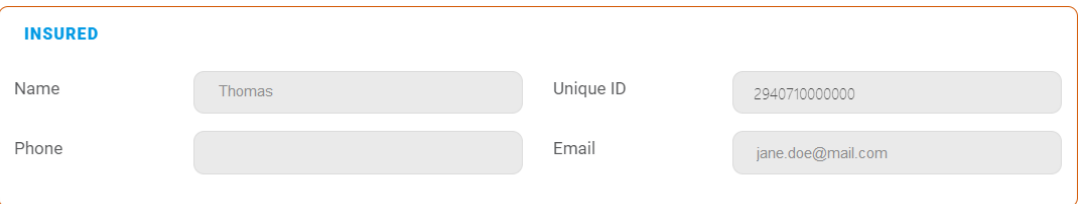

**•** The **Beneficiary** section:

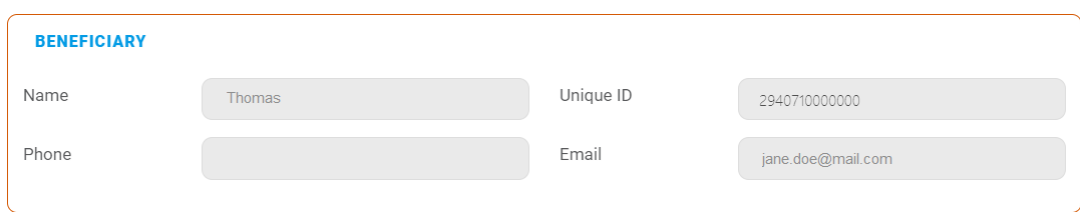

<sup>l</sup> The **Policy Coverage** section. The **Card Name** field displays what package is covered through the policy:

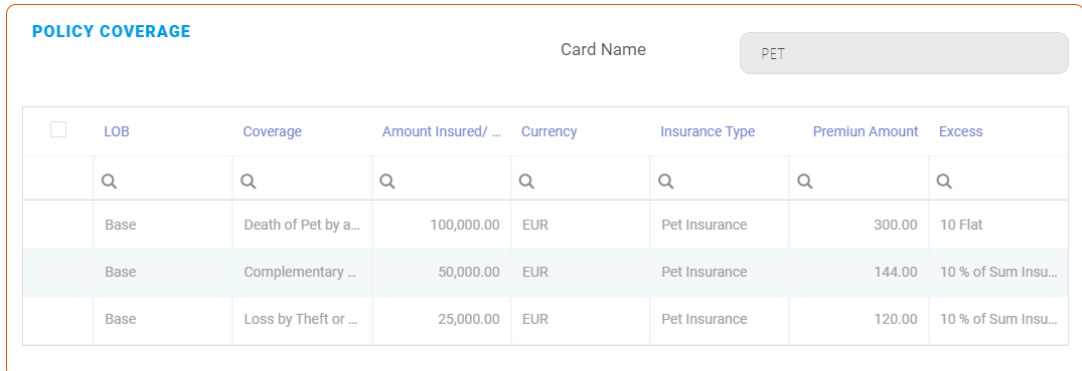

### <sup>l</sup> The **Policy Premium Amount** section:

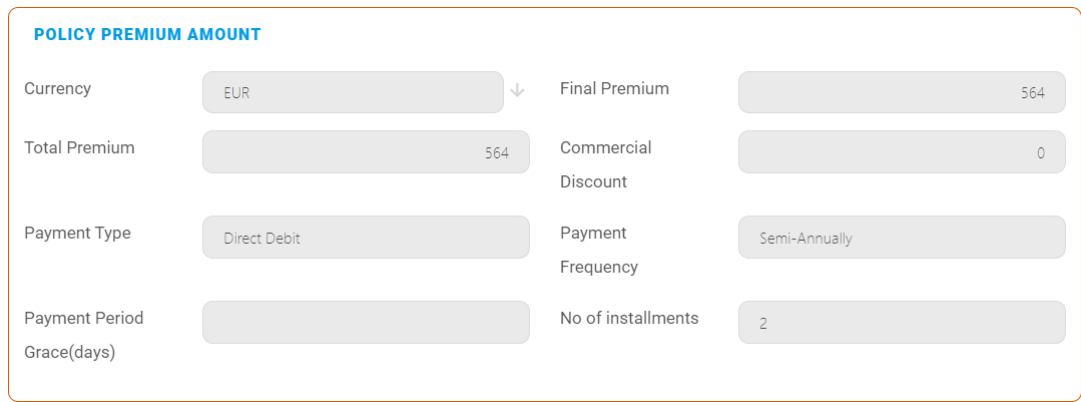

<sup>l</sup> The **Payments Schedule** section:

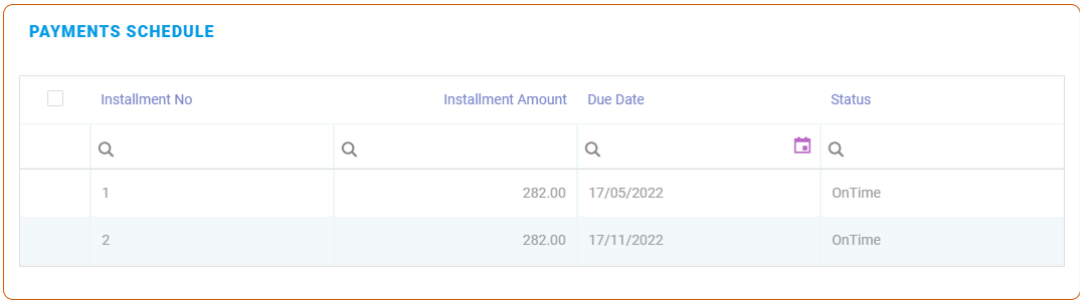

### **• The Invoices List** section:

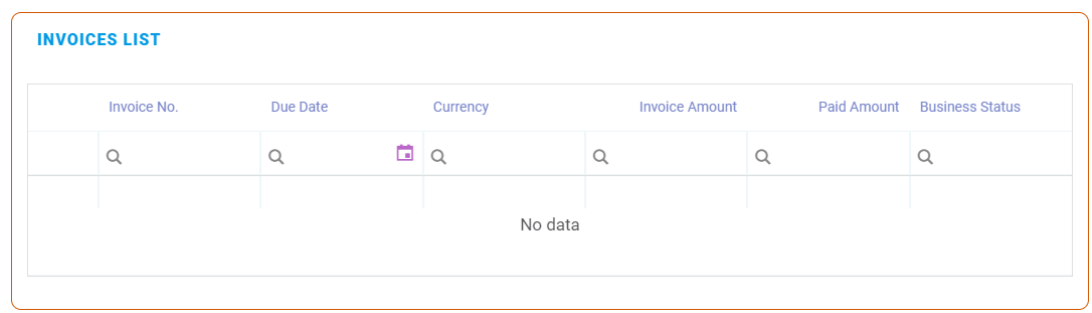

At the bottom of the policy you can find the **Issue MTA** and **Cancel Policy** buttons. When clicked, the MTA, respectively the policy cancellation journeys are initiated.

Once you save an insurance policy (linked to a Masterpolicy or stand alone), the **Insured Object** tab is displayed, which contains both pet details and the insured's address, as shown below in a pet insurance policy.

#### **SERVICE INSURANCE USER GUIDE**

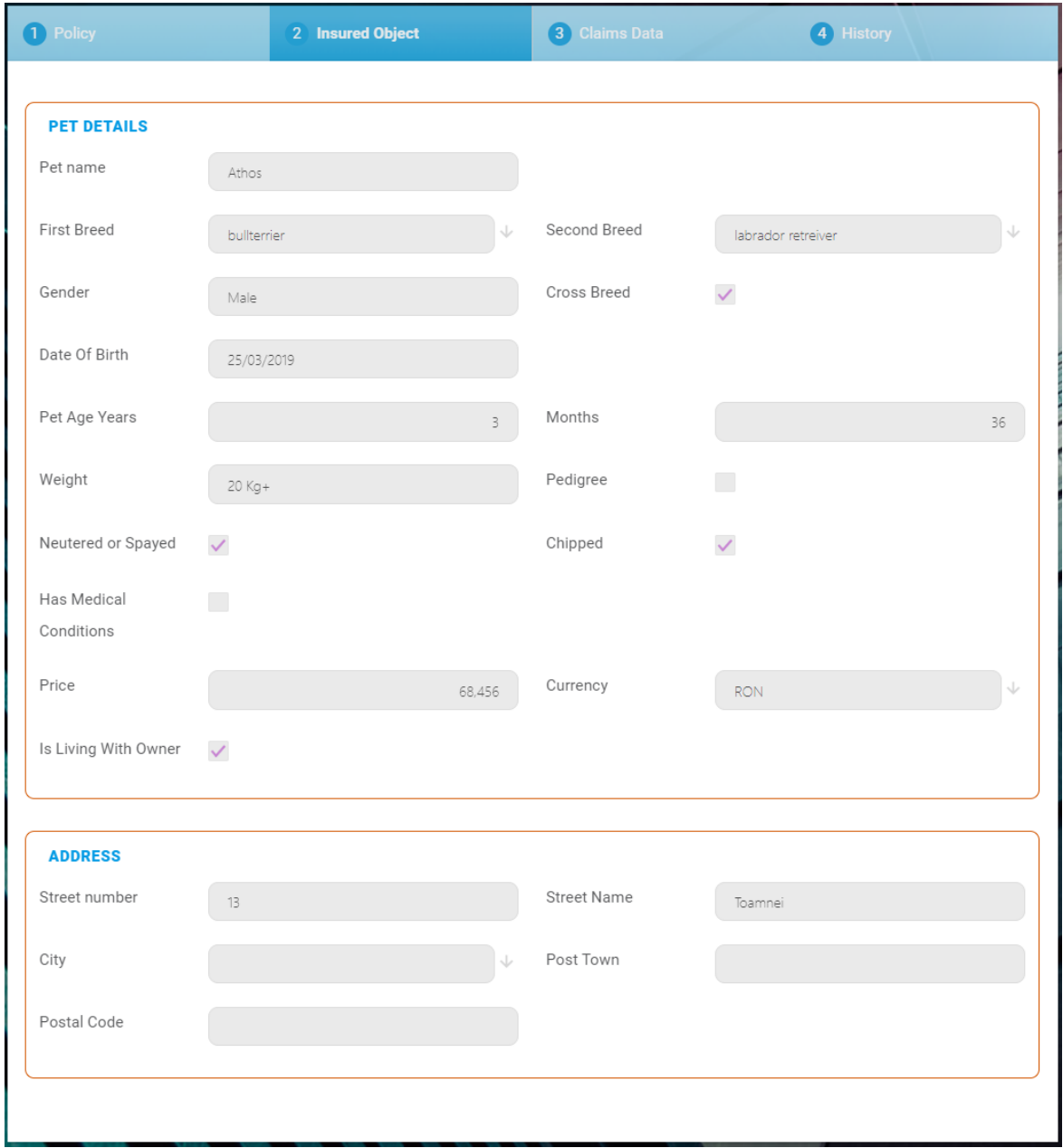

## Master Policies

This functionality enables insurers to create their bundled policy offerings, covering General Insurance, Life & Health protection, but underlining the fact that the master

policy has the distinct characteristic for being the way through which multi-object, multi-location is managed for Property & Casualty business or for example multiperson (group) contracts for Life & Health.

The master policy and its linked policies have some common details. For example they share the same contractor, intermediary, currency, policy end date, number of installments, installments due dates, payment types.

## Master Policy Generation

A Masterpolicy is issued by using the [GenerateMasterpolicyAPI:](https://developers.fintechos.com/platform/reference/generatemasterpolicy_callaction-1)

- When generating a Masterpolicy with no policy attached, it is automatically set in the **Draft** status, with several editable fields described further;
- When generating a Masterpolicy with its attached policy at the same time, it is automatically set in the **Proposal** status, and its fields are read-only.
- 1. To view the list with all the existing masterpolicies in **FintechOS Portal**, navigate the following menu: **Policy Admin > Masterpolicies**.
- 2. In the **Masterpolicies** subsection, the **Master Policies List** grid is displayed, which contains all the created master policies.

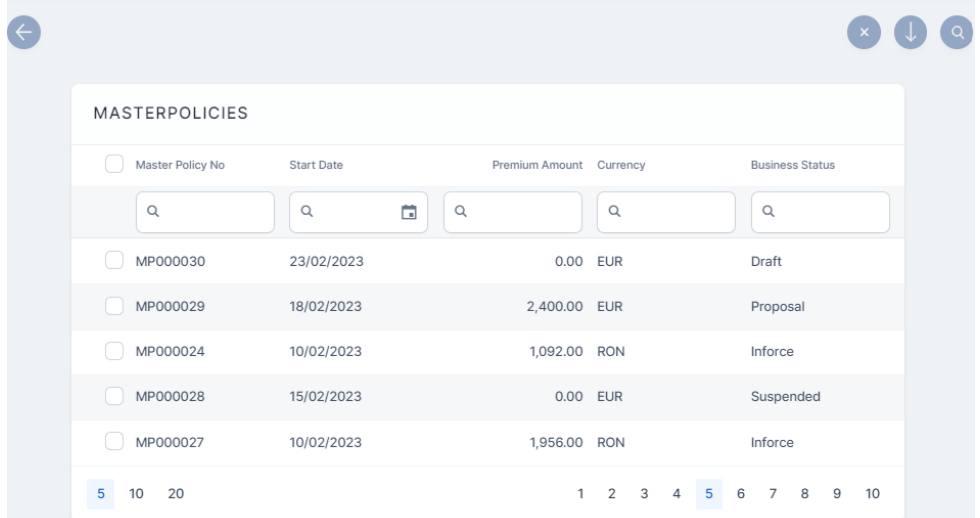

- 3 Open a Masterpolicy and view the displayed tabs. In case of a Masterpolicy in **Draft** status, you can edit some of the fields, as presented below:
	- **The Master Policy** tab contains the following sections:
		- **Contractor:** Choose a **Contractor** from the drop-down to automatically fill in the fields with their details.

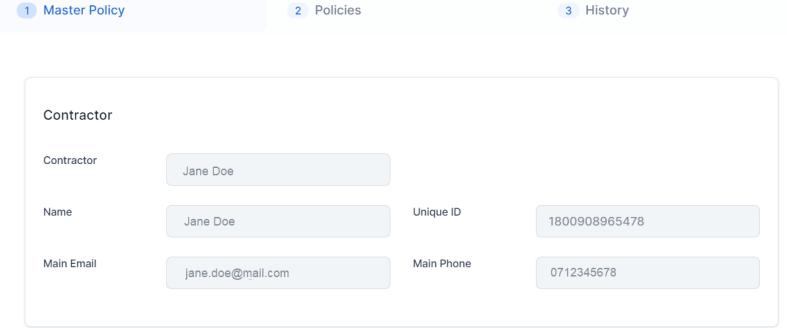

<sup>l</sup> **Intermediary**: Only one of the **Agent** or **Broker** name fields can be filled. If you try to fill both, the following message is displayed: "A Master Policy can have either an Agent or a Broker".

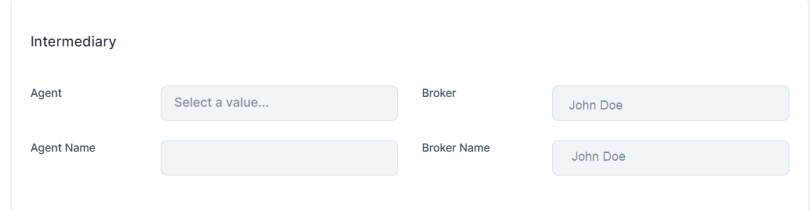

- **Master Policy**, containing the following fields:
	- **Master Policy No**: The unique number of the master policy;
	- **Quote Number:** The unique number of the quote. The field is editable in the **Draft** status;
- **Validity Type**: Drop-down field with the following possible values: Days, Months, or Years. The field is editable in the **Draft** status;
- Validity: The validity of the master policy expressed in the number of days, months, or years. The field is editable in the **Draft** status;
- **Start Date:** The start date of the policy. The field is editable in the **Draft** status;
- **End Date:** The end date of the policy;
- **Payment Type:** Choose from the following possible values: Bank Transfer or PayU. The field is editable in the **Draft** status;
- **Payment Frequency**: Choose from the following possible values: annually, semiannually, quarterly, monthly. The field is editable in the **Draft** status;
- **Currency**: The currency used for the policy;
- **No of Installments**: The number of installments for the policy;
- **Premium Amount:** The amount of the premium;
- **IPT Amount:** The amount of the insurance premium tax;
- **Master Policy Document:** The master policy file to be uploaded;
- **Renewed Master Policy: Option set to choose the** master policy to be renewed. The field is editable in the **Draft** status;
- **Renew Type Id:** Drop down field to choose the renew type ID, the possible values being None, No, Automatic Renewal and Renewal Offers. The field is editable in the **Draft** status.

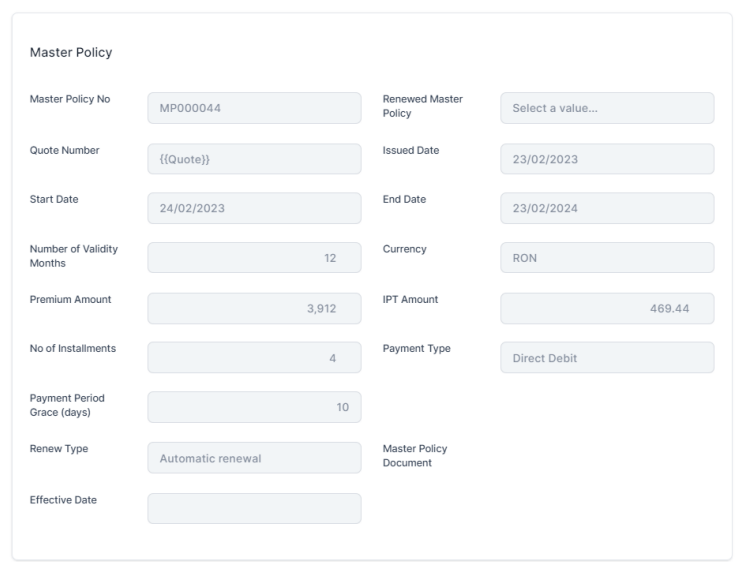

**• Mentions**, where you can add some free text, with mentions regarding the Master Policy. You cannot edit this field after the offer is made.

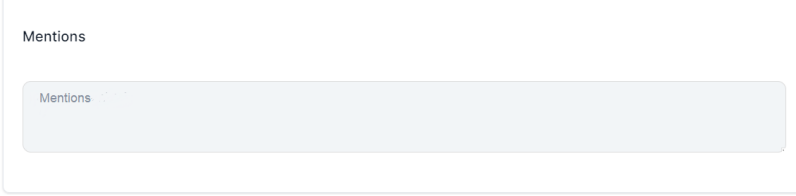

- Fill in the mandatory details and save the record. Two more tabs are displayed in the form:
	- <sup>l</sup> The first tab, first called **Master Policy** and now called **Master Policy Summary**, containing the above fields, plus, below them, 2 new sections called **Premium Payments Schedule** and **Invoices**.
		- These sections are empty at first, and populated with values after the associated policies are generated:
			- **The Premium Payments Schedule** section, the list with the installments:

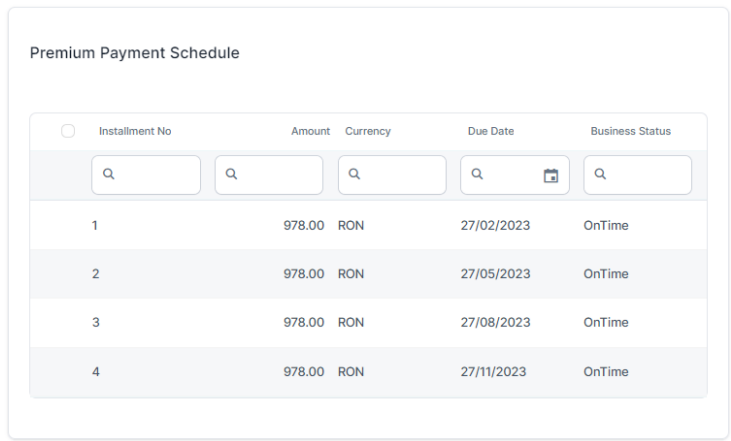

• The **Invoices** section, the list with the statements:

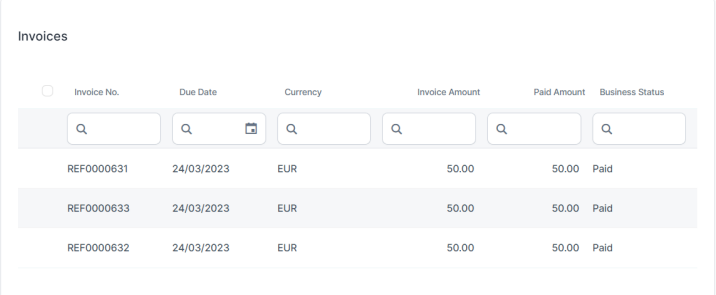

• The second tab, called **Policies**, is empty at first, and is populated with values after the associated policies are generated through the PolicyGenerationAPI endpoint. This tab contains 2 grids:

- 1 Master Policy 2 Policies 3 History Policies  $\sigma$  Refresh Policy No Insurance Type Contractor Insured Beneficiary Quote ID  $\hbox{Q}$  $\hbox{\tt Q}$  $\hbox{Q}$  $\hbox{Q}$  $\hbox{\tt Q}$  $\alpha$ 80000470 Personal Acci.. QAS6824011 QAS770841 80000471 Personal Acci...
- The **Policies** grid, as shown below:

• The Pet Policies grid, as shown below:

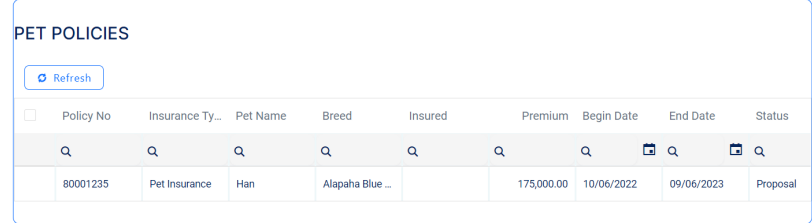

All the above fields are mandatory, except Renewed Master Policy and the **Mentions** section.

# Master Policies Versioning History

A **History** tab is available for each Master Policy with all the versions related to it, in order to keep track of the version number, starting from 1.

The **History** tab is displayed for the first time when the Master Policy is in the **Proposal** status, and the first version status of the Master Policy displayed in the **History** tab is **Proposal**.

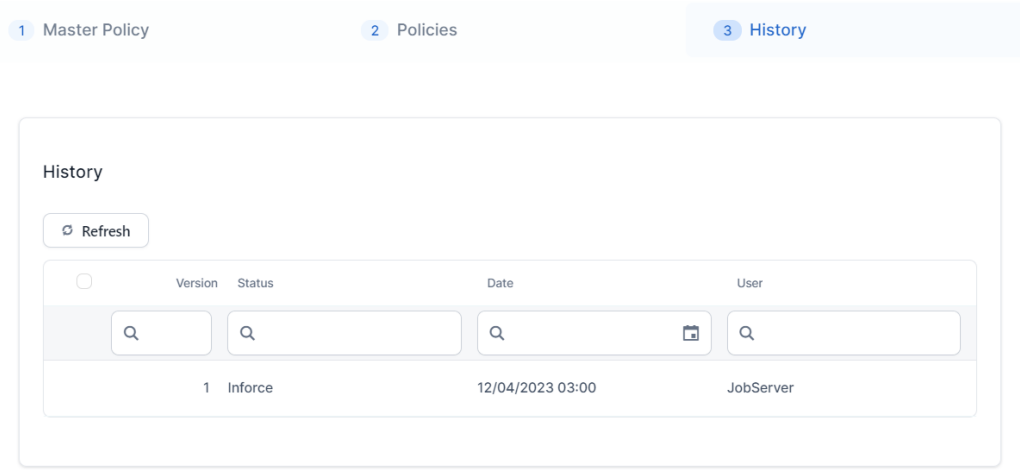

After the Master Policy is issued, the version displayed in the **History** tab is **Issued**. The previous version is not displayed anymore. When the Master Policy is in **Inforce** status, this is the version displayed in the **History** tab. The previous versions are not displayed.

When a version is approved, the previous version is closed , having the **Version Closed** status. This automatically starts with the effective date of the approved version. Unapproved versions are also displayed in the **History** tab. There cannot be 2 or more **Draft** or **Pending** versions at the same time. Also, there cannot be a **Pending** and a **Draft** version at the same time.

The **History** tab contains a grid with the following columns: Label, Attribute Version Date, Attribute Version, Modified by User.

### Perform Master Policy Mid Term Adjustments

Masterpolicy MTA's comprise of a collection of alterations that apply in the same way for all the policies that are part of said Masterpolicy. These MTA types are: Change frequency, Change payment type, Change due date.

You can make alterations either to a Masterpolicy or to a single policy that is part of a Masterpolicy.

## Search for Masterpolicies

Prior to opening a change policy request, you have to look for the masterpolicy on which the MTA Masterpolicy adjustments needs to made. The Masterpolicy searching form is the first step of opening an MTA.

- 1. Choose from the **Policy Admin** menu, the **Alterations** menu entry. This displays the list of records of policies and masterpolicies that are going trough a mid term adjustment process.
- 2. Click the Insert button to open the **MTA - Search** form.
- 3. In the **Search Type** field, you can select to alterate either a Masterpoilcy or a single policy that is part of a Masterpolicy.

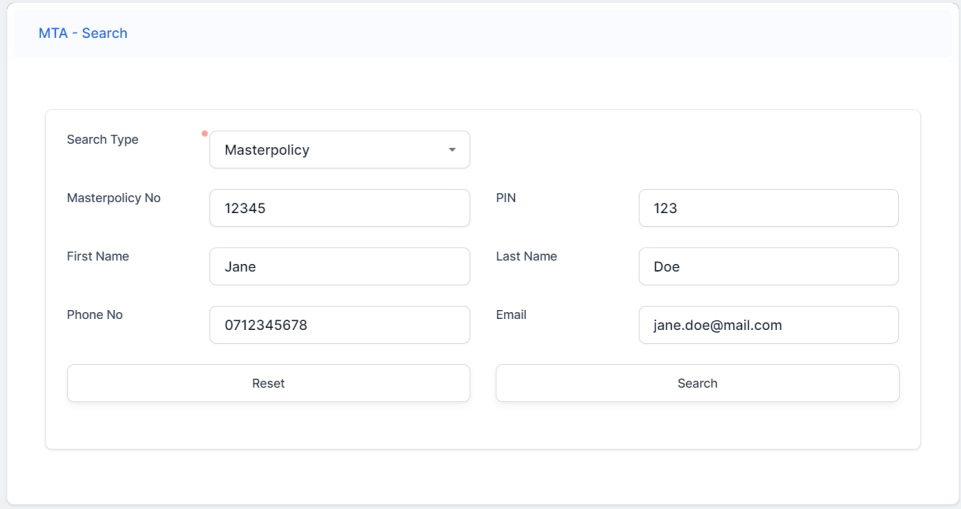

Masterpolicies

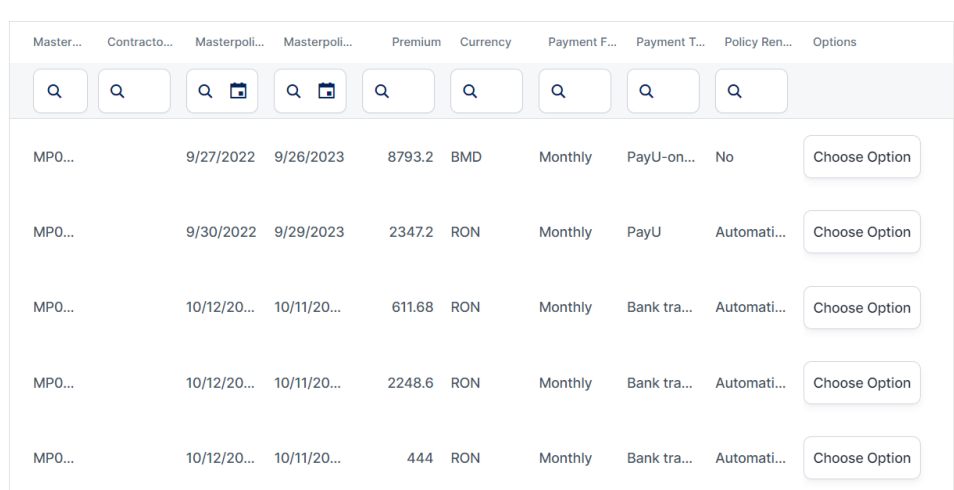

### 4. Click **Search**, and the **Masterpolicies** grid unfolds, as shown below:

Alternaitvely, choose to modify a single policy belonging to a Masterpolicy.

1. In the **MTA - Search** form, from the **Search Type** drop down, choose the Policy value.

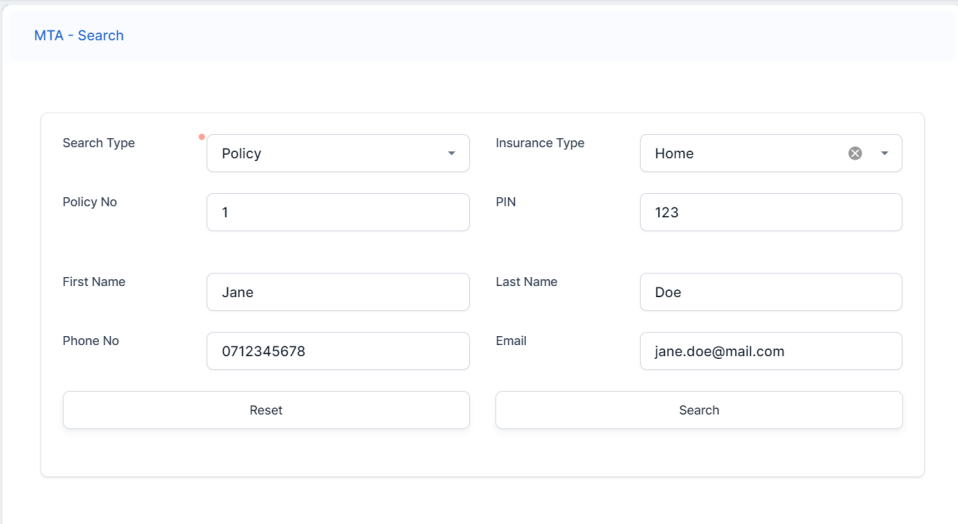

2. Click **Search**, and the **Policies** grid unfolds, containing the policies with

#### the matching criteria.

#### Policies

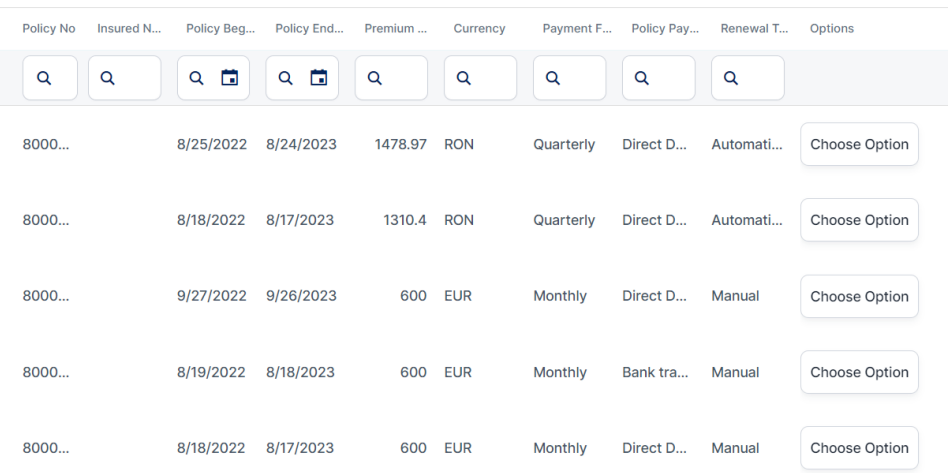

# Request a Mid Term Adjustment

After searching for a specific Masterpolicy the process of completion for the open change Masterpolicy request can start.

The first two sections on the **Change Masterpolicy Request** tab are related to general information regarding the request:

- <sup>l</sup> **Masterpolicy No.** instead of **Policy No.**;
- Without beneficiary and insured;
- The Paid Amount is the total of payments for all policies included in a Masterpolicy.

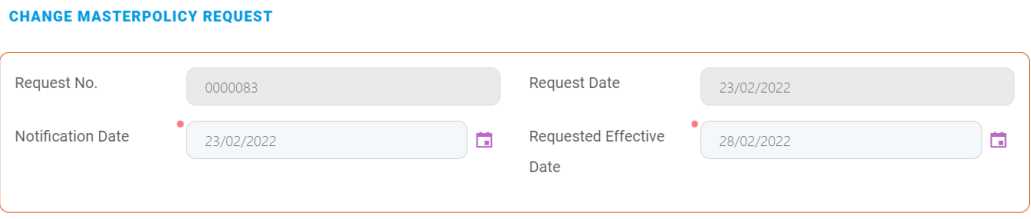

# Register Alterations

## Register Masterpolicy Alterations

After completing the general information regarding the change policy request, you have the possibility to choose from the available policy alternation types, a type of modification.

The **Update Coverage** button is displayed on each policy line from the **Policies** grid in the interface.

**POLICIES** Policy No. Insurance ... Insured Start Date End Date Premium Currency Status Undate Co Options a Ea Ea a  $\begin{array}{c} \mathbf{Q} \end{array}$  $\alpha$  $Q$  $\begin{array}{c} \hline \mathbf{Q} \end{array}$  $\sim$  0.000  $\sim$  0.000 2/24/2022 2/23/2023 1512 RON In Force 80000196 Personal A... Undate cov Change frequency  $\left[$  Change payment type **Change Due Date** 

Based on your chosen option, the specific selection is displayed. Multiple alteration types are permitted in the same MTA, so you can expand multiple selections at the same time, complete and validate them in the desired order.

After you have made all the modifications regarding the payment and/or the frequency, and validated them, all the policies related to the Master policy update their **Payment Type** according to the new value selected in the **Master Product**.

# Change Due Date

- 1. Click the **Change Due Date** button. A grid is expanded, that contains the payment schedule associated with the Masterpolicy. The payment schedule for the MTA only contains the columns up to **Due Date**.
- $2<sub>2</sub>$  Update the due dates that you want to change inline, within the schedule. You can modify one or more installments' due dates. Only the **Due Date** can be

| $\Box$   | Installment No. |                                          | Amount Currency |  | Due Date   |                               |                   |                 |     |        |     |  |
|----------|-----------------|------------------------------------------|-----------------|--|------------|-------------------------------|-------------------|-----------------|-----|--------|-----|--|
|          |                 | 12.50 RON                                |                 |  | 23/02/2022 |                               |                   |                 |     |        |     |  |
|          | Δ               | $\mathcal{D}$<br>23/03/2022<br>12.50 RON |                 |  |            |                               |                   |                 |     | $\Box$ |     |  |
|          | 6               | 12.50 RON                                |                 |  |            |                               |                   |                 |     |        |     |  |
| 3        |                 | 12.50 RON                                |                 |  | k          |                               | <b>MARCH 2022</b> |                 |     |        | >   |  |
|          | 5               | 12.50 RON                                |                 |  | 27         | SUN MON TUE WED THU FRI<br>28 |                   | 2               | 3   | 4      | SAT |  |
|          |                 |                                          |                 |  |            | $\overline{7}$                | 8                 | $\circ$         | 10  | 11     | 12  |  |
| -5<br>10 | 20              |                                          |                 |  | 13         | 14                            | 15                | 16              | 17  | 18     | 19  |  |
|          |                 |                                          |                 |  | 20         | 21                            | 22                | 23 <sub>1</sub> | 24  | 25     | 26  |  |
|          |                 |                                          |                 |  | 27         | 28                            | 29                | 30              | -31 | $-1$   |     |  |

edited, the other fields are read only.

3. Click the **Validate** button in order to save and validate the changes.

The due date in the installments grid on the Masterpolicy are updated after you click the **Register** button and reach the **Effective Date** set on the alteration request.

# Change Frequency

- 1. Click the **Change Frequency** button. The **Change Frequency** grid expands, containing the **Payment Frequency** and **New Frequency** fields.
- 2. Choose the **New Frequency** from the field dropdown. This contains the same values as for new payment frequency existing on the policy alterations.

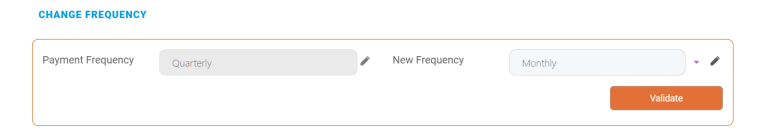

3. Click the **Validate** button.

The **Payment Frequency** field is retrieved by default from the Masterpolicy and is not editable. The **New Payment Frequency** field is the new payment frequency selected.

# Change Payment Type

- 1. Click the **Change Payment Type** button. The **Change Payment Type** grid expands, containing the **Payment Type** and **New Payment Type** fields.
- 2. Choose the **New Payment Type** from the field dropdown.

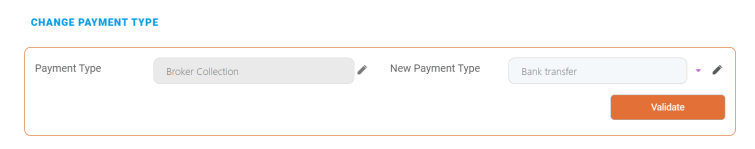

3. Click the **Validate** button.

The **Payment Type** field is retrieved by default from the Masterpolicy and is not editable.

After you make the modifications, the **Masterpolicy Alteration Summary** section is available with the following details:

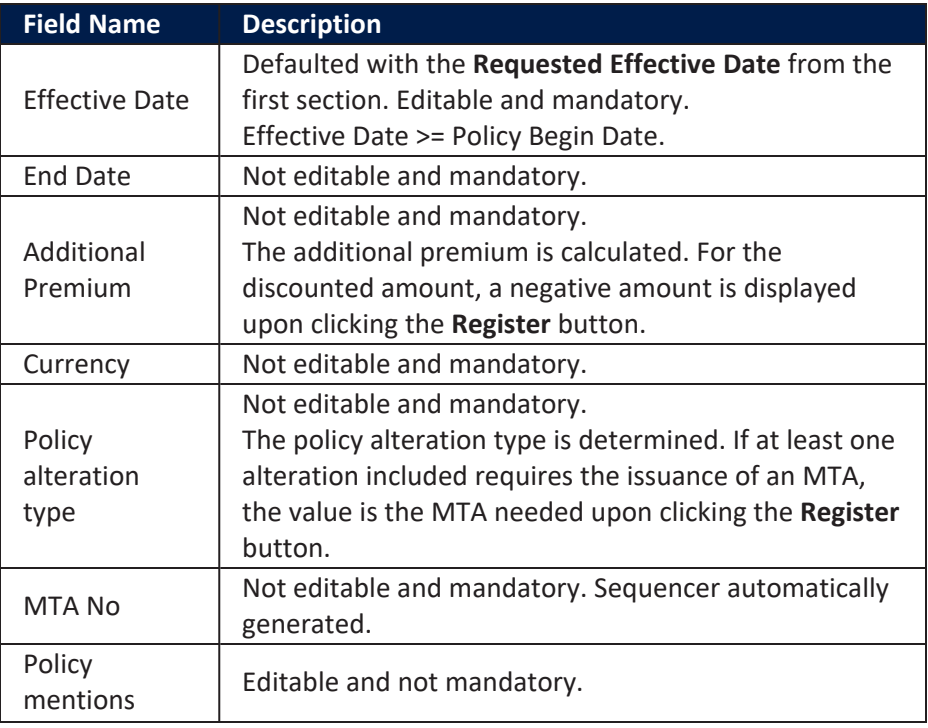

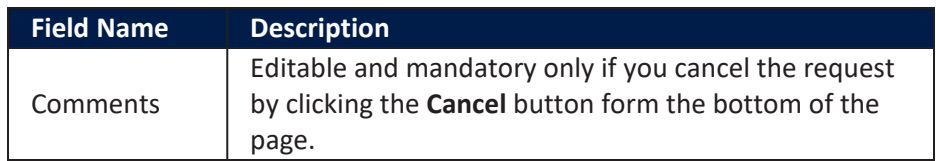

After reviewing the request made, you have the possibility to either **Cancel** or **Register** the request.

# Register Policies Alterations

Similarly to registering altertions on a Masterpolicy, after in the **MTA - Search** section you have selected the intended policy, you are redirected to said policy, in the form for the MTA used for a single policy.

1. Choose from the available policy alternation types, a type of modification. The following buttons are available:

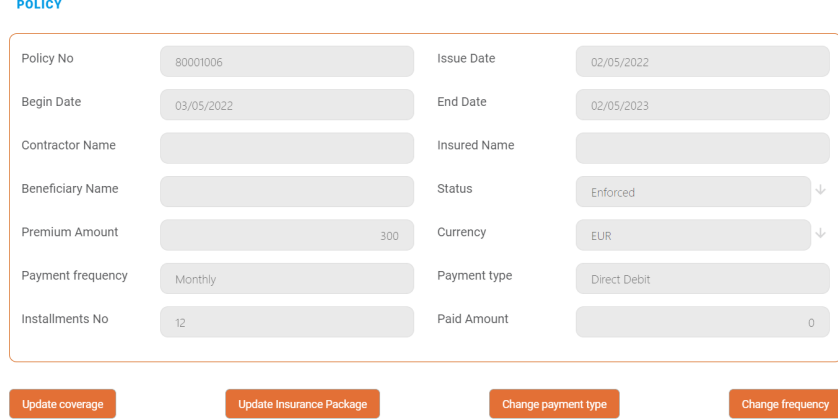

2. Click **Update coverage**, and the **Update coverage** grid expands, where you can edit the **Amount Insured** and **Excess Value**.

#### Update coverage

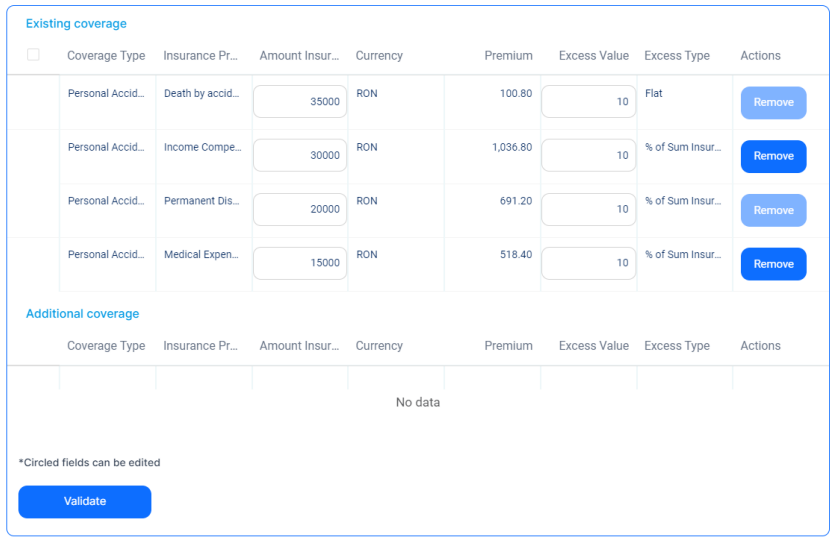

- 3. Click **Validate**, and the policy is now updated with the new Amount Insured And Excess Value.
- 4. Click **Change payment type**, and the **Change payment type** grid is unfolded, where you can select a new payment type, as per below.

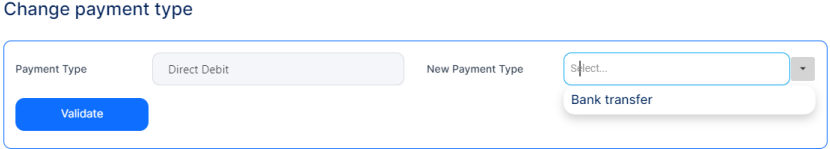

- 5. Click **Validate** to save the changes, and the policy is updated with the new payment type.
- 6. Click **Change Renewal Type**, and the **Change Renewal Type** grid is unfolded, where you can select if you want the policy to be automatically renewed, or not. You can also change the type of renewal.

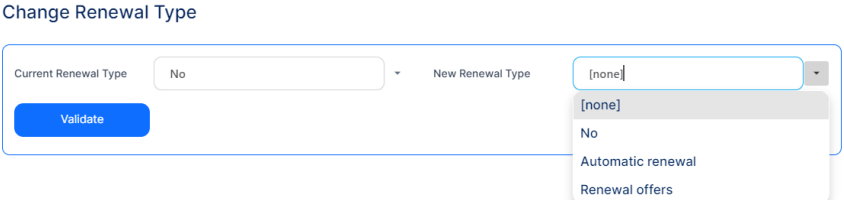

- 7. Click **Validate**, and the policy is updated with the new renewal type.
- 8. Click **Change frequency**, and the **Change frequency** grid is unfolded, where you can select a new payment frequency, as per below.

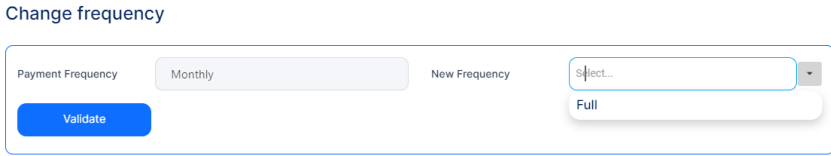

9. Click **Validate**, and the policy is updated with the new payment frequency type.

#### Total Premium Adjustments

Each policy has a premium adjustment that can have a positive or a negative value. You can operate multiple coverage adjustments for multiple related policies.

In the **Policy Alteration Summary** section, a grid is displayed that only shows the related policies that had a change in premium for the current master MTA flow that you have initiated. The following fields are displayed: Insured, Policy No, Insurance Product Item, Premium Adjustment Value, Adjustment Type.

The **Master MTA Premium Adjustment** field is also displayed, showing the sum total of the Premium Adjustment Values for all the policies displayed in the grid, and affected by the current master MTA through coverage update.

## Update Coverage

Through this MTA, you are able to update coverages for a specific policy included in a masterpolicy. This means that for each policy included in the policies grid, the **Update Coverage** grid is displayed. By clicking this grid, you are redirected to a new Policy MTA request for the selected policy.

The new Policy MTA is opened in **Draft** status. This contains all the information regarding the already completed request with the same information as for the Masterpolicy request, without the possibility to adjust these information. Also, the user is able to already see the **Update Coverage** grids centered.

All the initial fields needed in the normal Policy MTA take over the values already collected and available in the Master policy, such as the **Request Date**, **Notification Date**, and **Request Effective Date**. The **Request No** is automatically incremented.

The affected policies take into account the Masterpolicy MTA number.

The workflow for the **Update Coverage** grid is the following:

- <sup>l</sup> This section allows you to **Edit**, **Remove** or **Add** coverages on the current policy;
- <sup>l</sup> For the first grid, by clicking the **Edit**/**Remove** button:
	- <sup>l</sup> The **Edit** action makes the **Amount Insured**/**Indemnity Limit** field available;
	- The **Remove** action removes the item from the existing coverage grid, and it is available in the **Additional Coverage** grid.
- For the second grid, you have the possibility to add a new coverage for the current policy:
	- **The Amount insured/Indemnity Limit** for existing coverages on product level is equal to the value set on product factory, but if a new coverage is added, the **Amount insured**/**Indemnity Limit** is editable;
	- <sup>l</sup> The **Amount Insured**/**Indemnity limit** field is mandatory for adding a new coverage;

<sup>l</sup> When adding the **Amount Insured**/**Indemnity limit** for new coverages, the **Premium Amount** for each new coverage is auto completed in the grid

#### **NOTE**

By updating the **Amount Insured**/**Indemnity Limit** when **Editing**/**Removing**/**Adding** an insurance coverage, the **Premium Amount** and **Premium Percentage** on the policy is also updated according to the modifications. The update is triggered when registering the request.

The **Return to Masterpolicy MTA** button redirects you to the **Master Policy MTA Change Request** view. This button is displayed instead of the **Register** button on the actual Policy MTA request.

Beside it, the **Cancel** button is also displayed in the form.

- <sup>l</sup> Click the **Return to Masterpolicy MTA** button to be redirected back to the Masterpolicy MTA request. The status for the Policy MTA request is changed from **Draft** to **Registered**.
- Click the **Cancel** button, to change the Masterpolicy's status from Draft to **Cancelled**. Once cancelled, you can re-initiate the update coverage alteration flow on a Masterpolicy MTA. A validation checks the existing Policy MTA request opened in **Draft** status from a Masterpolicy MTA. If it is already an existing one, then you are redirected to that one, otherwise a new one is registered.

All changes made in the policy MTA, even if not validated, are saved, and when you return to finish the flow or modify, update the changes done, you don't have to input the data again.

In case an coverage update done at policy level is not validated, you cannot validate the overall Master policy MTA. If this case occurs, the system displays the following error message "There is still an MTA pending for policy no. <'policy no of the MTA that is not validated;>".

The **Update Coverage Open** column marks if for the correlated policy an update coverage alteration request is opened or not:

- If the value is Yes (checked), then an existing update coverage request is already opened by clicking the near **Update Coverage** button, and you are redirected to the existing **Draft**, **Registered**, **Accepted Update Coverage** request;
- If the value is No (not checked), then the policy does not have an update coverage request opened on it by clicking the near **Update Coverage** button, and you are redirected to a new update coverage request in **Draft** status.

By clicking the **Update Coverage** button for a policy, the **Update Coverage Open** is marked and remains checked until the update coverage request is **Cancelled** or **Declined**.

- <sup>l</sup> **Update Coverage Open** checked = request in **Draft**, **Registered** or **Accepted** status;
- <sup>l</sup> **Update Coverage Open** not checked = request in **Cancelled** or **Declined** status.

## Accept/Decline a Masterpolicy MTA Request

You are able to approve or decline a MTA request according to the customer's decision regarding the modifications on the policy.

On the **Change Master Policy Request** tab, beside the displayed policy information, you can find the **Accepted** and **Decline** buttons which trigger its specific status transitions. These buttons are displayed only for change policy requests which are in **Registered** status.

- 1. When you click the **Accepted** button the following actions are triggered:
	- **•** The status transition is made from the **Registered** to the **Accepted** status;
	- <sup>l</sup> The **MTA No** is updated from the first tab in the **Master Policy Alteration Summary**;
- The transition specific for policy versioning is made to the **Approved** policy version.
- 2. When you click the **Declined** button the following actions are triggered:
	- <sup>l</sup> The status transition is made from the **Registered** to the **Declined** status;
	- The transition specific for policy versioning is made to the **Unapproved** policy version.

## Change the Masterpolicy Renewal Type

**Policy Administration** gives you the ability to change the renewal type that is set for a Masterpolicy, through an MTA.

- 1. Select an **Alteration Type** and the subsequent **Masterpolicy** to be modified.
- 2. Click the **Change Renewal Type** button. The section in which you can select the new renewal type is displayed. The **New Renewal Type** option set displays any of the available renewal types within the system.
- 3. Select the new renewal type for said Masterpolicy.
- $4.$  The flow for any MTA is applied (e.g. register, accept/decline, impact in the Masterpolicy's status).
- 5. The **Renewal Type** recorded on the all the policies related to said Masterpolicy display the newest renewal type option selected through the approved Masterpolicy MTA.

#### **NOTE**

When a Change Renewal Type MTA is accepted and the alteration flow is finished, the Masterpolicy Automatic Renewal process takes into account, for said policy, the new renewal type and ignores what is set at product level.

The rest of the configurationss for renewal at main product level continue to apply (i.e. Renewal Validity, Renewal Tariff, No of Days Before Renewal, Renewal Validity)

### Manage Master Policy Versioning

There are cases, like Master Policy renewal when you need to create a new version of a specific Master Policy. To accommodate the versioning functionality, from an insurance business perspective, the **Policy Administration** solution uses a combination of the **FintechOS**standard versioning process [mechanism](https://docs.fintechos.com/Studio/22.1/UserGuide/Content/entityVersioningSetup.htm) and custom development. Consequently, you use the [FTOS\\_VersioningHelper](https://docs.fintechos.com/Studio/22.1/UserGuide/Content/entityVersioningSetup.htm) client side library and follow the standard procedure when configuring version settings, version settings items and entity settings. However, for policy versioning, you use the **FTOS\_ VersioningHelper\_Edit** client side library in order to keep some attributes **Read Only**, even when the policy is in **Version Draft** business status, with **isEditable** option enabled.

# Master Policy Versioning Process Description

- 1. Access an existing Master Policy and click the **Insert** button, called **New Version**.
- $2<sub>2</sub>$  An edit form of that Master Policy opens, with a new version in the **Version Draft** status, so you are able to change and update the information related to that Master Policy.
	- <sup>l</sup> When the Edit form opens, the **Master Policy Summary** tab is automatically selected.
	- <sup>l</sup> Both tabs, **Master Policy Summary** and **Policies List**, are displayed.
- 3. The status of the newly added version of the Master Policy is **Version Daft** and the next status is also displayed, **Version Unapproved**.

Once the edit form opens, you are able to change the following:

- <sup>l</sup> The values from any field of the **Master Policy** section, except the **Master Policy No** and the **Currency** fields. The **Master Policy No** remains the same like the one before versioning;
- **the text from the Mentions** section:
- **the values from the Premium Payment Schedule** section.
	- <sup>l</sup> You are able to only update the installments in the **On Time** status;
	- Once the values here change and a new version of the Master Policy is added, a new version is added for the **Premium Payment Schedule** section.

**NOTE** In the manual versioning phase, the changes made to the Master Policy are not subject to validation. Also no changes are triggered for the associated policies. This is done in a later phase and through an MTA process at Master Policy level for example.

After the desired changes are made in the **Version Draft** status, you are able to:

- Unapprove this version, by manually switching the status of the version from the top left corner;
- Approve the new version by filling in the **Effective Date** of the version and clicking the **Approve** button.
	- The effective date is available at the end of the Master Policy form in the **Master Policy Summary** section, and it is mandatory if you want to approve a version;
	- **The Effective Date** cannot be sooner than the beginning date of the Master Policy;

### Automatically Renew a Master Policy

A renewal in insurance is the continuation of a coverage for a specified period. For the Masterpolicy a series of successive developments are planned to be made in order to provide the capability to renew all policies that are linked to a Masterpolicy, within

one action. There are several ways to renew a contract, for example, to automatically generate an offer for renewal or generate for example a new policy, prior to the expiry date of the existing one.

As a principle, the Masterpolicy is automatically renewed according to the received renewal configurations in order to continue providing coverage for the insured. A renewal offer for the Masterpolicy and the linked policies is issued, once the insured period for the renewed Masterpolicy has passed.

The **Main Product** (identified through Quote Config ID) + **Renewal Type** (from Gen Master Policy API if available) defines the renewal configurations to be applied for a specific Masterpolicy.

The Masterpolicies are subjected to the automatic renewal process taking into consideration the renewal configurations available at main product level: renewing policy, renewal validity, renewal tariff and number of days before renewal. Depending on the option in the **Renewal Type**, a certain Masterpolicy renewal process is triggered.

As a first step for the Masterpolicy renewal, a method of issuing the data needed for the Renewal Offer (based on existing policy data) has been rolled out.

As such for each policy under a masterpolicy, distinct JSON objects are created containing info about the each renewed policy and tariff calculated adequately (same/actual tariff).

### **NOTE**

After a Mastepolicy renewal each Mastepolicy renewal policy has the Masterpolicy number filled in. The same behavior applies for the related policies, related to renewed policies. Each renewed master policy only contains policies that are renewed.

## Automatic Renewal Types

A daily scheduled job is running in order to find all the policies from the system which have to be renewed according to their **End Date** and the parameter set for the number of days before renewal.

The rules for a Masterpolicy are given in the table below.

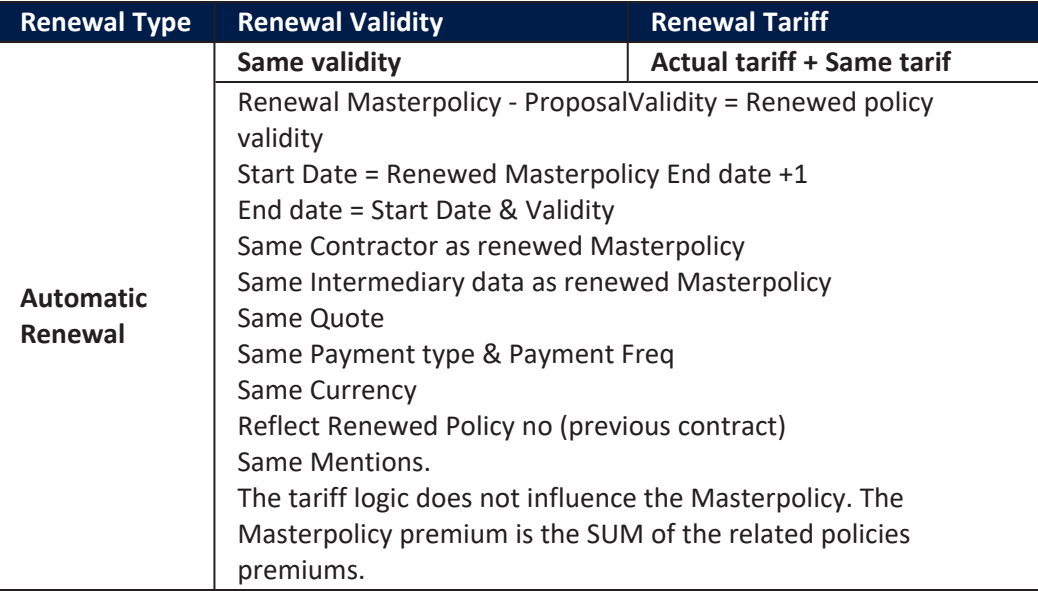

## The rules for the policies related to a Masterpolicy are given in the table below.

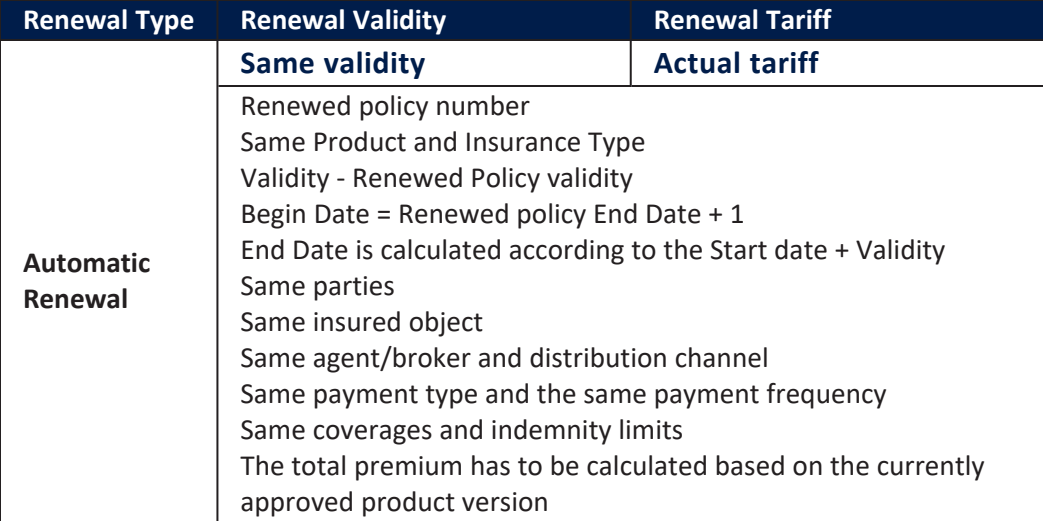

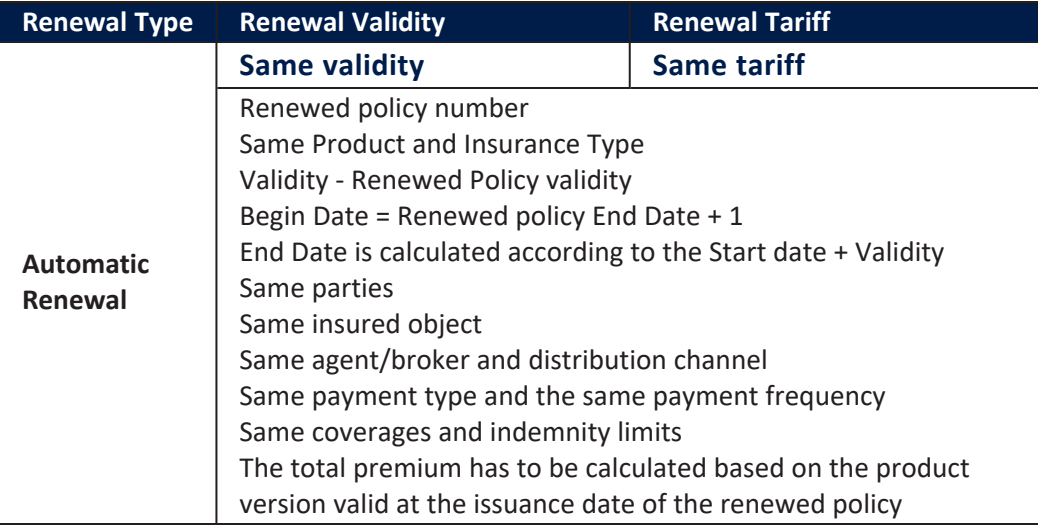

# Change the Masterpolicy Renewal Type

**Policy Administration** gives you the ability to change the renewal type that is set for a Masterpolicy, through an MTA.

- 1. Select an **Alteration Type** and the subsequent **Masterpolicy** to be modified.
- 2. Click the **Change Renewal Type** button. The section in which you can select the new renewal type is displayed. The **New Renewal Type** option set displays any of the available renewal types within the system.
- 3 Select the new renewal type for said Masterpolicy.
- 4. The flow for any MTA is applied (e.g. register, accept/decline, impact in the Masterpolicy's status).
- 5. The **Renewal Type** recorded on the all the policies related to said Masterpolicy display the newest renewal type option selected through the approved Masterpolicy MTA.
#### **NOTE**

When a Change Renewal Type MTA is accepted and the alteration flow is finished, the Masterpolicy Automatic Renewal process takes into account, for said policy, the new renewal type and ignores what is set at product level.

The rest of the configurations for renewal at main product level continue to apply (i.e. Renewal Validity, Renewal Tariff, No of Days Before Renewal, Renewal Validity).

#### Master Policy Cancellation

The Masterpolicy cancellation will work in a similar way as the masterpolicy's MTA. This means that cancelling a Masterpolicy will inherently cancel also all the policies with status **In Force** MTA that are linked to it.

## Register a Master Policy Cancellation

In order to open a cancellation on a Masterpolicy, you must first search for a specific one. After finding the right masterpolicy, you can request a cancellation.

- 1. In the main menu, navigate to **Policy Admin > Cancellations**.
- 2. Click the **Insert** button. The **Masterpolicy Search** form is displayed. Select the Masterpolicy option from the drop down.
- 3 You can further refine the search by filling at least one of the fields representing search criteria, as per below:

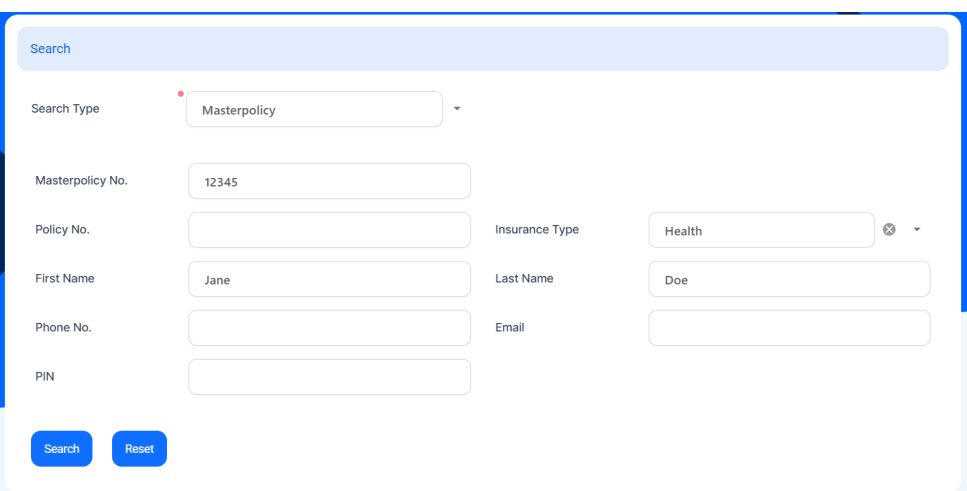

- 4. Click the **Search** button. A grid is displayed, showing the Masterpolicies with the matching details inserted in the previous form. The grid contains the following columns:
	- Masterpolicy No;
	- Contractor Name;
	- Masterpolicy Start Date;
	- Masterpolicy End Date;
	- Options.

In this grid, only Masterpolicies having the specific statuses configured in the correlated processor appear. The statuses available for the Masterpolicy cancellation are either in the **Inforce** or **Issued** status.

- 5. When you've found the right policy, click the **Choose Option** button.
- 6. The main **Cancellation** form is displayed in order to register a request. If you choose a policy which already has a Cancellation request in the **InProgress** status, the process is not available, and the following warning message is displayed: "This Masterpolicy already has a Cancellation request opened on it!".
- 7. When starting the registration, two tabs are displayed in the interface: **Change Request** and **Masterpolicy Details**.
	- **The Change Request** tab presents the following 3 sections:
		- <sup>l</sup> The **Change Request Summary** section, with the following fields to be filled in:

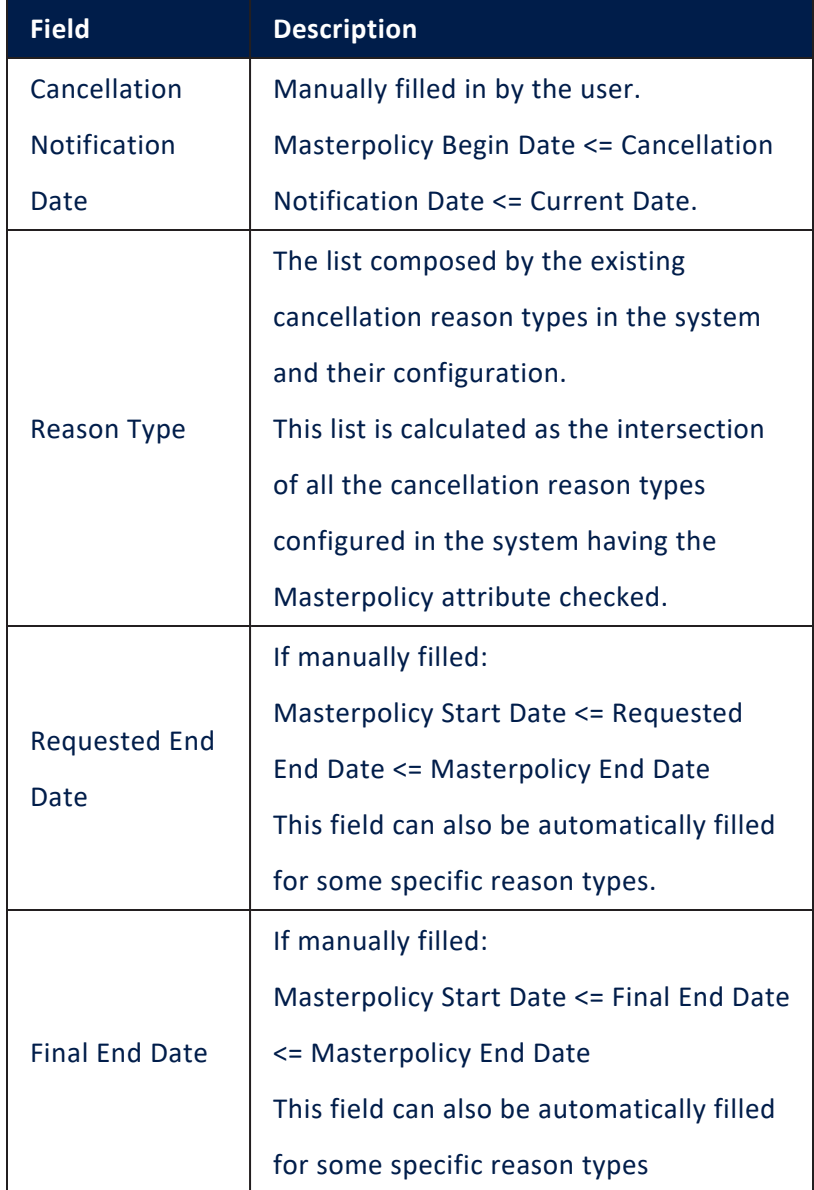

The algorithm for the **Final End Date** and **Requested End Date** fields according to the selected **Reason Type** is the following, taking into consideration the validations stated above:

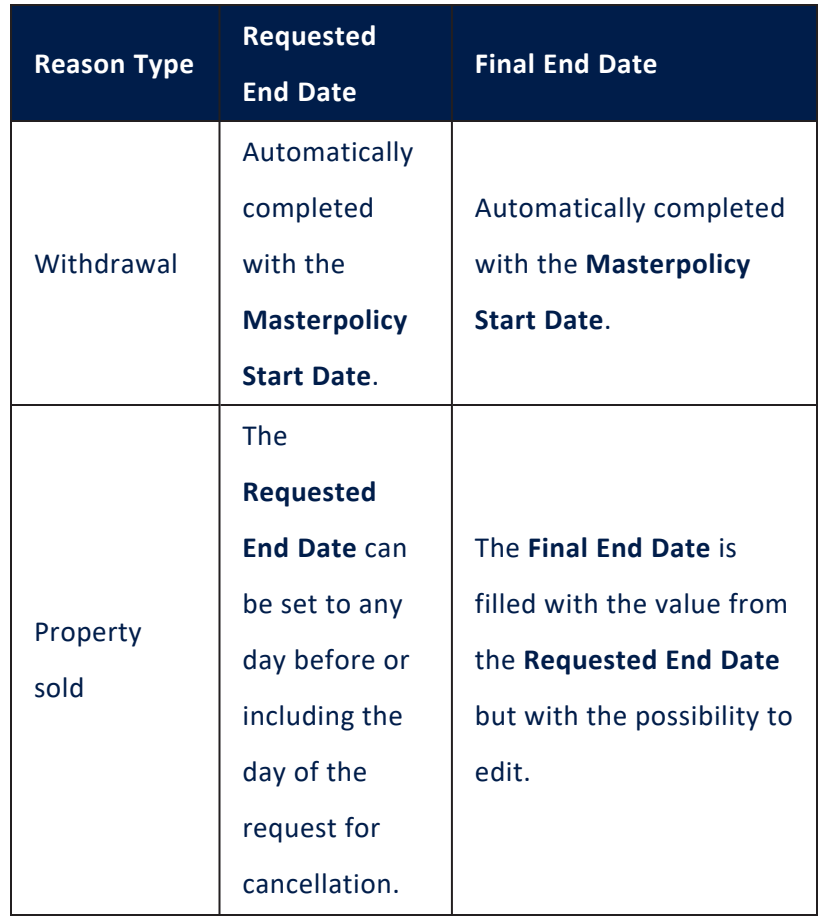

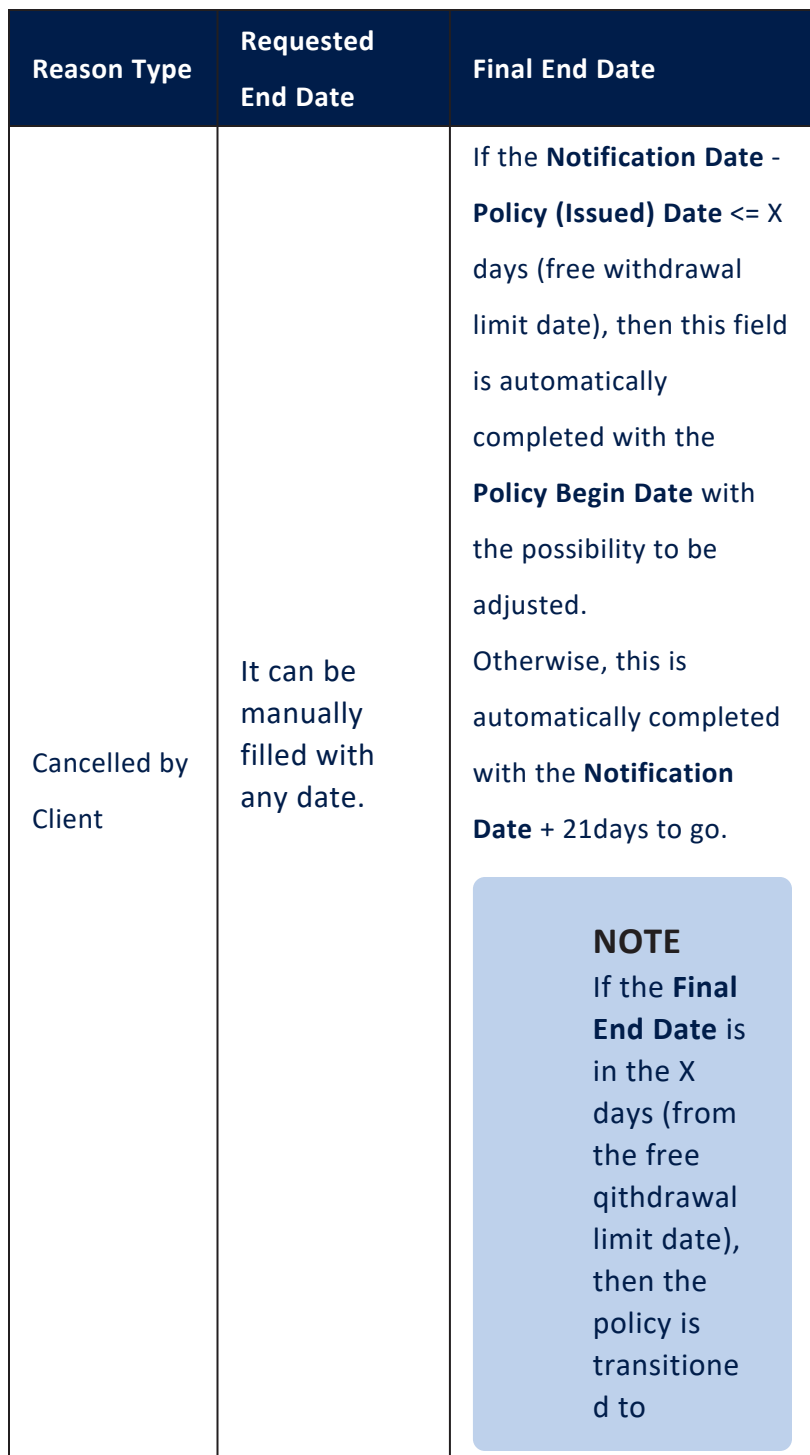

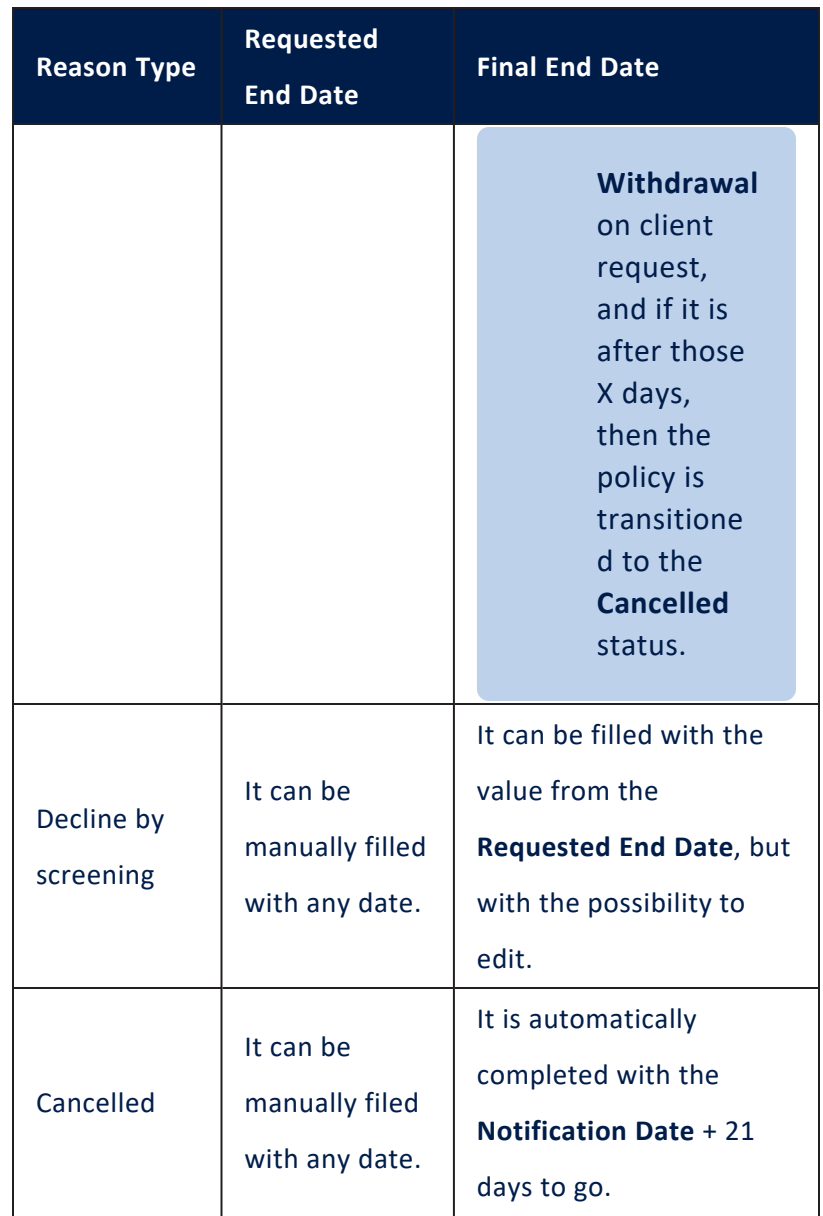

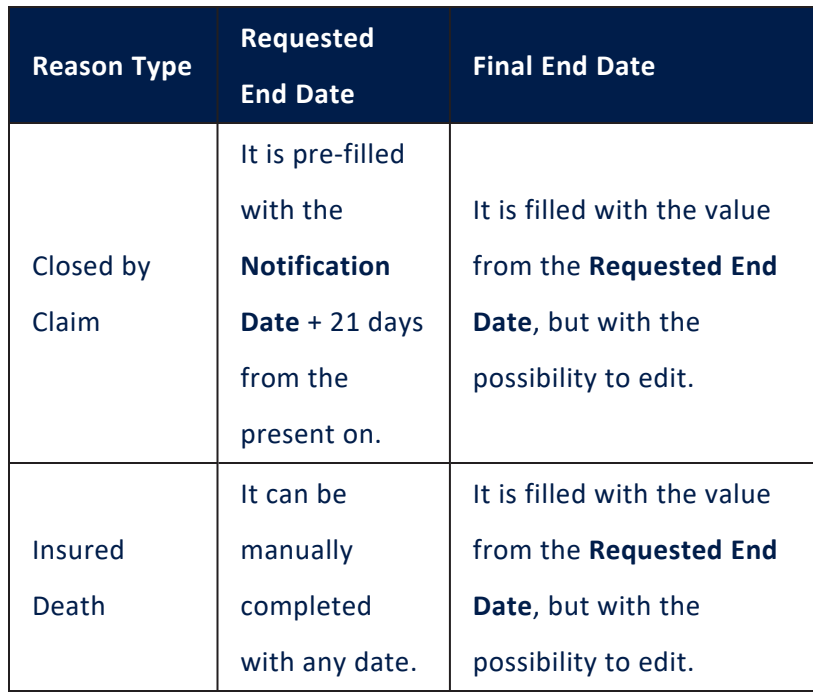

- The Masterpolicy section, with the following read-only fields.
	- Masterpolicy No;
	- Masterpolicy Start Date;
	- Masterpolicy End Date;
	- Contractor Name;
	- Premium Amount;
	- Premium Currency;
	- Paid Amount;
	- Paid Currency;
	- Earned Premium;
	- Earned Premium Currency;
- Canceled Premium;
- Canceled Premium Currency;
- Uninsured Period Type;
- Uninsured Period;
- $\cdot$  Claims.

A specific grid with all the policies included in that Masterpolicy is displayed below the mentioned fields. Double click a record to be redirected to that policy form.

- **The Payment Beneficiary** section, with the following fields to be filled in:
	- Payment Beneficiary;
	- Payment Beneficiary First Name;
	- Payment Beneficiary Last Name;
	- Payment Beneficiary PIN;
	- Bank;
	- IBAN Account.
- The Masterpolicy Details tab displays a grid with all the Masterpolicy **Installments** and a grid with all the Masterpolicy **Claims**. The records cannot be adjusted.

The following are the columns of the **Installmens** grid:

- Installment No;
- Due Date:
- Installment Amount;
- Currency;
- Status.
- 8. After completing all the information, click the **Register** request button, to transition the status for the request to the **In Progress** status.
- 9. The **Premium Returned** tab is displayed, containing more information about the reimbursement.
- 10. Alternatively, click the **Cancel** button to close the current request. You have to complete the **Resolution Reason** attribute in order to explain the reason of cancelling the current request.
- 11. The request status is transitioned to the **Cancelled** status.

## Configure Cancellation Reason Types

**Policy Administration** offers you the ability to configure if a specific cancellation reason type should be included as a reason type for a Masterpolicy beside the policy.

- 1. In **FintechOS Portal**, navigate to **Settings > Cancellation Reason Types**.
- 2. The **Cancellation Reason Types** grid is displayed. Insert a new reason type by clicking the **Insert** button.
- 3. Fill in the **Reason Type** and **Policy Status** fields.
- 4. Check the **Masterpolicy** option and choose the **Masterpolicy Status** from the drop down field.

The **Masterpolicy** boolean check is present on this form in order to be checked or not:

- If it is checked, then the current cancellation reason type also appears for a Masterpolicy cancellation;
- If it is not checked, the current cancellation reason type is not displayed as a reason type for a Masterpolicy cancellation.
- 5. Click **Save and Reload**.
- 6. The **Insurance Type** grid is unfolded, where you can configure the insurance type for which the reason type applies.
- 7. Click **Save and Close**.

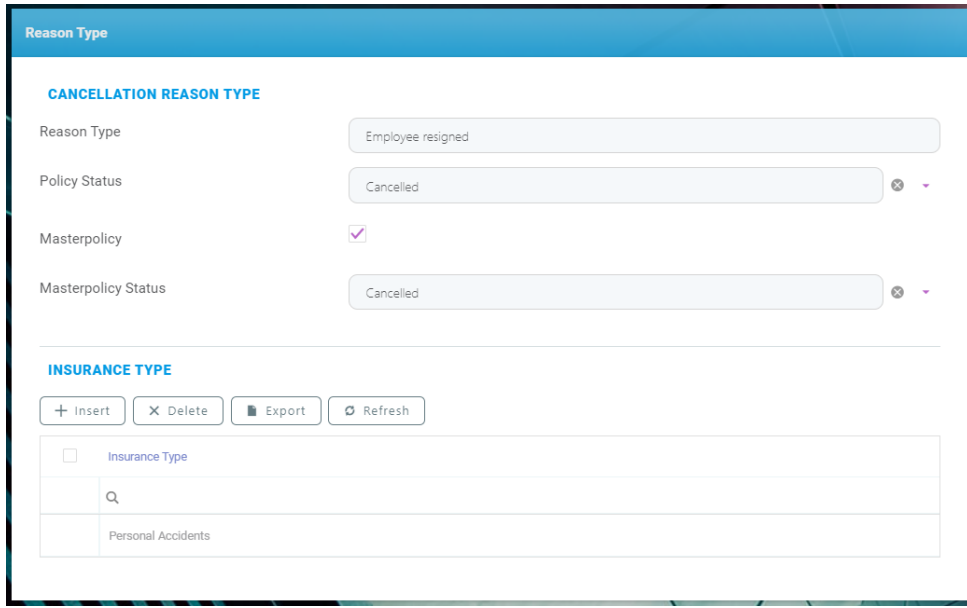

You are also able to configure a business status mapping between the Cancellation reason type and the policy and Masterpolicy statuses. For example, the Decline by Screening reason type triggers the transition of a policy and a Masterpolicy in the **Decline by Screening** business status after reaching the **Cancellation Final End Date**.

Presented below are the Reason Types for the cancellation, and the business statuses for the Policies and Masterpolicies.

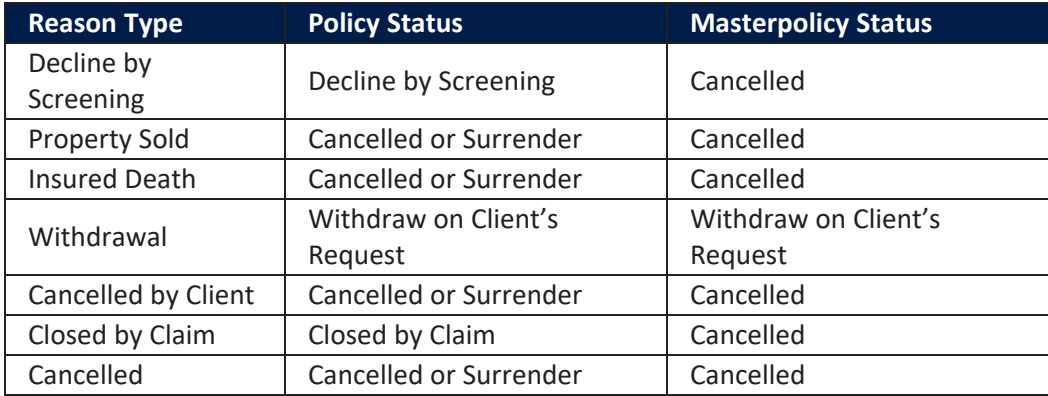

## Propose a Masterpolicy Cancellation Request

If in the Masterpolicy searching grid you choose a policy which already has a Cancellation request in **InApproval** status, the process is not available and the following warning message is displayed: "This Masterpolicy already has a Cancellation request opened on it!".

After registering a Masterpolicy cancellation, the **Premium Returned** tab is displayed and you either have the possibility to **Propose** the request further to be approved, or to **Cancel** it.

The **Premium Returned** tab contains some static information regarding the premium to be returned. The **Returned Premium Amount** section contains the premium returning details for the Masterpolicy and a specific policy grid with all these details but for each policy.

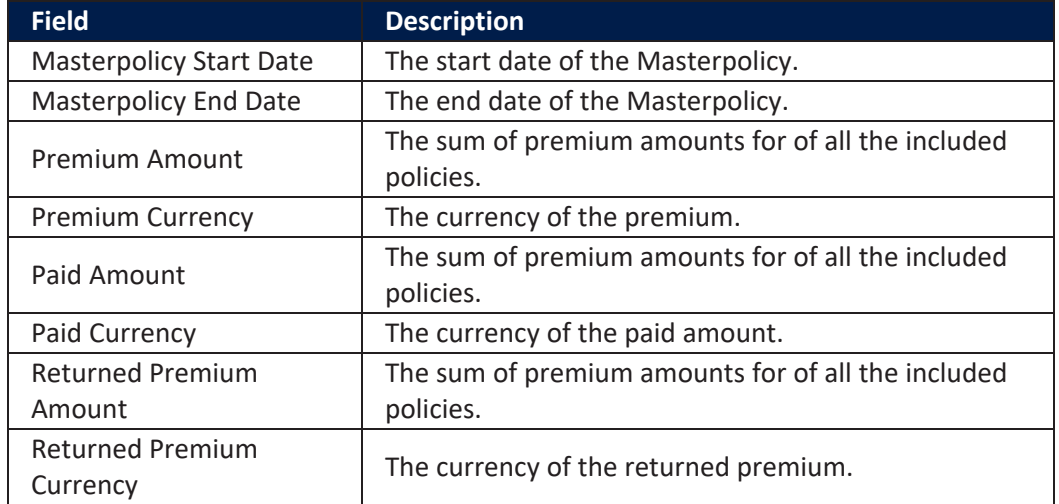

The following fields are displayed in read-only mode for this section:

The policies grid includes the following columns:

- Policy No.;
- Policy Begin Date;
- Policy End Date;
- Contractor;
- Premium Amount;
- Premium Currency;
- Paid Amount;
- Returned Premium Amount.

After checking the information, you are able to perform the following actions:

- <sup>l</sup> Further propose the request by clicking the **Propose Change Request** button which changes the status to **InApproval** and triggers the displaying of the **Request Approval** tab.
- <sup>l</sup> Cancel the request, and you have to fill the **Resolution Reason** attribute in order to explain the reason of cancelling the current request. Also, the request status is transitioned to **Cancelled**.

#### **NOTE**

By clicking one of the existing buttons, the first tab becomes read-only with no other possibilities for adjustments. The buttons disappear after clicking them.

## Policy Configurations

The **Policy Administration** solution keeps a traceability during the life period of an insurance contract and its adjustments through time.

The following endpoints are used with **Policy Administration**:

- <sup>l</sup> For **single policies**:
	- Add [policy;](https://developers.fintechos.com/platform/reference/policygenerationapi_callaction-1)
	- [Update](https://developers.fintechos.com/platform/reference/policystatuschangeapi_callaction-1) policy status;
	- Get policy [details](https://developers.fintechos.com/platform/reference/ftos_getpolicydata_api_callaction-1);

#### **SERVICE INSURANCE USER GUIDE**

- Update policy [payment](https://developers.fintechos.com/platform/reference/changepaymenttypeapi_callaction-1) type;
- Add [claim](https://developers.fintechos.com/platform/reference/ftos_inspa_addclaimfileslog_callaction-1) files logs;
- <sup>l</sup> For **master policies**:
	- Add [master](https://developers.fintechos.com/platform/reference/generatemasterpolicy_callaction-1) policy.

Check the following pages to find out more about how this solution works:

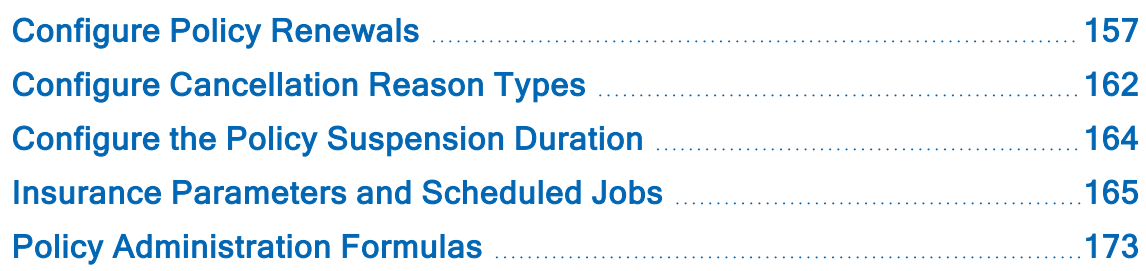

## <span id="page-156-0"></span>Configure Policy Renewals

Perform the following configurations for policy renewals:

## Configuring Policy Automatic Renewal

In order to configure whether the contracts under a specific Insurance Product should be automatically renewed or not, you must set the **Renew Type** on the Insurance Product level.

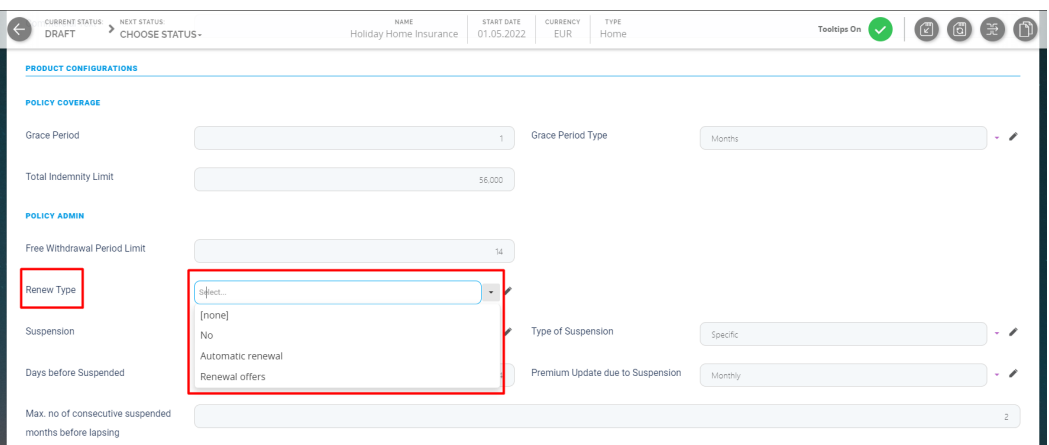

You may choose between:

- No no renewal applied for the current product and subjected insurance policies;
- Automatic renewal the process of automatic renewal is applied according to some extra configurations triggered by this option (see below);
- Renewal offers a renewal offer is generated as a JSON object for the policies which have to be renewed under the current product.

If you configure your product to Automatic renewal, then you have to fill out the following fields:

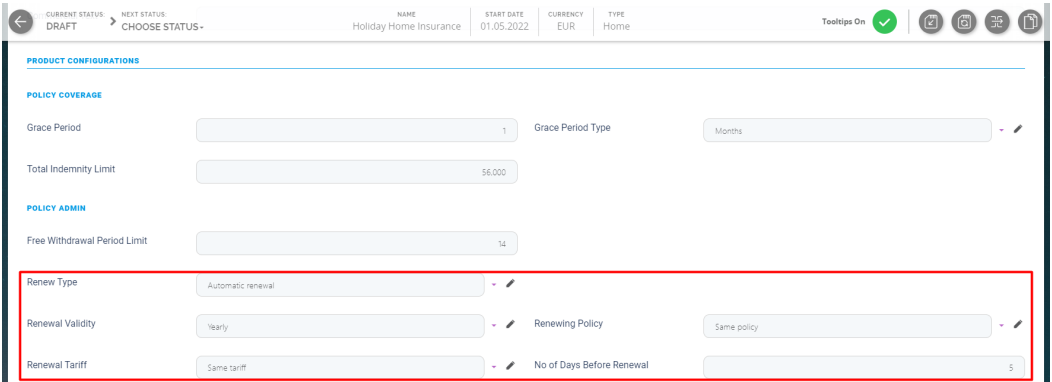

**Renewal Validity** - the new validity which is applied for the correlated contracts of current product:

- Yearly the new validity is set for 12 months (a year) in order to be automatically renewed next year, so that the new End Date of the renewed policy is the Start Date + Policy validity where the value is retrieved according to Renewal validity;
- Monthly the new validity is set for x month in order to be renewed, so that the new End Date of the renewed policy is the Start Date + Policy validity where the value is retrieved according to Renewal validity;
- Same Validity the new validity is calculated as for the previous policy to be renewed, so that the new End Date of the renewed policy is the Start Date + Policy validity where the value is retrieved according to Renewal validity; also, for this calculation, the values retrieved from the old policy are kept in the Policy Validity and Validity type attributes.

## Example 1

For the previous policy: Policy Validity = 365 and Validity type = days

```
For the new policy: Start Date = Renewed policy End Date + 1 and
End Date = Start date + 365 days - 1 day
```
## Example 2

For the previous policy: Policy Validity = 13 and Validity type = months

For the new policy: Start Date = Renewed policy End Date + 1 and End Date = Start date  $+$  12 months - 1 day

**Renewing Policy** - troughout the automatic renewal process, policies can be renewed as new policy records in the system, keeping the old policy records with a final status, or they can be renewed by creating a new version of the same old policy records:

- Same policy policy new version, keeping the same record in the database;
- New policy brand new policy as new record in the database.

**Renewal Tariff** - the calculation of renewed policies can be either kept as for the previous policy that have been renewed or it can be calculated according to the current insurance product tariff version

- Same tariff keeping the same tariff as for the old policy which have been renewed without taking into consideration the current insurance product tariff version;
- Actual tariff taking into account the current insurance product tariff version and calculate the premium amount with the new values configured on product level.

**IMPORTANT!**

In order to take into account the new insurance product tariff configuration, the insurance product must be an approved version!

**No. of Days Before Renewal** - this stores the number of days before renewal, more precisely, with how many days before the policy End Date, a policy should be renewed; the automatic renewal scheduled job looks after this value in order to renew the policies which meet this renewal condition x days before End Date.

### Example

If No. of days before renewal = 2, the policies after which the automatic renewal scheduled job looks after are the policies with

Policy End Date (old policy Initial End Date) - No. of days before renewal = Current Date and applies the renewal process to them

15.01.2022 (old policy Initial End Date) - 2 days (No. of days before renewal) = 13.01.2022 (Current Date)  $\rightarrow$  the policies with this End Date is renewed.

#### **NOTE**

Policy Initial End Date <= Current Date + x days before renewal and Policy Initial End Date > Current Date

## Configuring Renewal Offers

If at product level, the **Renewal Type** is set to Renewal offer, then the policies found to be renewed generate a JSON object as an insurance renewal offer containing information about the new policy renewed.

```
\mathbf{1}2 "startDate": "2022-12-19",
3 "validity": 12.0,
```

```
4 "validityType": "Months",
 5 "issuedDate": "2021-12-17",
 6 "totalIndemnityLimit": null,
 7 "isRenewal": true,
 8 "renewedPolicyId": "3bdfb0b6-5a91-48ac-854f-
   59e5e1650622",
9 | "mentions": "Insert comment here",
10 "quoteNo": "User0063",
11 "noOfRenewals": 1.0,
12 | "insuranceTypeName": "Personal Accidents",
13 "productCode": "PA",
14 "agent": {
15 "agentId": null,
16 "agentType": "Individual person"
17 },
18 "broker": {
19 "brokerId": null,
20 "distributionChannel": null
21 },
22 "contractor": {
23 "uniqueIdentifier": "1911110223344",
24 "firstName": "Praslea",
25 "lastName": "NoMail",
26 "type": "Other"
27 },
28 "insured": {
29 "uniqueIdentifier": "1911110223344",
30 "firstName": "Praslea",
31 "lastName": "NoMail",
32 "type": "Other"
33 },
34 "beneficiary": {
35 "uniqueIdentifier": "1911110223344",
36 "firstName": "Praslea",
37 "lastName": "NoMail",
38 "type": "Other"
39 },
40 "currency": "RON",
41 "paymentType": "brokerCollection",
42 "paymentFrequency": "monthly",
43 "renewedPolicyNo": "80001342",
44 "insuranceProductItemList": [
45 {
46 "code": "MEACC",
47 "insuredAmount": 20000.0,
```

```
48 "finalPremiumAmount": 691.2
49 },
50 {
51 "code": "ICPA",
52 "insuredAmount": 25000.0,
53 "finalPremiumAmount": 792.0
54 },
55 {
56 "code": "PDA",
57 "insuredAmount": 35000.0,
58 "finalPremiumAmount": 1209.6
59 },
60 {
61 "code": "DPA",
62 "insuredAmount": 50000.0,
63 "finalPremiumAmount": 144.0
64 }
65 ]
66 }
```
## <span id="page-161-0"></span>Configure Cancellation Reason Types

**Policy Administration** offers you the ability to configure if a specific cancellation reason type should be included as a reason type for a master policy beside the policy.

- 1. In **FintechOS Portal**, navigate to **Settings > Cancellation Reason Types**.
- 2. The **Cancellation Reason Types** grid is displayed. Insert a new reason type by clicking the **Insert** button.
- 3. Fill in the **Reason Type** and **Policy Status** fields.
- 4. Check the **Masterpolicy** option and choose the **Masterpolicy Status** from the drop down field.

The **Masterpolicy** boolean check is present on this form in order to be checked or not:

• If it is checked, then the current cancellation reason type also appears for a Masterpolicy cancellation;

- If it is not checked, the current cancellation reason type is not displayed as a reason type for a Masterpolicy cancellation.
- 5. Click **Save and Reload**.
- 6. The **Insurance Type** grid is unfolded, where you can configure the insurance type for which the reason type applies.
- 7. Click **Save and Close**.

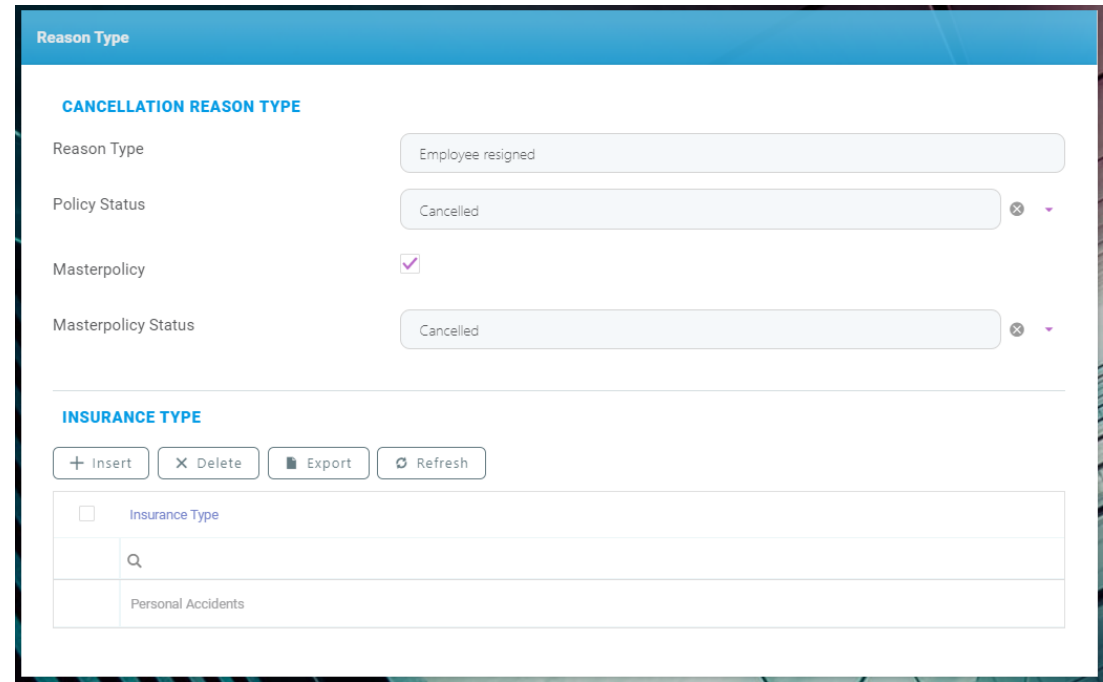

You are also able to configure a business status mapping between the Cancellation reason type and the policy and Masterpolicy statuses. For example, the Decline by Screening reason type triggers the transition of a policy and a Masterpolicy in the **Decline by Screening** business status after reaching the **Cancellation Final End Date**.

Presented below are the Reason Types for the cancellation, and the business statuses for the Policies and Masterpolicies.

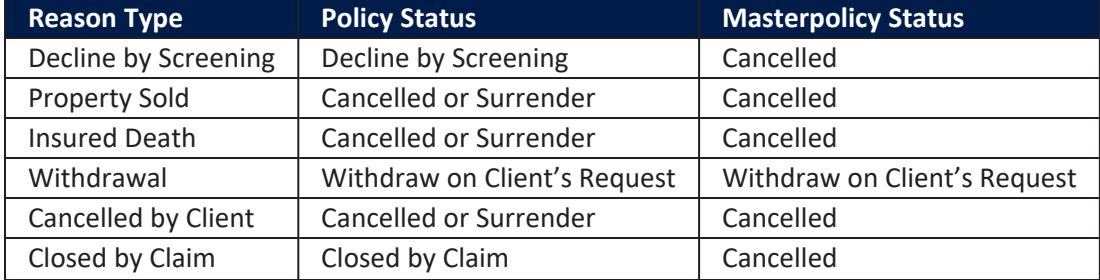

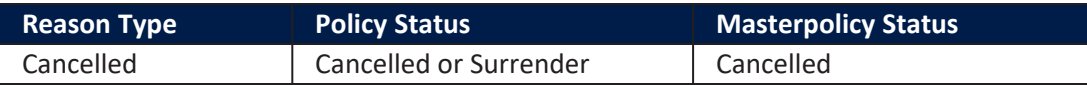

## <span id="page-163-0"></span>Configure the Policy Suspension Duration

To configure the default duration of a suspension as a value in days, follow the steps below:

- 1. In the main menu, navigate to **Settings > Insurance Parameters**. The list of existing insurance parameters is displayed.
- 2. Double click the **Policy Suspension** parameter. The default value of the suspension is set to 30 days.

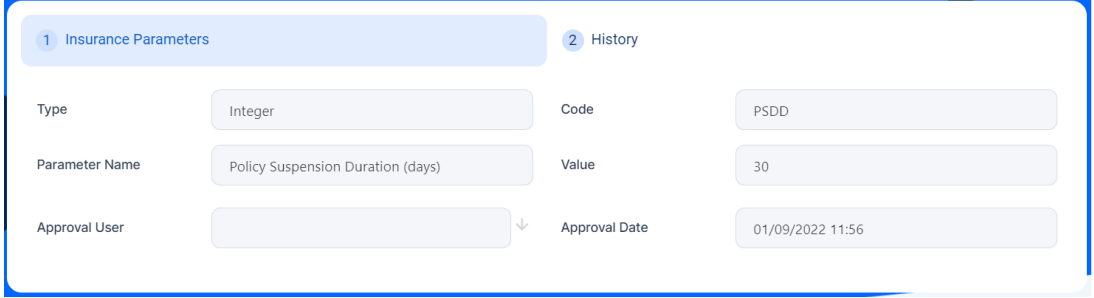

- 3. Click the **New Version** button. The grid for the new version of the parameter is displayed, with editable fields.
- 4. Edit the **Value** field with the new desired suspension duration, in days.
- 5. Click **Save and Close**. The new version is now available for approval in the **History** tab of the parameter record.

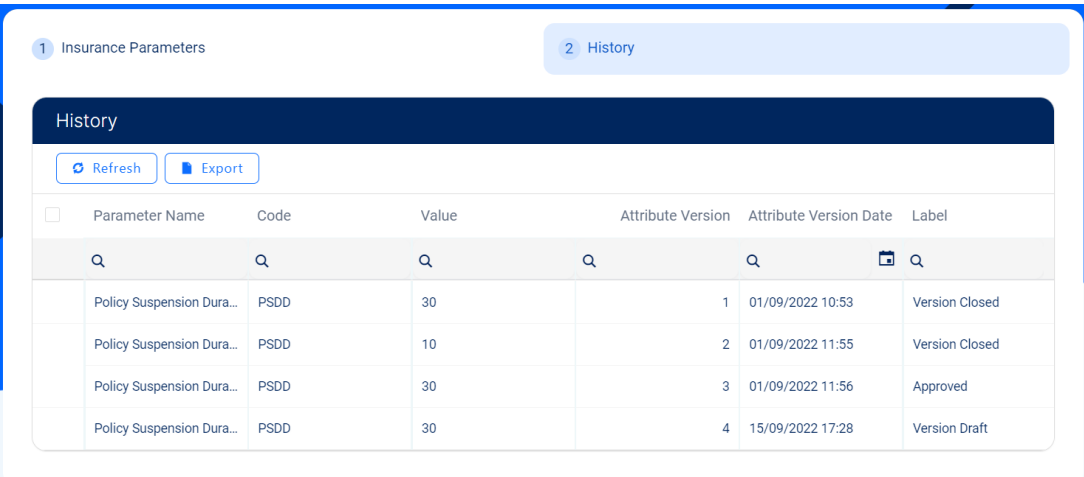

 $6.$  You can view the configured default suspension value when creating your product using **Insurance Product Factory**, when choosing the **Policy Suspension Duration Type**. Read about this configuration on the Define the [Insurance](https://docs.fintechos.com/APs/InsuranceProductFactory/4.6.0/UserGuide/Content/CreateInsuranceProducts/SetTheBusinessDetails.htm) [Product's](https://docs.fintechos.com/APs/InsuranceProductFactory/4.6.0/UserGuide/Content/CreateInsuranceProducts/SetTheBusinessDetails.htm) Business Details page.

## <span id="page-164-0"></span>Insurance Parameters and Scheduled Jobs

The following flow parameters and scheduled jobs are used with the **Policy Administration** solution.

### 1 Flow Parameters

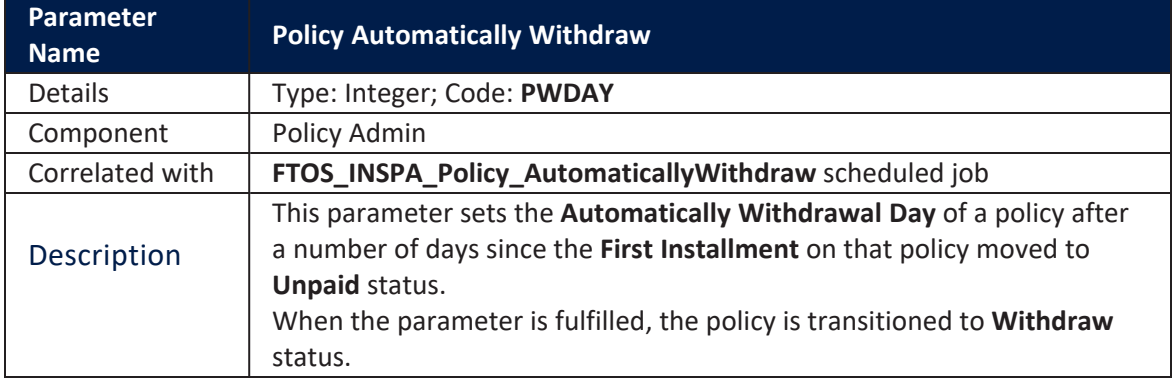

#### **SERVICE INSURANCE USER GUIDE**

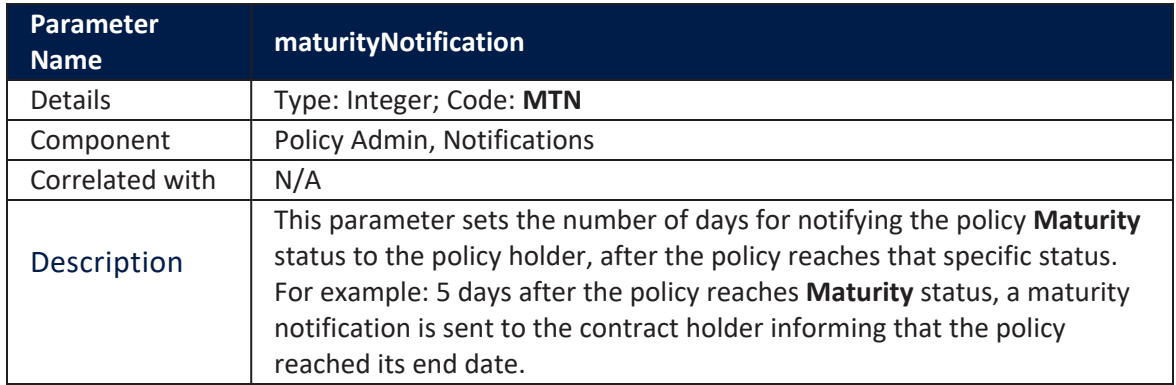

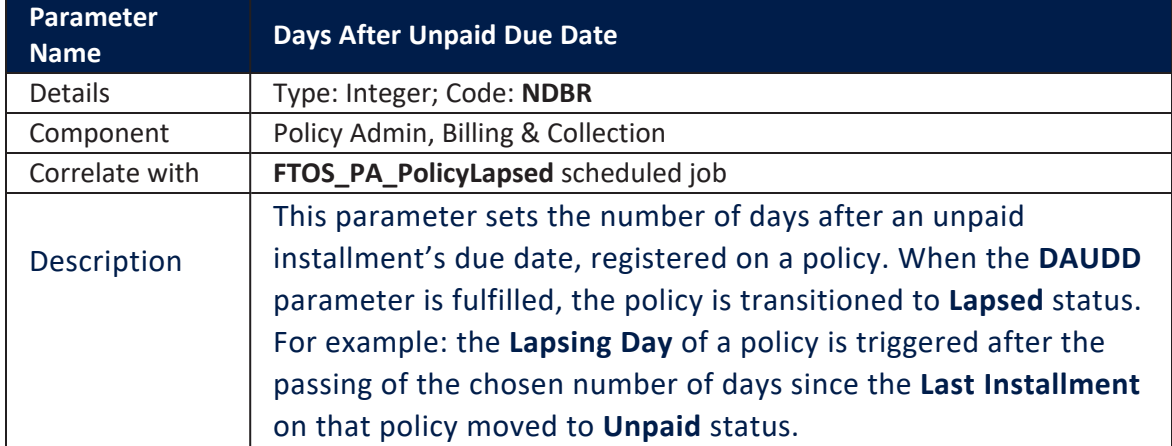

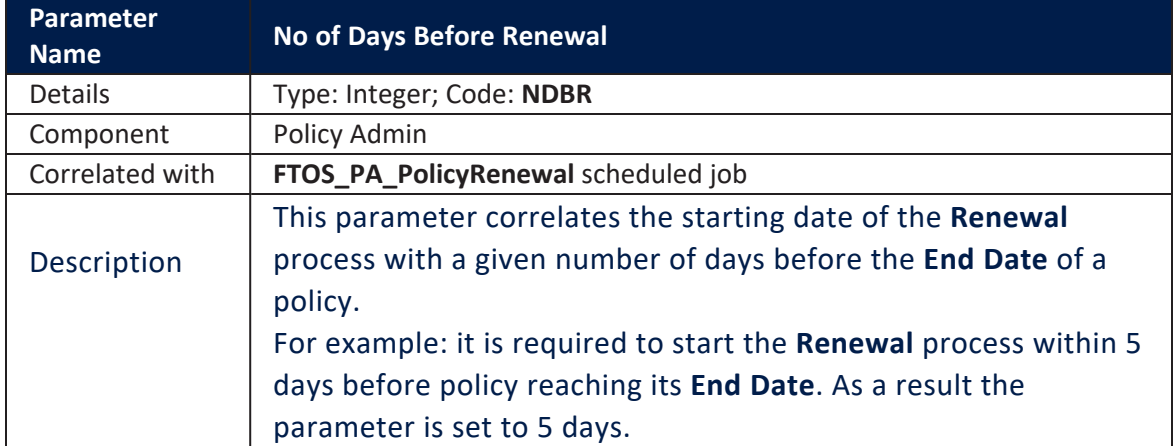

### 2 Scheduled Jobs

Scheduled jobs are automated procedures that perform certain tasks, running at a specific time or on a recurring schedule. Read detailed information about scheduling jobs in the Innovation Studio User Guide's [dedicated](https://docs.fintechos.com/Studio/22.1/UserGuide/Content/AdvancedDeveloperTasks/AutomationScripts/schedulingServerAutomationScripts.htm) page.

The following scheduled jobs are available with **Policy Administration**:

## FTOS PA PolicyLapsed

Scheduled for 04:00 AM, daily run.

Used for policies with last installments in **Unpaid** status, this job automatically moves policies from **Enforced** to **Lapsed** status, when the **DAUDD** parameter is fulfilled.

When in **Lapsed**, the policy is modified as follows:

- <sup>l</sup> The **End Date** becomes the **Due Date** of the unpaid installment;
- **.** If there are no claims registered, the **Premium Amount** becomes equal to the **Paid Premium** (sum of paid installments). If there are claims registered on the policy, the **Premium Amount** doesn't change;
- **.** If the **Premium Amount** is changed, the installment schedule is updated including just the paid installments.

The system also checks the Master Policies payment and, if there will be any installments still unpaid, being in the **Unpaid** status) after X days for a Master Policy (X days since the due date of the last unpaid installment of the Master Policy), then that Master Policy changes its status from **Inforce** to **Lapsed**.

After a Master Policy is moved in the **Lapsed** status, that Master Policy is modified as follows:

- The end date becomes the due date of the unpaid installment;
- The new premium amount is equal to the paid premiums (the sum of paid installments);
- Because the premium amount is changed, the payment schedule of the Master Policy is updated and only includes the paid installments.

The number of days is set in the "Days after unpaid due date" existing and generic parameter, set at portfolio/contract level.

The following service runs as part of this job:

#### 1. **FTOS\_PA\_PolicyLapsed**

This service automatically moves policies from **InForce** to **Lapsed** status, when the **DAUDD** parameter is fulfilled.

## FTOS INSPA Policy AutomaticallyWithdraw

Scheduled for 02:00 AM, daily run.

This job moves policies from **Proposal** to **Withdraw** status when they satisfy the following conditions: their first premium is still in **Unpaid** status after a given number of days - **PWDAY** parameter, after their first due date.

## FTOS PA PolicyRenewal

Scheduled for 03:00 AM, daily run.

This job searches for the **End Date** and the **NDBR** parameter in order to identify the policies in **InForce** status that are suitable for automatic or manual renewal, for renewal offers.

The job returns the policies with Policy End Date (Initial End Date) - No of days before renewal (parameter set) = Current Date.

The following service runs as part of this job:

#### 1. **FTOS\_PA\_PolicyRenewal**

This service searches for the **End Date** and the **NDBR** parameter in order to identify the policies in **InForce** status that are suitable for automatic or manual renewal, for renewal offers.

## FTOS INSPA Policy IssuedToEnforced

Scheduled for 01:00 AM, daily run.

For the policies that are in the **Issued** business status, have the same **Begin Date** as the **Current Date** and have the **Automatic InForce** checkbox selected, at Product level.

This job verifies whether the above conditions are fulfilled and moves policies from **Issued** to **InForce** status.

The following service runs as part of this job:

#### 1. **FTOS\_INSPA\_Policy\_IssuedToEnforced**

This service verifies if policies that are in the **Issued** business status, have the same **Begin Date** as the **Current Date** and have the **Automatic InForce** checkbox selected, and moves them from **Issued** to **InForce** status.

## FTOS\_PA\_PolicyMaturity

Scheduled for 11:59 PM, daily run.

This job is set to transition policies' status from **In Force** or **Suspended** to the **Maturity** status when policies Current Date is greater than the End Date. This job also automatically transitions Master Policies' status from **In Force** to **Maturity** when the Master Policies Current Date is greater than the End date.

The following service runs as part of this job:

#### 1. **FTOS\_PA\_PolicyMaturity**

This service transitions the policies and master policies to the **Maturity** status, when their Current Date is greater than their End Date.

## FTOS INSPA ApprovePendingPolicies

Scheduled for 03:40 AM, daily run.

This job approves pending policies, when the effective date is reached for MTA and Cancellation requests, and puts the policy in status.

The following service runs as part of this job:

#### 1. **FTOS\_INSPA\_ApprovePendingPolicies**

This service approves pending policies, when the effective date is reached for MTA and Cancellation requests.

## FTOS\_PA\_PolicySuspended

Scheduled for 04:31 AM, daily run.

This job finds all the policies with unpaid installments, that have also passed the grace period, and transitions them to the **Suspsended** status.

The following service runs as part of this job:

#### 1. **FTOS\_PA\_PolicySuspended**

This service transitions the policies with unpaid installments into the **Suspended** status, after their grace period has ended.

## FTOS INS MasterPolicy IssuedToInforce

Scheduled for 01:00 AM, daily run.

For the masterpolicies that are in the **Issued** business status, have the same **Begin Date** as the **Current Date** and have the **Automatic InForce** checkbox selected, at Product level.

This job verifies whether the above conditions are fulfilled and moves masterpolicies from the **Issued** to the **InForce** status.

The following service runs as part of this job:

#### 1. **FTOS\_PA\_MasterPolicy\_IssuedToInforce**

This service verifies if masterpolicies that are in the **Issued** business status, have the same **Begin Date** as the **Current Date** and have the **Automatic InForce** checkbox selected, and moves them from **Issued** to **InForce** status.

## FTOS\_PA\_MasterPolicyLapsed

Scheduled for 05:00, daily run.

This job checks the Master Policies payment and, if there will be any installments still unpaid, being in the **Unpaid** status) after X days for a Master Policy (X days since the due date of the last unpaid installment of the Master Policy), then that Master Policy changes its status from **Inforce** to **Lapsed**.

After a Master Policy is moved in the **Lapsed** status, that Master Policy is modified as follows:

- <sup>l</sup> The **End Date** becomes the **Due Date** of the unpaid installment;
- The new premium amount is equal to the paid premiums (the sum of paid installments);
- Because the premium amount is changed, the payment schedule of the Master Policy is updated and only includes the paid installments.

The number of days is set in the "Days after unpaid due date" existing and generic parameter, set at portfolio/contract level.

The following service runs as part of this job:

#### 1. **FTOS\_PA\_MasterPolicyLapsed**

This service automatically moves masterpolicies from **InForce** to **Lapsed** status, if there will be any installments still unpaid, being in the **Unpaid** status) after X days for a Master Policy (X days since the due date of the last unpaid installment of the Master Policy).

## FTOS INS MasterPolicy Maturity

Scheduled for 11:50 PM, daily run.

This job is set to transition masterpolicies' status from **InForce** or **Suspended** to the **Maturity** status when policies **Current Date** is greater than the **End Date**. This job also automatically transitions masterpolicies' status from **In Force** to **Maturity** when the masterpolicies' **Current Date** is greater than the **End Date**.

The following service runs as part of this job:

#### 1. **FTOS\_INS\_MasterPolicy\_Maturity**

This service transitions the masterpolicies to the **Maturity** status, when their **Current Date** is greater than their **End Date**.

## FTOS PA MasterpolicyRenewalOffers

Scheduled for 03:00 AM, daily run.

This job is set to find all the policies from the system which have to be renewed according to their **End date** and the parameter set for the **No. of day before renewal**. The job verifies all the policies which have the **Policy End Date** (policy to be renewed Initial End Date) - **No. of days before renewal** (parameter set) = **Current Date**, and applies the renewal process to them.

If there is a **Cancellation** request approved on the policy or masterpolicy, then the **Pending** record is not taken into consideration for automatic renewal.

In case any of the the policies or the Masterpolicy to be renewed are already subject to a **MTA** (Mid-term adjustments) process in progress while the automatic renewal offer process is going on (including the current policy/masterpolicy), then the MTA process can proceed, but a warning message is displayed informing the user that there is already a renewal offer for the Masterpolicy.

In case the Masterpolicy to be renewed is already subjected to a **Cancellation** process in progress while the automatic renewal offer process is going on (including the current masterpolicy), then when the cancellation process is completed (approved), the renewal offers corresponding to the cancelled masterpolicy (masterpolicy offers and policy offers under it) are deleted.

The following service runs as part of this job:

#### 1. **FTOS\_PA\_MasterpolicyRenewalOffers**

This service finds all the masterpolicies and related policies in the **InForce** status which have to be renewed.

## FTOS\_INSPA\_ApprovePendingMasterpolicies

Scheduled for 4:50 AM, daily run.

This job approves pending masterpolicies, when the effective date is reached for MTA and Cancellation requests, and puts the masterpolicy in status.

The following service runs as part of this job:

#### 1. **FTOS\_INSPA\_ApprovePendingMasterpolicies**

This service approves pending masterpolicies, when the effective date is reached for MTA and Cancellation requests.

### <span id="page-172-0"></span>Policy Administration Formulas

The formulas are defined using Business Formulas in **Policy Administration**. The current page reveals the logic behind formulas used in the Life and Health module. For more information on how the Business Formulas works, check out the [Business](https://docs.fintechos.com/Studio/21.1.0/UserGuide/Content/Business Automation/formulaEngine.htm) [Formulas](https://docs.fintechos.com/Studio/21.1.0/UserGuide/Content/Business Automation/formulaEngine.htm) chapter in the [Innovation](https://docs.fintechos.com/Studio/21.2/Home.htm) Studio product documentation.

The following formulas and calculations are used in the **Policy Administration** module.

## Register/Cancel an MTA Request

- <sup>l</sup> *The additional coverage premium amount = (new annual premium - initial annual premium)/12\* No. of uninsured months*
- <sup>l</sup> *Updated coverage premium amount = Initial premium amount \* (12- No of uninsured months)/12 + The additional coverage premium amount*
- <sup>l</sup> *Additional policy premium amount = Sum (The additional coverage premium amounts)*
- <sup>l</sup> *Updated policy premium amount = Sum (Updated coverage premium amount)*

## MTA Refactoring According to Pro Rata Type

**Daily prorata** = 1/365 from the premium amount of a contract.

**Monthly prorata** = 1/12 from the premium amount of a contract.

#### If Prorata type = daily

- <sup>l</sup> *AdditionalCoveragePremiumAmount = (coverageNewPremium initialPremiumAmount) / 365 \* uninsuredPeriod*
- <sup>l</sup> *UpdatedCoveragePremiumAmount = initalPremiumAmount \* (365 uninsuredPeriod) / 365*
- <sup>l</sup> *FreqAdditionalCoveragePremiumAmount = (newPremiumAmount initialPremiumAmount) / 365 \* unisuredPeriod*
- <sup>l</sup> *FreqUpdatedCoveragePremiumAmount = (initialPremiumAmount \* (365- uninsuredPeriod) / 365) + (newPremiumAmount / 365 \* uninsuredPeriod)*

#### If Prorata type = monthly

- <sup>l</sup> *AdditionalCoveragePremiumAmount = (coverageNewPremium initialPremiumAmount) / 12 \* uninsuredPeriod*
- <sup>l</sup> *UpdatedCoveragePremiumAmount = initalPremiumAmount \* (12 uninsuredPeriod) / 12*
- <sup>l</sup> *FreqAdditionalCoveragePremiumAmount = (newPremiumAmount initialPremiumAmount) / 12 \* unisuredPeriod*
- <sup>l</sup> *FreqUpdatedCoveragePremiumAmount = (initialPremiumAmount \* (12 - uninsuredPeriod) / 12) + (newPremiumAmount / 12 \* uninsuredPeriod)*

## alculate Premium Amounts after MTA<br>Cancellation

The following calculations are used for the premium amounts after a policy MTA is cancelled.

<sup>l</sup> **The additional coverage premium amount** = (new annual premium - initial annual premium)/12\* No. of uninsured months

- <sup>l</sup> *Updated coverage premium amount = Initial premium amount \* (12- No of uninsured months)/12 + The additional coverage premium amount*
- <sup>l</sup> *Additional policy premium amount = Sum (The additional coverage premium amounts)*
- <sup>l</sup> *Updated policy premium amount = Sum (Updated coverage premium amount)*

## Calculate Premium Amounts According to the Prorata Type

The parameter contains 2 types of prorata:

- Daily prorata as 1/365 from the premium amount of a contract;
- Monthly prorata as  $1/12$  from the premium amount of a contract.

**Parameter location**: Settings - Insurance parameters

**Parameter name**: Prorata type

**Parameter code**: PRT

**Parameter type and value**: Option set: either Daily or Monthly

For the premium adjustments, either the daily pro rata or the monthly pro rata can be chosen.

If Prorata type = daily

- <sup>l</sup> *AdditionalCoveragePremiumAmount = (coverageNewPremium initialPremiumAmount) / 365 \* uninsuredPeriod*
- <sup>l</sup> *UpdatedCoveragePremiumAmount = initalPremiumAmount \* (365 uninsuredPeriod) / 365*
- <sup>l</sup> *FreqAdditionalCoveragePremiumAmount = (newPremiumAmount initialPremiumAmount) / 365 \* unisuredPeriod*

<sup>l</sup> *FreqUpdatedCoveragePremiumAmount = (initialPremiumAmount \* (365- uninsuredPeriod) / 365) + (newPremiumAmount / 365 \* uninsuredPeriod)*

If Prorata type = monthly

- <sup>l</sup> *AdditionalCoveragePremiumAmount = (coverageNewPremium initialPremiumAmount) / 12 \* uninsuredPeriod*
- <sup>l</sup> *UpdatedCoveragePremiumAmount = initalPremiumAmount \* (12 uninsuredPeriod) / 12*
- <sup>l</sup> *FreqAdditionalCoveragePremiumAmount = (newPremiumAmount initialPremiumAmount) / 12 \* unisuredPeriod*
- <sup>l</sup> *FreqUpdatedCoveragePremiumAmount = (initialPremiumAmount \* (12 - uninsuredPeriod) / 12) + (newPremiumAmount / 12 \* uninsuredPeriod)*

# Calculate the Duration and Installments of Master<br>Policies

In the Master Policy entity, the noOfValidityMonths attribute represents the number of calendar months between the begin date and the end date of the Master Policy. It is calculated as per below:

*No of validity months = Master Policy Begin Date - Master Policy End Date*

The number of installments of the Master Policy (noOfInstallments attribute, numeric type) is calculated based on the attributes: number of validity months (calculated above) and payment frequency of the Master Policy.

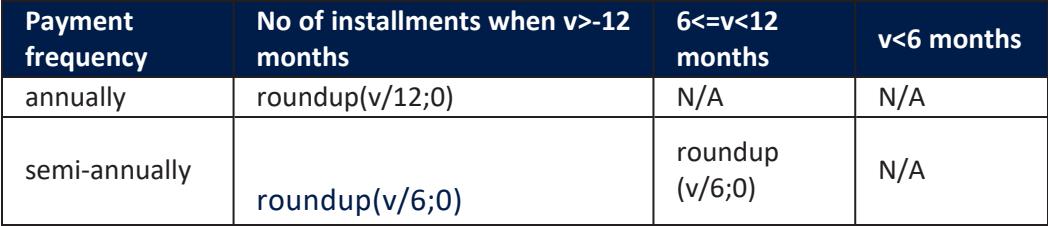

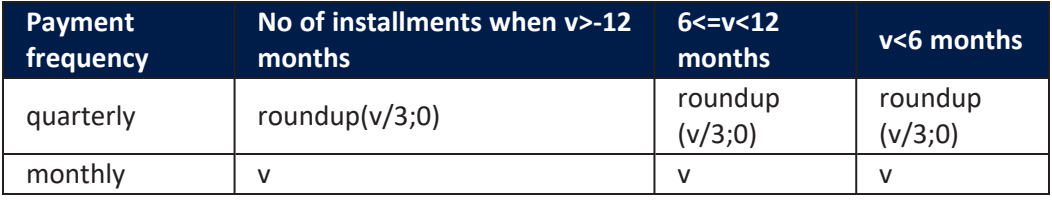

Where:

- $\bullet$  v = The number of validity months of the Master Policy (noOfValidityMonths);
- $N/A$  = The system does not allow this combination.

# Billing & Collection

**Billing & Collection** enables insurance companies to effectively speed up their quoteto-cash journey by automating routines unique to billing and collection processing including direct debit, along with offering a series of customer journeys that guide users through their manual operations - such as completing payment allocations, importing bank statements files or introducing a new payment request, in a timely and accurate manner.

With **Billing & Collection**, [invoicing](#page-180-0) is automatic only. **Invoices** are constantly generated into your system for all your insurance products that are in **Active** status. For billing and collection operations, you can use the solution in conjunction with online payment processors as well as bank payment orders. Furthermore, uploading a bank statement file for your bank accounts triggers the automatic parsing, sorting, matching, and performing the reconciliation of the **Payment** data - contained by the file, with the **Invoices** or **Payment Requests** already registered into your system. For payments that respect some rules, such as providing the correct unique identifier for an installment or the number of the policy, the [allocation](#page-194-0) flow is also completely automated. As a result, you can understand faster what invoices have been paid, and which haven't.

The **Billing & Collection** solution helps insurers to handle [direct](#page-220-0) debit payment operations - starting with the direct debit mandate activation procedure (in order to notify the bank about the payment arrangement between insurer and insured) up to the moment the payment is collected. Additionally, in order to accommodate the differences regarding the direct debit payments, the **Billing & Collection** solution has dedicated direct debit workflows for the **SEPA1** and for the **UK** financial area. Both SEPA and UK direct debit collection flows are fully automated.

**Billing & Collection** is a highly customizable **FintechOS** solution that can be personalized in accordance with specific requirements from insurance companies. Thus, you can make sure that each component fulfills your business needs.

Below, a diagram of the **Billing & Collection** main allocation flows:

**<sup>1</sup>**Single Euro Payments Area allows customers to make cashless euro payments – via credit transfer and direct debit, to anywhere in the European Union.

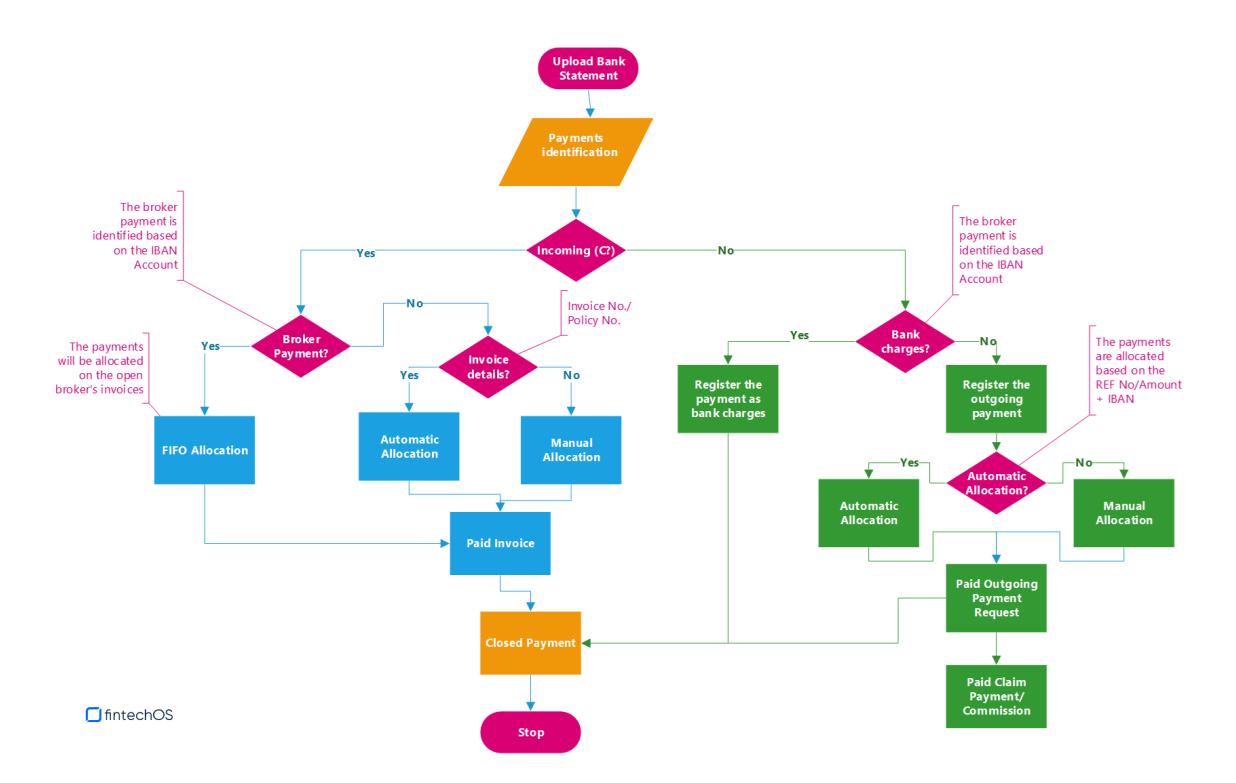

The solution has the following key features:

- <sup>l</sup> The administration of **different payment requests** received from **different sources or systems** like claim payments, commissions payments, broker balance (credit) payments etc.
- Processing bank statements files in various formats e.g. the MT940 format, used in SEPA area.
- Identifying the outgoing payments (including bank charges) in a bank statements file.
- The automatic generation of a payment instruction file based on the received payment request.
- The allocation of the confirmed outgoing payments (e.g. from a bank statement) to the specific payment request.
- The possibility to send notifications with the payment confirmation, and more.

For more details about how you can administer payments with **Billing & Collection**, please consult the Payments [Management](#page-179-0) page.

## <span id="page-179-0"></span>Payments Management

The **Billing & Collection** solution enables you to automatically handle different types of billing and collection routines, based on the payment data received from different sources or systems. Additionally, you can manage some of the flows manually - for example, for adding bank statement files or registering outgoing payment requests, when needed.

Here are the main **Billing & Collection** functionalities, and how they work:

• The [Invoices](#page-180-0) section allows you to see all your invoice records. These are automatically generated in the system for all the policies that include active insurance products, according to the settings you configured for each product.

For details about invoice settings at the product level, consult the [Insurance](https://docs.fintechos.com/APs/InsuranceProductFactory/) [Product](https://docs.fintechos.com/APs/InsuranceProductFactory/) Factory documentation and, for scheduling payments, consult the **Policy [Administration](#page-49-0)** documentation.

- The Bank [Statements](#page-186-0) section allows you to manually add the statements issued by your bank, for your accounts. Uploading these files in the system triggers the automatic parsing, sorting, and matching of the included **Payments** with your **Invoices** or, depending on the case, with your **Payment Requests**. You can integrate **Billing & Collection** with any payment processor in order to complete the collection operations.
- The [Payments](#page-191-0) section offers an overview of all your payments, incoming and outgoing, with their current business statuses - such as **Unallocated**, **Partially Allocated**, and **Closed**. This view is automatically and continuously updated with new payment data, as it is progressively fed into the system automatically, or registered manually, and processed by the system.
- In the [Unallocated](#page-194-0) Payments section, you can see all incoming payments that the system was unable to allocate automatically. You can either use the **Allocate** or the **Return** manual flow, in order to deal with the selected unallocated payment.
- The [Outgoing](#page-213-0) Payment Requests section lets you manage payment requests received from different sources, such as when you import bank statement files, when you return an unallocated payment, when you receive a request through an API call. Additionally, you can manually register a request for payment in the system. Once registered, the outgoing payment request can be proposed, approved or declined according to your needs.
- <sup>l</sup> The **Billing & Collection Direct Debit** functionality helps insurers to handle direct debit payment operations. In order to accommodate the differences regarding the direct debit payments, the **Billing & Collection** solution has dedicated workflows for the **Single Euro Payments Area (SEPA)** and for the **UK** financial area. You can read about them on the [Direct](#page-225-0) Debit SEPA and [Direct](#page-235-0) [Debit](#page-235-0) UK pages. For configuring either of the flows to be applied to your system, go to the **Setting the solution for DIDE processing** section, on the [Billing](#page-249-0) and Collection [Configurations](#page-249-0) page.
- **Customer Notifications** is a feature that allows you to automatically notify your customers about the status of their premium payments, according to their policy. The **Billing & Collection** solution allows you to send emails to the policyholder about the following payment events:
	- The generation of the invoice for an installment;
	- Follow up for unpaid invoices;
	- Confirmation of the premium payment.

When generating an invoice that contains multiple policies, the notification template (email or. pdf) lists all the policies included in the invoice, and the total amount for that invoice. For more details about this functionality, consult the Set the [Billing](#page-262-0) [Notifications](#page-262-0) page.

## Manage Invoices

**Invoices** are constantly generated into the system for all of the policies that include insurance products in **Active** status. Once a new policy is issued, installment records are automatically generated for that policy in accordance with the policy's appended installment schedule. Issuing an invoice for every installment on that policy is based on the date parameters set at the product level and the policy settings with regard to premium payments, such as the installment schedule.

For details about invoice settings at the product level, consult the [Insurance](https://docs.fintechos.com/APs/InsuranceProductFactory/4.6.0/Home.htm) Product [Factory](https://docs.fintechos.com/APs/InsuranceProductFactory/4.6.0/Home.htm) documentation.

An invoice [generation](#page-250-0) job runs daily within the system, verifying all the installments on policies and their payment schedules, for all the insurance products that are in **Active** status. This job generates invoices for all the qualifying installments, taking into account specific billing settings, at policy and product level. When you double-click a record from the **Invoices** section, in order to manage an invoice, you launch the **Invoice Form**. This form allows you to remove any installment that was placed there incorrectly. It also allows you to see details about the invoice and the premiums paid, if the case.

The workflow for invoices is given below:

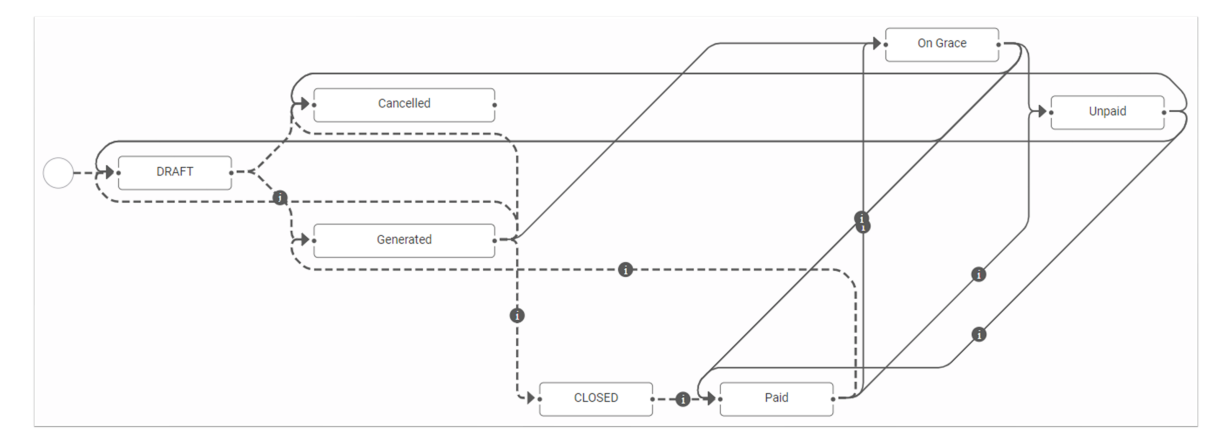

# View Invoices

In **FintechOS Portal**, in the **Invoices** section, you have an overview of the invoices generated into the system. This is an all-inclusive view, however, you also can search and sort your payments for easier processing. For example, if you want to view all the invoices in **Unpaid** status, you can use the **Search by Business Status** option and sort all your invoices accordingly.

Follow the steps below to view the invoices:

1. In **FintechOS Portal**, go to **Main Menu > Billing & Collection > Invoices**. The Invoices list is displayed.

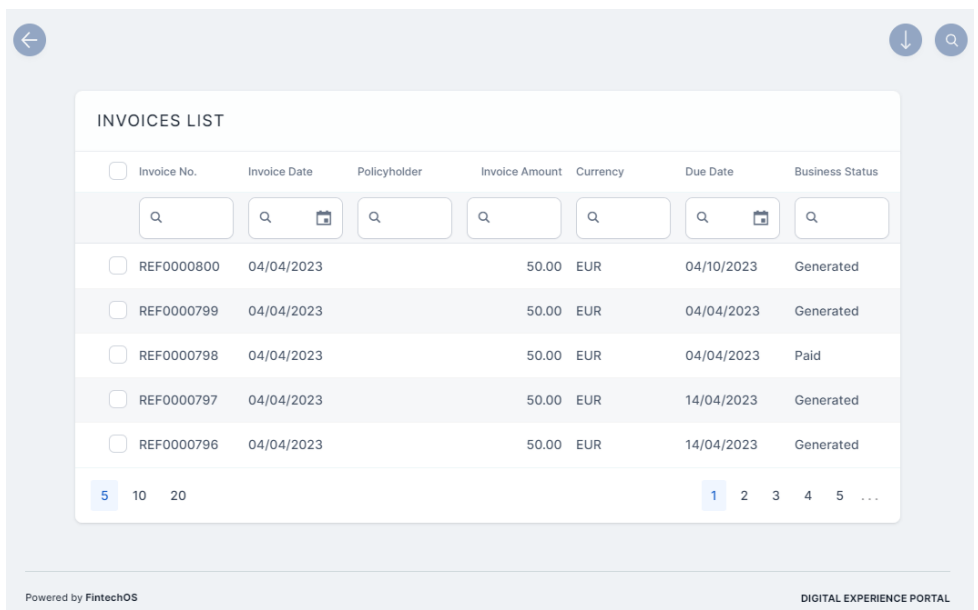

- 2. Double-click any record to inspect it. An invoice record contains the following sections:
	- The header section, containing the following details:
		- **Invoice No.:** The invoice number;
		- **Policyholder**: The full name of the policyholder;
		- **Broker ID**: The ID of the broker, if the invoice is issued for a broker;
		- **Broker Name**: The name of the broker, if the invoice is issued for a broker;
		- **Invoice Date:** The date when the invoice is created in the system;
		- **Invoice Reference**: The invoice reference to be used in the payment flow;
		- **Invoice Premium Amount:** The invoice premium amount;
		- **Total Taxes:** The total taxes calculated for that invoice;
- **Total Commission:** The total commission calculated for that invoice;
- **Invoice Amount:** The total amount registered on the invoice;
- **Currency**: The currency of the installments registered on the invoice;
- **Payment Type**: The type of payment. It can have the following values: **Direct Debit**, **Payment Order** (OP, or Bank Transfer), **PayU**, or **PayUOnTime**. The type of payment is set at the policy level;
- **Due Date**: The due date for paying the current installment;
- <sup>l</sup> **Grace Limit Date**: The grace limit period, if any;
- **Paid Amount:** The paid amount;
- **Unpaid Amount:** The unpaid amount;
- **Scheduled date**: The date scheduled for paying the installment, set at the policy level.

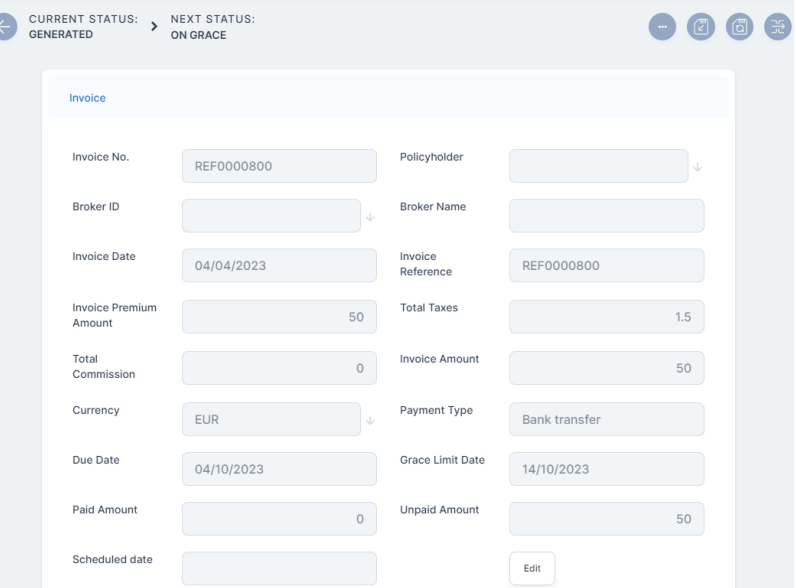

• The Installments section. In case there are multiple installments, you can locate a particular one by using the search functionality in the grid, and its different keywords, such as **Installment No**, **Policy No**, **Due Date**, **Amount** or **Status**.

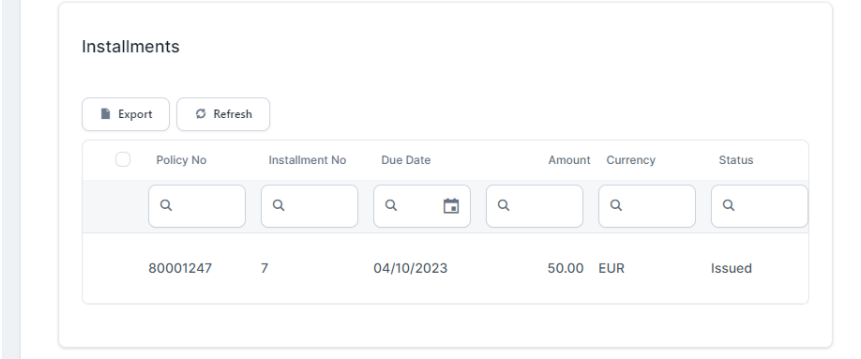

<sup>l</sup> The **Premiums Collected** section. Similarly to the **Installments** section, you can locate a specific record by using the search functionality.

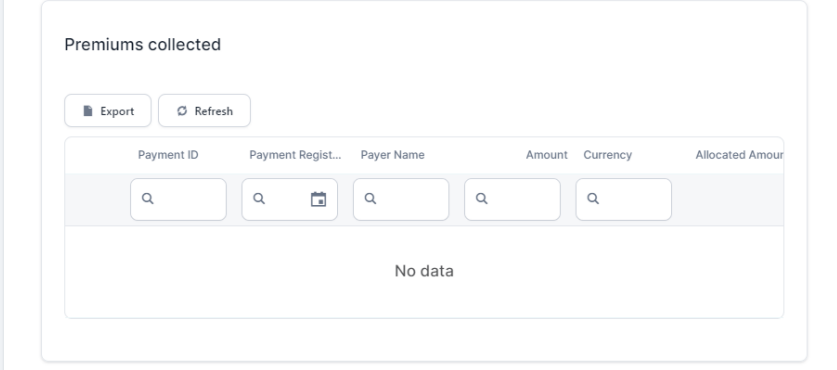

You cannot edit the payment details on an invoice. The only edit you can perform is to **Remove** an installment from an invoice, details below. The system keeps a history of your updates. All the removed installments remain visible inside the **Installments** grid, highlighted in gray. The information about removal cannot be edited.

# Remove Installments From Invoices

There are cases when you need to remove an installment for an invoice. For example, a policy is adjusted and a new installment schedule is agreed with the policyholder. Consequently, you need to remove an installment generated based on the outdated installment schedule. If you remove all the installments from an invoice, it changes its status to **Cancelled**.

#### **NOTE**

You can only remove installments from invoices in **Generated**, **Unpaid** or **OnGrace** status.

Follow the steps below to remove an installment:

- 1. On the **Invoices** page, open a record that is in **Generated**, **Unpaid**, or **OnGrace** status.
- 2. Click **Edit**, above the **Installments** grid. The **Remove** button of the installment record becomes active, the **Edit** button becomes **Save**, and the invoice transitions to the **Draft** status.

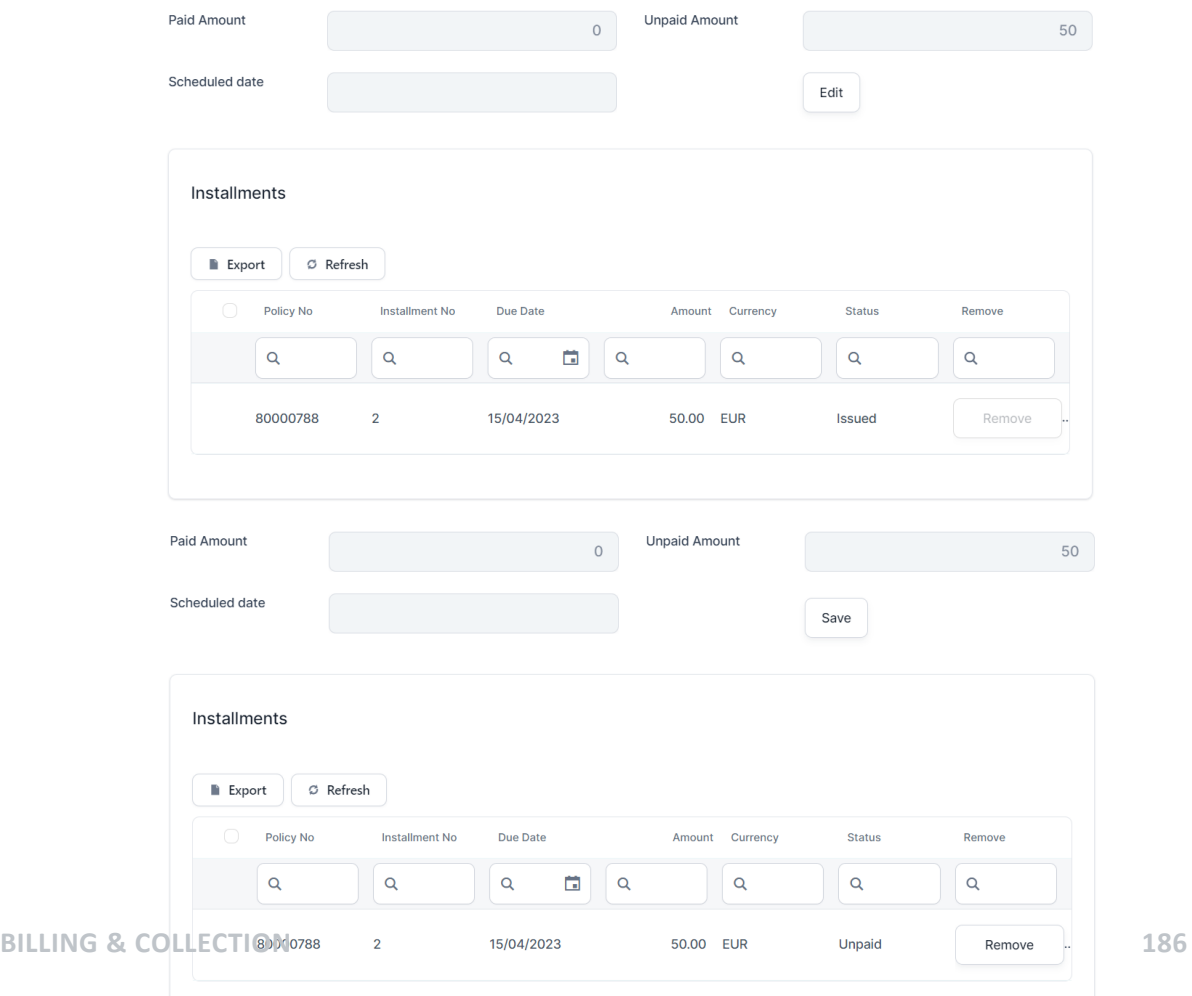

3. Click **Remove** on the Installment record. In this example, the invoice has only one installment. After you remove it, the invoice becomes **Cancelled**.

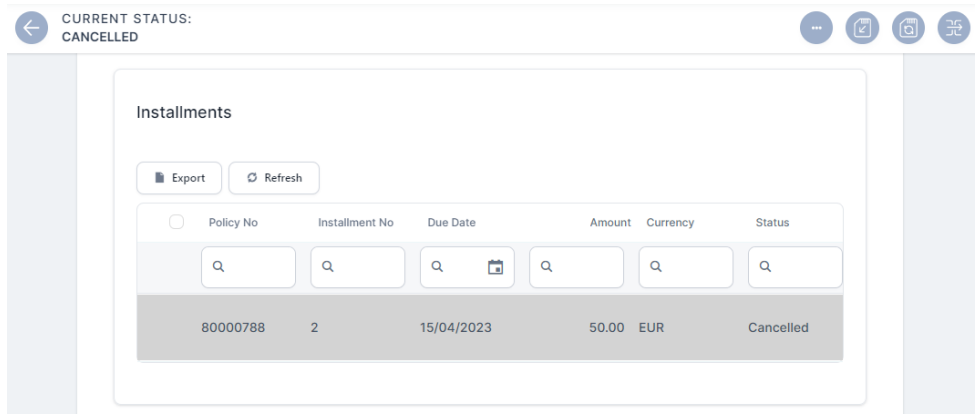

4. Once you finished removing the desired installments, save your updates by clicking **Save**, inside the form.

The system keeps a history of your updates: all the removed installments remain visible inside the **Installments** grid, highlighted in gray. The information about removal cannot be edited.

## <span id="page-186-0"></span>Import Bank Statements

The **Bank Statements** feature helps you manually add payment data into the system. Uploading a bank statement file triggers the automatic parsing, sorting, and matching of the **Incoming Payments** data contained by the file, with the **Invoices** already registered into the system. For payments that respect some rules, such as providing the correct unique identifier for an installment or the number of the policy, the [allocation](#page-194-0) flow is completely automated.

After import, you can find all the new payments into the general list, from the [Payments](#page-191-0) section. You can recognize the automatically allocated payments by their **Closed** business status. More details about how the system does the sorting of the received payment data, in the Incoming [Payments](#page-202-0) technical documentation.

You can register **Outgoing Payments** in the system, namely, those requests for payments that your bank sends with the bank statement file. More details about how the system does the sorting of the received payment requests data, in the [Outgoing](#page-198-0) [Payments](#page-198-0) technical documentation. For some of your recurring outgoing payments scenarios, like paying the electricity bill, you can configure **Billing & Collection** to automatically approve and allocate those types of outgoing payments. For more details about managing Outgoing Payments with the **Billing & Collection** solution, consult the [Outgoing](#page-213-0) Payment Requests page.

### **NOTE**

You can only delete **Bank Statements** that contain **Unallocated** payments.

# Upload Bank Statements

There are cases when you need to upload your bank statement files manually. To import payments, you need to use the standard bank statement file issued by your bank, for your bank accounts. For example, some banks use the **MT940** format file for issuing statements. Also, you use this same functionality to import standardized files from other payment processors such as **PayU**. The **Billing & Collection** solution can parse through different standardized payment data files.

Follow the below steps to add payment data into your system:

1. Go to Main **Menu > Billing & Collection > Bank Statements**. The **Bank Statements** grid is displayed, containing the list of all statements records.

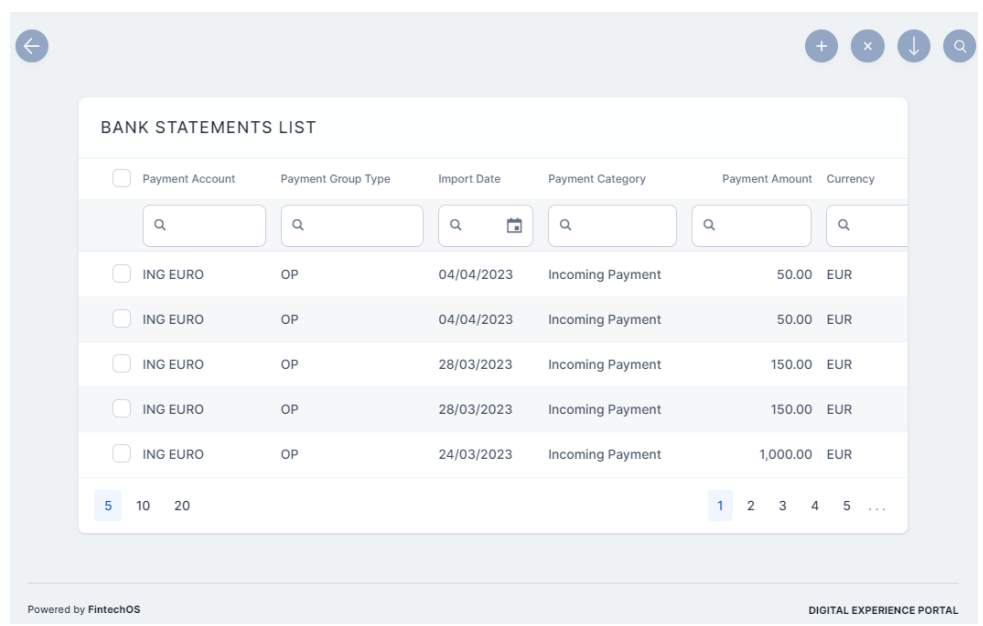

- 2. Click **Insert**. The Import page is displayed, where you can input the details for the payment.
- 3. Input the payment details, and add the bank statement file. You need to fill in the following fields:
	- **Payment Account**: From the dropdown, select the bank account **standardized file type** and click **Ok**. The current option set values are: **BRD MT940 EUR**, **BRD MT940 RON**, **ING EURO**, and **ING RON**;
	- **Payment Group Type**: From the option set, select the group type for processing payments. You can choose between **OP** (bank payment) or **PayU** (for online payment processors);
	- <sup>l</sup> **Import Date**: You can either **Add** or **Drop** the file containing the

payment data.

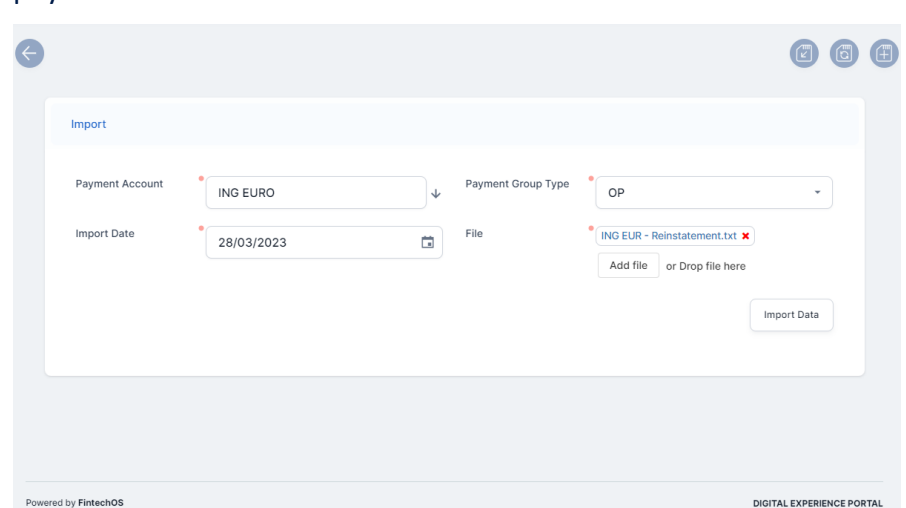

- 4. Click **Import Data**.The payment data view appears, and the record is in the **Imported** status.
- 5. View the record details. The following two tabs are available:
	- **The Bank Statement**, automatically populated with details, either introduced in the previous step or extracted from the file, such as the IBAN.

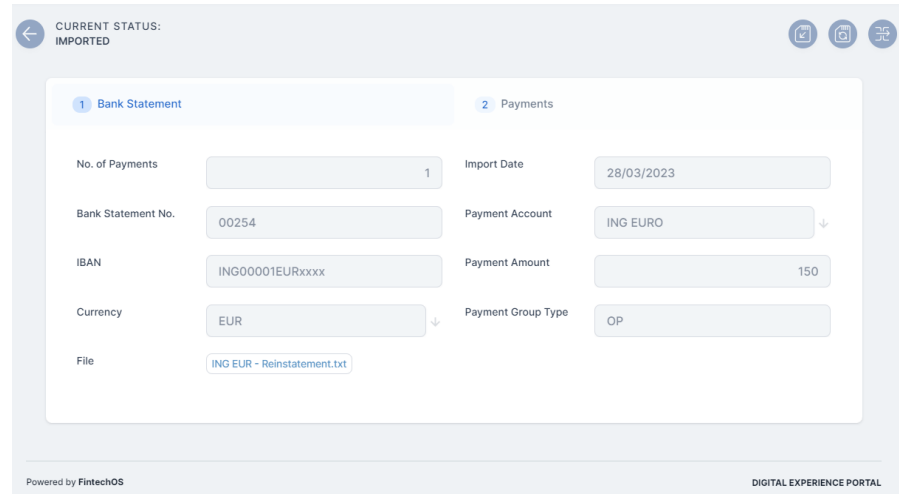

• The Payments tab, displaying the payments from the imported file. The following sections are available in this tab:

**• The Incoming Payments** section, automatically populated with details extracted from the imported file. At the bottom of the section, you can see the **Payments** grid, containing every incoming payment extracted from the imported file.

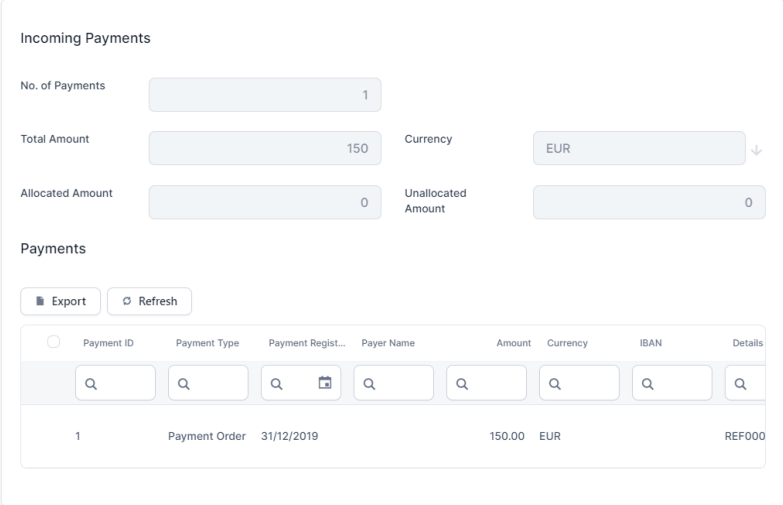

Next to each unallocated incoming payment there is a **Payment Return** button. For details about returning unallocated payments, consult the Returning Payments section of this guide.

**• The Outoing Payments** tab, automatically populated with details extracted from the imported file. Similarly to the previous section, at the bottom of the section, you can see the **Payments** grid, containing every outgoing payment extracted from the imported file. In case there are many outgoing payments, you can use the search functionality in this grid, to find a certain outgoing payment.

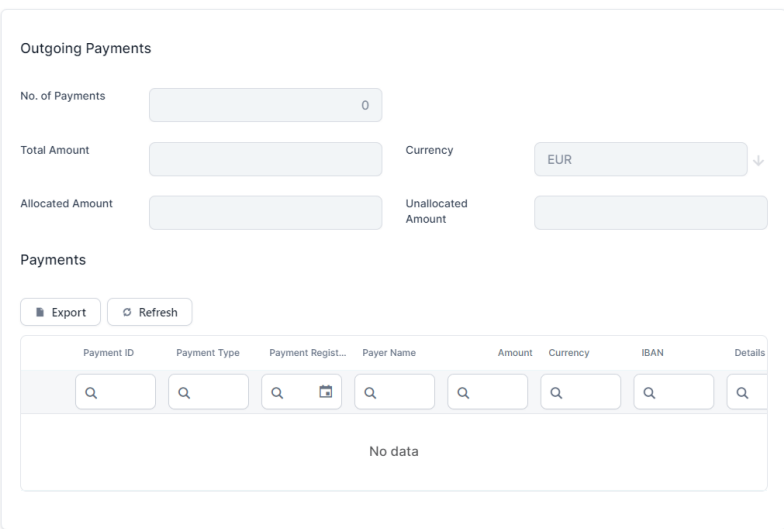

Next to each unallocated incoming payment there is a **Payment Return** button. For details about returning unallocated payments, consult the [Outgoing](#page-213-0) Payment [Requests](#page-213-0) section of this guide.

## <span id="page-191-0"></span>View Payments

**Billing & Collection** allows you to add payments into the system by importing files received from the payment processors. The solution can be used in conjunction with different types of incoming or outgoing payments - such as bank payment orders, direct debit payments, credit card payments, or payments made through online processors. The bulk of payment processing is done automatically when you upload the statement files. For more details about how **Billing & Collection** handles payments, see the Incoming [Payments](#page-202-0) or Outgoing [Payments](#page-198-0) pages.

Follow the steps below to view the payments records:

1. In **FintechOS Portal**, go to **Main Menu > Billing & Collection > Payments**. The **Payments** grid is displayed, offering you an overview of all the payments incoming and outgoing, in their current business statuses **Unallocated**, **Partially Allocated** and **Closed** (for fully allocated payments).

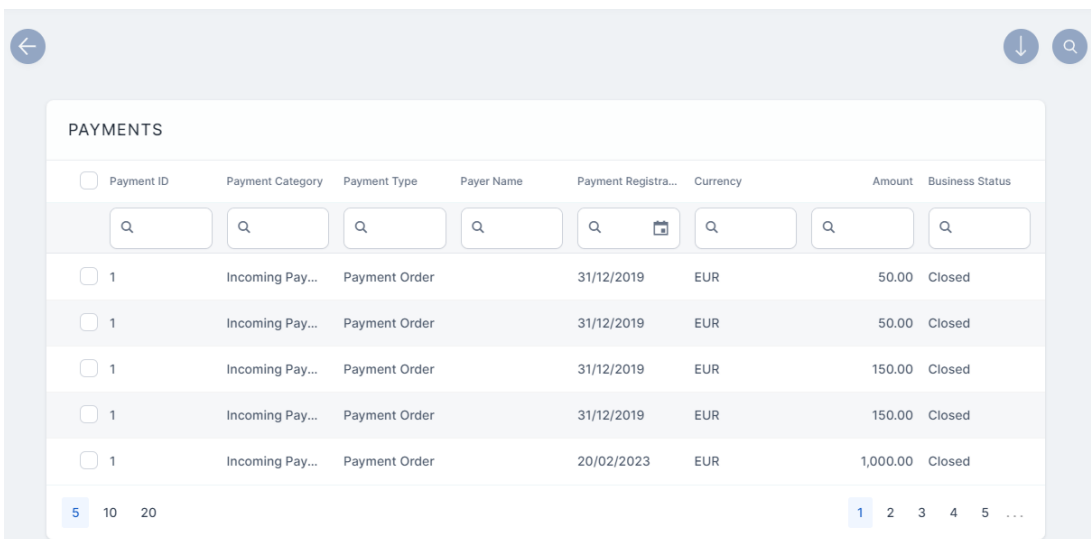

2. Double-click a record to inspect it. If a payment record is in the **Unallocated** or **Partially Allocated** business status, the **Unallocated Payments Form** is displayed, where you can manually allocate, deallocate or return that payment. For step by step instructions, consult also the [Unallocated](#page-194-0) Payments or [Outgoing](#page-213-0) Payment Requests pages.

#### **SERVICE INSURANCE USER GUIDE**

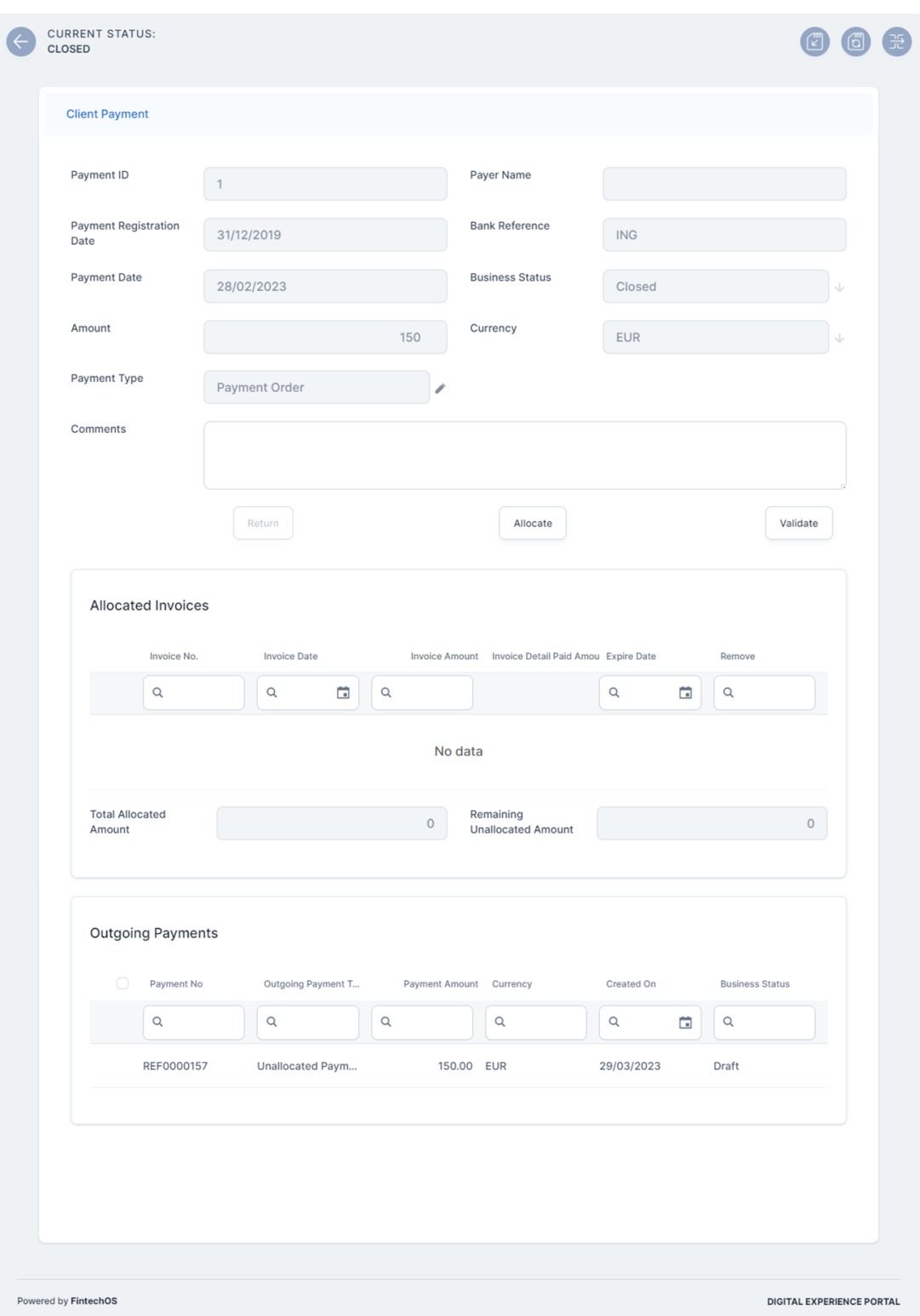

## <span id="page-194-0"></span>Manage Unallocated Payments

In the **Billing & Collection** menu, **Unallocated Payments** is the section where you can see all the payments, incoming or outgoing, that the system was unable to automatically allocate. For example, a policyholder made a payment without indicating the installment number or the policy number and the system does not have the necessary details in order to link (allocate) that paid amount to any registered installment. You can also find **Partially Allocated** payments in this list.

1. To view the unallocated payments records, in **FintechOS Portal**, go to **Main Menu > Billing & Collection > Unallocated Payments**.

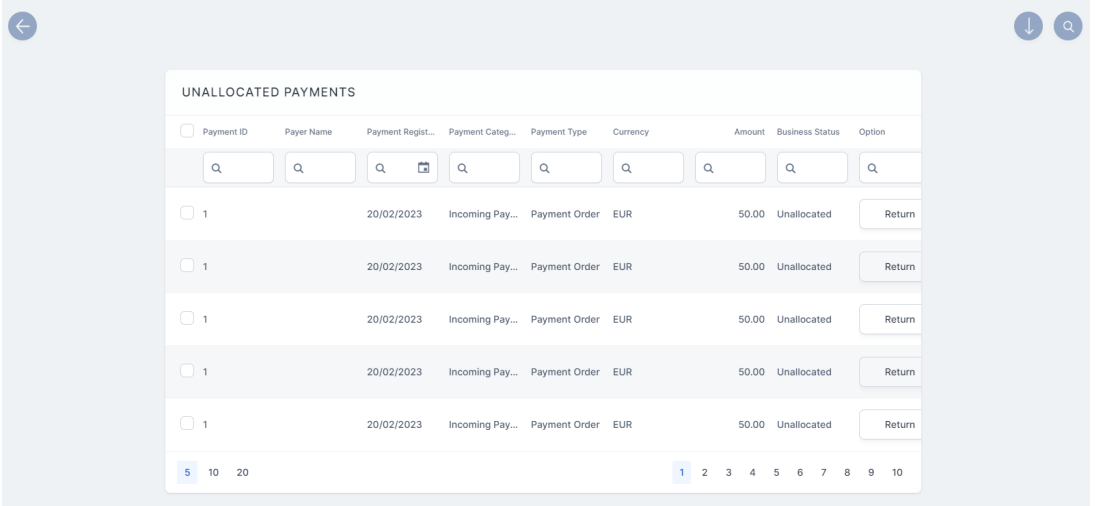

2. Double click a record to inspect it.

### **NOTE**

The details of a payment record are not editable. You can only (partially or entirely) allocate, deallocate or return the payment. When the payment is fully allocated, the record changes its business status to **Closed**.

In this grid, the **Return** button is active for every incoming payment record. Click **Return** to launch the flow for the payment. More details, in the [Outgoing](#page-213-0) Payment [Requests](#page-213-0) section.

The form types that you can find in this list are described below:

# Unallocated Incoming Payment Form

This form allows you to partially or entirely allocate the selected payment, or to propose its return. It also allows you to deallocate amounts previously allocated - for example for the case when you allocated an amount on an invoice in error. The current business status of the record can be either **Unallocated** or **Partially Allocated**.

The **Unallocated Incoming Payment Form** contains the following sections:

**• Client Payment**: The details in this section are not editable. Here, you can decide to either **Allocate** or **Return** this payment.

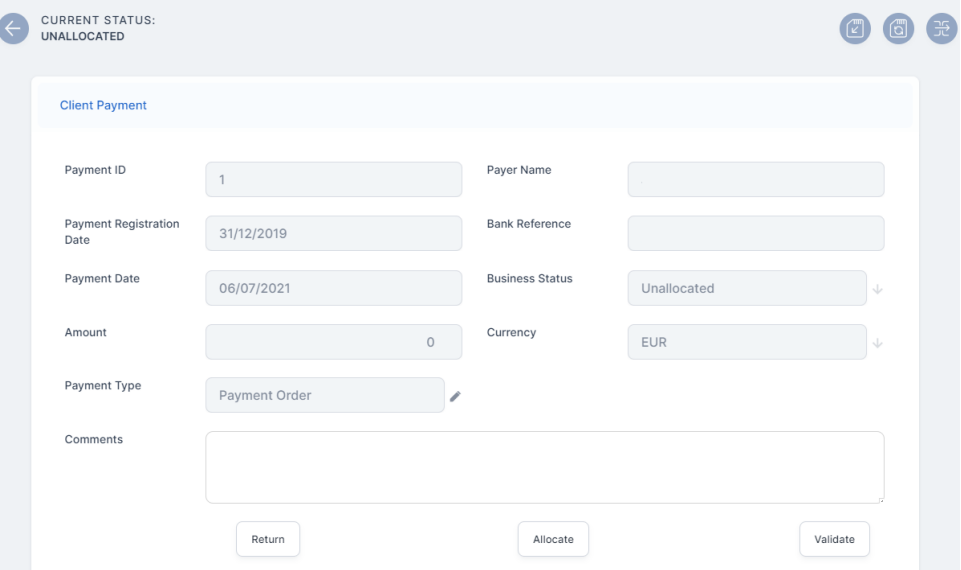

**• Allocated Invoices**: This section displays records of any invoice that is currently allocated to the selected payment. In this section you can also check the status of the **Total Allocated Amount** and the **Remaining Unallocated Amount** for the invoices, and you can **Remove** allocated invoices.

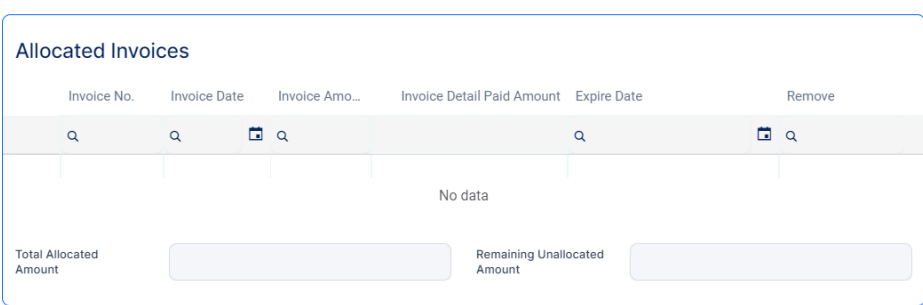

**• Outgoing Payments:** This section contains any amount, from the selected payment, that is submitted to the outgoing payments flow after pressing the **Return** button, in the first section.

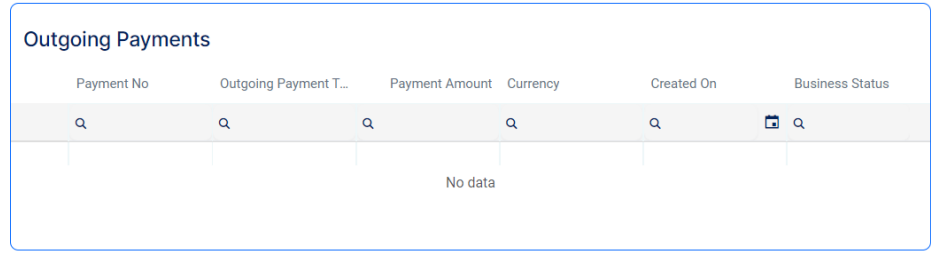

# Unallocated Outgoing Payment Form

This form allows you to partially or entirely allocate the selected payment. It also allows you to deallocate amounts previously allocated, for example for the case when you allocated an amount on an outgoing payment in error. The status of the record can be either **Unallocated** or **Partially Allocated**.

The **Unallocated Outgoing Payment Form** contains the following sections:

**• Outgoing Payment:** The details in this section are not editable. Here, you can either **Allocate** or **Validate** the payment.

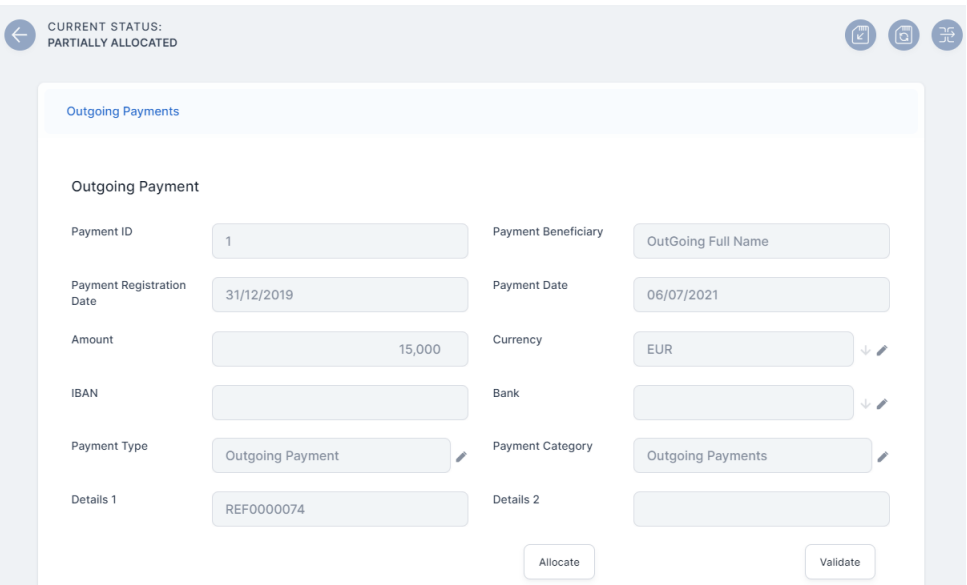

**• Allocated Payment Request: This section lists the payment requests** that are currently **Allocated** on the selected payment. Check the status of the **Total Allocated Amount** and the **Remaining Unallocated Amount** since their sums update dynamically as a consequence of your using the form to allocate or deallocate amounts from the payment. You can also **Remove** an allocated invoice.

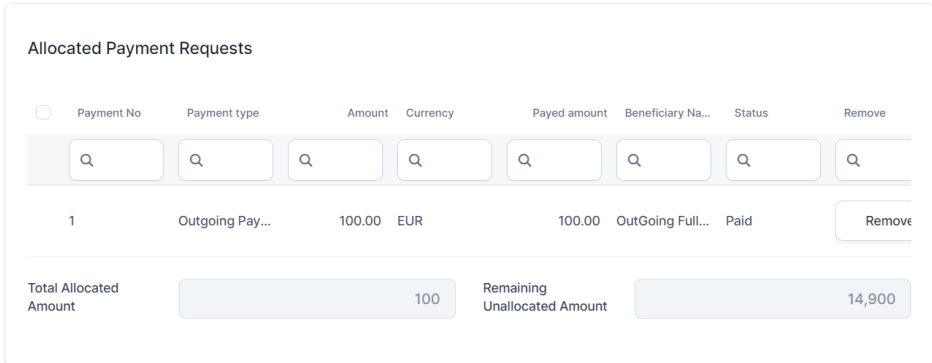

Learn about how to allocate, deallocate and return payments by accessing the pages below:

### <span id="page-198-0"></span>Manage Outgoing Payments

In order to manually deal with a payment in **Unallocated** or **Partially Allocated** business status, you must go to the **Unallocated Payments List** page and double-click the desired record to launch the allocation flow.

The details of an outgoing payment record **are not editable**. You can only (partially or entirely) allocate, deallocate or return the payment. When the payment is fully allocated, the record changes its business status to **Closed**. See more on the [Unallocated](#page-194-0) Payments page.

#### Allocate an Outgoing Payment

Follow the steps below to allocate outgoing payments.

1. In **FintechOS Portal**, go to **Main Menu > Billing & Collection > Unallocated Payments**. The list of records of the unallocated payments is displayed.

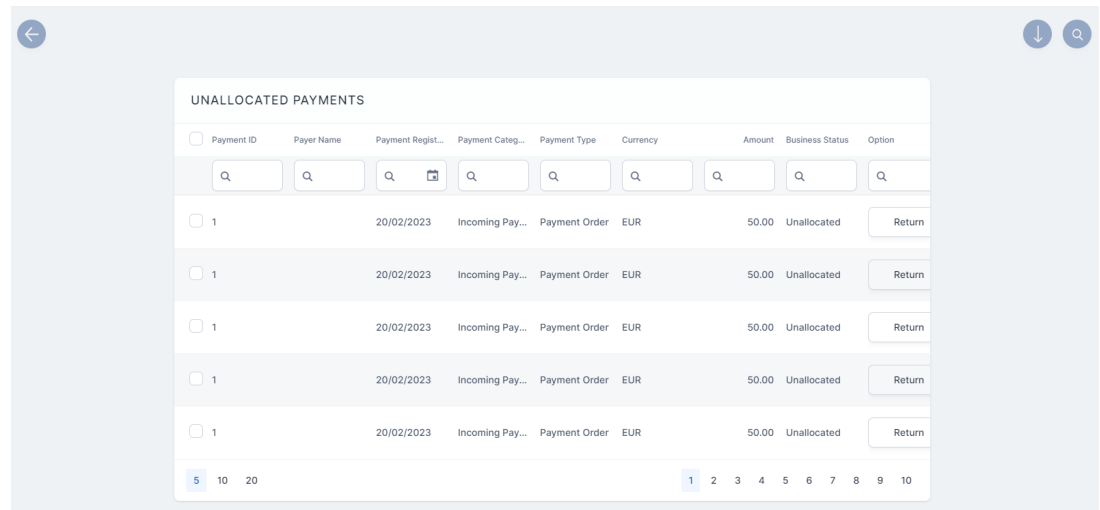

2. Double-click a record to launch the **Unallocated Payments** form. The business status of the record can be either **Unallocated** or **Partially Allocated**.

#### **SERVICE INSURANCE USER GUIDE**

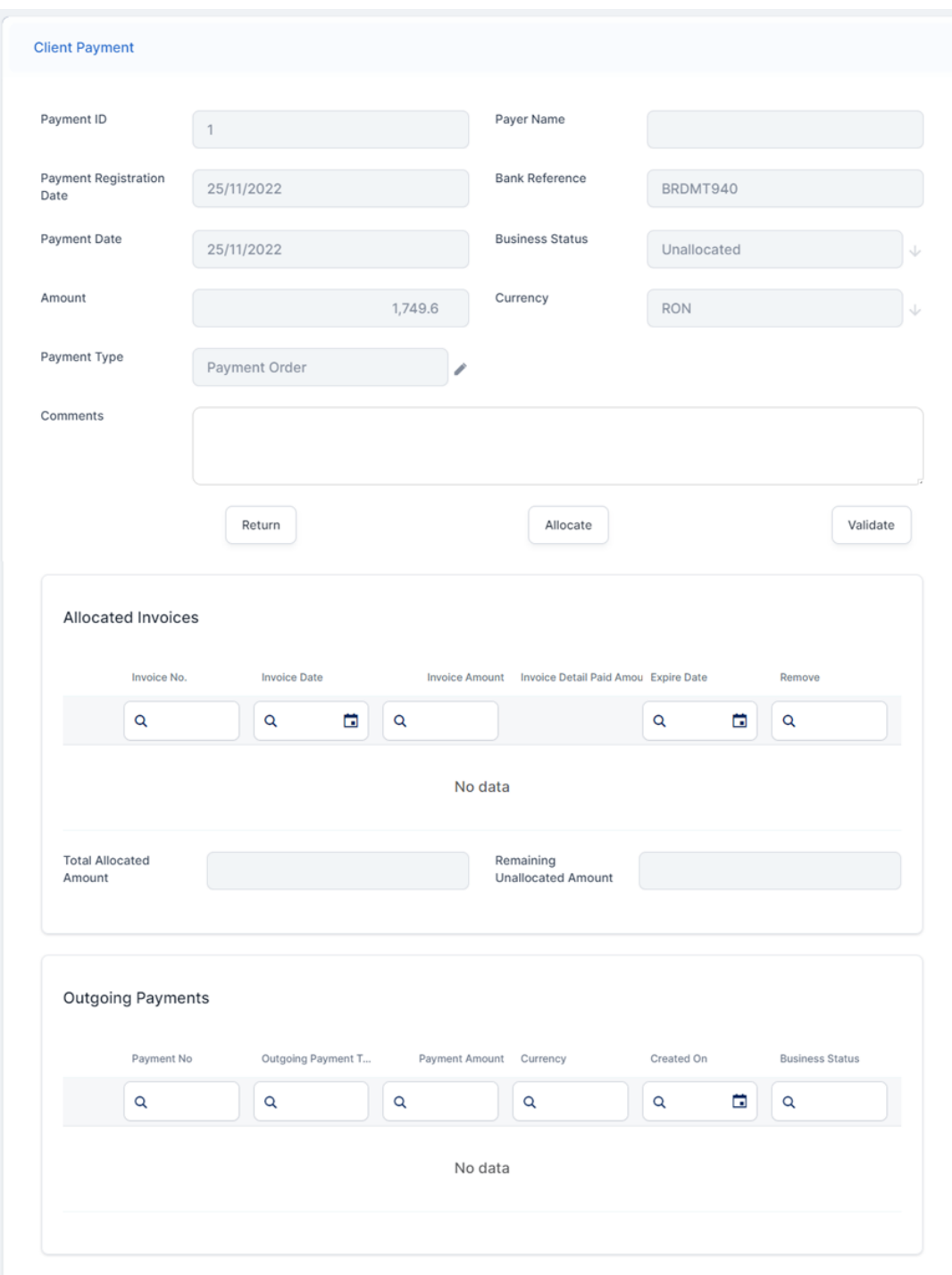

3. Click **Allocate**, on the form. The **Search Invoices and Installments** grid is now displayed.

 $4.$  Input the policy number for which you want to make the payment, and click **Search**. The invoices and installments lists are displayed.

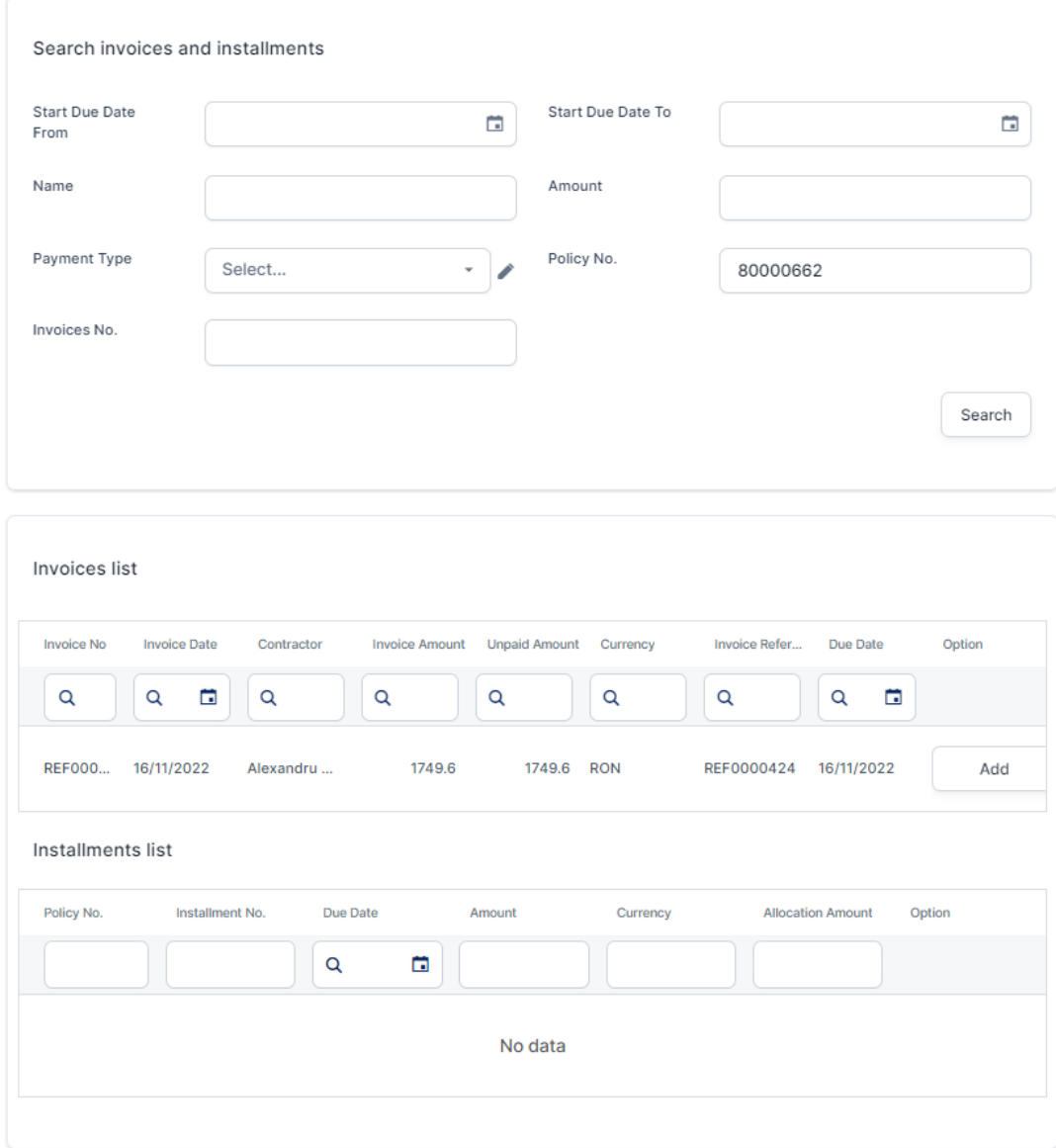

5. Click **Add** on the invoice record. The **Allocated Invoices** grid is displayed with the number of the invoice, the invoice amount, and the detailed paid amount.

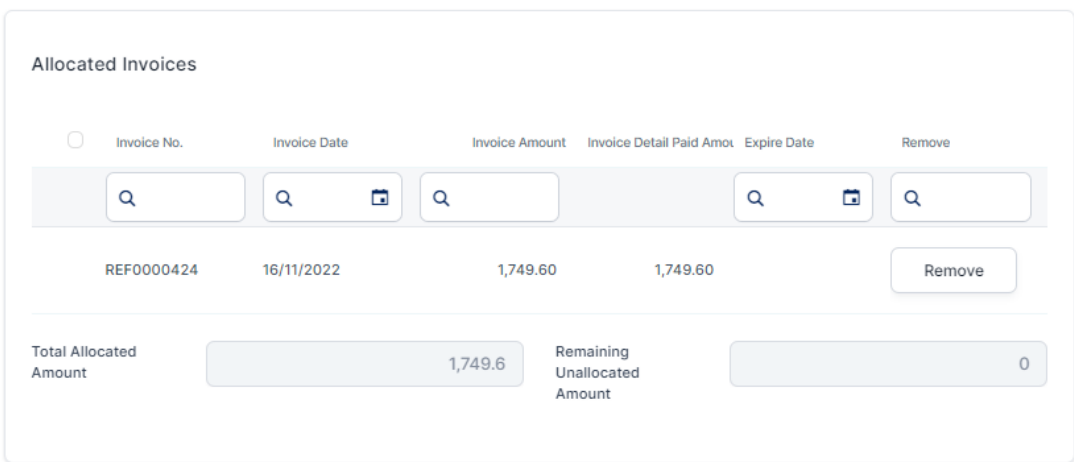

6. Click **Validate**. The payment is now allocated.

### **NOTE**

Before validation, the form allows you to allocate and remove allocations easily. For fully allocated amounts, the **Return** button is still available after validation.

#### Deallocate an Outgoing Payment

There are cases when you need to deallocate the amounts previously added to outgoing payments. For example, when an allocation error happens or a customer asks for a correction on a payment made for a future installment, and so on.

By using the **Remove** button, you can easily deallocate any amount when necessary. For doing so, follow the steps below:

- 1. In **FintechOS Portal**, go to **Main Menu > Billing & Collection> Payments**.
- 2. Open a payment record, and click **Remove**, on the invoice record in the **Allocated Invoices** grid. The record is now removed from the grid. In case there are multiple invoice records, you can choose to remove one or more records.

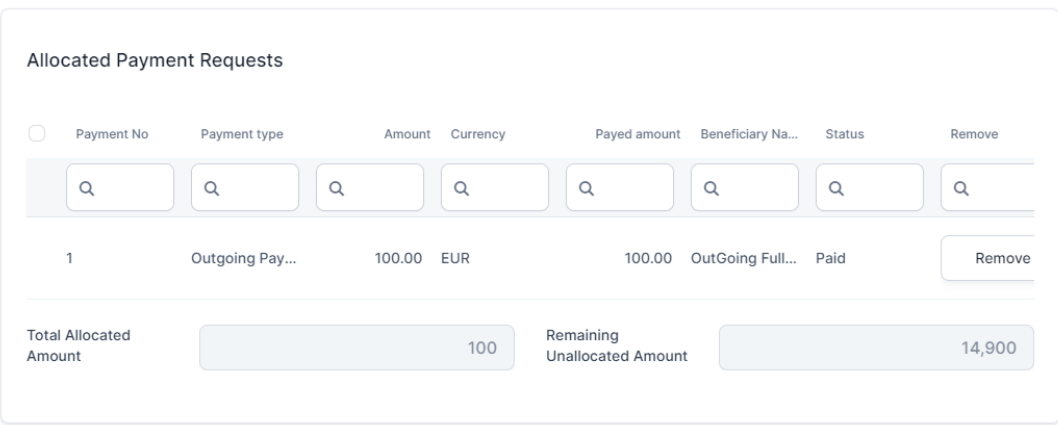

3. Click **Validate** to save your updates on the current payment record. In this case, the status of the payment is now **Unallocated**. In case you have removed one record out of many, the status of the payment becomes **Partially Allocated**.

<span id="page-202-0"></span>After removing the paid amount, you can find the payment record in the **Unallocated Payments** section.

### Manage Incoming Payments

In order to manually deal with a payment in **Unallocated** or **Partially Allocated** business status, you must go to the **Unallocated Payments List** page and double-click the desired record to launch the allocation flow.

The details of an incoming payment record **are not editable**. You can only (partially or entirely) allocate, deallocate or return the payment. When the payment is fully allocated, the record changes its business status to **Closed**. See more on the [Unallocated](#page-194-0) Payments page.

### Allocate an Incoming Payment

Follow the below steps to allocate incoming payments:

1. In **FintechOS Portal**, go to **Main Menu > Billing & Collection > Unallocated Payments**. The list of records of the unallocated payments is displayed.

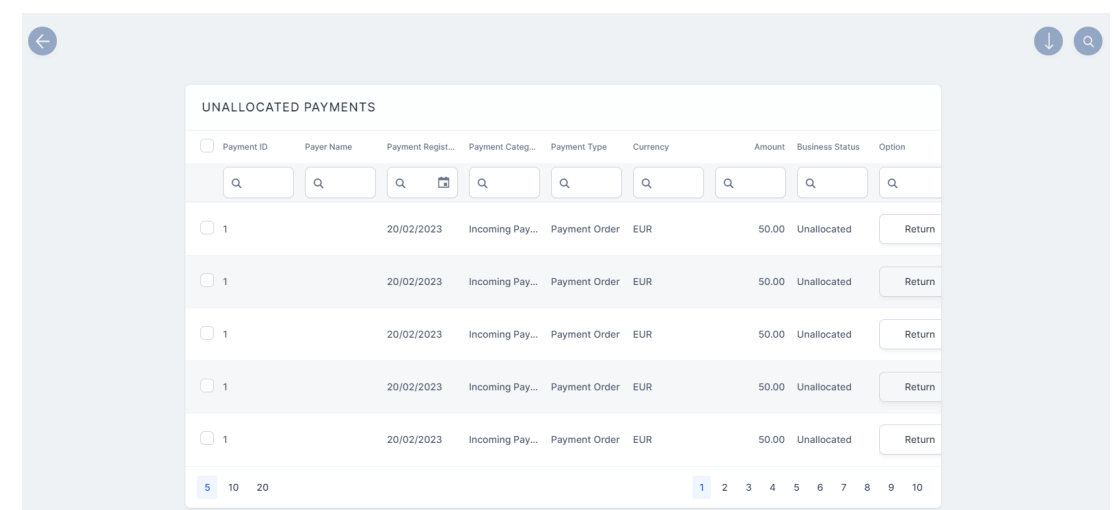

2. Double-click a record to launch the **Unallocated Payments** form. The business status of the record can be either **Unallocated** or **Partially Allocated**.

#### **SERVICE INSURANCE USER GUIDE**

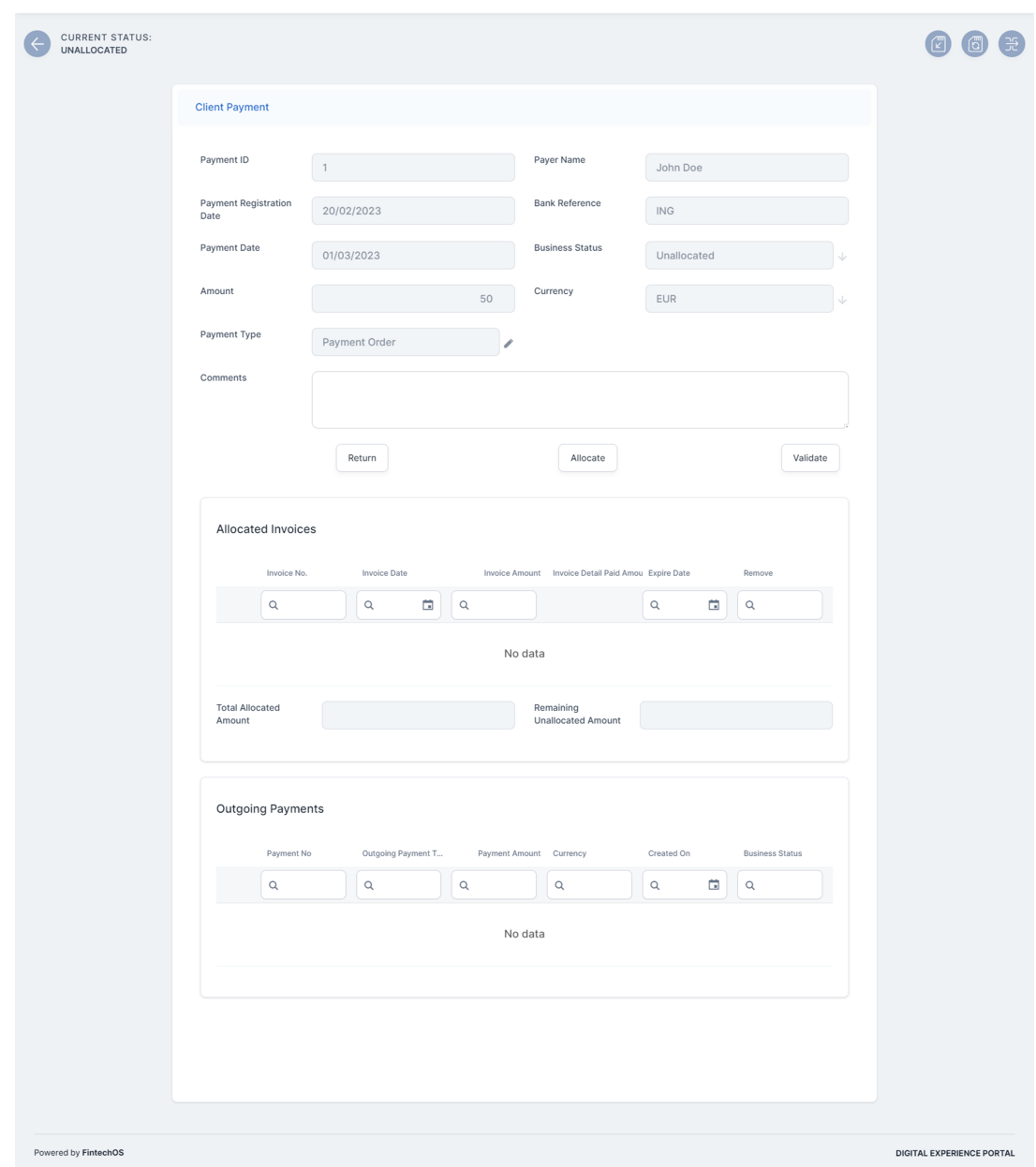

- 3. Click **Allocate**. The **Search invoices and installments** grid is unfolded.
- 4. Input the details of the invoices and installments and click **Search**. The invoices and installments are displayed.

#### **SERVICE INSURANCE USER GUIDE**

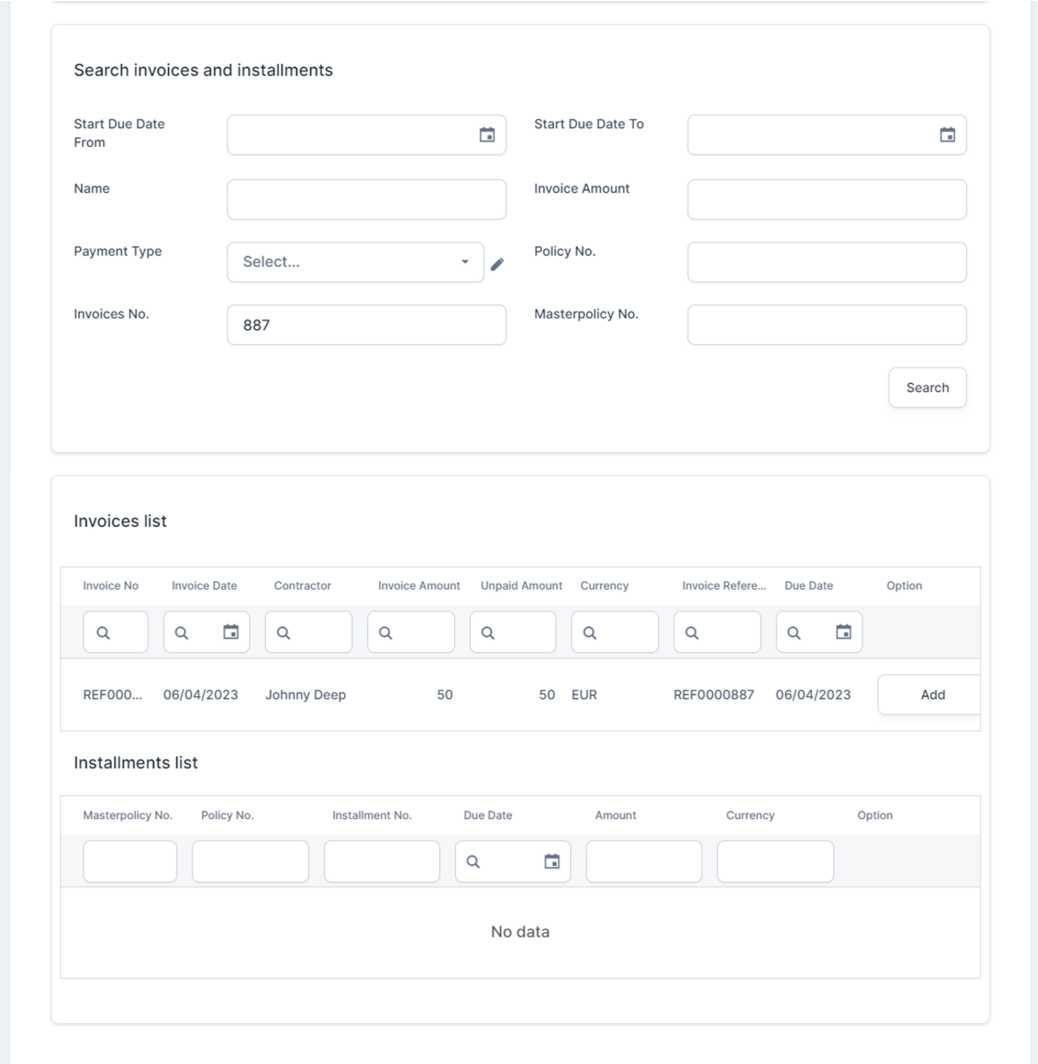

5. Click **Add** on the invoice record. Now it is redirected to the **Allocated Invoices** grid.

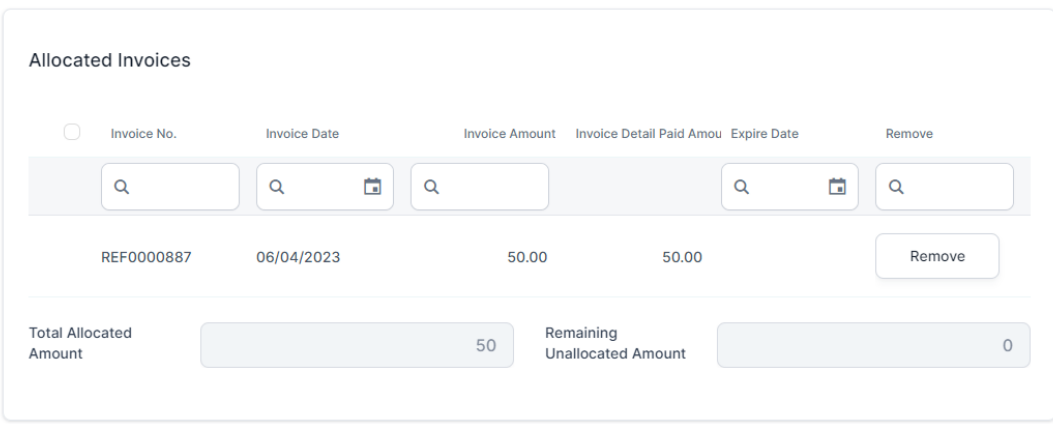

6. Click **Validate**. The payment is now allocated, and the record is now in **Closed** status.

#### **SERVICE INSURANCE USER GUIDE**

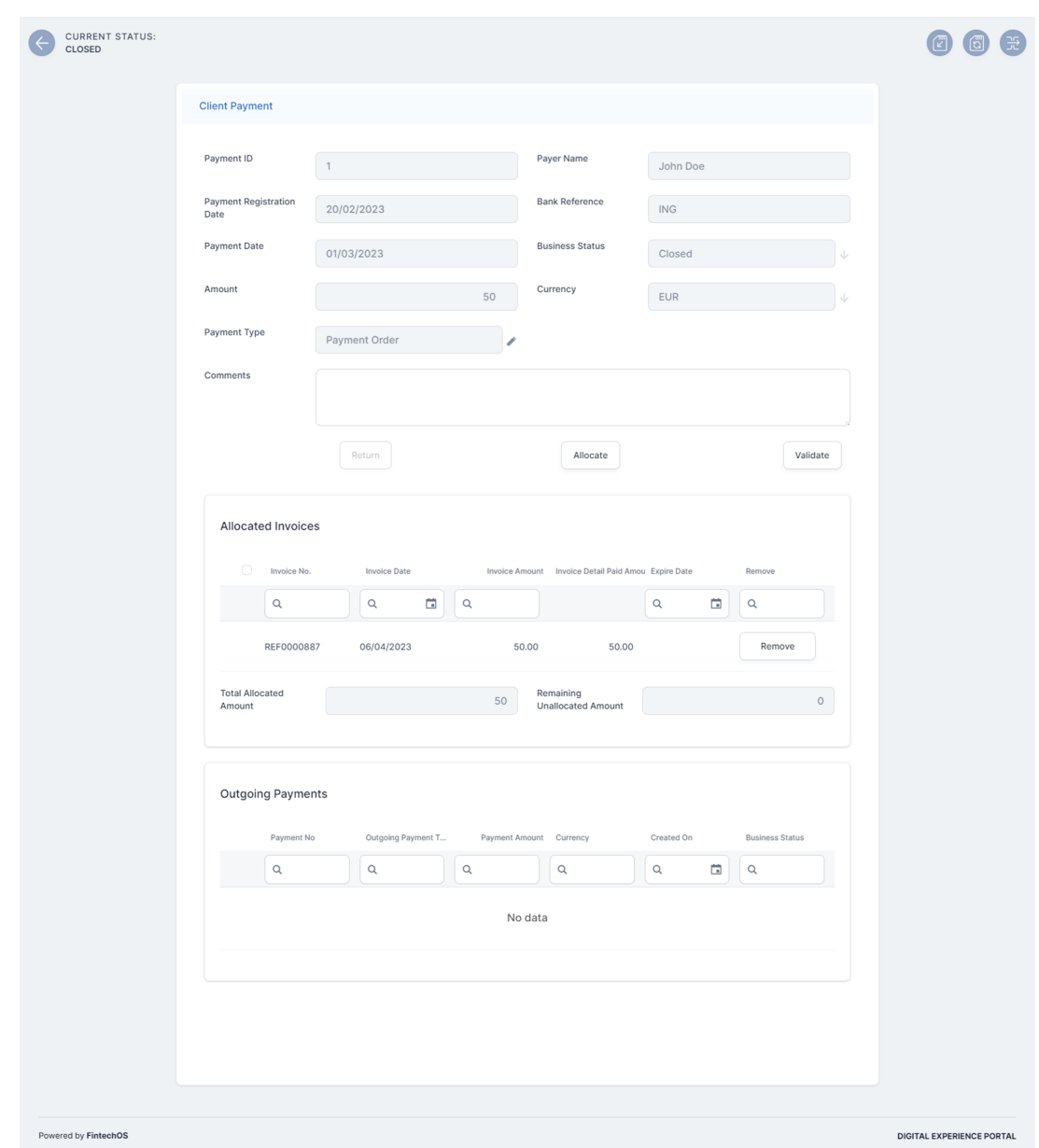

7. Click **Save and Close**. The record is no longer found in the **Unallocated Payments** list.

### **NOTE**

Before validation, the form allows you to allocate and remove allocations easily. For fully allocated amounts, the **Return** button becomes unavailable after validation.

If, by chance, you did not allocate all the amount, you can validate your current allocations and leave the rest of the amount to be sent back to the payer. This is done by pressing the **Return** button to initiate the return flow yourself. For more details, consult the page about Returning Payments.

#### Deallocate an Incoming Payment

There are cases when you need to deallocate the amounts previously added to incoming payments. For example, when an allocation error happens or a customer asks for a correction on a payment made for a future installment, and so on.

By using the **Remove** button, you can easily deallocate any amount when necessary. For doing so, take the below steps:

- 1. In **FintechOS Portal**, go to **Main Menu > Billing & Collection> Payments**.
- 2. Open a payment record, and click **Remove**, on the invoice record in the **Allocated Invoices** grid. The record is now removed from the grid. In case there are multiple invoice records, you can choose to remove one or more records.

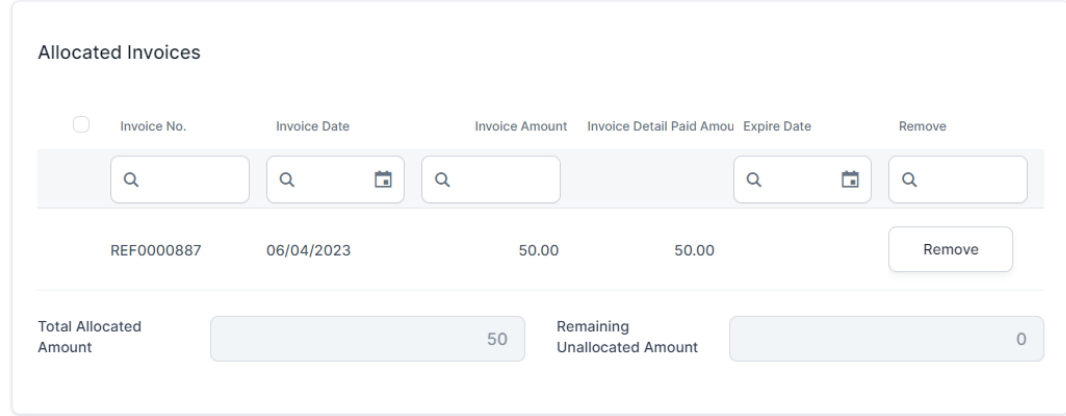

3. Click **Validate** to save your updates on the current payment record. In this case, the status of the payment is now **Unallocated**. In case you have removed one record out of many, the status of the payment becomes **Partially Allocated**.

After removing the paid amount, you can find the payment record in the **Unallocated Payments** section.

#### Return Incoming Payments

There are cases when you need to return the payment back to the payer. For example, when you cannot allocate the amount because the payment details are missing, such as providing the correct unique identifier for the installment or the number of the policy. Another example is when you cannot allocate the whole amount of the incoming payment and need to return the rest.

The return of the **Unallocated Payments** can be handled automatically. The **FTOS\_ PYMT\_Payment\_ReturnUnallocatedAmount job** creates payment return instructions for all the payments which are in **Unallocated** status for a number of days, that you can configure. For more details, consult the Flow [Parameters](#page-250-0) and Scheduled Jobs page. However, **Partially Allocated Payments** can be managed only manually.

You can only return payments that are **Unallocated** or **Partially Allocated** status. You cannot return payments that are **Closed**.

Follow the steps below to return an incoming payment:

- 1. In **FintechOS Portal**, go to **Main Menu > Billing & Collection > Unallocated Payments**. The **Unallocated Payments List** is displayed.
- 2. To launch the return flow, you can either click the **Return** button of an unallocated payment record, or open a record and click the **Return** button in the form to generate the outgoing payment request.

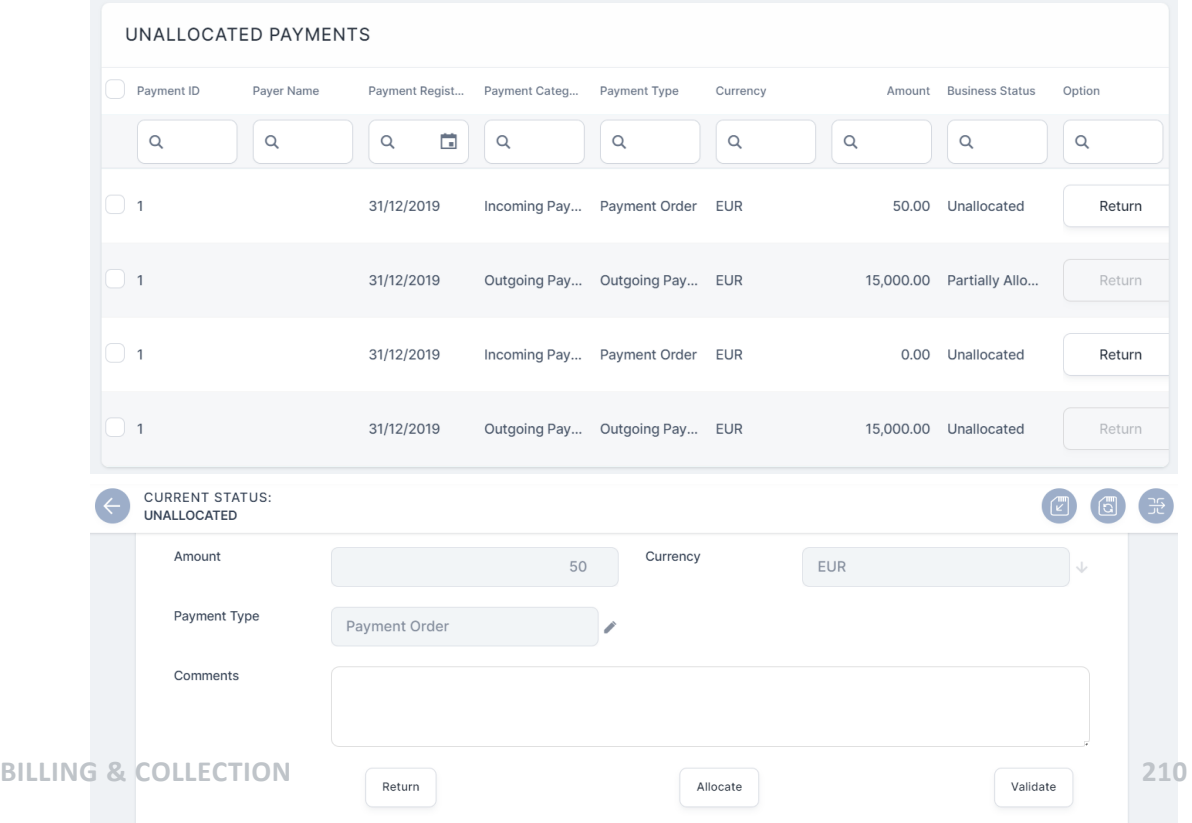

- $3.$  Fill in the mandatory details of the outgoing payment request:
	- <sup>l</sup> **Payment Due Date**: The payment due date;
	- **Scheduled Date:** The payment scheduled date;
	- **Beneficiary Type**: Set the payment beneficiary type. The option set values are as follows: **Payer**, **Insured**, **Contractor** , **Policy Beneficiary**, **Broker**, **Service Provider**, and **Other**;
	- **Beneficiary Category**: Set the beneficiary category. The option set values are as follows: **Other**, **Individual Person**, and **Legal Person**;
	- **Name**: The full name of the payment beneficiary;
	- **IBAN**: The IBAN of the beneficiary;
	- **Comments:** Insert details relevant for the user that is going to approve

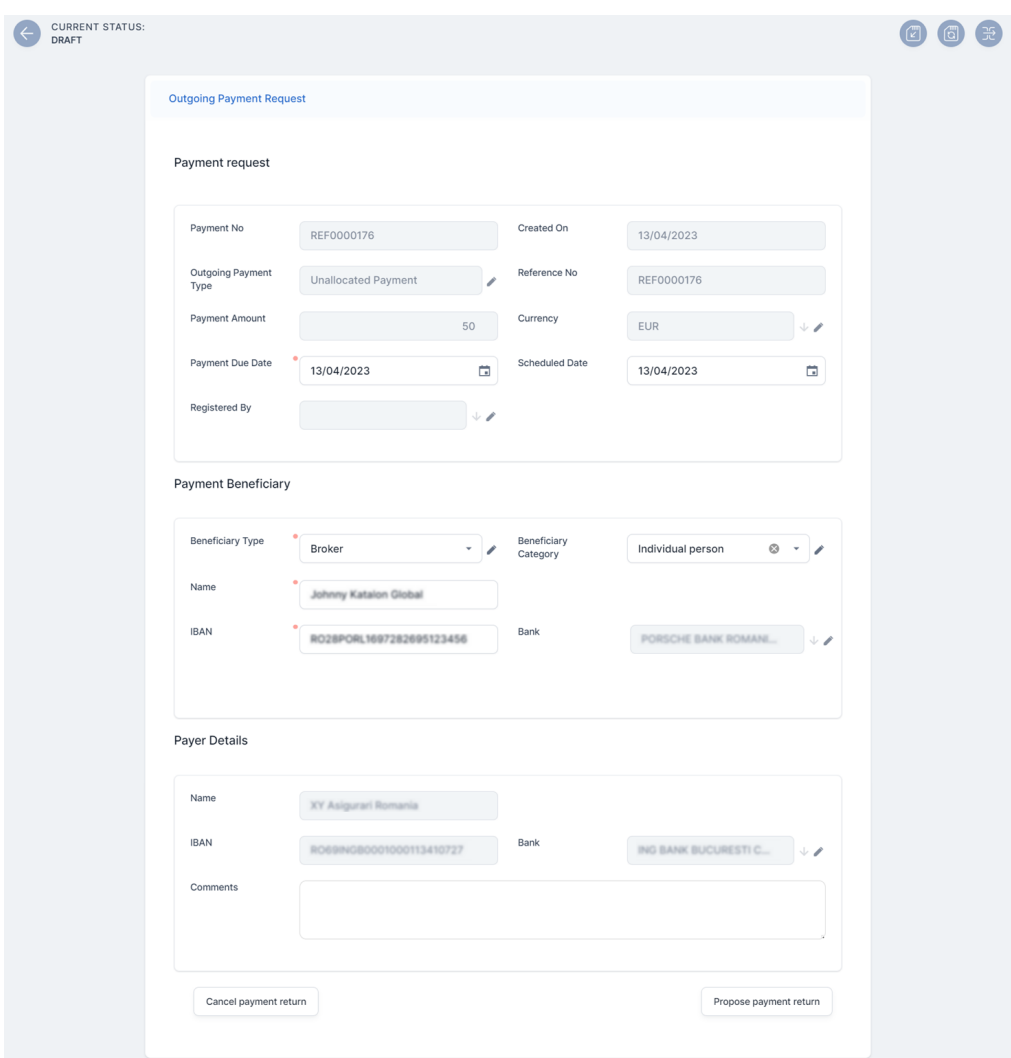

your request for payment.

- 4. Click **Propose Payment Return** to submit the request to the outgoing payments flow. The record is now in **Proposed** status.
- 5. Approve the request. Go to **Main Menu > Billing & Collection > Outgoing Payments > Payment Requests**. Here, you find the record of the **Proposed** outgoing payment record, in the **Payment Request** grid.

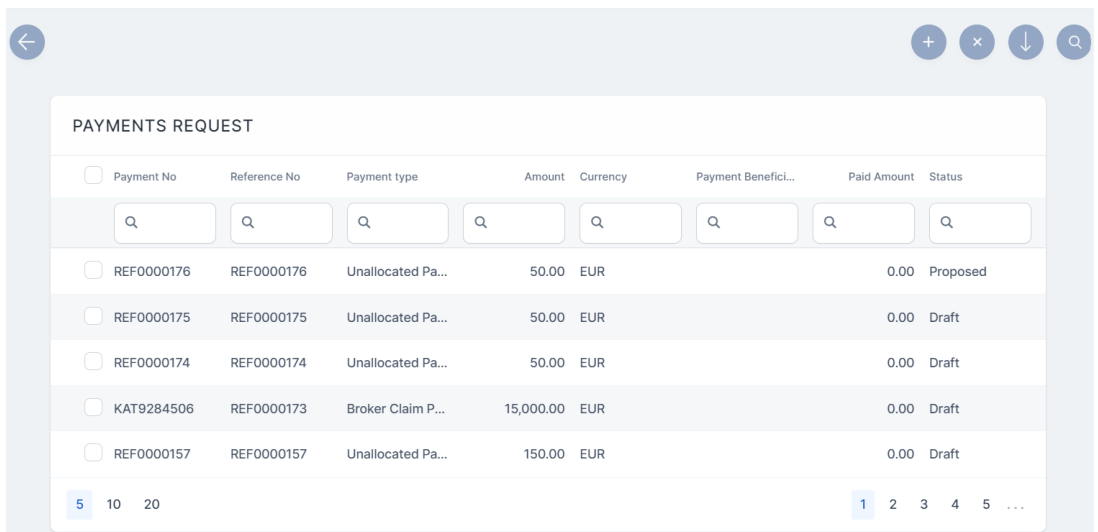

6. Open the payment request record and go to tab **2. Approval**.

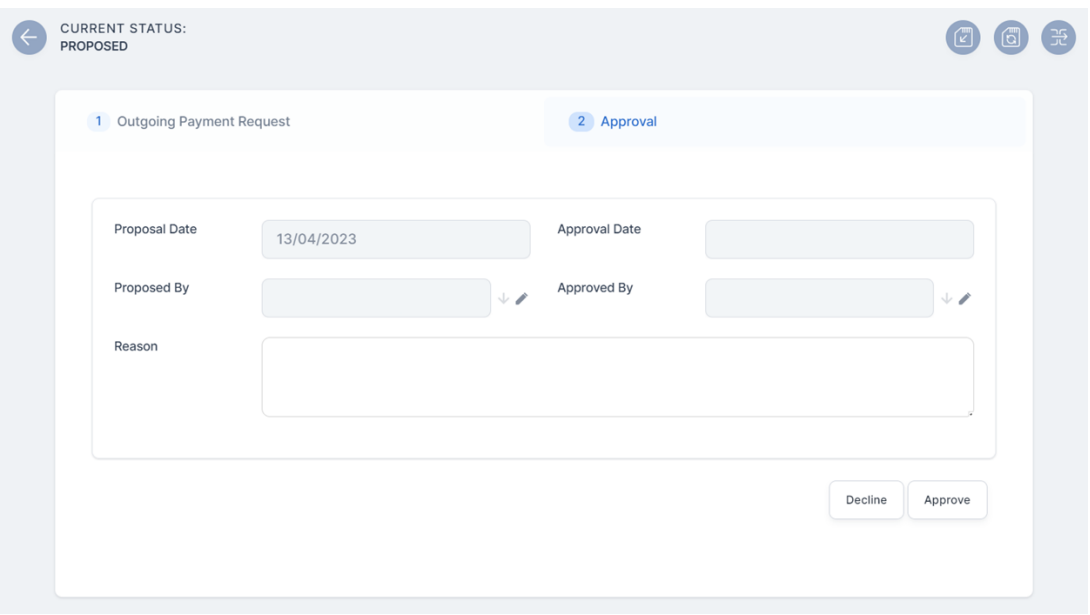

7. Click **Approve**. The record is now in **Approved** status, and in tab **3. Payment Confirmation**, you can see the details.

#### **SERVICE INSURANCE USER GUIDE**

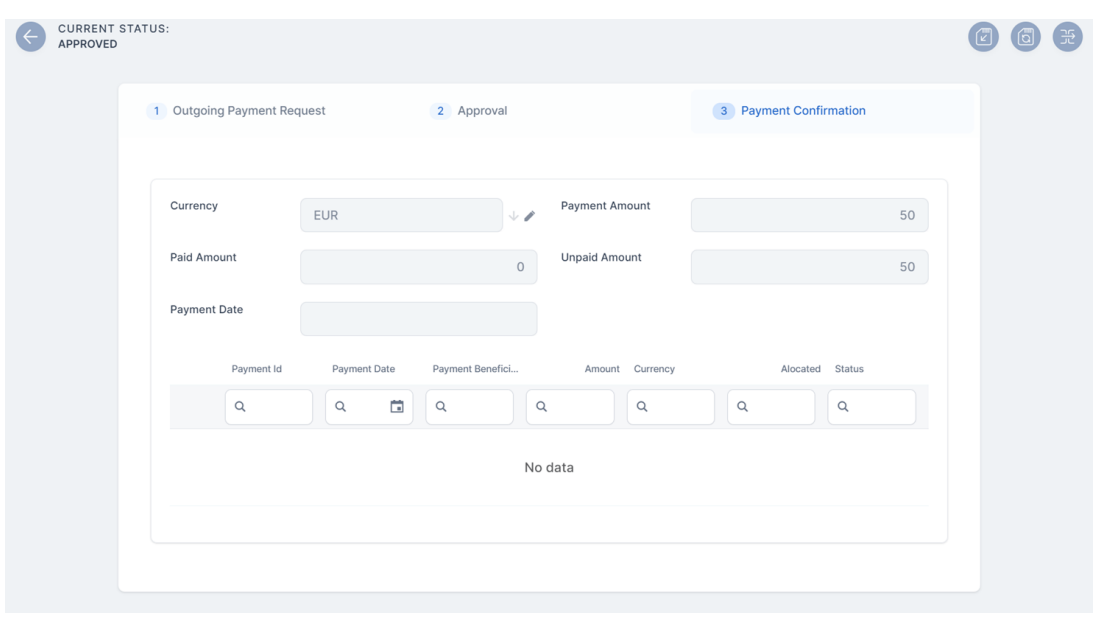

## <span id="page-213-0"></span>Manage Outgoing Payment Requests

For some of your recurring outgoing payments scenarios, you can configure **Billing & Collection** to automatically approve and allocate those types of outgoing payments. For other scenarios, you have an outgoing payment request manual approval flow that lets you propose, approve or decline such requests, according to your needs.

With **Billing & Collection** you can effortlessly manage payment requests received from different sources or systems - such as Claim payments, Commission, Broker Balance (Credit), etc. See some examples below.

Payment requests are automatically registered into your system when you use the **Bank Statements** functionality to upload your bank statement files. Your import triggers the automatic parsing, sorting and matching of the **Payment** data - contained by the file, with the **Outgoing Payments** already configured or scheduled by you such as broker commissions. For payment requests that respect some rules, such as providing the correct unique identifier for a broker or the number of the policy under brokerage, the allocation flow for the outgoing payment is completely automated. After import, you can find all the new outgoing payments into the **Outgoing Payment Requests** section. You can recognize the automatically allocated outgoing payments by their **Paid** business status. If necessary, you can open a record to see the paid amount. More details about how the system does the sorting of the received payment data, in the Import Bank [Statements](#page-186-0) documentation.

The **Outgoing Payment Requests** section is also the place where you go to manually insert a request for an outgoing payment into the system, when needed.

# Register Payment Requests

Payment requests are automatically registered by your system - for example, when you use the **Bank Statements** functionality to upload your bank statement files or when you receive an API call, with some payment request details. The [Outgoing](#page-5-0) Payment Requests list view is continuously updated, helping you understand the requests for payment you received, in real time. However, there are cases when you need to manually insert a new payment request. For example, for a one-time payment that goes towards a consultancy company.

Follow the steps below to insert a new payment request:

1. In **FintechOS Portal**, go to **Main Menu > Billing & Collection > Outgoing Payments > Payments Requests**. The **Payments Request** grid is displayed, displaying all the request records.

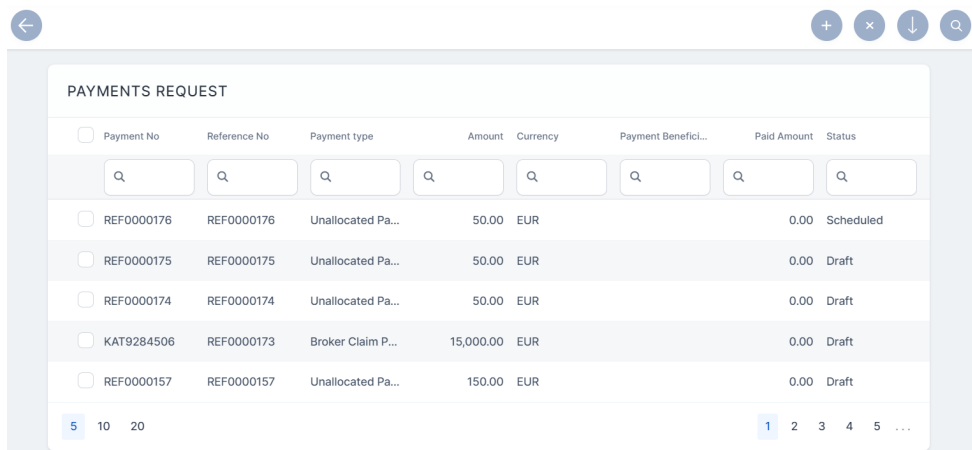

- 2. Click **Insert**. The **Outgoing Payment Requests** form opens.
- 3 Input the necessary details in the form, in the following sections:
	- **The Payment Request** section. For returning a payment, the details in this section are already filled in by the system and you only need to use the option sets to select the **Payment Due Date** and the **Scheduled Date** for payment.

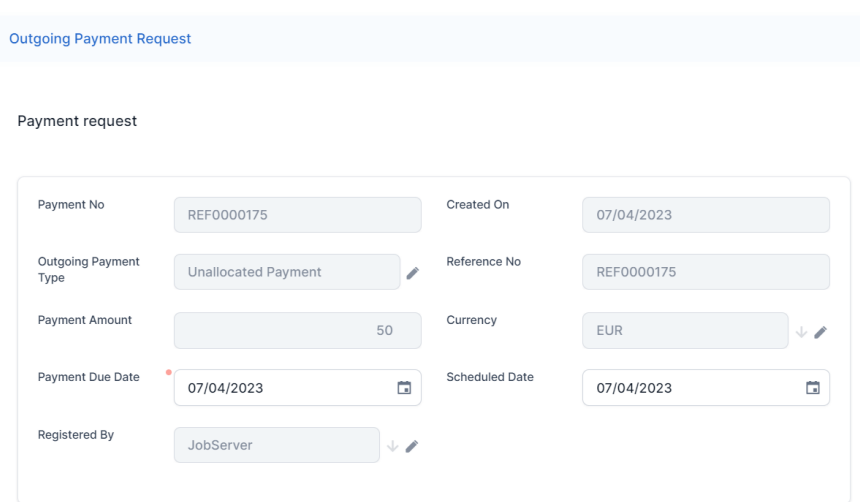

<sup>l</sup> The **Payment Beneficiary** section, where the **Beneficiary Type** can be: Payer, Insured, Contractor, Policy Beneficiary, Broker, Service Provider, or Other.

The **Beneficiary Category** can have one of the following values: Individual Person, Legal Person or Other.

Payment Beneficiary

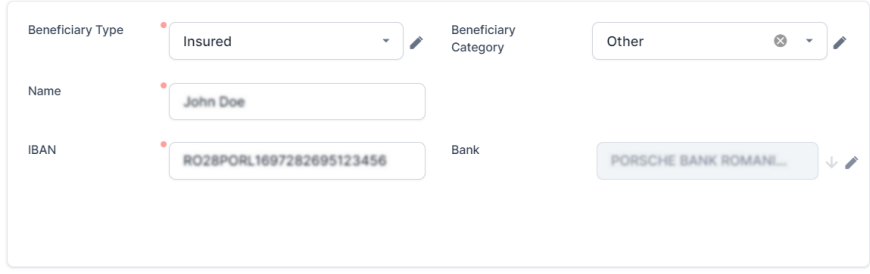

• The Payer Details section, to input the company's details. Insert any relevant information in the **Comments** field, to be considered when approving the payment request.
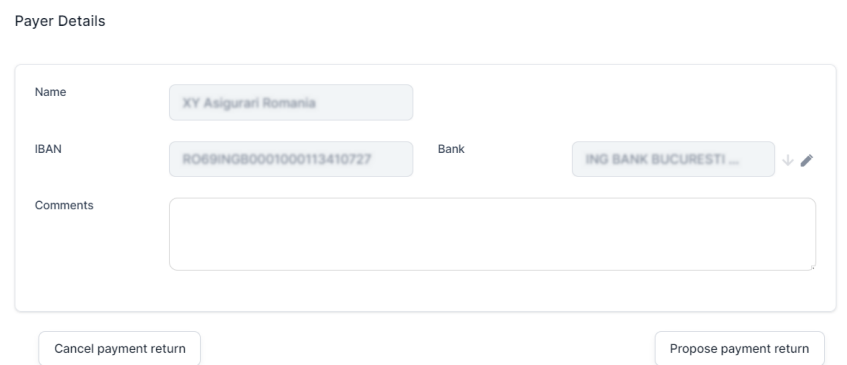

- 4. Click **Propose payment return**, so the record transitions from the **Draft** to the **Proposed** status. In this way you can further approve the payment request.
- 5. Click **Save and Close** to register the payment request. You can now find the record in the **Payments Requests** grid.

### Approve an Outgoing Payment Request

You can approve a payment request only when it is in **Proposed** status. Follow the steps below to approve an outgoing payment request:

- 1. Go to **Main Menu > Billing & Collection > Outgoing Payments > Payment Requests**. In the **Payment Request** grid, find the record of the **Proposed** outgoing payment record.
- 2. Open the payment request record and go to tab **2. Approval**.

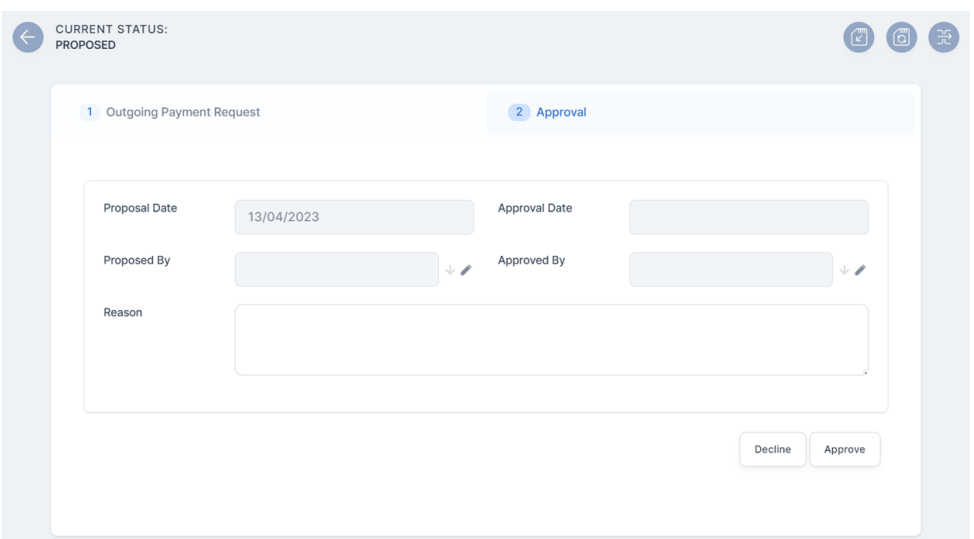

3. Click **Approve**. The record is now in **Approved** status, and in tab **3. Payment Confirmation**, you can see the details.

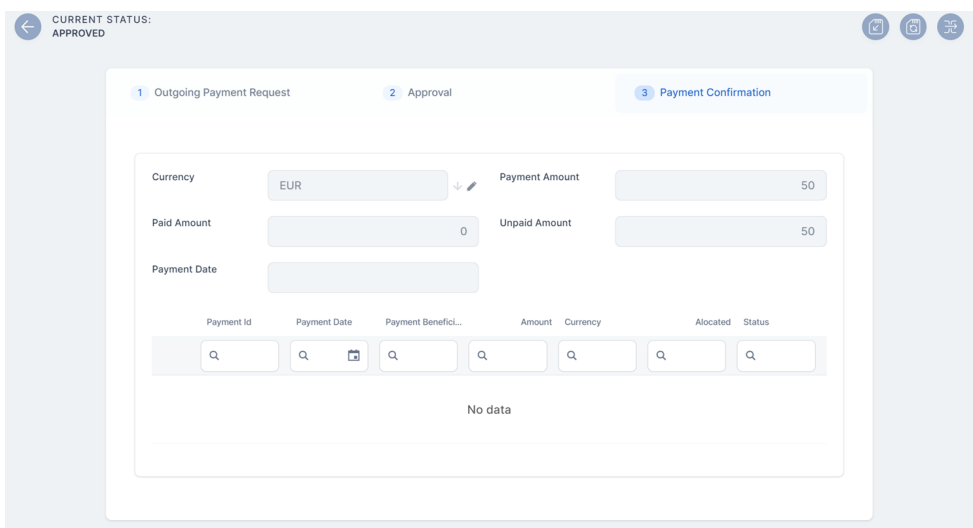

# Automated Outgoing Payments

The **Billing & Collection** solution automatically allocates an Outgoing Payment Request to an Outgoing Payment, based on the following rules:

- **Reference No** of the payment request.
- **IBAN Account** of the Payment Beneficiary and Payment Amount.
- The allocation is done only if the payment has the same currency and the same IBAN as in the payment request.
- The allocation is done only for the Payments Requests which are the **Approved** Status, with Updated Status as **Scheduled**.

# Automatic allocation based on Reference No. - NO FIFO

As the first step of the allocation process, the system checks the details of the outgoing payments for the existence of Reference No.

If the user imports a Payment File (MT940 -D) using only the Reference No., the payment is allocated on that specific Request that matches the Ref No.

In case the Payment File contains a smaller payment amount than in the Outgoing Request, that specific payment amount is allocated on the Outgoing Payment Request, the Payment is **Closed** and the Outgoing request remains in **Scheduled** status, until the total sum is paid.

In case the Payment File contains a bigger payment amount than in the Outgoing Request, the rest of the amount remains in the **Unallocated** status (the payment is **Partially Allocated**).

# Automatic allocation based on IBAN<br>Accρunt, Currency and the Payment Amount + FIFO

First, if the Reference No is not identified, the system checks the IBAN Account, the currency, and the Payment Amount and allocates the Payment Request which has the same amount.

If the user imports a Payment File (MT940 -D) using the IBAN, Currency, and the correct Payment amount, then the amount is automatically allocated on the Outgoing Request identified by those criteria exactly.

If any of the criteria are not found/ filled in the MT490File, the automatic allocation does not take place. (E.g.: If the payment amount is different than the OutgoingRequest).

Also, when multiple outgoing requests are found (that have the same IBAN, Currency, and Payment Amount), the automatic allocation chooses the oldest record and allocates the amount on it (FIFO rule).

Note: All the automatic or manual allocation for Outgoing Payment Requests takes place only if the request is in status **Scheduled**.

#### Payment Instructions

The **Payments Instruction File** is an important element of the automatic payment management featured by the **Billing & Collection** solution. This **File** contains instructions that trigger the payments from the insurer's bank account, for a claim payment, for example.

A [daily](#page-250-0) job automatically examines the outgoing payments requests registered into the system - irrespective of the source, process, or system it came from. Next, it prepares the **File** containing the payment instructions for the eligible requests - for example, for the outgoing payments in **Scheduled** status. The **File** is then transmitted to the bank and the amounts are disbursed from the insurer's bank account, according to the instructions.

Follow the steps below to view a payment instruction file:

1. In **FintechOS Portal**, go to **Main Menu > Billing & Collection > Outgoing Payments > Payments Instruction Files**. The list of payment instruction files is displayed.

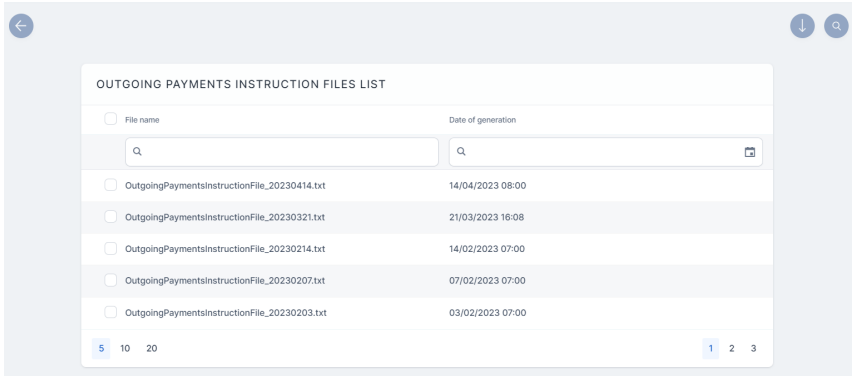

 $2^{\circ}$  Double-click a record to inspect it. Here, you can find the name of the file and the generation date.

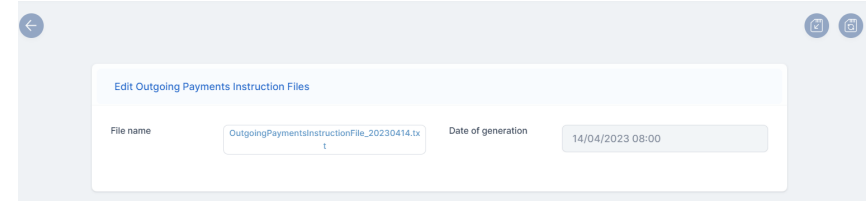

#### Direct Debit

The **Billing & Collection** solution helps **[SEPA](#page-225-0)**1 and [UK](#page-235-0) insurers to handle direct debit payment operations, starting with the direct debit mandate activation procedure, in order to notify the bank about the payment arrangement between insurer and insured, up to the moment the payment is collected.

The **Billing & Collection** direct debit functionalities can be applied to policies that have the payment type set to **Direct Debit**, and their business status is in **InForce** or **Suspended**. For those policies, the solution processes all the invoices that are in

<sup>1</sup>Single Euro Payments Area allows customers to make cashless euro payments – via credit transfer and direct debit, to anywhere in the European Union.

**Generated** business status, with their **due date** less or equal to the current date, added to the value set in the numberOfDaysInAdvance parameter. For every valid policy with direct debit payment that has an invoice generated according to its payment schedule, the solution generates a payment instructions file that informs the bank to operate the direct debit payment (charge the premium amount on behalf of the insurer).

For implementing a certain direct debit flow, you must choose its corresponding **Direct Debit Type**, either **SEPA** or **UK**. Learn how to set the solution for DIDE processing by accessing the [Configure](#page-259-0) the Direct Debit Type page. The main steps for the SEPA and UK direct debit types are given below.

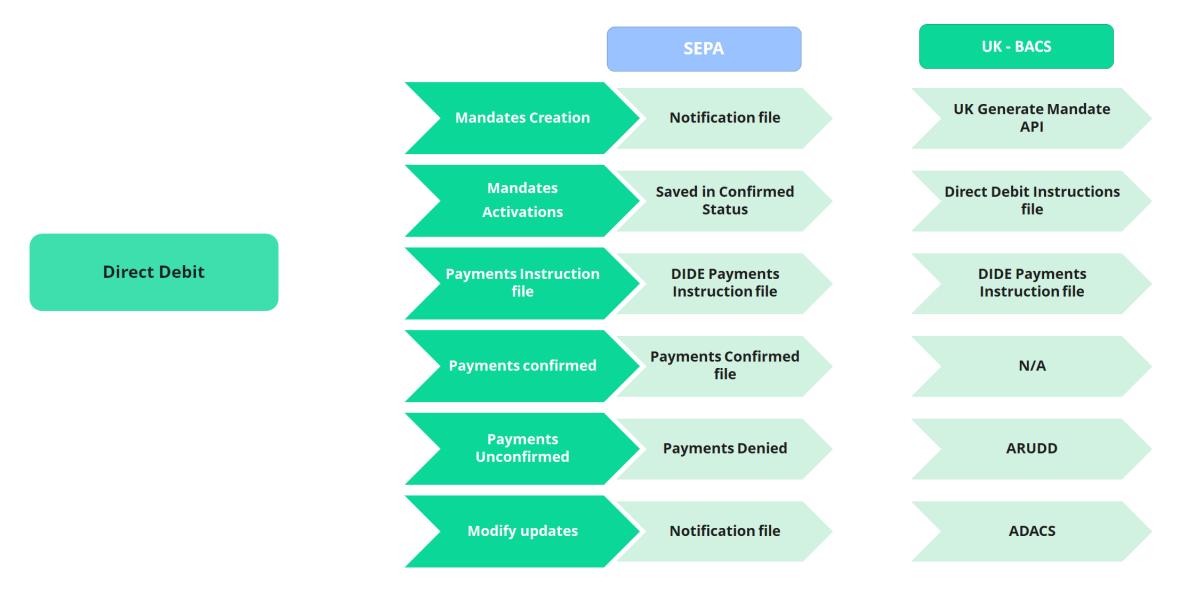

#### Direct Debit Business Workflow

**FTOS\_PYMT\_DirectDebitMandate** is the master business workflow that handles the different types of changes affecting a direct debit mandate during its lifetime, like transitioning the mandate through different versions and business states (from **Draft** to **Expired**). All the updates are logged in the mandate history tab, for further analytical use.

Below, an example of the **FTOS\_PYMT\_DirectDebitMandate** business workflow - as it is displayed on **FintechOS Studio**:

#### **SERVICE INSURANCE USER GUIDE**

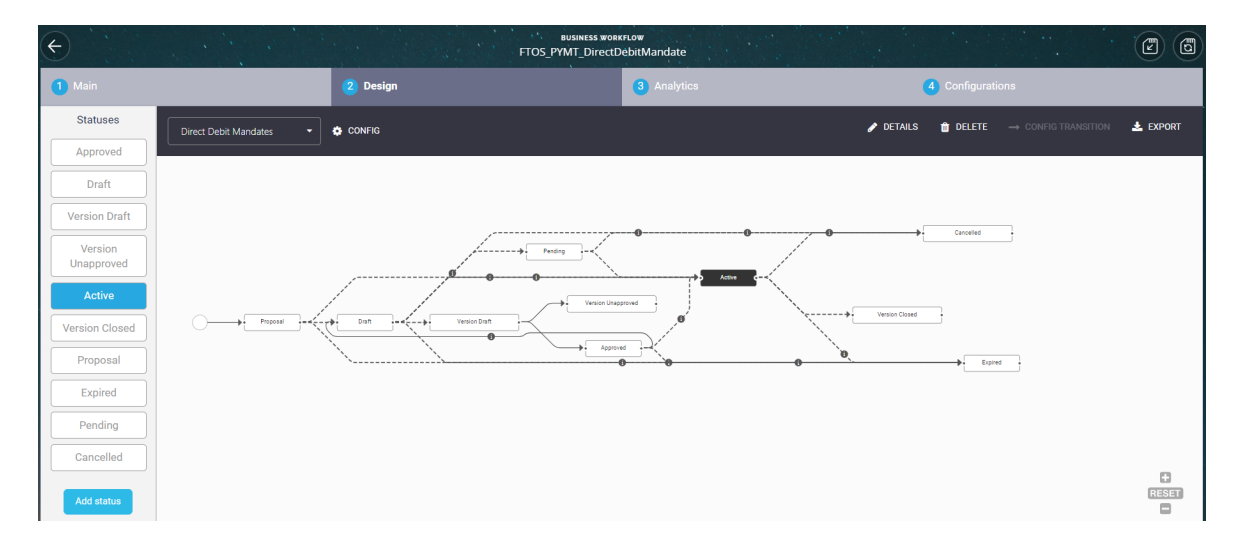

#### Mandate Behavior

A direct debit mandate stage can take one of the following values:

- <sup>l</sup> **N** (**New**),
- <sup>l</sup> **D** (**Deleted**, Cancelled), or
- **M** (Modified).

These stages are registered by the solution, following the processing of payment files/ payment data. For example, if a request for payment through an active mandate is denied, this is picked out and sorted by the system, and the mandate is transitioned to the **Deleted** stage. The system also automatically logs this update on the relevant mandate record (done by creating an actualized version of the mandate).

The following are the behaviors - characteristic to any mandate, managed by this business workflow:

- Every mandate (or mandate version) starts in Draft status and must go through an approval process before reaching the **Active** status. Approval is automatic, based on bank response.
- Once a mandate is in Active status, its settings can no longer be modified.
- If you want to manually update an **Active** mandate, you must create a new mandate version. After editing, you must manually approve the new mandate version; use the **status picker** to pick the **Approved** status.
- When you create a new mandate version, the current version is retired.
- Only one version of a mandate can be live at one time.
- Only one draft version can be active at one time. If the case, you must close the current draft version and then, open another one.
- Mandates in **Cancelled** status cannot be edited (versioned) by you or the system.
- No mandate can be deleted manually from the system.
- The system also can automatically adjust a mandate, based on mandate data received. All adjustments are automatically integrated into a new version of the mandate, and logged into the mandate history.

### Mandate Statuses

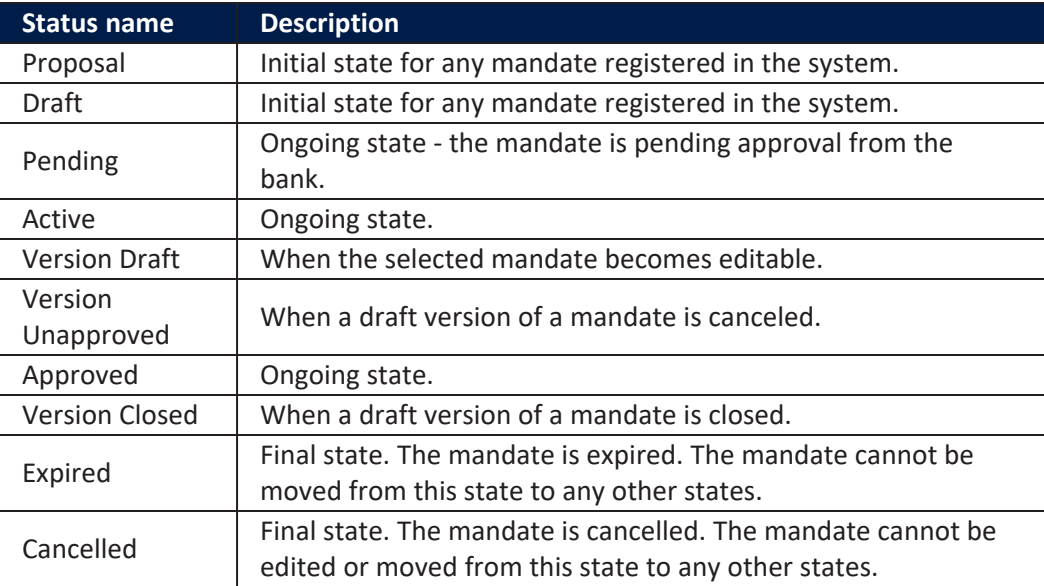

# Mandate Statuses Transitions

#### **SERVICE INSURANCE USER GUIDE**

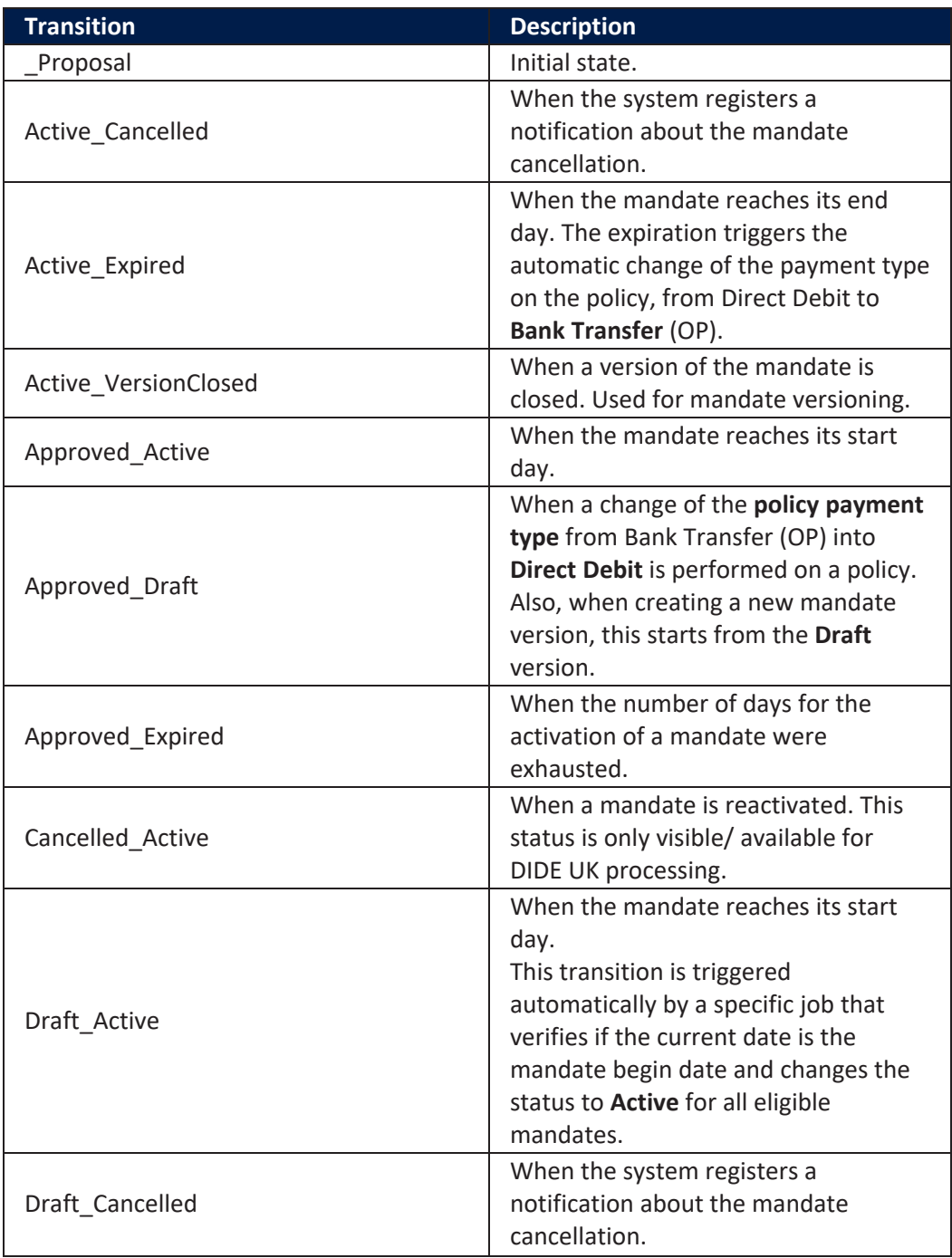

#### **SERVICE INSURANCE USER GUIDE**

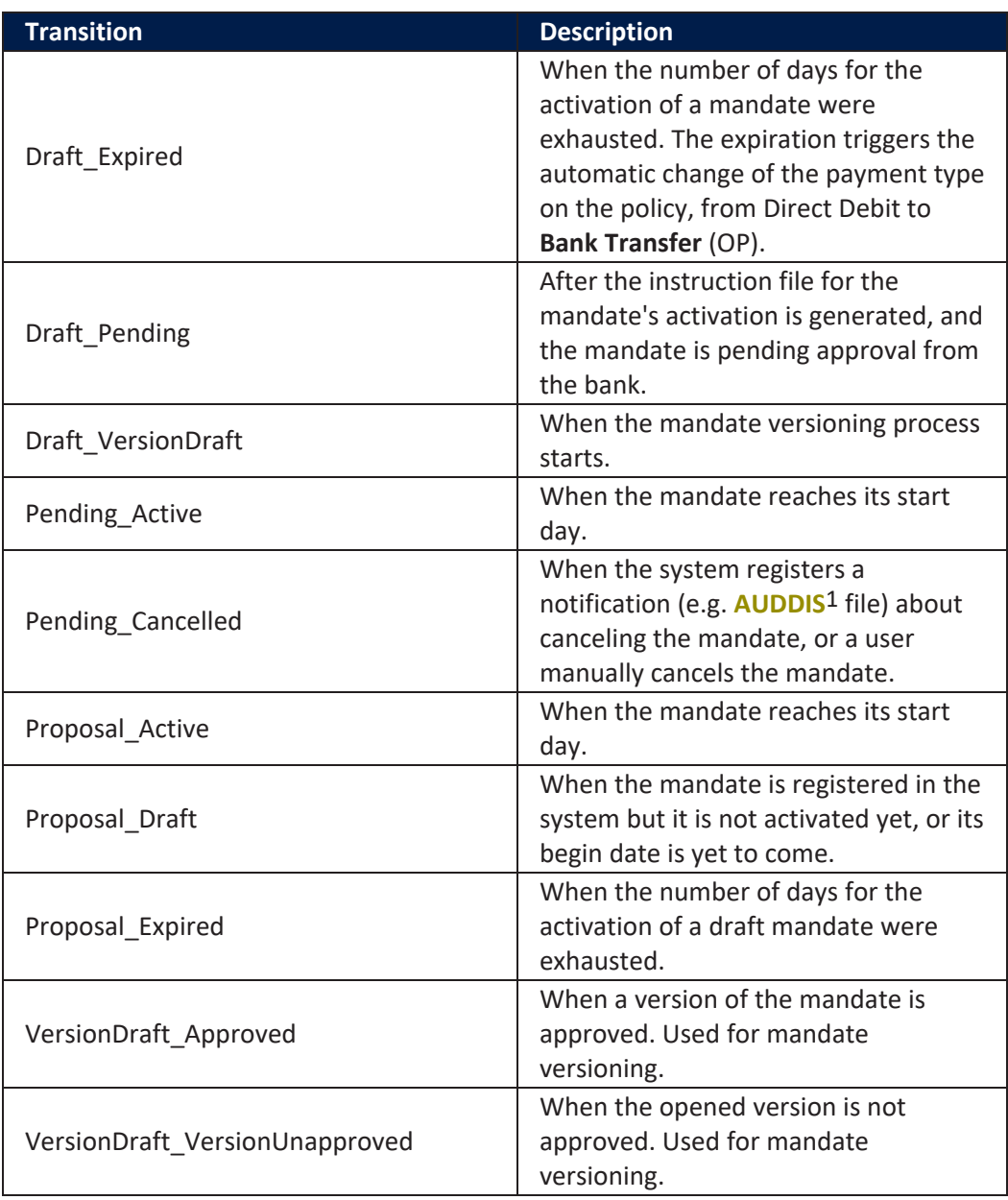

#### <span id="page-225-0"></span>Direct Debit SEPA

The **Billing & Collection** solution helps **SEPA** insurers to handle direct debit payment operations - starting with the direct debit activation procedure (in order to notify the bank about the payment arrangement between insurer and insured) up to the

<sup>1</sup>Automated Direct Debit Instruction Service. AUDDIS automates the transfer of Direct Debit Instructions from collecting organisations to the paying financial institutions via Bacs.

moment the payment is collected.

For direct debit payments that respect some rules, such as providing the correct payment details, the process for billing and collecting is completely automated. You can find details about the automated jobs handling the direct debit payments on the Flow [Parameters](#page-250-0) And Scheduled Jobs page.

The following is a diagram of how the **Billing & Collection** solution handles the processing of direct debit payments for the European area.

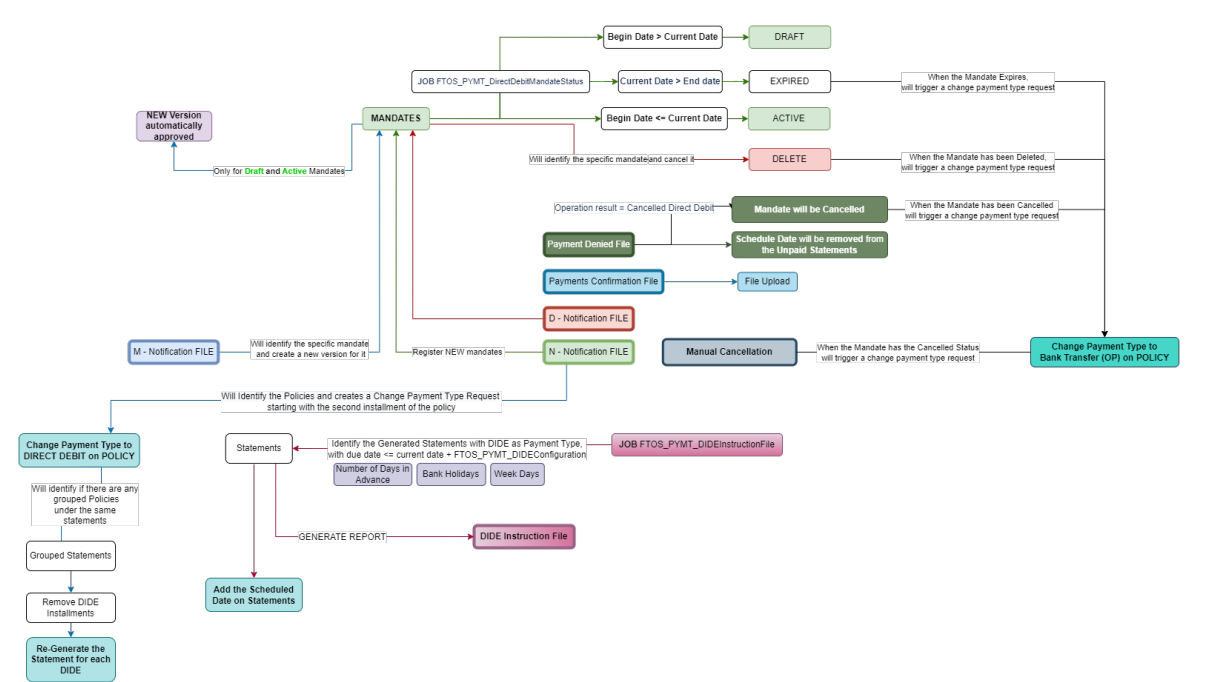

You cannot manually delete a mandate record from the system.

### Manage SEPA Debit Mandates

Even if rare, there are cases when you need to manually insert a mandate, on behalf of a customer. All mandates inserted manually are registered in **Draft** status, with **mandateStage** =N (new) and **Begin Date** = null. Next, for all the mandates egistered in the system, the **FTOS\_PYMT\_**

**DirectDebitMandateStatus** scheduled job moves the mandate in **Active** status, based on set rules.

#### **IMPORTANT!**

Manually, you can only add mandates with the mandate stage set to **New**.

Additionally, a system validation is in place that prevents you from adding a mandate with the **same reference** (policy or masterpolicy number) as any other mandate already existing in the system.

Follow the below steps to **insert** a mandate:

1. In **FintechOS Portal**, go to **Main Menu > Billing & Collection > DIDE SEPA > Direct Debit Mandates**. The list of all direct debit mandate records is displayed.

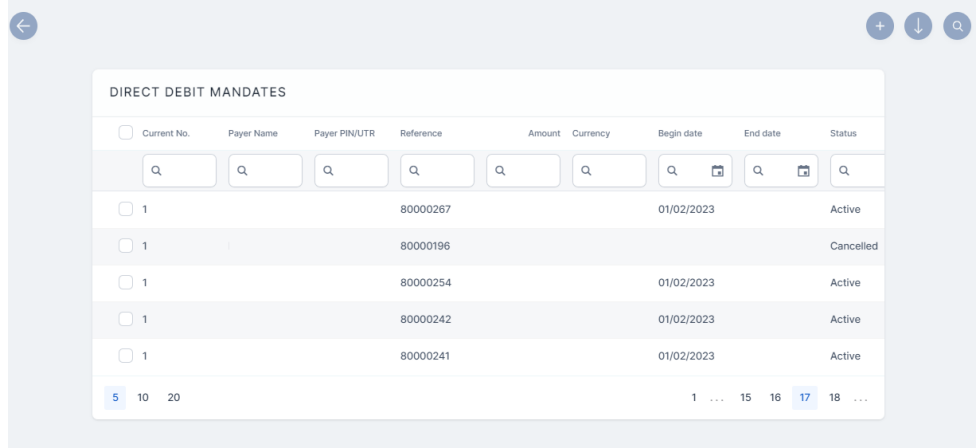

- 2. Click **Insert**. The **Insert Mandate** form is opened.
- 3. Input the details in the form:
	- **Current No.:** The number of the current mandate;
	- **Payer first name**: The first name of the payer;
	- **Payer last name**: The last name of the payer;
	- **Payer PIN/UTR:** The personal identification number or unique ID of the payer;
	- **Reference**: The reference for the payments, policy or masterpolicy number.
	- **IBAN**: The IBAN code for the payments;
	- **Currency:** The currency for the payments;
- **Bank branch:** The bank branch;
- **Amount type**: The type of the debited amount. It can be F (fixed) or V (variable);
- **Amount:** The amount of the payment;
- **Mandate stage**: The stage of the mandate. This can be: New, Deleted, or Modified;
- **Begin date**: The beginning date of the mandate. It is automatically filled with the current date, the date when the direct debit Instructions File, containing the instructions for the current mandate, is generated in the system;

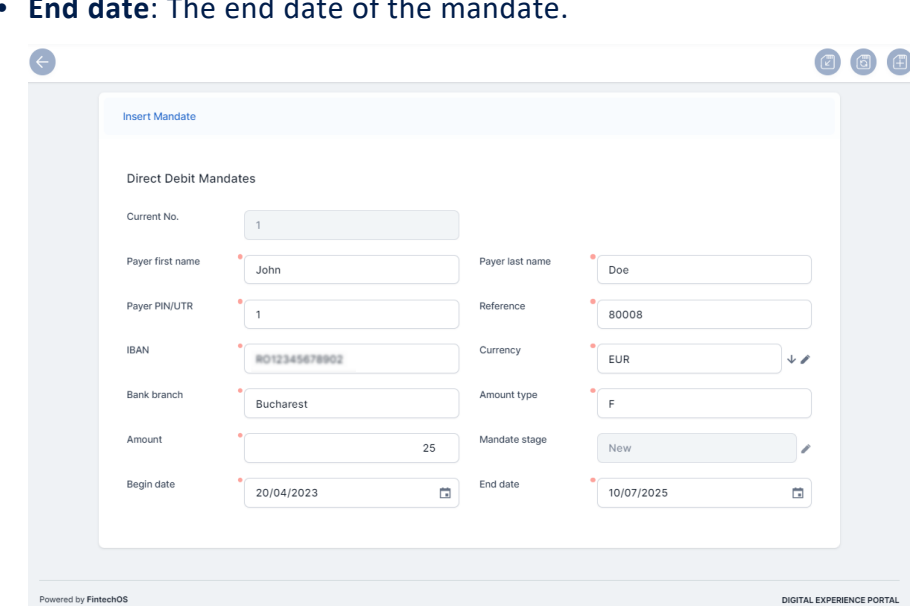

<sup>l</sup> **End date**: The end date of the mandate.

4. Click **Save and Reload**. The record is now inserted, and you can find it in the **Direct Debit Mandates** list. In the form, the **History** tab becomes available, where you can see updates of the record's version.

You can edit any mandate record, except the ones in **Cancelled** status. After editing, you need to manually approve the new mandate version, and the updates are logged into the system.

Follow the steps below to **edit** a SEPA direct debit mandate record:

- 1. Open a record from the **Direct Debit Mandates** list.
- 2. Click **Edit Mandate**. The following fields become editable: **Account Holder**, **Bank Sort Code**, and **Account Number**.
- 3. Make the necessary changes in the form.
- $4.$  After making sure the changes are in order, use the status picker to approve the changes. Click **Approved**.

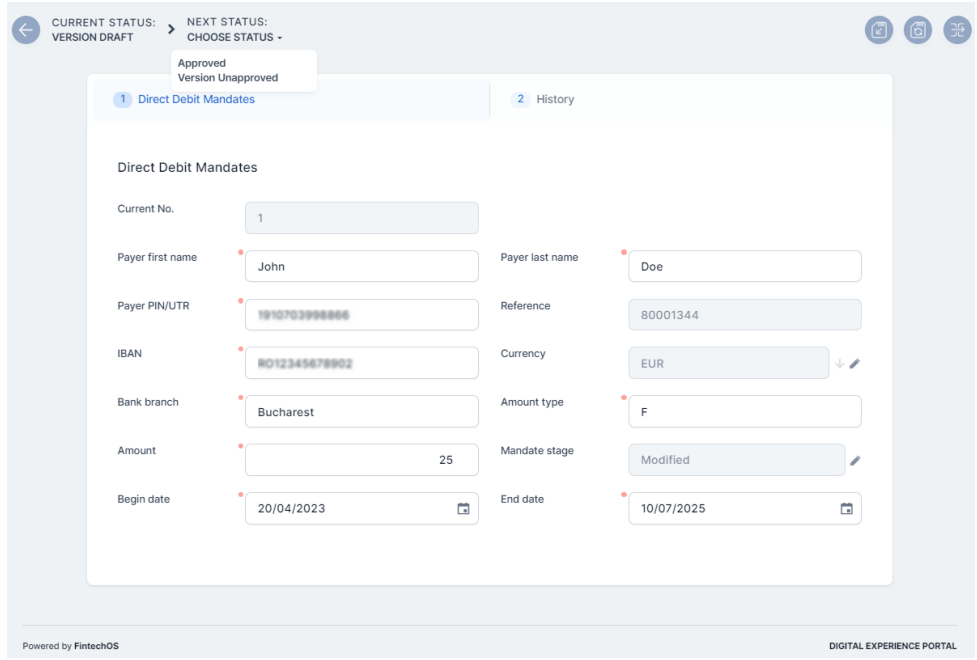

5. After approval, check the **History** tab. You can find the logging of the new version that you have just created. The previous version is now in **Version Closed** status.

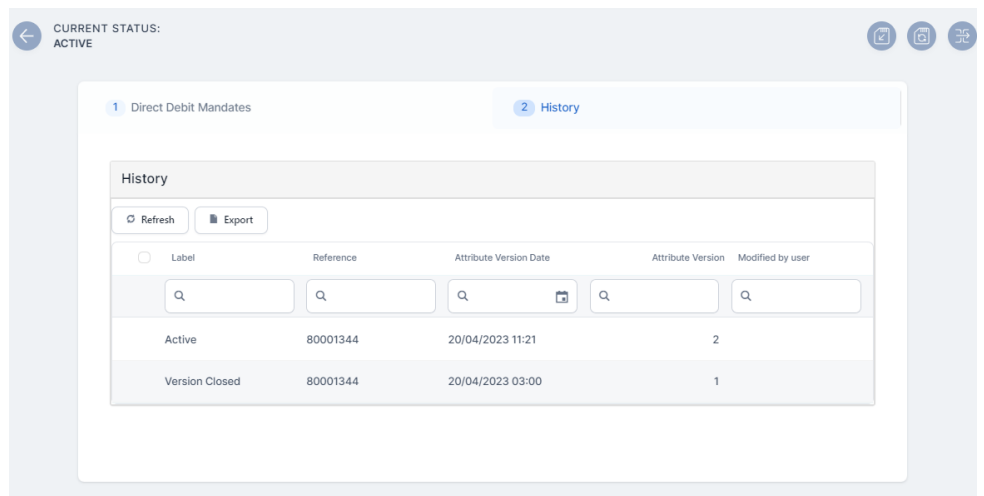

6. Click **Save and Close**.

You can also manually cancel a mandate. The cancellation of a mandate triggers the cancellation of all its correlated invoices, which are in **Generated** status. Once executed, the cancellation is logged into the system.

Follow the steps below to **cancel** a mandate.

- 1. Open a record from the **Direct Debit Mandates** list.
- 2. In the form, click **Cancel Mandate**. A message pops up, asking you to confirm the cancellation.
- 3. Click **Yes** in the pop-up message. The mandate record is now in **Cancelled** status, and it's not editable.
- 4. Check the **History** tab. The cancellation of the mandate is logged into

#### the system.

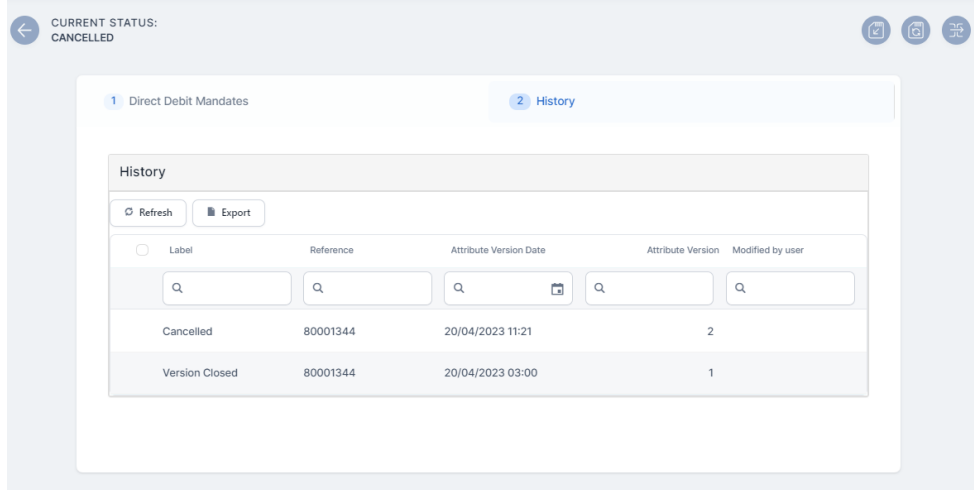

### Manage SEPA Direct Debit Reports

In the **FintechOS Portal**'s main menu, under **Billing & Collection > DIDE SEPA**, different menu items point you to sections that store different reports regarding the mandates management, such as:

- Notifications sent by the bank regarding the activation of the mandate, or about a status change etc.;
- Instruction files containing the payment requests for the selected installments;
- Details regarding the success or failure of the direct debit transactions, and more.

The bulk of handling of these operations is done through automatic flows. Uploading direct debit data into the system, triggers automatic changes and tracking of those changes. Updates are made and logged for every mandate record through **FintechOS** standard versioning mechanism. You can also insert a file for a particular section.

Learn about the report sections below:

### View Payment Instruction Files

The **Payment Instruction Files** section contains the **Direct Debit Payments Instruction Files List**, which displays all the files with instructions for direct debit payments generated by the system. All the details from this section are automatically filled in by the system and they are not editable.

Follow the steps below to view a payment instruction file:

1. In FintechOS Portal, go to **Main Menu > Billing & Collection > DIDE SEPA > Payment Instruction Files**. The list of all direct debit payments instruction files records is displayed.

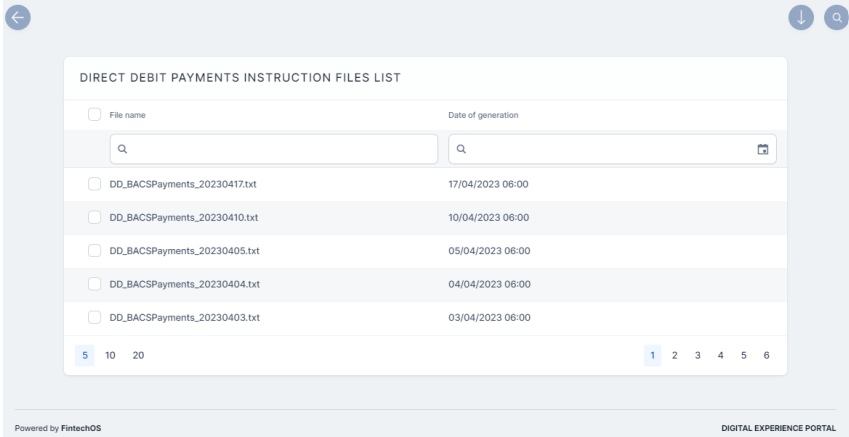

 $2<sub>2</sub>$  Double-click a record to inspect it. Here, you can view the file and the date when it has been generated.

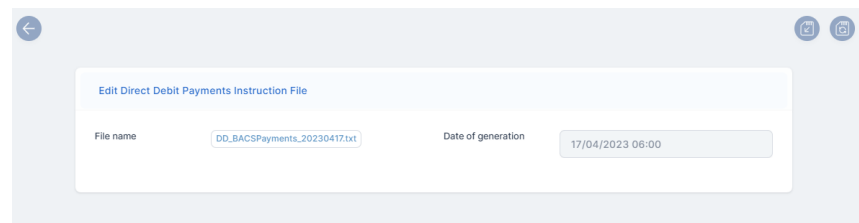

3. Click the .txt file to download and inspect it. You can view all the payment details in the file.

### Import Notification Files

The **Notifications Files** section contains the **Direct Debit Notifications List**, which displays all the files with the **notified** SEPA mandates, registered in the system. In this section, you can import notification files for existing mandates. A **Direct Debit Notification** file must have **.csv** or **.txt** format in order to be processed and stored by the system.

Follow the steps below to import a notification file:

- 1. In **FintechOS Portal**, go to **Main Menu > Billing & Collection > DIDE SEPA > Notifications Files**. The list of all direct debit notification files is displayed.
- 2. Click **Insert**. The **Import** form is displayed.
- 3. Click **Add file** or drag and drop your file to the form to upload it. You can add multiple files in a record, one by one.

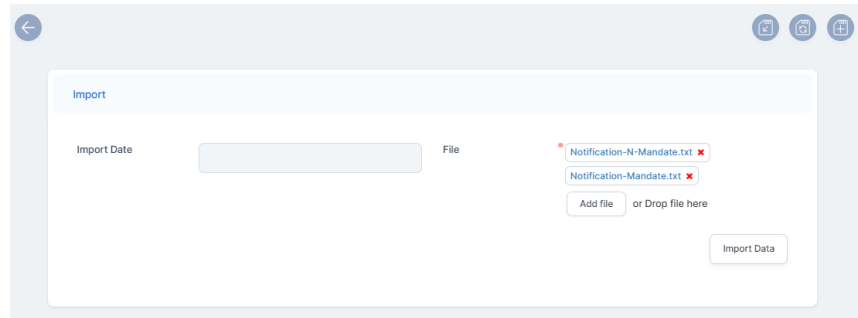

- 4. Click **Import Data**.
- 5. Click **Save and Reload**. The files are now registered in the system, and the **Direct Debit Mandates** tab becomes available.
- 6. Go to the **Direct Debits** tab. Inside this grid, you can see one or more items listed, depending on how many notifications are contained in the file.
- 7. Click **View Mandate** in order to inspect a particular mandate.
- 8. Click **Save and Close**.

### Import Confirmed Payments

The **Confirmed Payments** section contains the **Direct Debit Confirmations List**, which displays all the confirmed direct debit payments, registered in the system. You can import a DIDE payment confirmations file in **.txt** format, in order to be processed and stored by the system.

Follow the steps below to import a DIDE payment confirmation file:

- 1. In **FintechOS Portal**, go to **Main Menu > Billing & Collection > DIDE SEPA > Confirmed Payments**. The list of all payment confirmation files is displayed.
- 2. Click **Insert**. The **Import** form is displayed.
- 3. Click **Add file** or drag and drop your file to the form to upload it. You can add multiple files in a record, one by one.
- 4. Click **Import Data**.
- 5. Click **Save and Reload**. The files are now registered in the system, and the **Payment Confirmed** tab becomes available.
- 6. Go to the **Payments Confirmed** tab. This second tab includes the **Payments** list grid. The grid displays every confirmed payment extracted from the imported file. So, you can see one or more items listed, depending on how many confirmed payments you have imported in the imported file.
- 7. Double-click any payment record to inspect it.
- 8. Click **Save and Close**.

#### Import Denied Payments

The **Denied Payments** section contains the **Direct Debit Denied List**. This displays all the denied direct debit payments, registered in the system. You can import a DIDE denied payment file in **.csv** or **.txt** format, in order to be processed and stored by the system.

Follow the steps below to import a denied payment file:

- 1. In **FintechOS Portal**, go to **Main Menu > Billing & Collection > DIDE SEPA > Denied Payments**. The list of all denied payments files is displayed.
- 2. Click **Insert**. The **Import** form is displayed.
- 3. Click **Add file** or drag and drop your file to the form to upload it. You can add multiple files in a record, one by one.
- 4. Click **Import Data**.
- 5. Click **Save and Reload**. The files are now registered in the system, and the **Payment Denied** tab becomes available.
- 6. Go to the **Payments Denied** tab. This second tab includes the **Direct Debit Denied Detail** list grid. The grid displays every denied payment, extracted from the imported file. So, you can see one or more items listed, depending on how many denied payments were in the imported file. Double-click to check any of the list items.
- 7 Double-click any payment record to inspect it.
- 8. Click **Save and Close**.

#### <span id="page-235-0"></span>Direct Debit UK

The **Billing & Collection** solution helps **UK** insurers to handle direct debit payment operations - starting with the direct debit mandate activation procedure (in order to notify the bank about the payment arrangement between insurer and insured) up to the moment the payment is collected.

For direct debit payments that respect some rules, such as providing the correct payment details, the process for billing and collecting is completely automated. You can find details about the automated jobs handling the direct debit payments on the Flow [Parameters](#page-250-0) And Scheduled Jobs page.

The following is a diagram of how the **Billing & Collection** solution handles the processing of direct debit payments for the UK area.

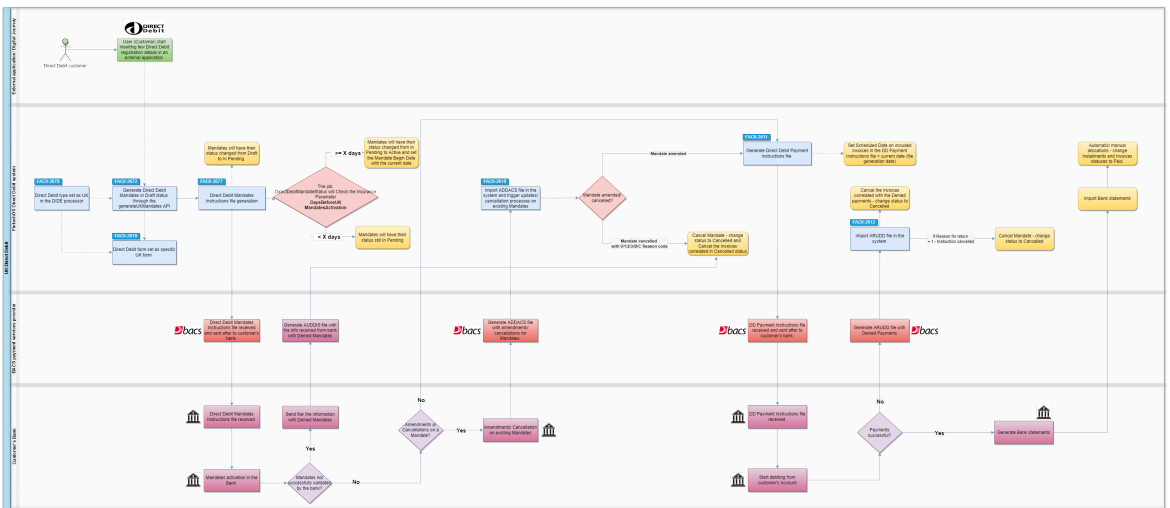

#### Manage UK Debit Mandates

Even if rare, there are cases when you need to manually insert a mandate, on behalf of a customer. All mandates inserted manually are registered in **Draft** status, with **mandateStage** =N (new) and **Begin Date** = null. Next, for all the mandates egistered in the system, the **FTOS\_PYMT\_**

**DirectDebitMandateStatus** scheduled job moves the mandate in **Active** status, based on set rules.

#### **IMPORTANT!**

Manually, you can only add mandates with the mandate stage set to **New**. Additionally, a system validation is in place that prevents you from adding a mandate with the **same reference** (policy or masterpolicy number) as any other mandate already existing in the system.

Follow the below steps to **insert** a mandate:

1. In **FintechOS Portal**, go to **Main Menu > Billing & Collection > DIDE UK > Direct Debit Mandates**. The list of all direct debit mandate records is displayed.

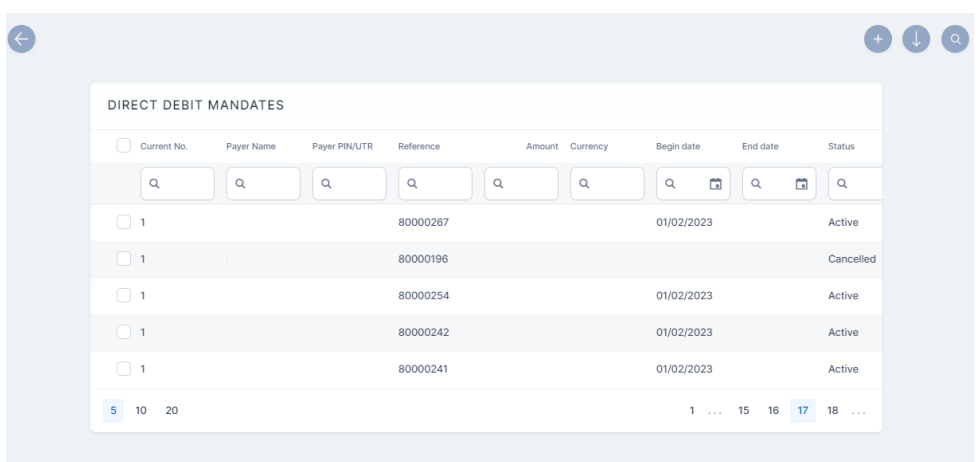

- 2. Click **Insert**. The **Insert Mandate** form is opened.
- 3. Input the details in the form:
	- **Account Holder**: The name of the payer;
	- <sup>l</sup> **Bank Sort Code**: The bank sort code;
	- **Account Number**: The account number used for direct debit payments;
	- **Begin date**: The beginning date of the mandate. It is automatically filled with the current date, the date when the direct debit **Instructions File** containing the instructions for the current mandate is generated in the system;
	- **Reference**: The reference for the payments, policy or

#### masterpolicy number.

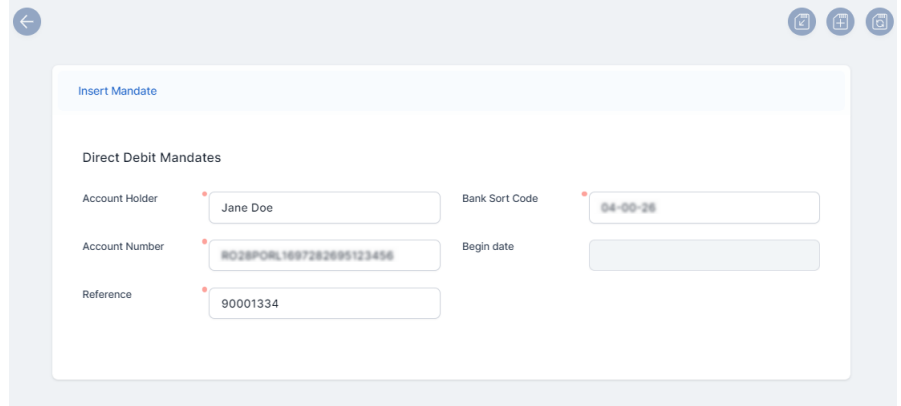

4. Click **Save and Reload**. The record is now inserted, and you can find it in the **Direct Debit Mandates** list. In the form, the **History** tab becomes available, where you can see updates of the record's version.

You can edit any mandate record, except the ones in **Cancelled** status. After editing, you need to manually approve the new mandate version, and the updates are logged into the system.

Follow the steps below to **edit** a UK direct debit mandate record:

- 1. Open a record from the **Direct Debit Mandates** list.
- 2. Click **Edit Mandate**. The following fields become editable: **Account Holder**, **Bank Sort Code**, and **Account Number**.
- 3. Make the necessary changes in the form.
- $4<sub>4</sub>$  After making sure the changes are in order, use the status picker to approve the changes. Click **Approved**.

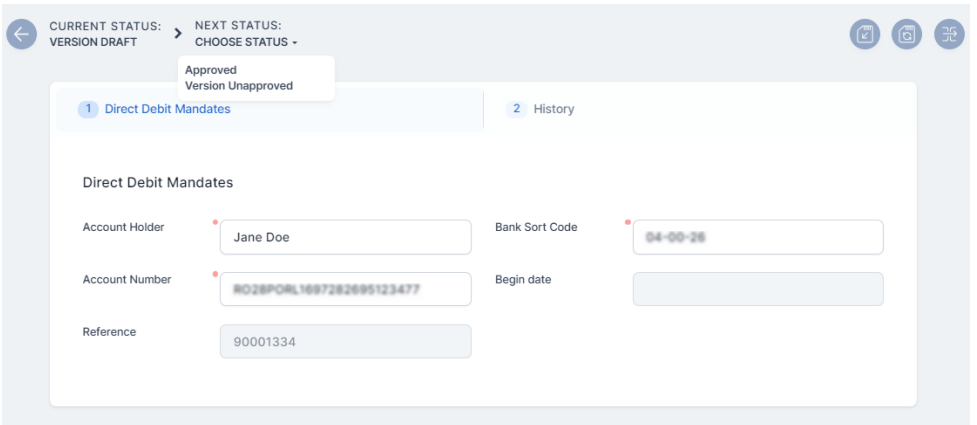

5. After approval, check the **History** tab. You can find the logging of the new version that you have just created. The previous version is now **Closed**.

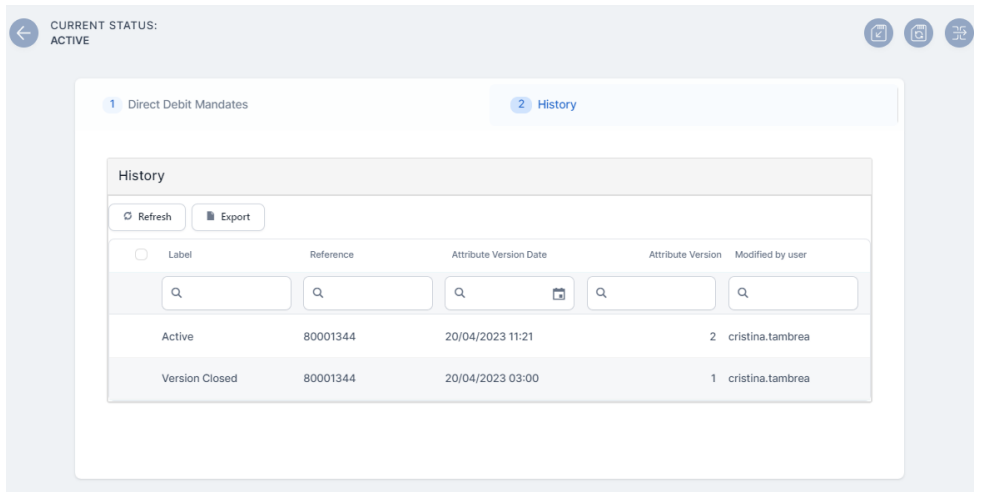

6. Click **Save and Close**.

You can also manually cancel a mandate. The cancellation of a mandate triggers the cancellation of all its correlated invoices, which are in **Generated** status. Once executed, the cancellation is logged into the system.

Follow the steps below to **cancel** a mandate.

- 1. Open a record from the **Direct Debit Mandates** list.
- 2. In the form, click **Cancel Mandate**. A message pops up, asking you to confirm the cancellation.
- 3. Click **Yes** in the pop-up message. The mandate record is now in **Cancelled** status, and it's not editable.
- 4. Check the **History** tab. The cancellation of the mandate is logged into the system.

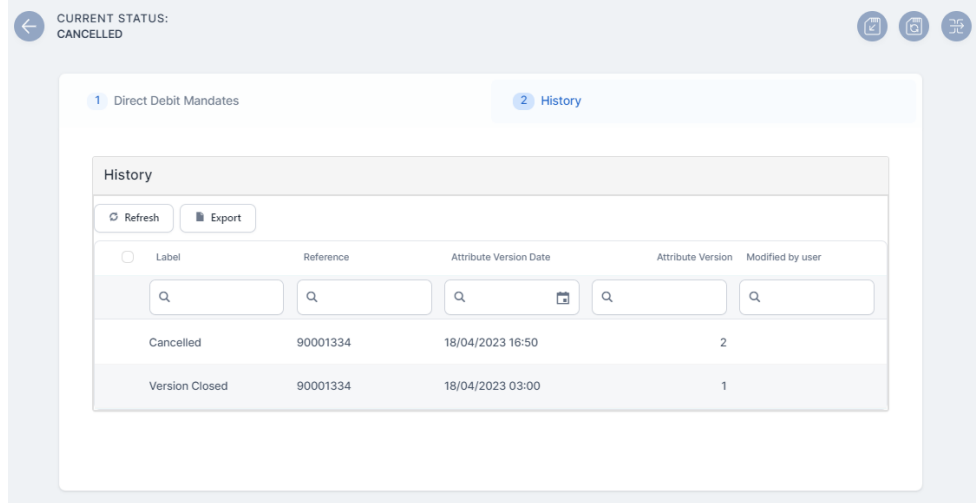

#### Manage UK Direct Debit Reports

Under UK Direct Debit Mandates, different menu items point you to sections that store different reports regarding the mandates management, such as:

- Notifications sent by BACS regarding the activation of the mandate, or about a status change etc.,
- Instruction files containing the payment requests for the selected installments,
- details regarding the success or failure of the direct debit transactions, and more.

In these sections, you can search inside the repositories by **File** or **Date**. You can inspect a record by double-clicking it.

The bulk of handling of these operations is done through automatic flows. Uploading direct debit data into the system, triggers automatic changes and tracking of those changes. Updates are made and logged for every mandate record through **FintechOS** standard versioning mechanism. . You can also insert a file for a particular section.

Learn about the report sections below:

#### View Payment Instruction Files

The **Payment Instruction Files** section contains the **Direct Debit Payments Instruction Files List**, which displays all the files with instructions for UK direct debit payments generated by the system. All the details from this section are automatically filled in by the system and they are not editable.

Follow the steps below to view a payment instruction file:

1. In FintechOS Portal, go to **Main Menu > Billing & Collection > DIDE UK > Payment Instruction Files**. The list of all direct debit payments instruction files records is displayed.

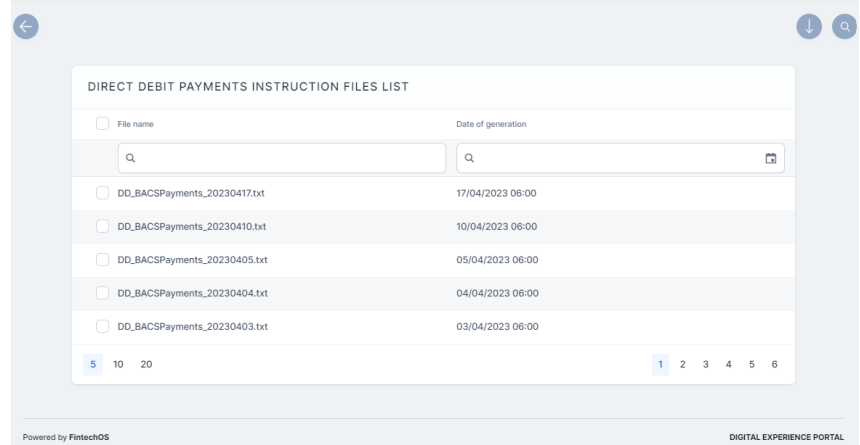

 $2<sub>2</sub>$  Double-click a record to inspect it. Here, you can view the file and the date when it has been generated.

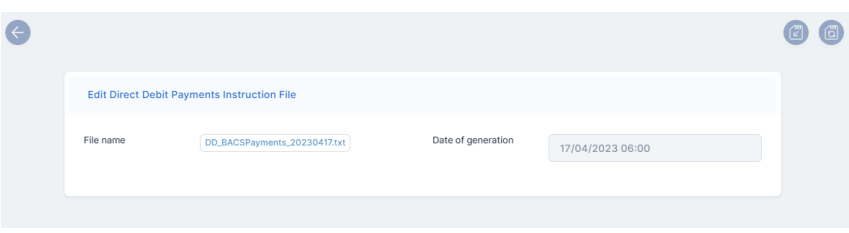

3. Click the .txt file to download and inspect it. You can view all the payment details in the file.

# View New Mandates Instruction Files

The **New Mandates Instruction Files** section contains the **Direct Debit Instruction Files List**, which displays all the files with instructions for the activation of new direct debit mandates. All the details from this section are automatically filled in by the system and they are not editable.

For the new direct debit mandate calls, received through the [Generate](https://developers.fintechos.com/platform/reference/ftos_pymt_generatemandate_callaction) UK Mandate API, there is a daily job, DIDEUK\_Instructions, that is scheduled to generate mandate activation instructions for the **BACS**1 system, compliant with the BACS standardized .**txt** file format. This section holds all the files containing the instructions for the activation of direct debit mandates generated by **Billing & Collection** solution.

Follow the steps below to view a new mandate instruction file:

1. In **FintechOS Portal**, go to **Main Menu > Billing & Collection > DIDE UK > New Mandates Instruction Files**. The list of all direct debit instruction files records is displayed.

<sup>1</sup>BACS Payment Schemes Limited, previously known as Bankers' Automated Clearing System, is responsible for the clearing and settlement of UK automated direct debit and BACS Direct Credit and the provision of third-party services.

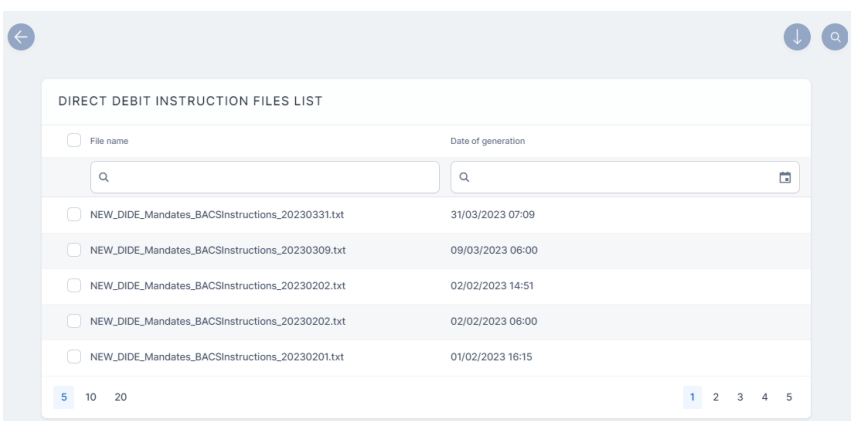

 $2<sub>2</sub>$  Double-click a record to inspect it. Here, you can view the file and the date when it has been generated.

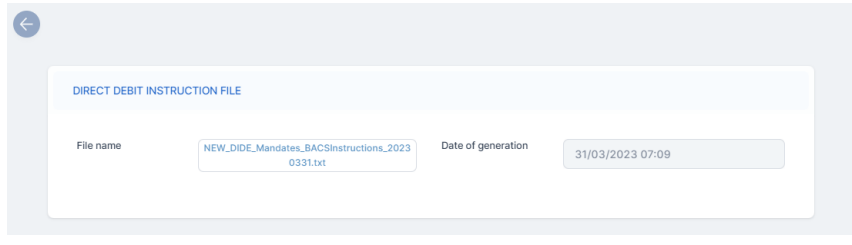

3. Click the .txt file to download and inspect it. You can view all the payment details in the file.

### Import AUDDIS Files

Once a policyholder agreed to pay the premiums by direct debit, the insurer must regularly send direct debit payment instructions to BACS. These instructions might not be accepted (either by BACS or the Payer's bank). When this happens, BACS (Bankers Automated Clearing Service) generates an **AUDDIS**1 (Automated Direct Debit Instruction Service) report about the failed direct debit instruction for payment and sends it to the insurer.

<sup>1</sup>Automated Direct Debit Instruction Service. AUDDIS automates the transfer of Direct Debit Instructions from collecting organisations to the paying financial institutions via Bacs.

The following are the **Reasons** which can be received in the **AUDDIS** file:

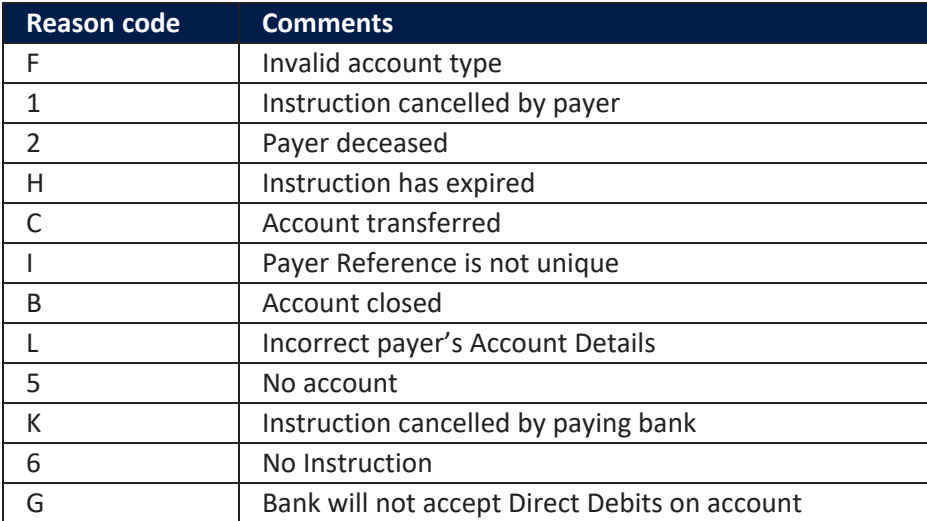

#### Upon importing an **AUDDIS report** in the system, the following is the corresponding behavior of the **Billing & Collection** solution:

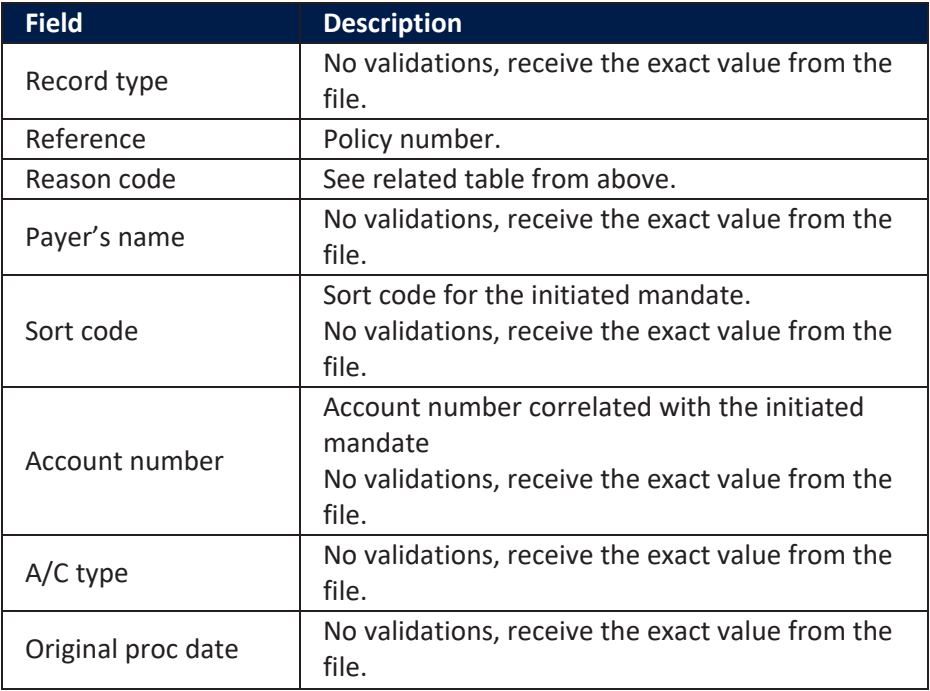

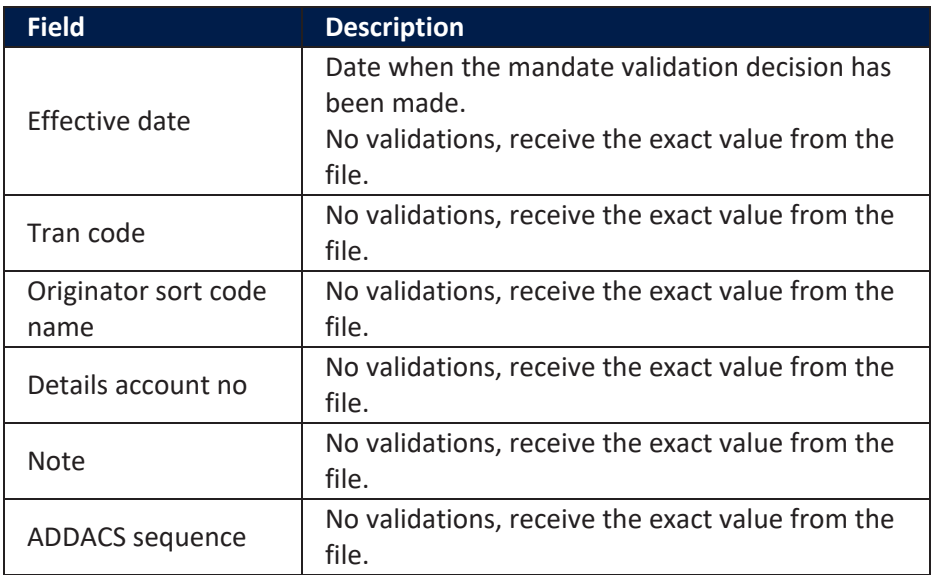

An AUDDIS report (file) is produced whenever a payment transfer problem appears to an existing **Direct Debit Instruction** (mandate). The AUDDIS report contains data that impact the status of the payment collection for an UK Direct Debit Mandate.

You can import an AUDDIS file in **.csv** or **.txt** format in order for it to be processed and stored in the system. Follow the steps below to import an AUDDIS file:

- 1. In **FintechOS Portal**, go to **Main Menu > Billing & Collection > DIDE UK > AUDDIS Files**. The list containing all AUDDIS files records is displayed.
- 2. Click **Insert**. The **Import** form is displayed.
- 3. Click **Add file** or drag and drop your file to the form to upload it. You can add multiple files in a record, one by one.
- 4. Click **Import Data**.
- 5. Click **Save and Reload**. The files are now registered in the system, and the **Denied Mandates** tab becomes available.
- 6. Go to the **Denied Mandates** tab. This second tab includes the **Mandate Denials** list grid. The grid displays every denied mandate, extracted from the imported file. You can see one or more items listed, depending on how many denied mandates are in the imported file.
- 7. Click **View Mandate** in order to inspect a particular mandate.
- 8. Click **Save and Close**.

### Import ADDACS Files

When a direct debit instruction changes, the paying bank reports the change to BACS (Bankers Automated Clearing Service). BACS generates an **ADDACS**1 (Automated Direct Debit Amendment and Cancellation Service) report about the changes that were made and sends it to the insurer.

The following are the **Reasons** which can be received in the **ADDACS** file, and the corresponding behavior of the **Billing & Collection** solution:

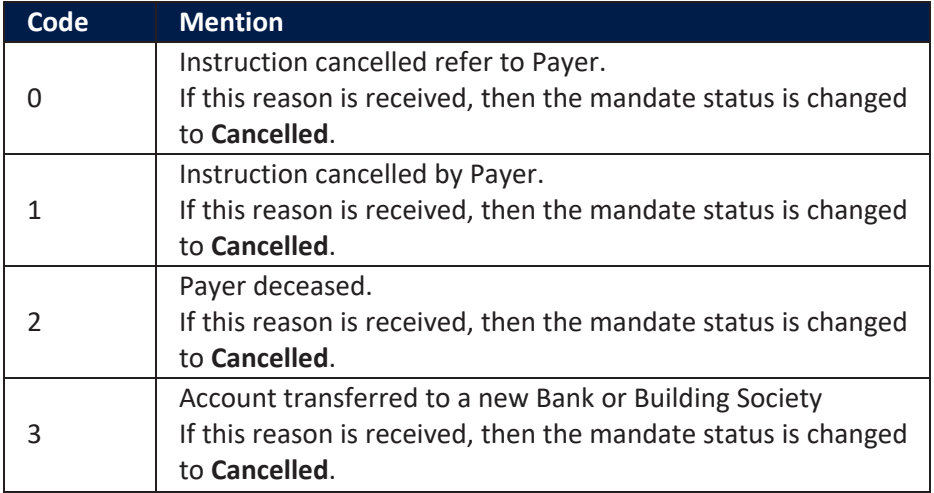

1Automated Direct Debit Amendment and Cancellation Service. ADDACS is used by payment service providers to notify service users if amendments are made to a customer's Direct Debit Instruction.

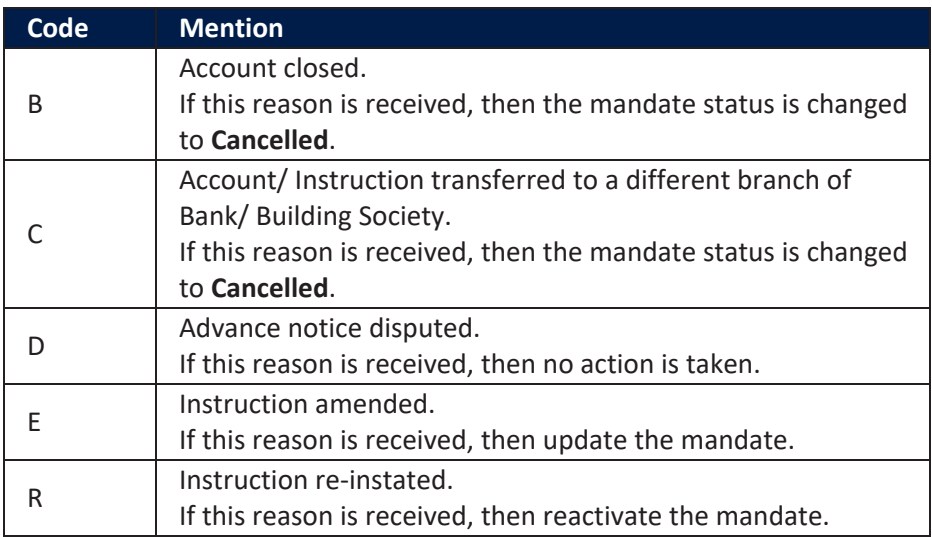

You can import an ADDACS file in **.csv** or **.txt** format in order for it to be processed and stored in the system. Follow the steps below to import an ADDACS file:

- 1. In **FintechOS Portal**, go to **Main Menu > Billing & Collection > DIDE UK > ADDACS Files**. The list containing all AUDDIS files records is displayed.
- 2. Click **Insert**. The **Import** form is displayed.
- 3. Click **Add file** or drag and drop your file to the form to upload it. You can add multiple files in a record, one by one.
- 4. Click **Import Data**.
- 5. Click **Save and Reload**. The files are now registered in the system, and the **Direct Debit Mandates** tab becomes available.
- 6. Go to the **Direct Debit Mandates** tab. This second tab includes the **Direct Debit Mandates Notified** list grid. The grid displays every notified mandate, extracted from the imported file. You can see one or more items listed, depending on how many notified mandates were in the imported file.
- 7. Click **View Mandate** in order to inspect a particular mandate.
- 8. Click **Save and Close**.

### Import ARUDD Files

An **ARUDD1 report** (file) is produced **whenever** a payment failed, for any of your existing direct debit instructions (mandates).

If a direct debit instruction fails to deliver payments, the Paying Bank reports the change to BACS (Bankers Automated Clearing Service). BACS generates an ARUDD (Automated Return of Unpaid Direct Debits) report about the unpaid premiums and sends it to the insurer.

An ARUDD report (file) is triggered after you have submitted a payments collection file in an attempt to collect from your payers. It becomes available to insurers one day after Direct Debits are due to be collected. This report contains information about any of the payments that could not be collected.

You can import an ARUDD file in **.csv** or **.txt** format in order for it to be processed and stored in the system. Follow the steps below to import an ARUDD file:

- 1. In **FintechOS Portal**, go to **Main Menu > Billing & Collection > DIDE UK > ARUDD Files**. The list containing all ARUDD files records is displayed.
- 2. Click **Insert**. The **Import** form is displayed.
- 3. Click **Add file** or drag and drop your file to the form to upload it. You can add multiple files in a record, one by one.
- 4. Click **Import Data**.

**<sup>1</sup>**Automated Return of Unpaid Direct Debits. ARUDD is the automated system used by banks to return unpaid Direct Debit payments.

- 5. Click **Save and Reload**. The files are now registered in the system, and the **Unconfirmed Payments** tab becomes available.
- 6. Go to the **Unconfirmed Payments** tab. This second tab includes the **Payments** list grid. The grid displays every unconfirmed payment, extracted from the imported file. You can see one or more items listed, depending on how many unconfirmed payments were in the imported file.
- 7. Click **View Mandate** in order to inspect a particular mandate.
- 8. Click **Save and Close**.

# Billing & Collection Configurations

**Billing & Collection** enables insurers to speed-up and simplify the billing and collection operations:

- **Invoicing** Invoicing is automatic only. Invoices are constantly generated in the system for all the **Enforced** insurance policies, that include products in **Active** status.
- **Payments** The solution lets insurers process different types of payments, incoming and outgoing, manually or automatically, received from different sources or systems - such as online payment processors, bank statement files, bank payment orders, etc. The solution processes bank statements standardized files of **MT940** type. For payments that respect some rules, the payment allocation flow is completely automated.
- **Direct Debit** Direct debit processing is also fully automated. In order to accommodate the differences regarding the direct debit payments, the solution has dedicated workflows for the **SEPA** and for the **UK** financial area.

The following endpoints are used with **Billing & Collection**:

#### **SERVICE INSURANCE USER GUIDE**

- Add [outgoing](https://fintechos-group.readme.io/platform/reference/ftos_pymt_addoutgoingpaymentrequest_callaction) payment request;
- Add direct debit [mandate;](https://fintechos-group.readme.io/platform/reference/ftos_pymt_generatemandate_callaction)
- Add [invoice.](https://fintechos-group.readme.io/platform/reference/ftos_pymt_statementsgenerationapi_callaction)

Some functionalities allow manual interventions - signaled inside the description of the respective feature.

Learn how to configure the **Billing & Collection** functionalities by accessing the pages below:

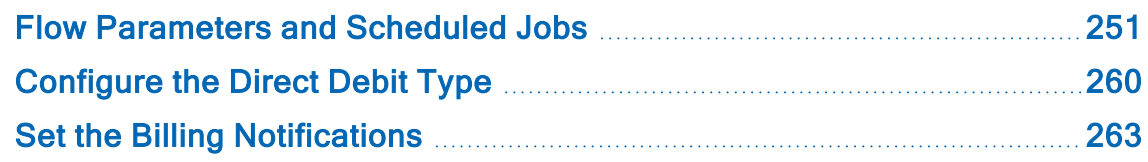

#### <span id="page-250-0"></span>Flow Parameters and Scheduled Jobs

The following flow parameters and scheduled jobs are used with the **Billing & Collection** solution.

#### Flow Parameters

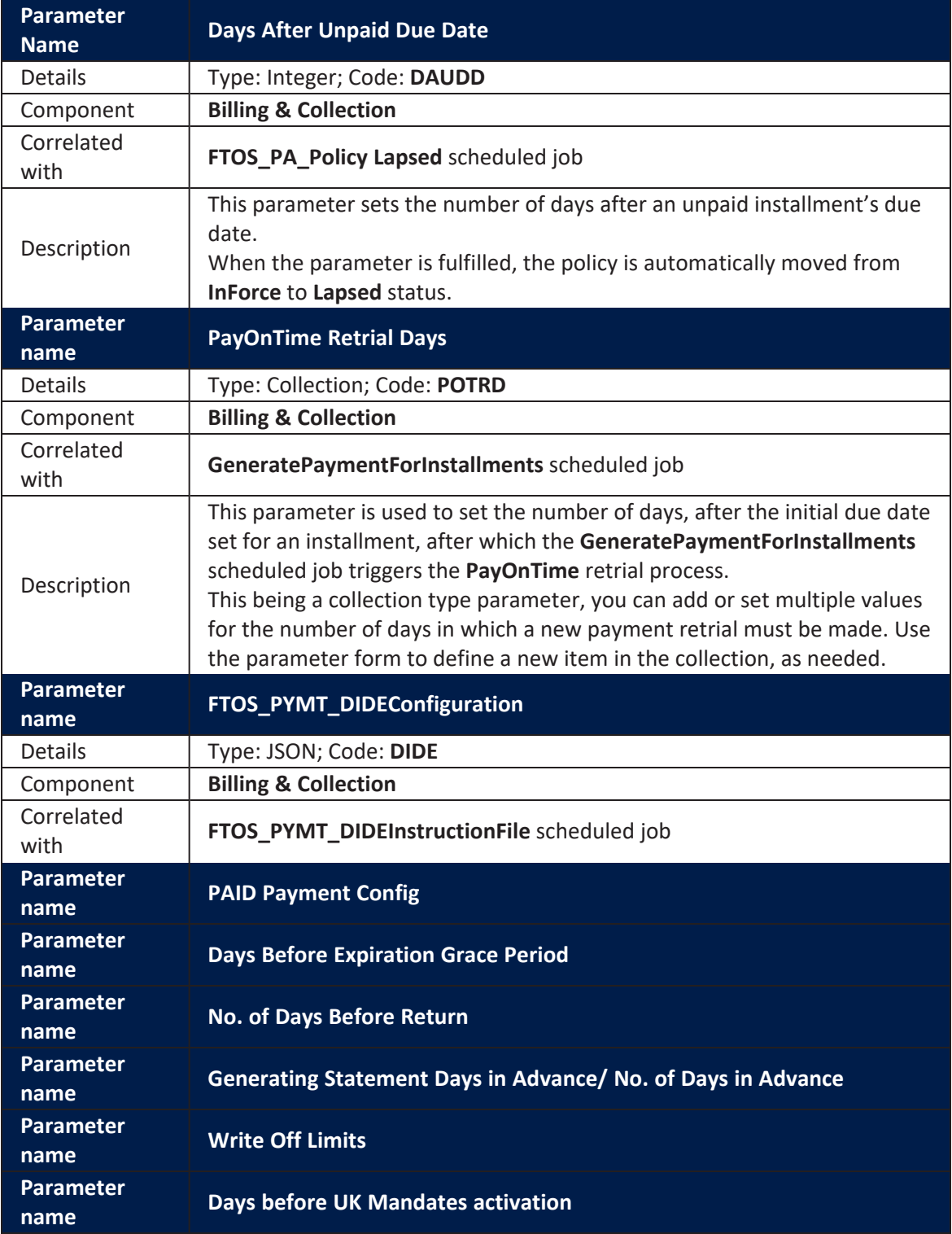
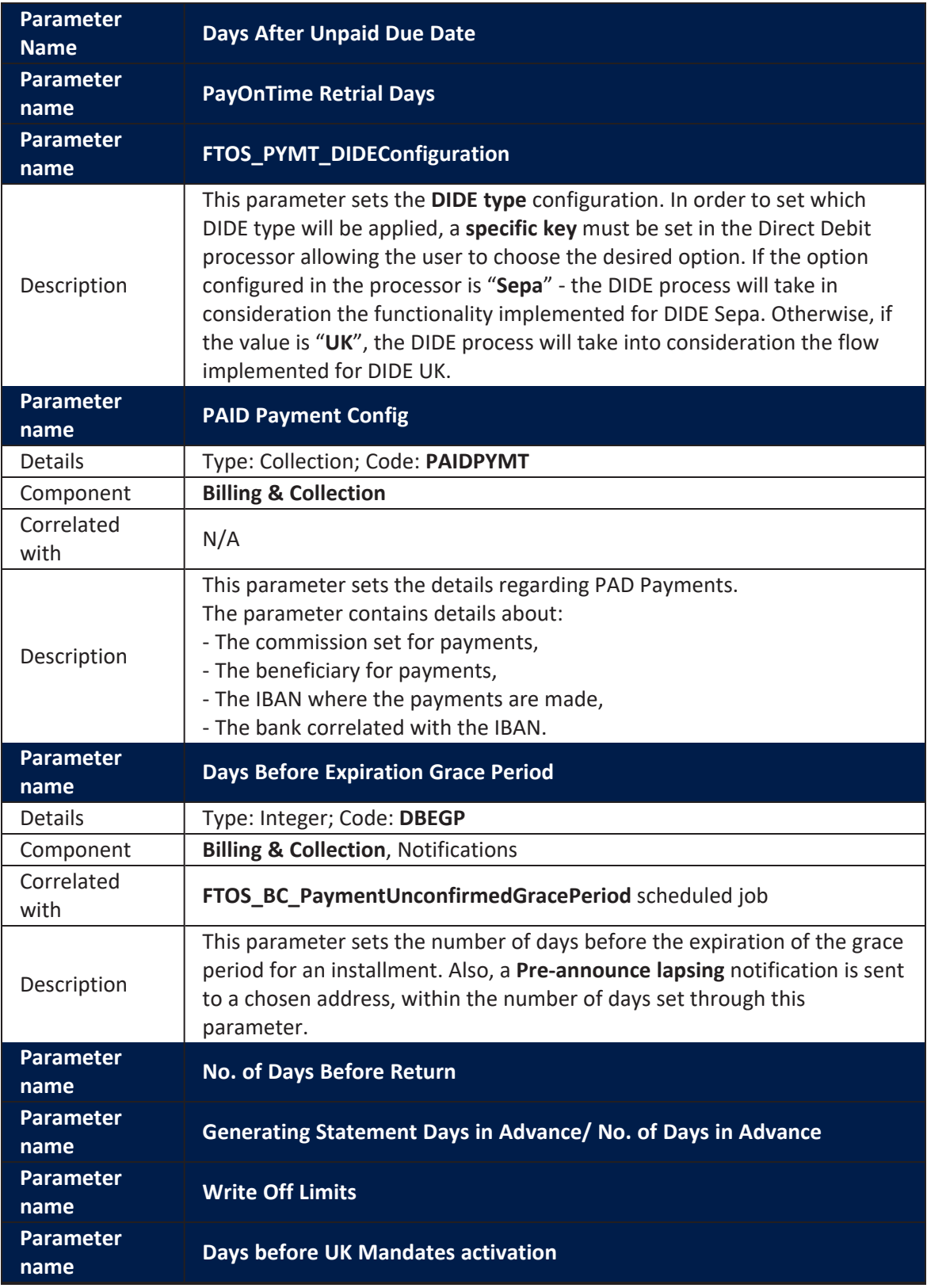

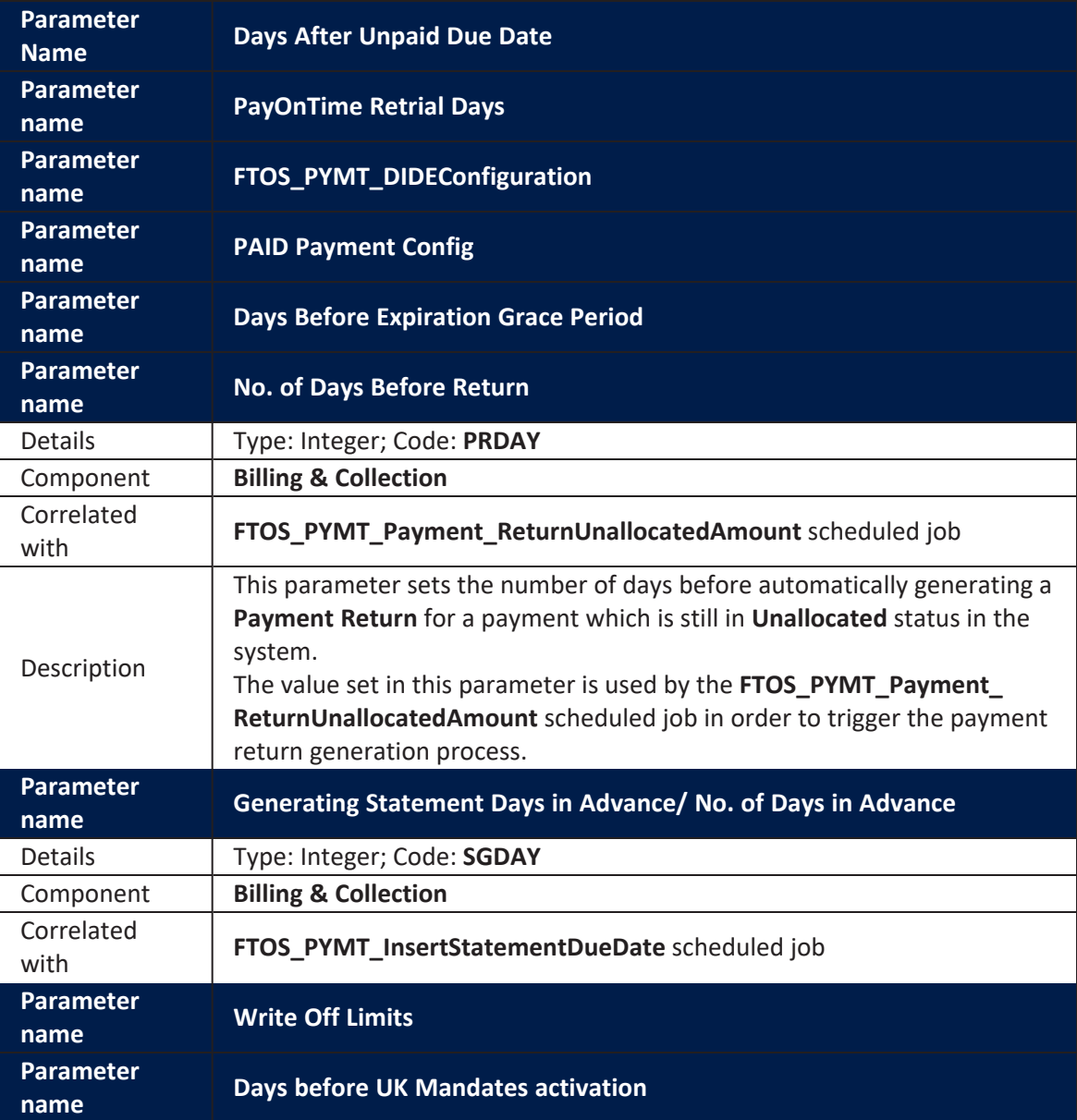

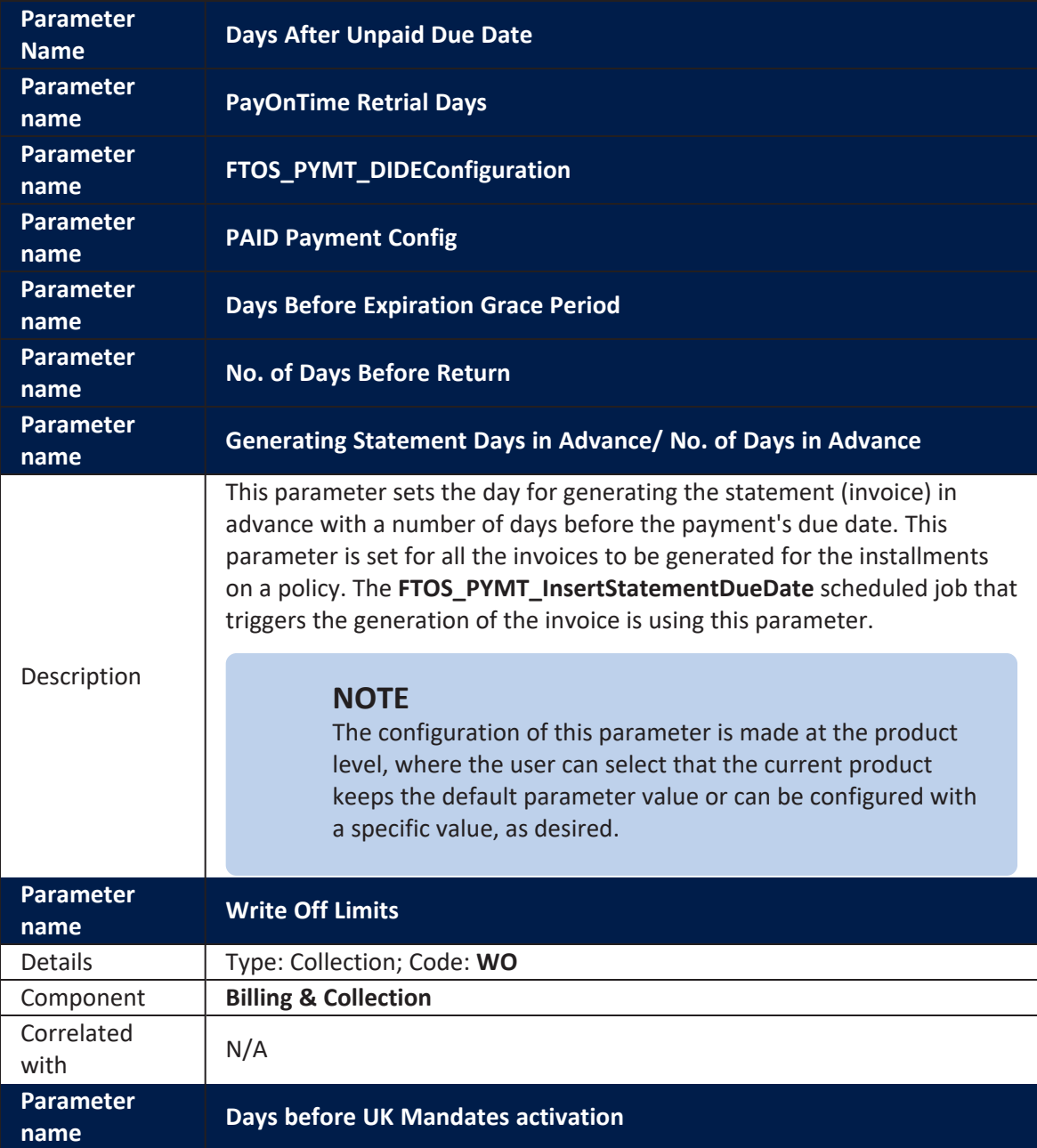

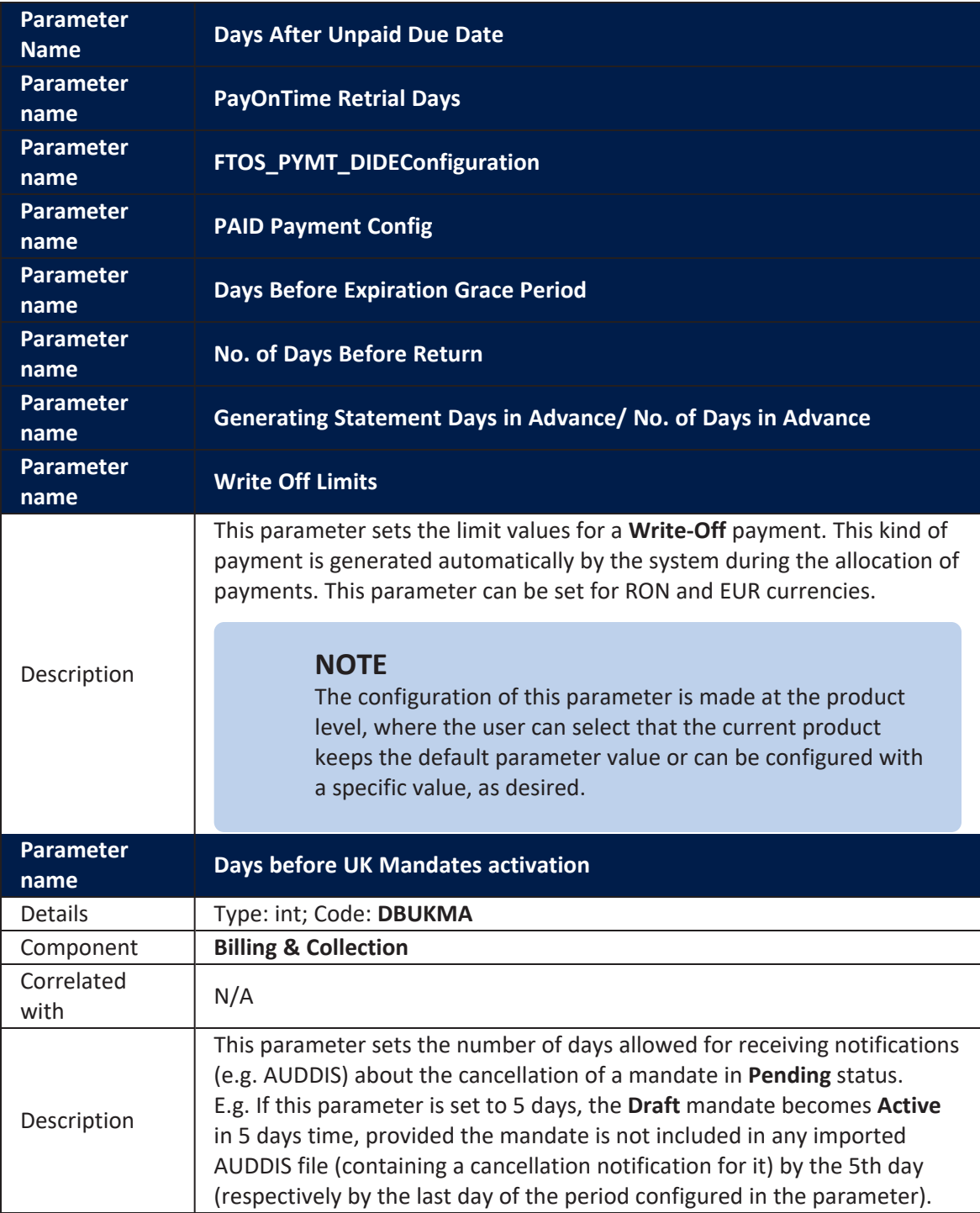

### Scheduled Jobs

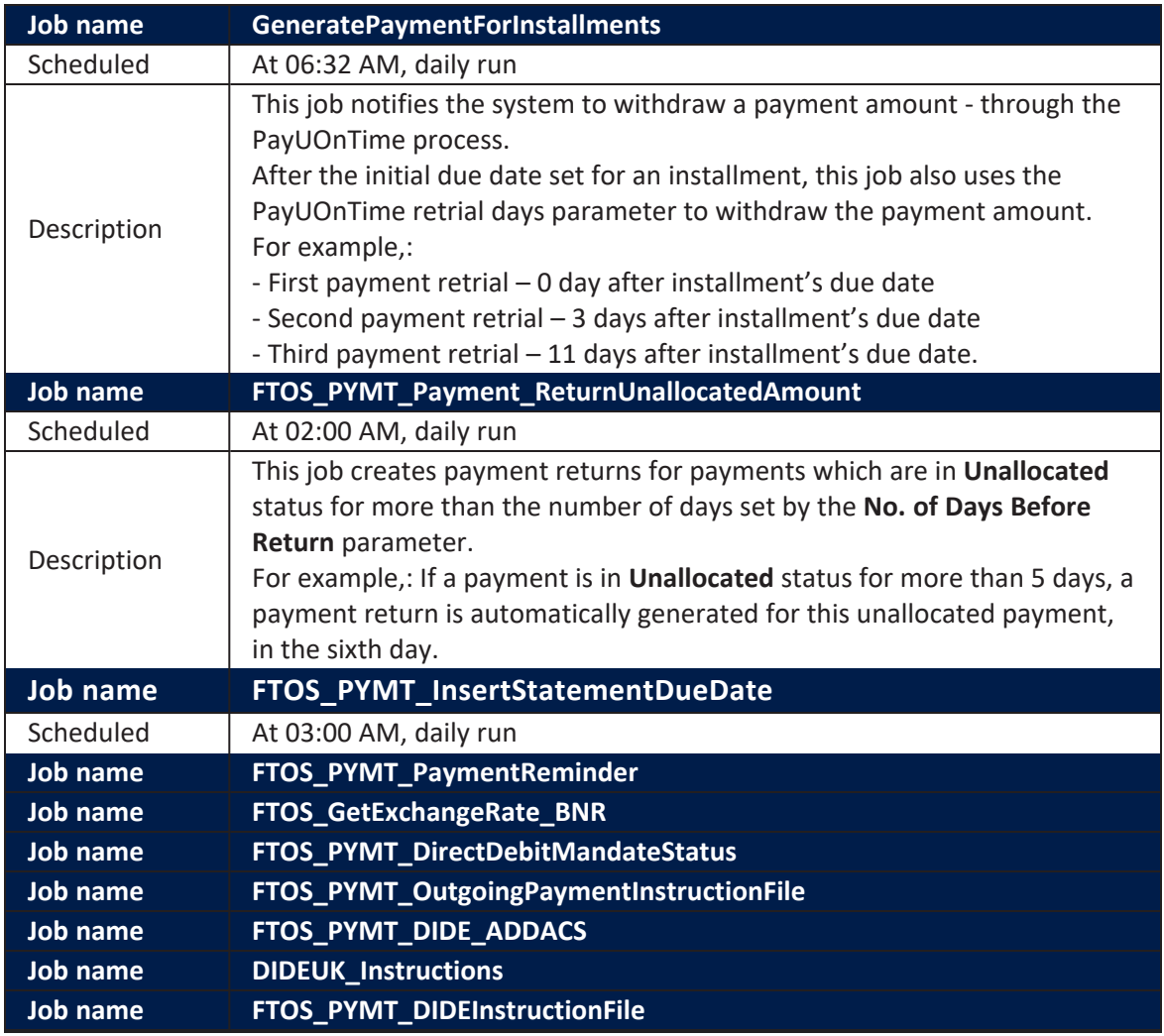

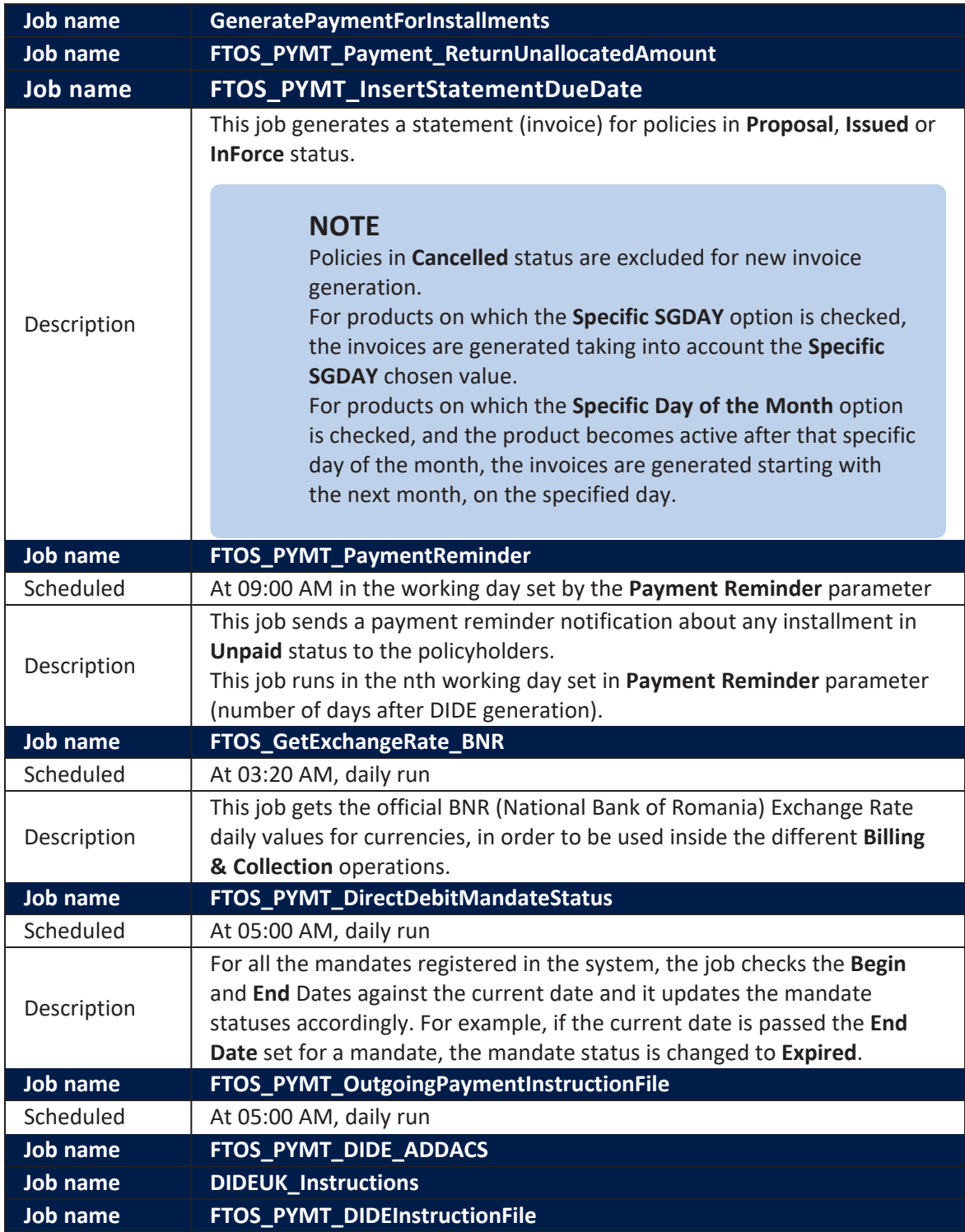

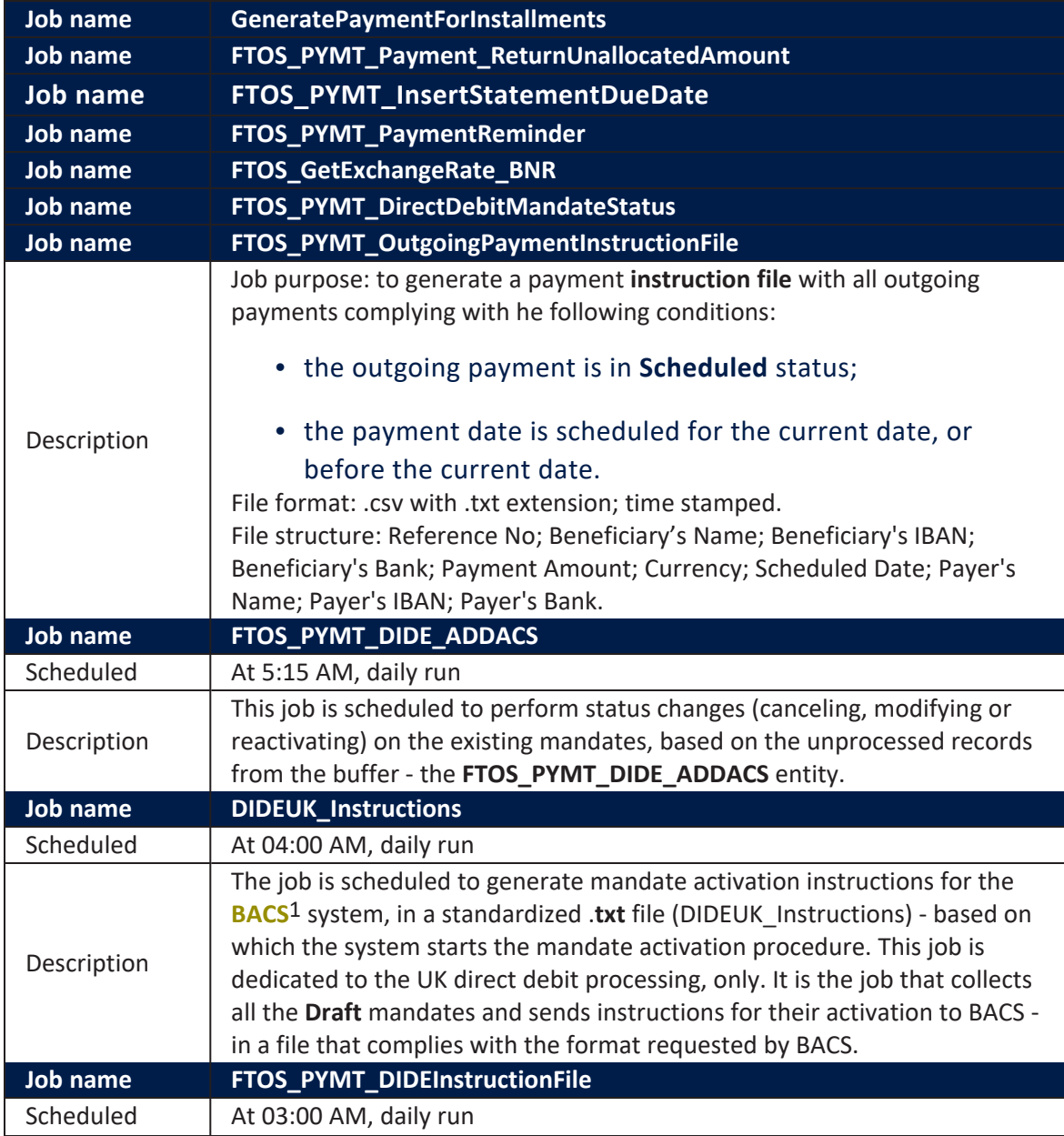

<sup>1</sup>BACS Payment Schemes Limited, previously known as Bankers' Automated Clearing System, is responsible for the clearing and settlement of UK automated direct debit and BACS Direct Credit and the provision of third-party services.

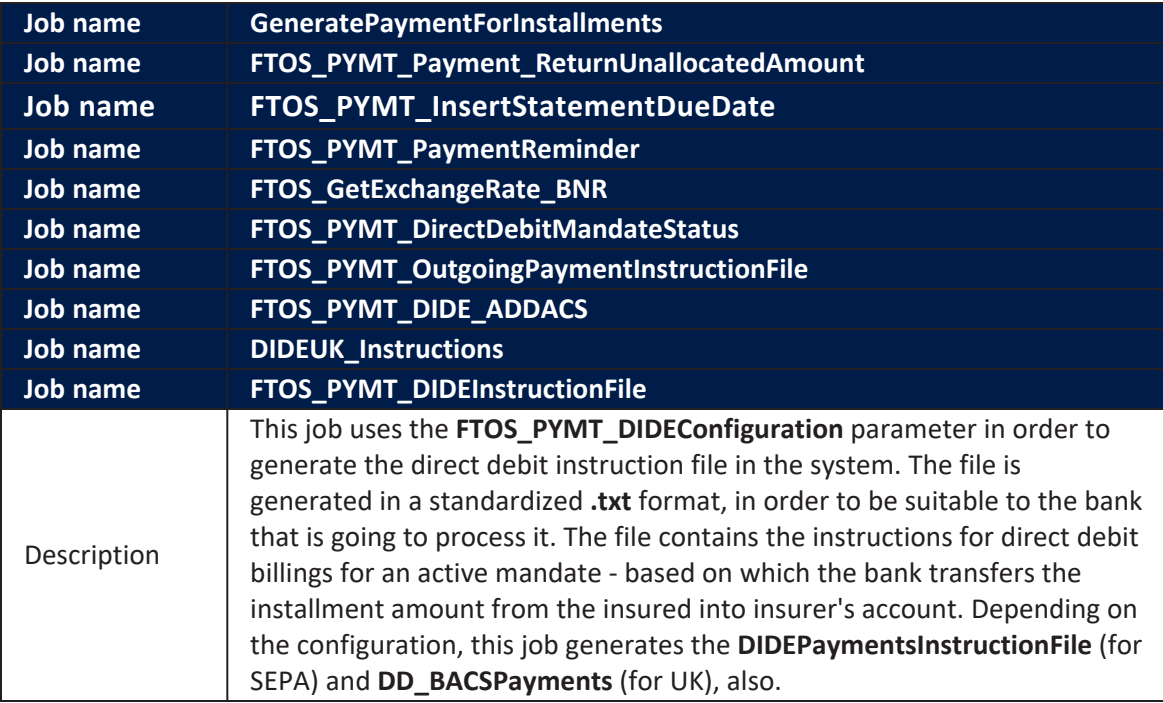

#### **IMPORTANT!**

When trying to run **FTOS\_PYMT\_DIDE\_ADDACS** and **DIDEUK\_Instructions** jobs, while the [FTOS\\_PYMT\\_DIDEProcessor](#page-259-0) is set to SEPA type, the system will log an error and stop running the job.

# <span id="page-259-0"></span>Configure the Direct Debit Type

The **Billing & Collection** solution can be applied to two types of direct debit processing:

- DIDE SEPA: functionality used for processing payments in the European area,
- DIDE UK: functionality used for processing payments in the UK area.

For implementing a certain direct debit flow, you must choose its corresponding direct debit type - either **SEPA** or **UK**. Follow the steps below to set one of these specific DIDE types:

- 1. Go to **Main Menu > Settings > Flow Settings**.
- 2. In the flow settings list, search for the **FTOS\_PYMT\_DIDEConfiguration** flow.

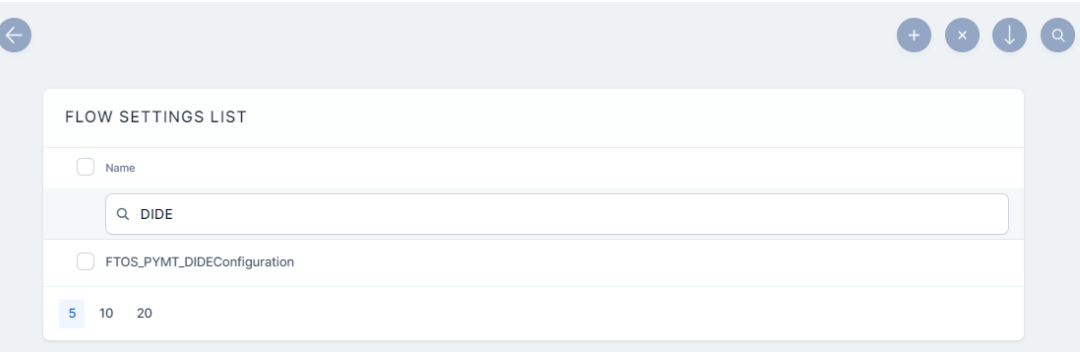

- 3. Double-click the record to open it. The **Edit Flow Settings** form is displayed.
- 4. In the **Processor Settings** section, open the **FTOS\_PYMT\_DIDEProcessor** record.

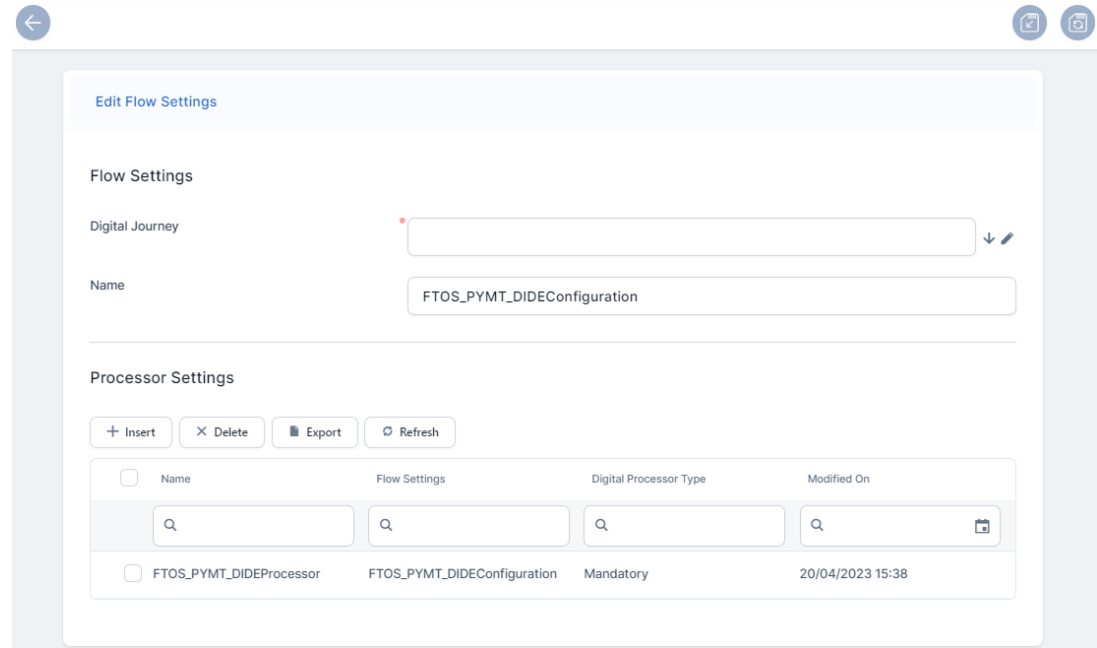

- 5. In the **Edit Processor Settings** form, locate the **Settings** JSON field.
- 6. In the JSON string, locate the type key. Set the value of the key as either SEPA or UK.

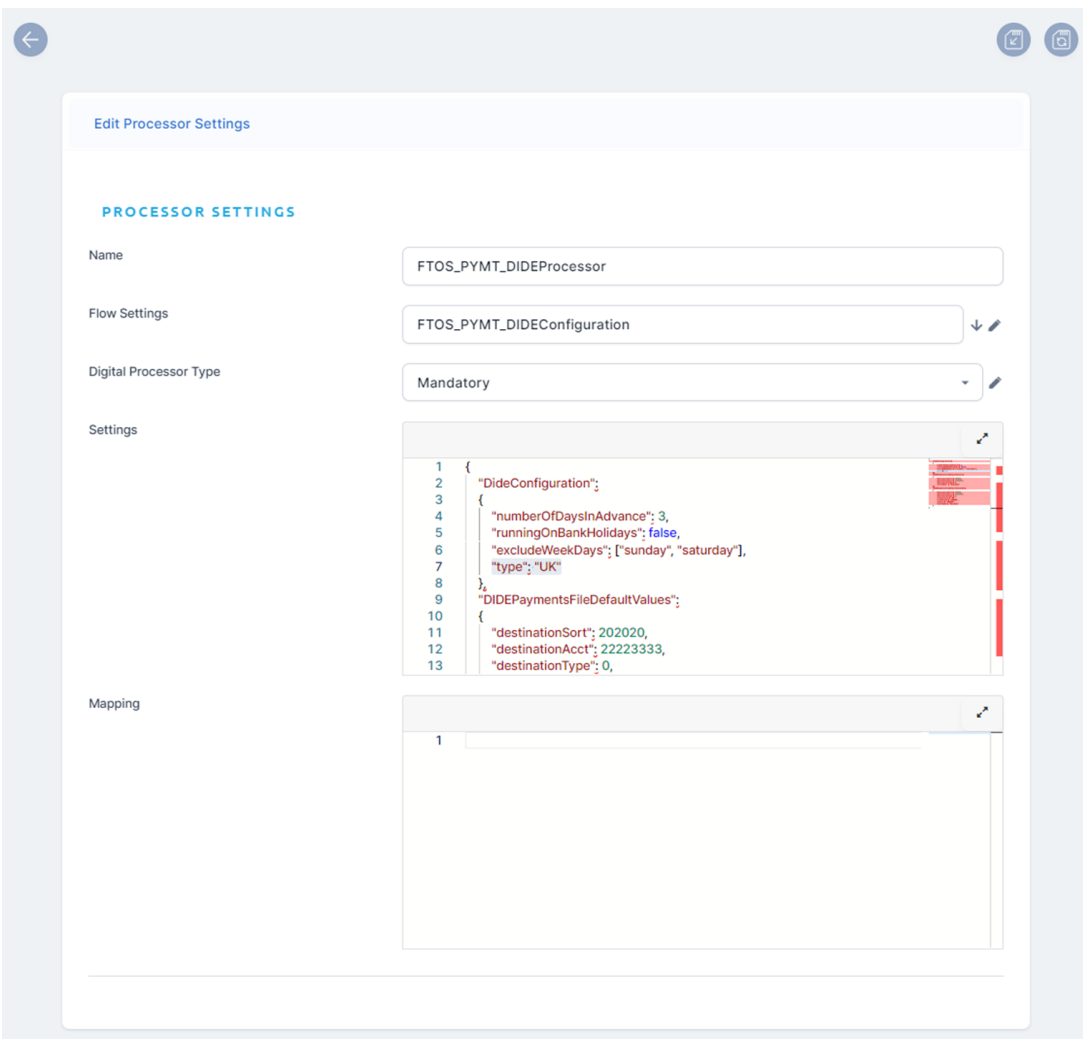

- 7. Click **Save and Close**. You are redirected to the **Flow Settings** form. The record in the Processor Settings grid is now updated with the chosen DIDE type.
- 8. Click **Save and Close**.

You can make the same configuration in **FintechOS Studio** as per steps below:

- 1. Go to **Main Menu > Digital Experience > Digital Flow Processing**.
- 2. In the flow settings list, search for the **FTOS\_PYMT\_DIDEConfiguration** flow.

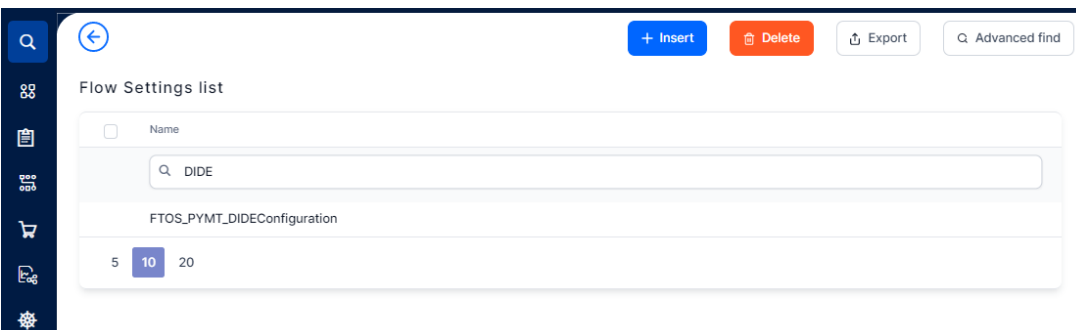

<sup>3</sup> From here, open the record, and then go through steps 4-8 in the flow above.

### Set the Billing Notifications

This functionality helps insurers to send notifications to the customers, regarding the status of their invoices. You can toggle the notification functionality on and off by modifying the **BillingNotification** system parameter - where 0 is **Off** and 1 is **On**.

- 1. In **FintechOS Studio**, go to **Main Menu > Admin > System Parameters**. The list of all system parameters records is displayed.
- 2. Open the **BillingNotification** parameter.

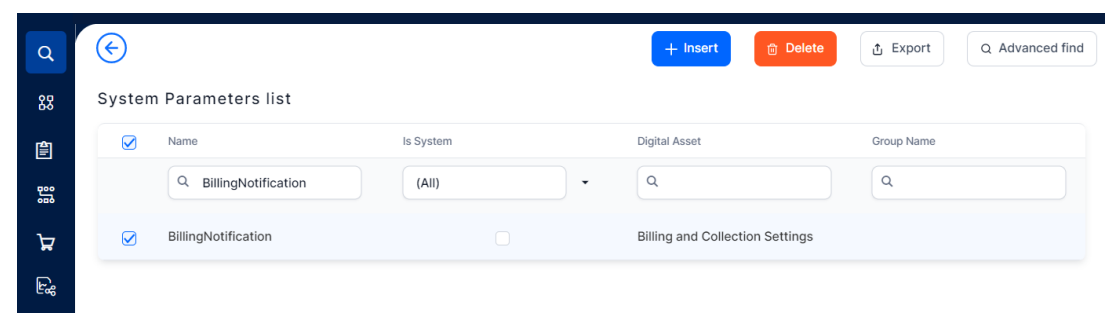

3. In the **System Parameter** section of the record, set the **Parameter Value** field as either 0, if you want the notifications to be Off. or 1, if you want he notifications to be On.

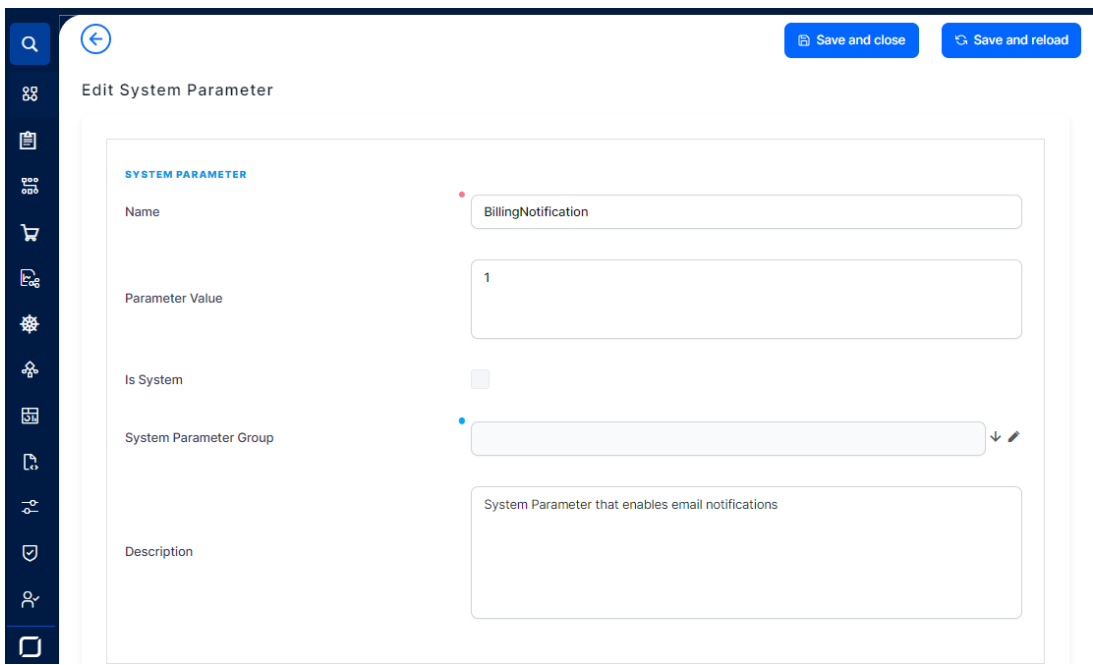

4. Click **Save and Close**. Your choice is now registered in the system.

The **FTOS\_INSP\_CoreInsuranceNotification** processor is used for setting the **NotificationConfiguration** parameter. This parameter is an object containing the following settings:

- <sup>l</sup> followUp **Follow up** notification;
- <sup>l</sup> invoiceGenerated **Invoice Generated** notification;
- <sup>l</sup> paymentConfirmation **Payment Confirmation** notification.

# Claims Management

**Claims Management** is a solution aimed at operators who are directly involved in claims processing. The present guide is for setting up a **Claims Management** solution on your **FintechOS Portal** environment.

An insurance claim is a claim for compensation over a loss. Usually, the claim is initiated by the insured party. The insurer checks if the loss event falls under the policy scope and validates the claim and, once approved, issues payment to the insured, or to an approved interested party on behalf of the insured. **FintechOS** clients use the **Claims Management** solution to automate routines of this typical scenario, in order to increase the efficiency and accuracy of their claim processing operations.

The **Claims Management** is comprised of a series of automated business steps that users follow through, from registering loss notifications, documenting claims, validating claims to, if approved, scheduling payments, in a timely and accurate manner. It also allows the insurer to maintain a constant communication with the insured.

When necessary, the **Claims Management** solution can be personalized in **FintechOS Studio**, according to specific requirements from insurance companies. Thus, implementation time is shortened, while you can make sure that each component fulfills your specific needs. Additionally, using **Claims Management** along with different **FintechOS** [Automation](https://docs.fintechos.com/APs/Home.htm) Processors enables insurance companies to also digitize other workflows and improve accuracy, while reducing the amount of time spent on routine business operations.

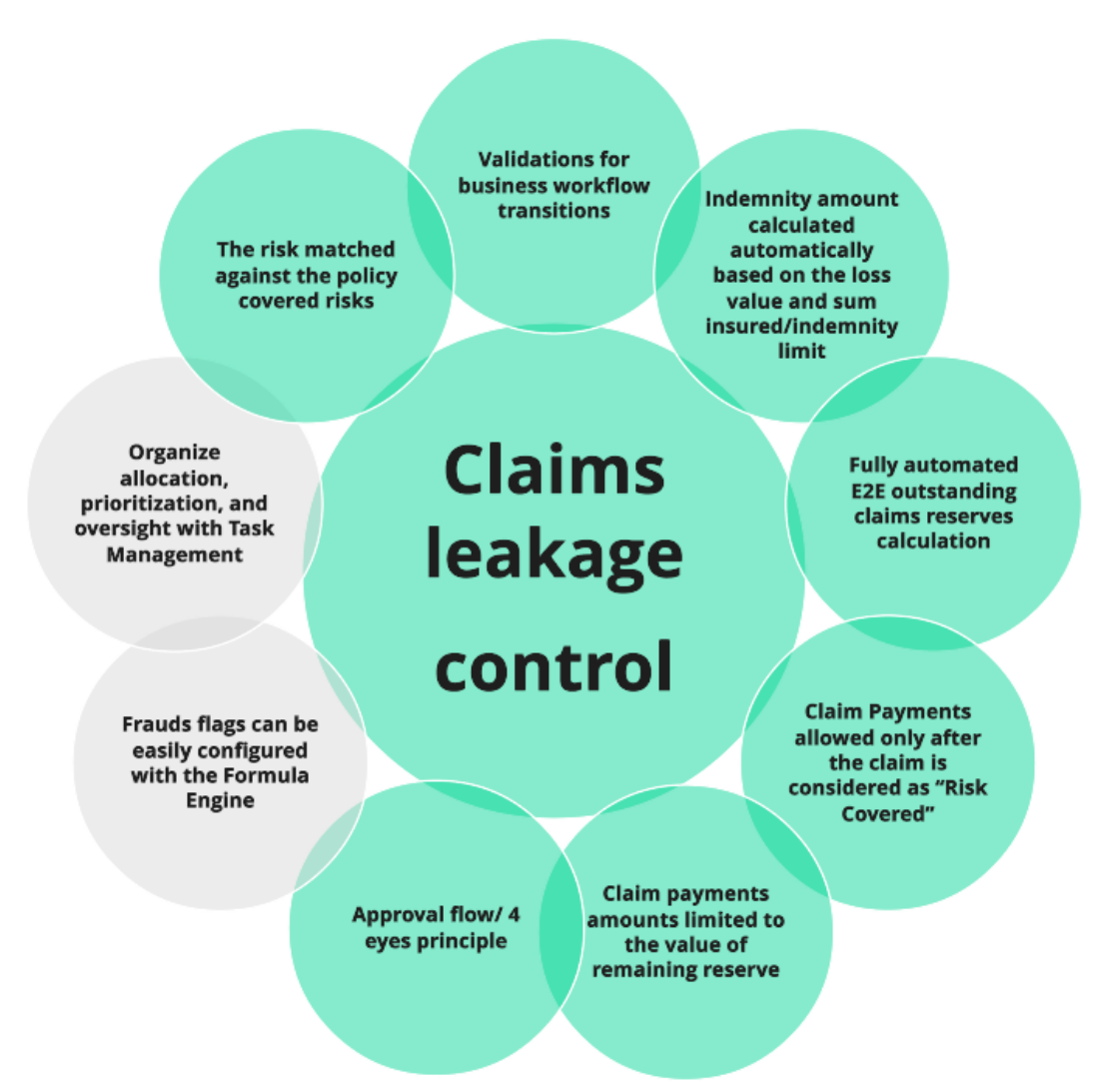

# Claims Management Key Features

The solution has the following key features:

- Registration of loss notifications;
- Generating claim statements;
- Automated and, if necessary, manual validation;
- Scheduling payments.

# <span id="page-266-0"></span>Create a First Notification of Loss

When registering a new claim, you need to start with creating a **First Notification of Loss (FNOL)**. A new FNOL record can be automatically inserted by a client in a FNOL customer journey, or you can use the **FNOL** menu in **FintechOS Portal** to insert information about the policy, the notifier, the people involved, and upload the requested documents.

Follow the steps below to register a new FNOL record:

1. In **FintechOS Portal**, go to **Main Menu > Claim > First Notification of Loss**. The list of all existing FNOL records is displayed.

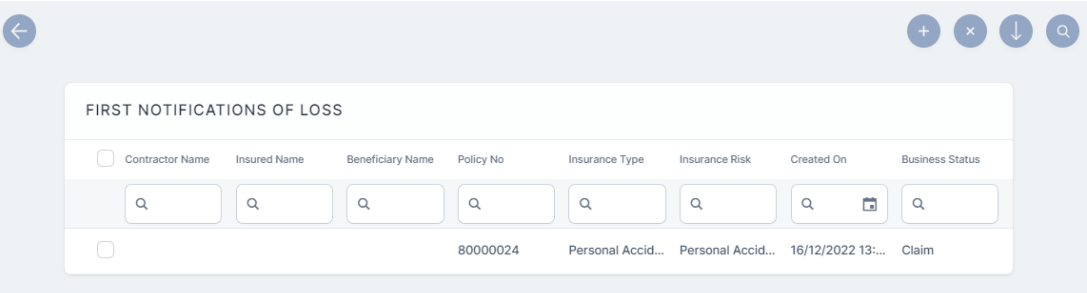

- 2. Click **Insert** to add a new record.
- 3. Input the general information and the details about the policy in the following fields:
	- **Insurance Type**: The type of insurance for which the FNOL is opened;
	- **Policy Number:** The number of the policy on which the claim is made;
	- **First Name**: The first name of the policy owner;
	- <sup>l</sup> **Phone Number**: The contact number;
	- **District:** The district where the asset is located;

- **Street**: The street where the asset is located;
- **Postal Code**: The postal code where the asset is located;
- **Floor**: The floor where the asset is located;
- **Event Date**: The date when the event happened;
- CNP/ CUI: The personal number (CNP)/fiscal enrollment number (CUI);
- **Last Name**: The last name of the policy owner;
- **Email:** The email of the owner;
- **City**: The city where the asset is located;
- **Street Number**: The street number where the asset is located;
- **Building**: The building where the asset is located;
- **Apartment**: The apartment where the asset is located.

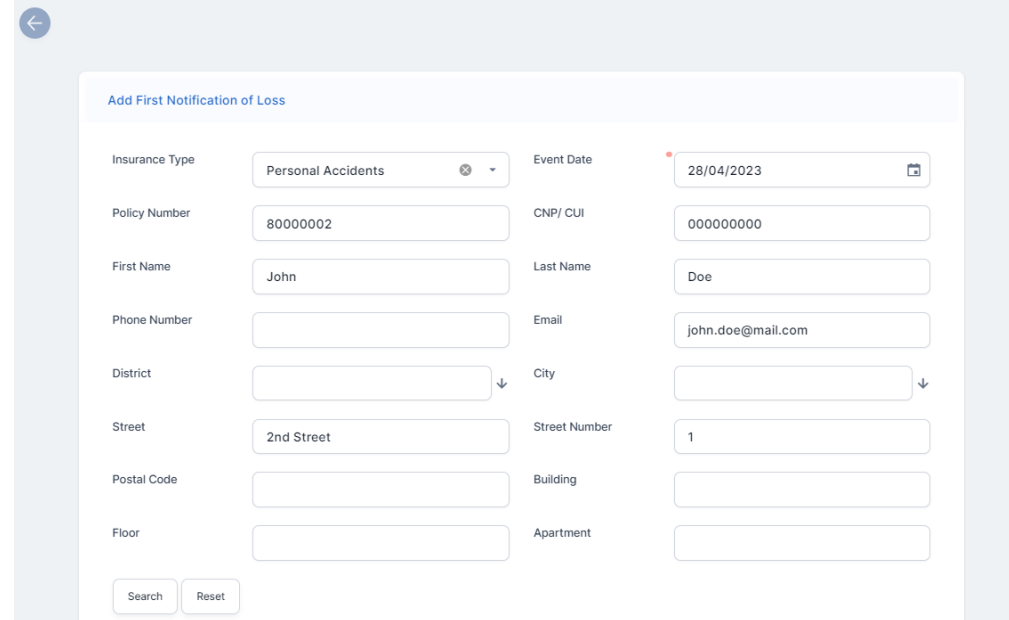

4. Click **Search** to display the existing policies based on the parameters from fields that you previously filled in.

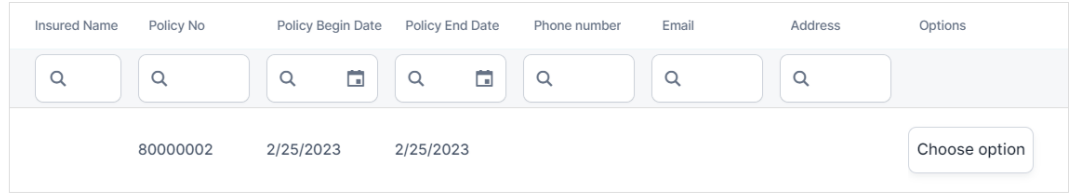

- 5. From the list, select the policy that you want to process and click **Choose option**. The **Notify** and **Event** tabs are displayed.
- 6. In the **Notify** tab, write down the details of the notifier, or choose the **Quality of Notifier** from the drop-down, and the details are automatically filled in from the policy data.

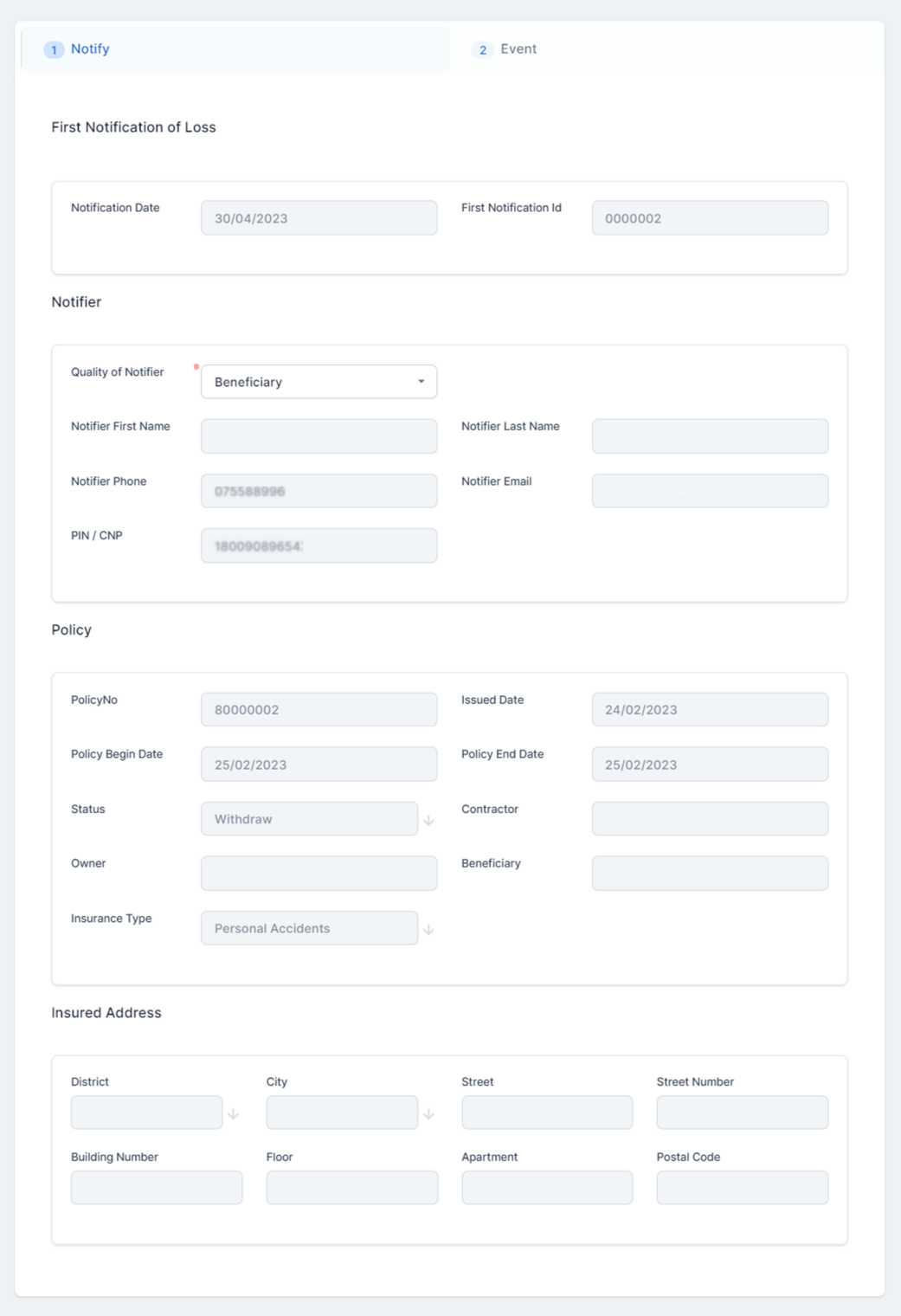

7. Go to the **Event** tab.

- 8. In the **Event** grid, input the following details:
	- **Insurance Risk**: Option set where the risks for each individual policy is shown, depending on the type of policy;
	- <sup>l</sup> **Estimated Loss Amount Currency**: Choose the currency of the estimated loss amount;
	- **Event Date:** The date and time when the event happened;
	- **Notification Date**: The date and time when the event is notified;
	- **Event Description**: Describe the event inputting all the important details;
	- <sup>l</sup> **Event Count Limit**: This field holds the maximum number of risks the policy covers. This field is read-only;
	- **Deductible**: This field holds the deductible amount that the client pays out of pocket in case of damage.

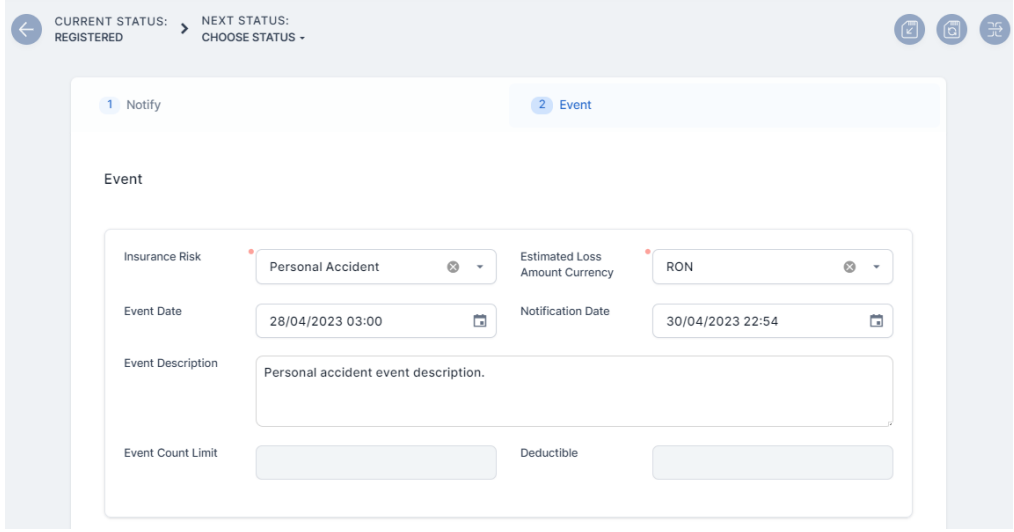

9. In the **Affected Items** grid, click **Insert** to input the details of covered items that have been affected by the event. You can select the number of the claim on which to attach the affected item.

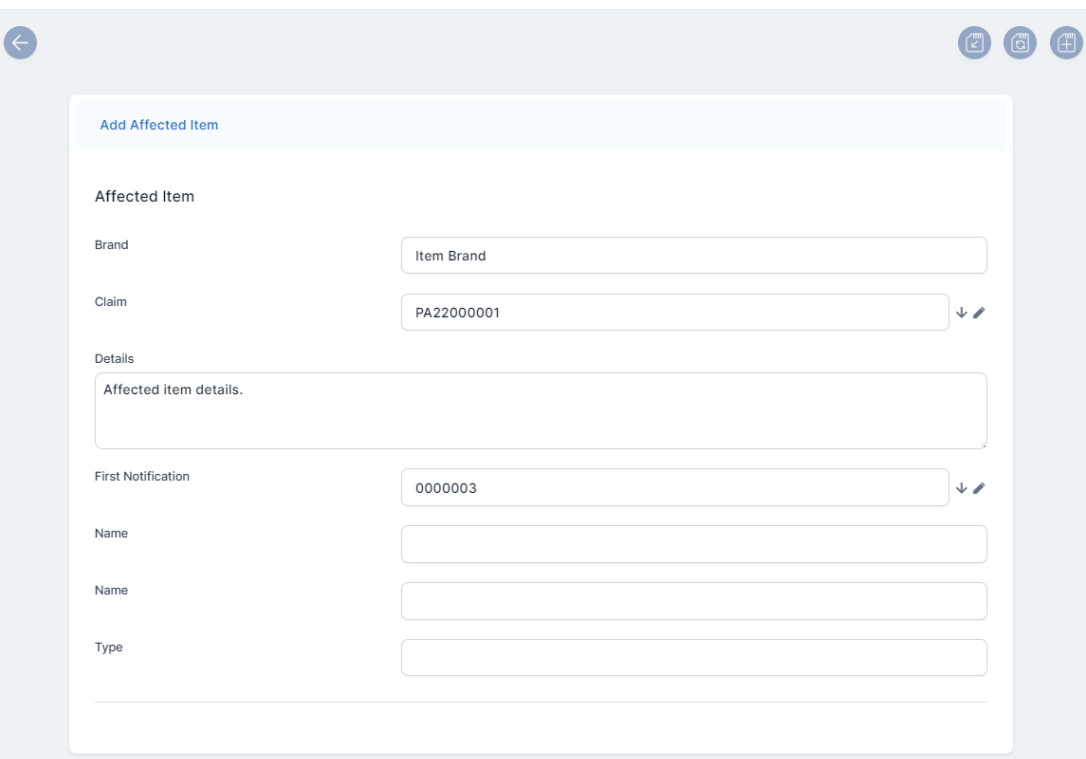

10. Click **Save and Close**. The record is not registered in the **Affected Items** grid.

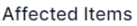

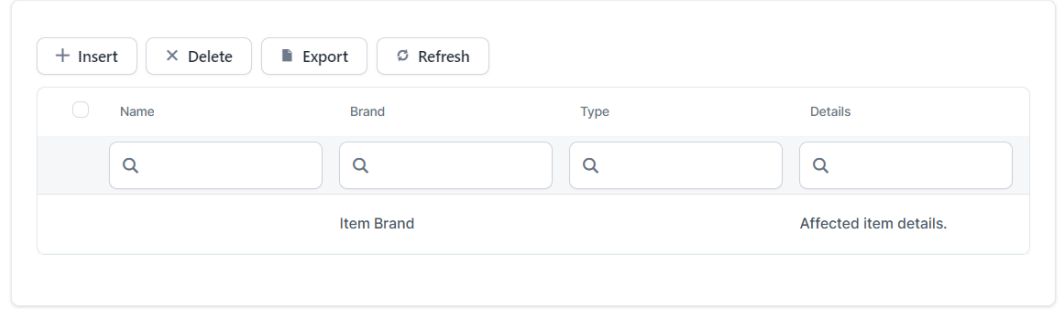

11. In the **Claimed amount** grid, you find the list of covered items, their indemnity limit amount and the currency. In the **Claimed Amount** tab of the affected item, input the amount you wish to claim for the event, and input the **Details for the affected goods**. The record is updated with the **Estimated Loss Amount** and the **Max Indemnity Limit**.

#### Claimed amount

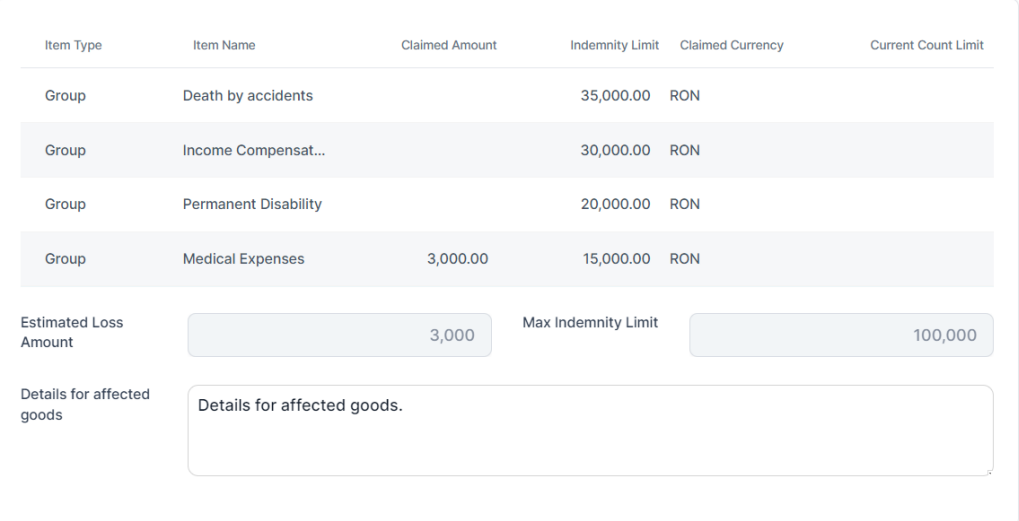

#### 12. In the Other claim details grid, click **Insert** to add any event documents.

Other claim details

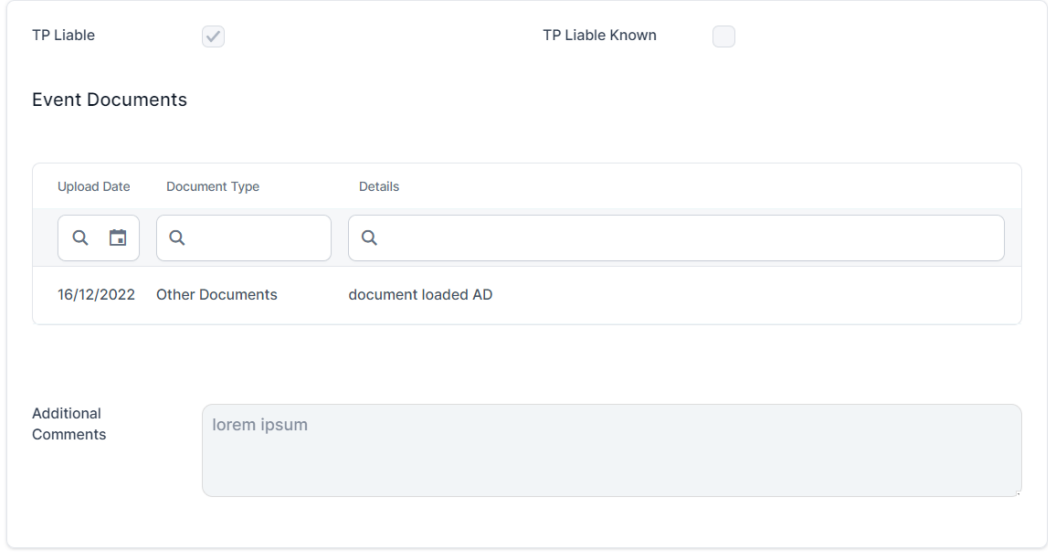

- 13. Click **Create Claim**. The record is now updated, and in **Claim** status.
- 14. Create a **Claim** based on the registered **FNOL**. Go to the **[Create](#page-276-0) a Claim** page to learn how.

# Manage Claims Management

The **Claims Management** solution is designed to offer you an easy route for claims processing. The solution is comprised of the following key flows:

- The First [Notification](#page-266-0) of Loss flow: For collecting information about the policy, the notifier, the people involved, with the option to continue to the **Create claim** or **Cancel notification** steps. Creating a **First Notification of Loss** (FNOL) is mandatory in order for any claim to be processed by the system. All the information that you insert in this step is re-used during the **Claims Management** solution, in automatic auto-complete and read-only fields;
- The [Claim](#page-276-0) flow: For creating, documenting and managing claims, with upload options and tools to facilitate the assessment of the claim;
- The [Payment](#page-290-0) Proposal flow: For creating and scheduling payments. A payment can be configured anytime after the FNOL is initiated;
- [Rejection,](#page-294-0) Journal & Third Party Details: Pages for adding supplementary information and managing the related documents and third party details, if applicable.

An illustration of the **Claims Management** process is given below:

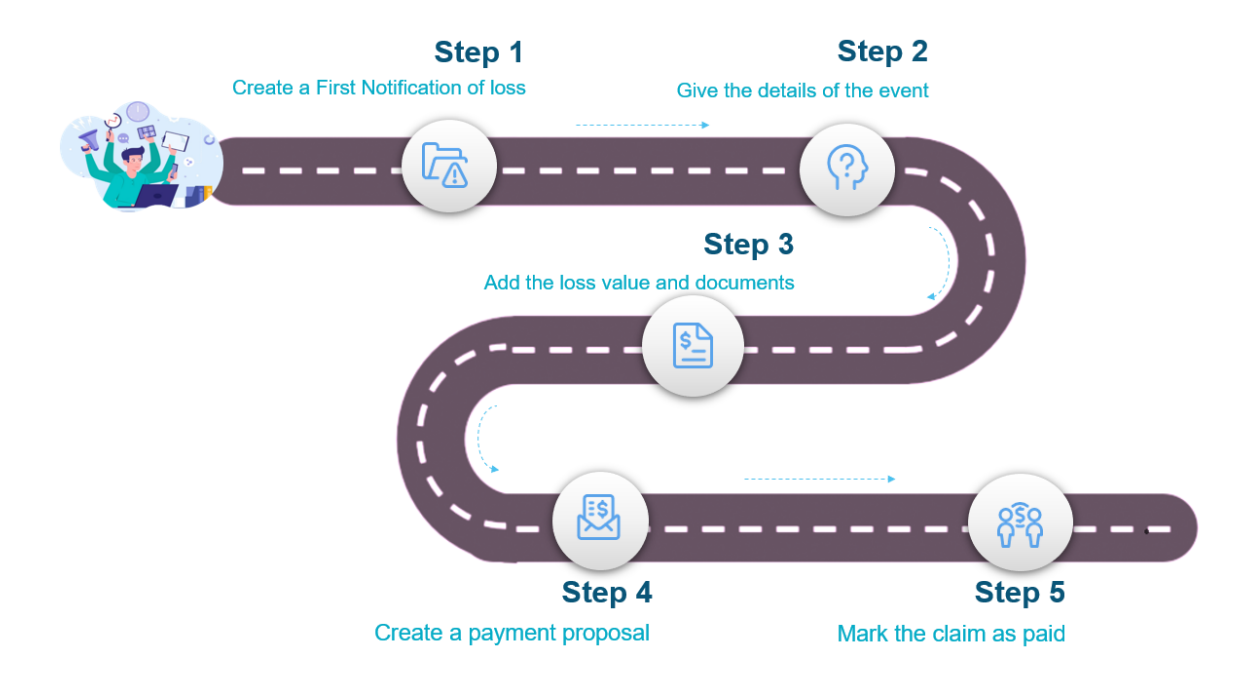

# Service Insurance Key Steps

To process a new claim with the **Claims Management** solution take the following steps:

- 1. Open the **FintechOS Portal** and log in with your credentials.
- 2. In the menu, go to the **Claim > First Notification of Loss** list and click **Insert**, at the top right of the screen.
- 3. Create a **First Notification of Loss** by filling in the requested information and documents.
- 4. Use the **Claims** page to create the new claim record.
- 5. Use the **Assessment** page to upload the assessment documents and trigger validation. If validated, create a **Reserve**.
- 6. Create a **Payment Proposal** to send to the client. Register the customer's agreement, request **Payment Approval** and **Schedule** the transaction. Mark the claim as paid.
- 7. Insert information about the **Rejection** of the claim, manage related **Documents** and **Third Party** details, if applicable.

# Business steps model

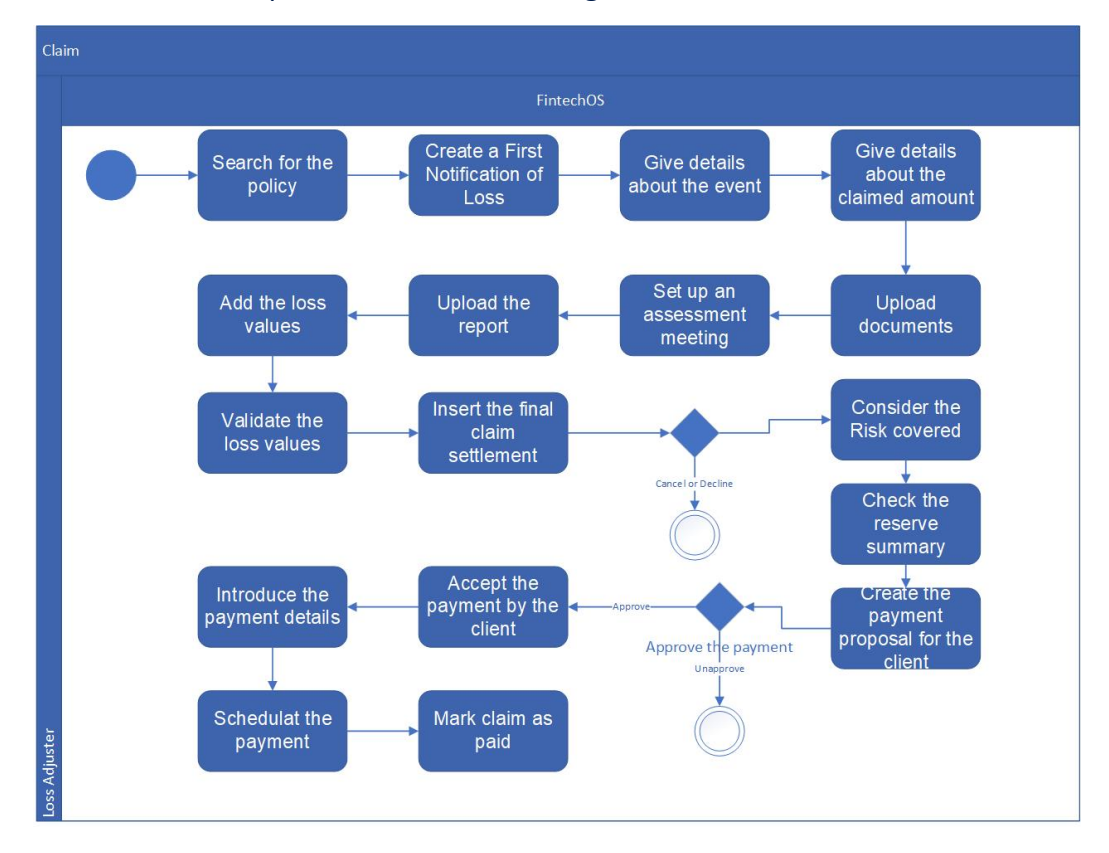

Below are the steps for the **Claims Management** solution:

# Business statuses model

Below are the statuses for the **Claims Management** solution:

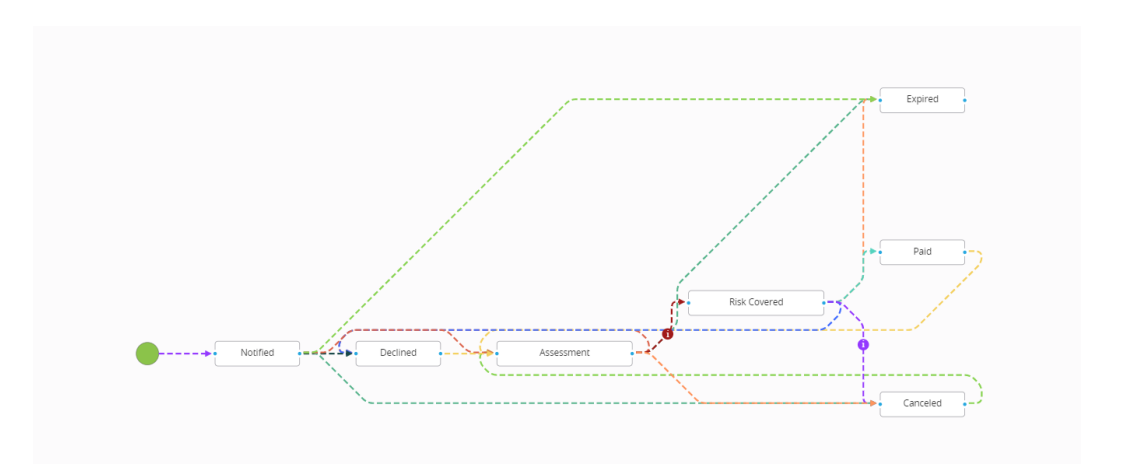

### <span id="page-276-0"></span>Create a Claim

You can configure **Claims Management** anytime after the FNOL is initiated. Follow the steps below to create a claim for the registered FNOL:

- 1. In **FintechOS Portal**, go to **Main Menu > Claim > First Notification of Loss**. The list of all FNOL records is displayed.
- 2. Open the desired FNOL record, and go to the **Event** tab.
- 3. Click **View Claim** to create a new claim record.
- 4. View the **Claim Notification** tab, check if there are any empty fields, and fill them in. This tab displays data about the claim, the policy it belongs to, and the status of the claim. You can click **View First Notification of Loss** to open and view the FNOL record for this claim.

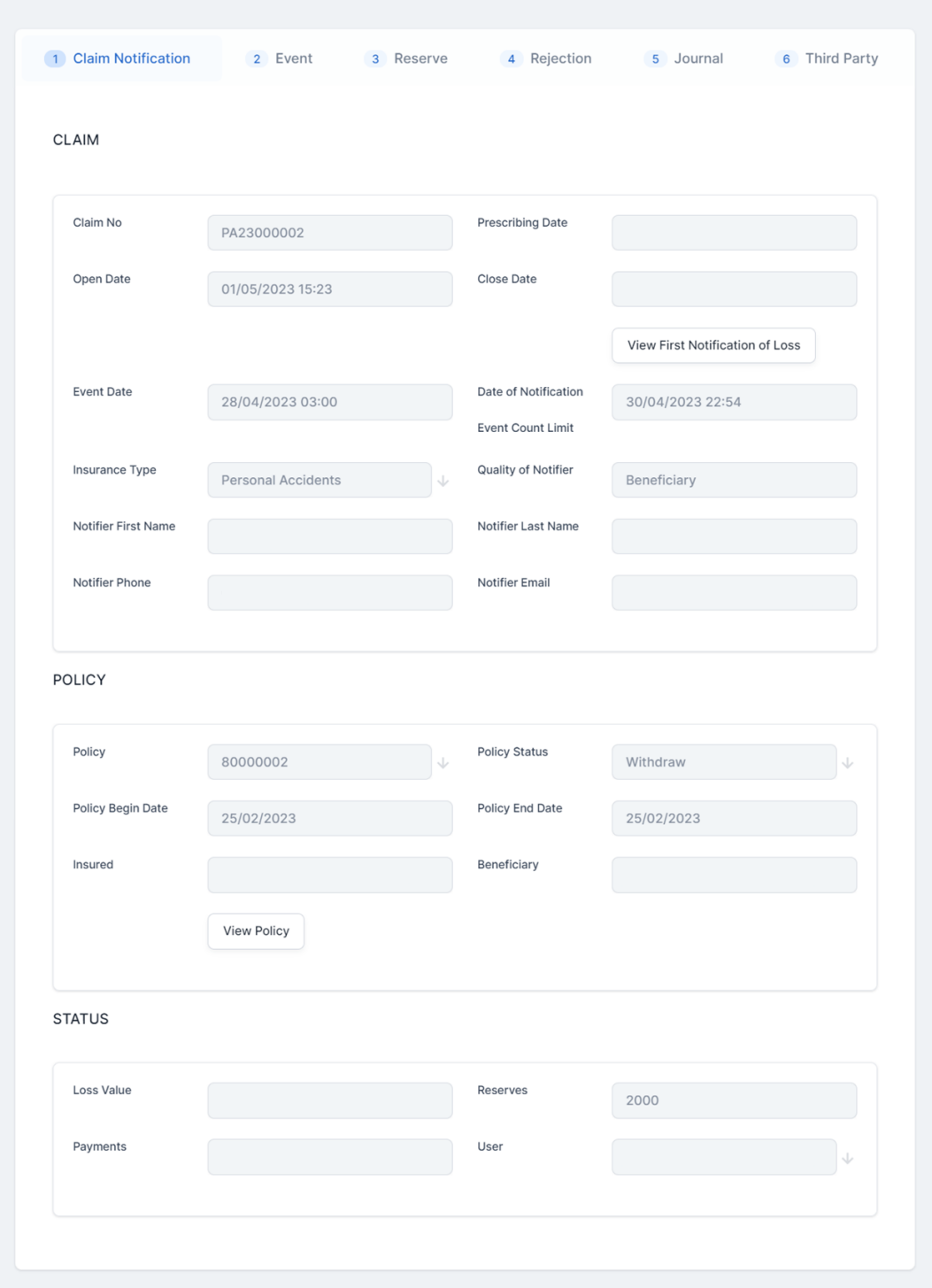

5. Click **Save and Reload**.

6. Go to the second tab, **Event**. Here is where you find the details about the event, the affected items and the claimed amount that you have input in the FNOL form. These sections are editable and you can make any changes to them.

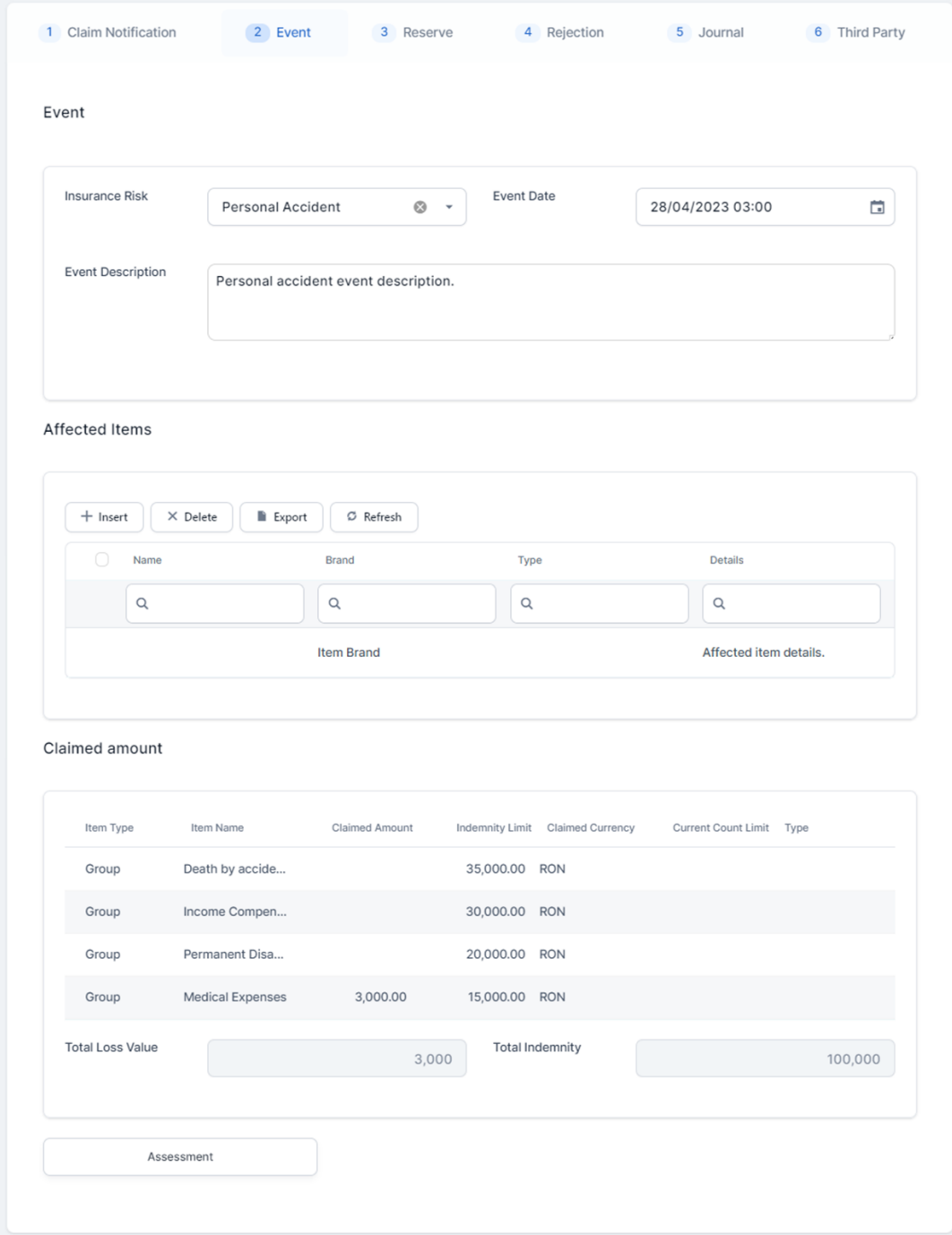

7. Click **Assessment** and click **Allocate Assessment**, to schedule the assessment date.

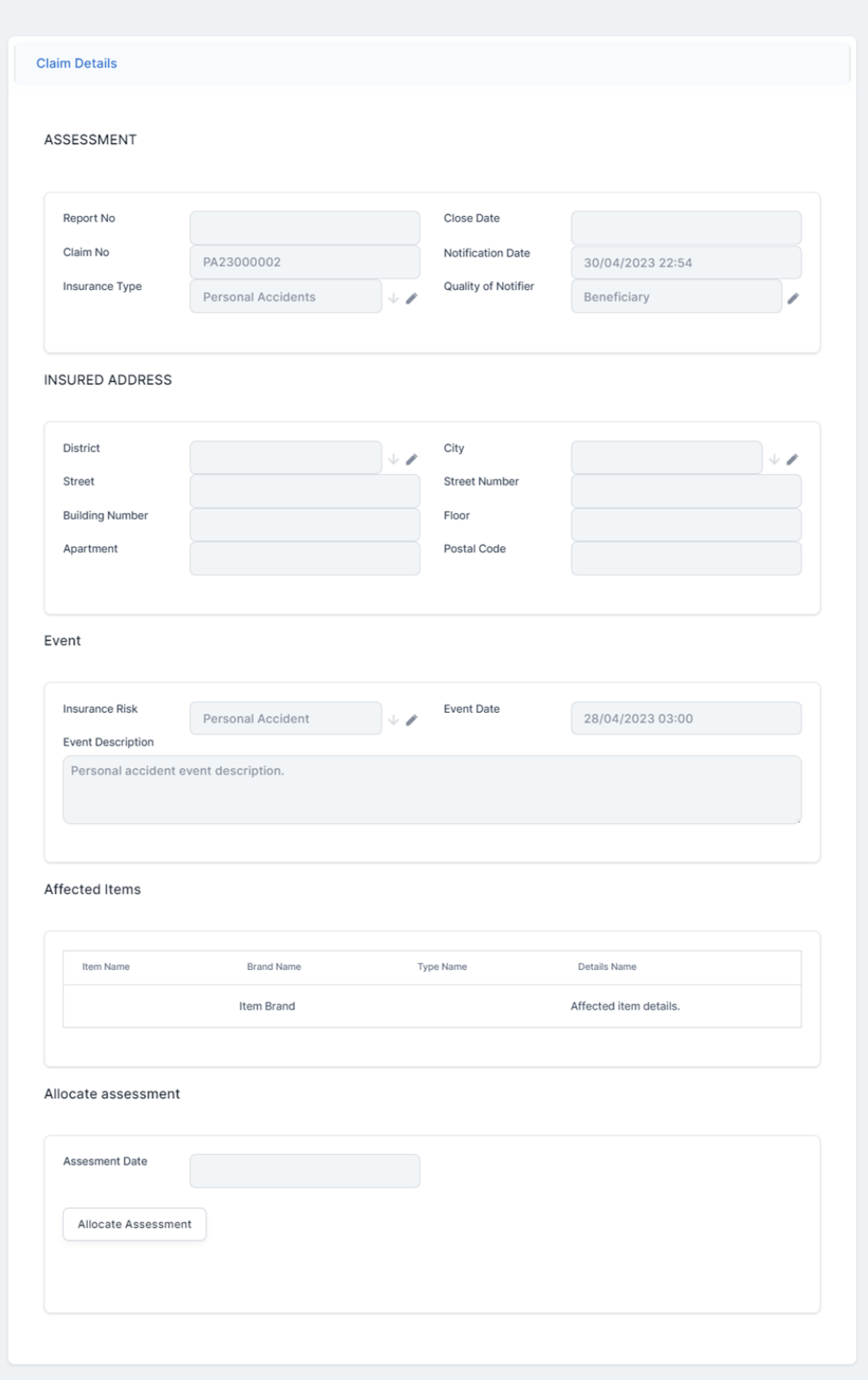

**CLAIMS MANAGEMENT 281**

- 8. In the **Assessment Report** grid, choose the report type from the drop-down, and set a **Survey Schedule Date**.
- 9. Click **Save Appointment**. The claim record is now in **Scheduled** status.

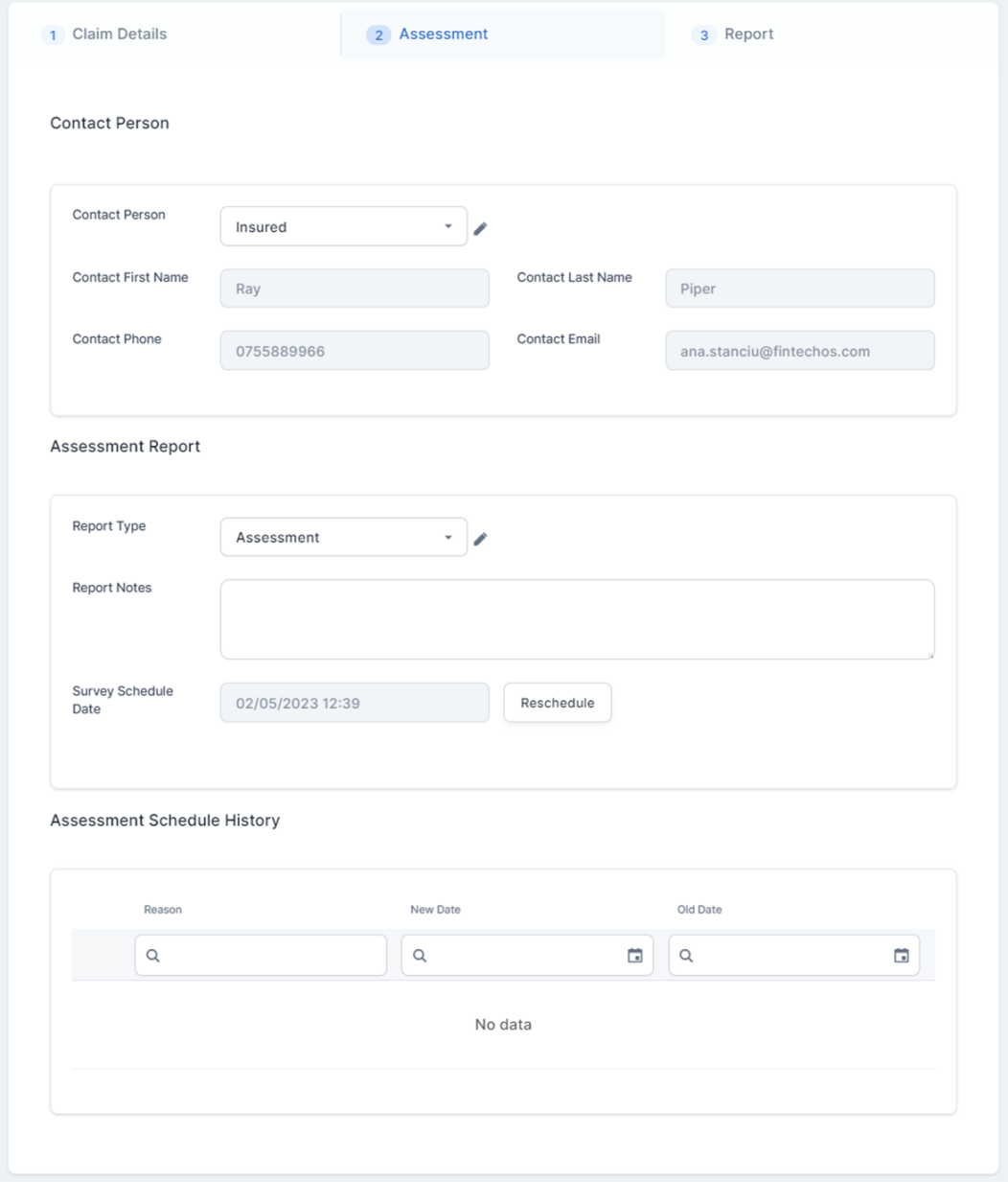

10. Go to the **Report** tab, and click **Insert** to upload the report document.

11. Select the **Document Type** from the drop-down, and click **Add file** to upload the report file.

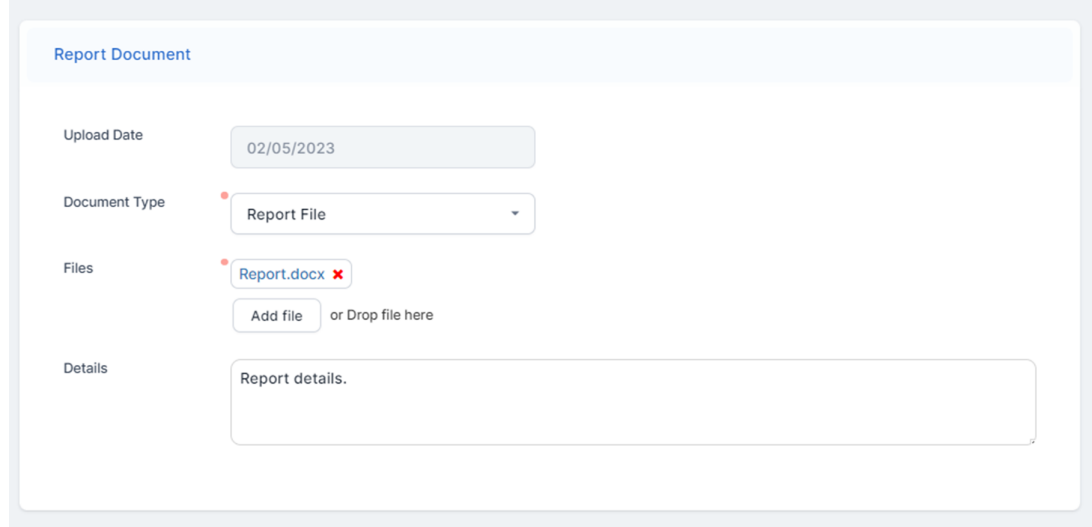

- 12. Click **Save and Close**. The record is now registered in the documents grid.
- 13. Input the **Report Conclusions**, the **Estimated Loss Amount** and the **Currency**.

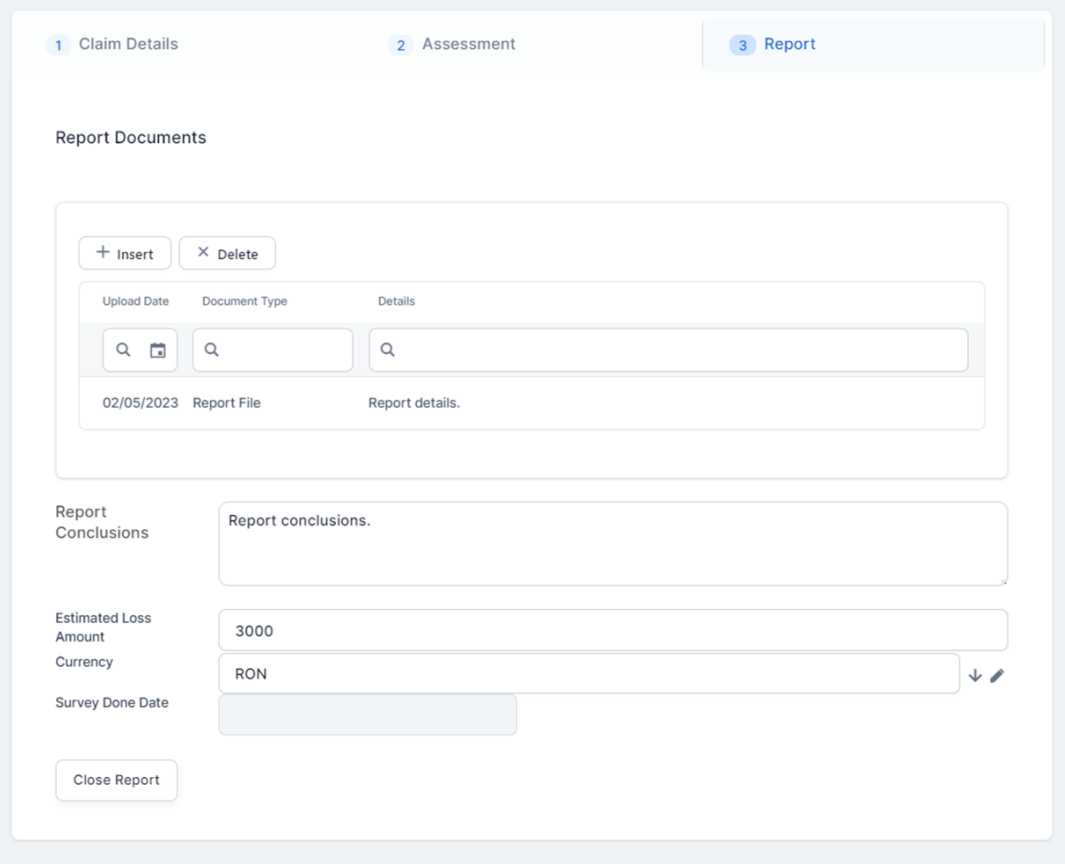

14. Click **Close Report**.

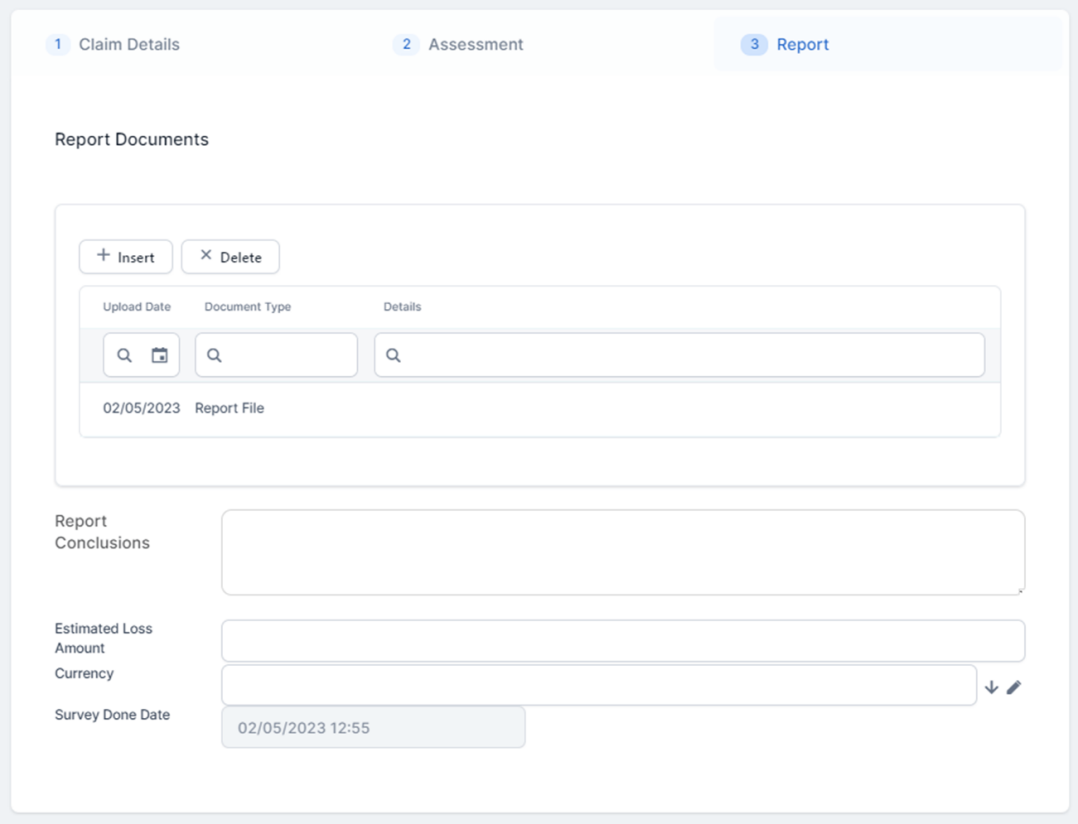

- 15. Click **Save and Close**, and you are taken back to the **Assessment** tab of the claim record.
- 16. In the **Assessment** tab, the **Assessment Reports** grid is updated with the uploaded report records.

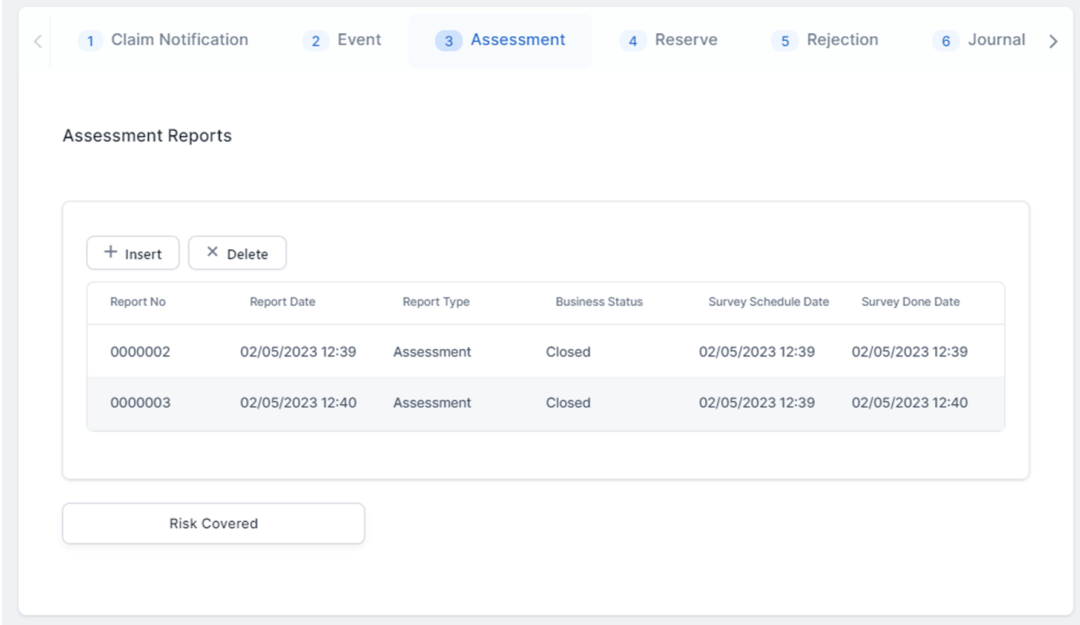

- 17. Click **Risk Covered**. The **Settlement** tab becomes available.
- 18. Go to the **Settlement** tab and choose the **Claim Currency**. In the **Loss Values** grid, input a **Loss Amount** for a risk.

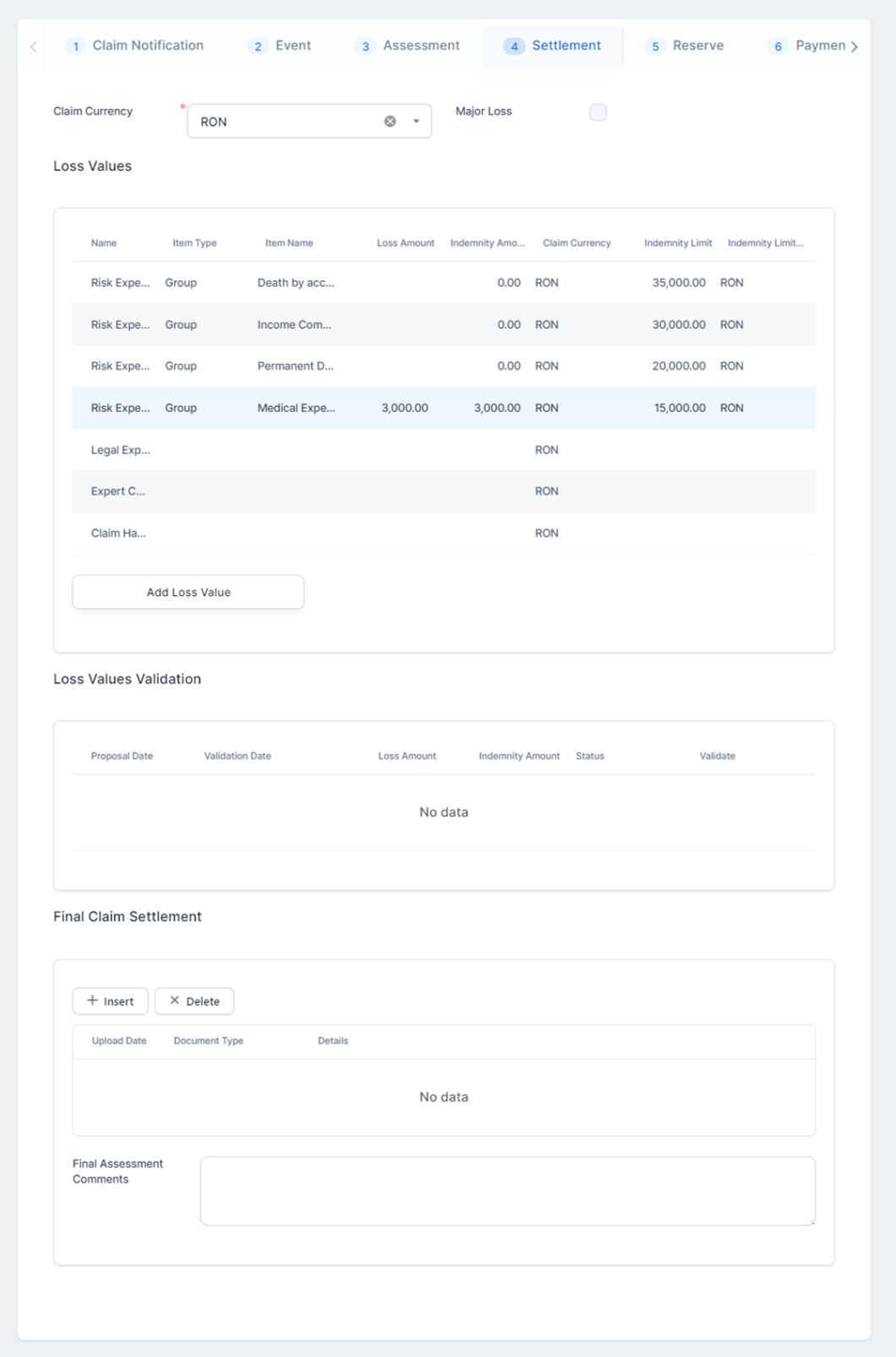

**CLAIMS MANAGEMENT 287**

19. Click **Add Loss Value**. The **Loss Values Validation** grid is updated with the loss amount the you have input above. The loss values validation is now in **Draft** status.

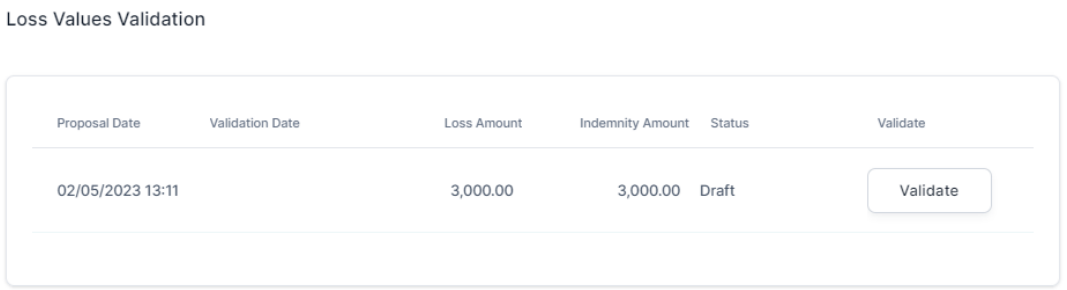

20. Click **Validate**. The status is now changed to **Validated**.

Loss Values Validation

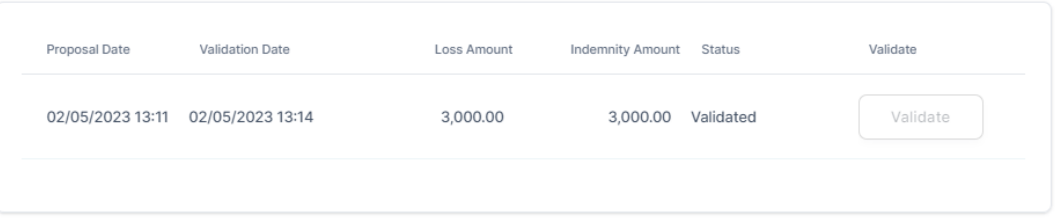

- 21. In the **Final Claim Settlement** grid, click **Insert** to upload the file for the settlement.
- 22. Choose the **Document Type**, click **Add file** to insert the document, and write any details, if necessary.
#### **SERVICE INSURANCE USER GUIDE**

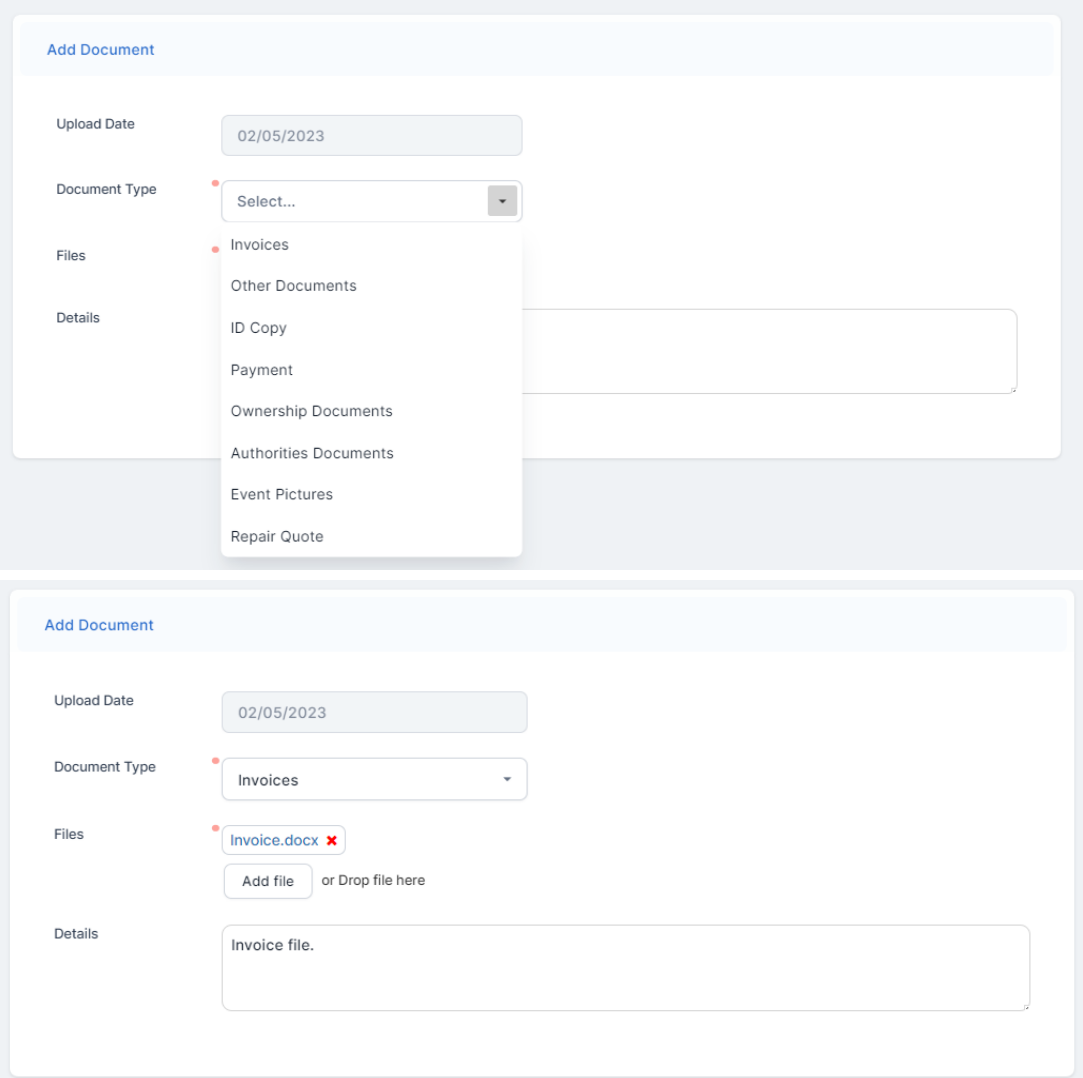

23. Click **Save and Close**. The **Final Caim Settlement** grid is now updated with the document record. Write any **Final Assessment Comments**, if needed.

#### Final Claim Settlement

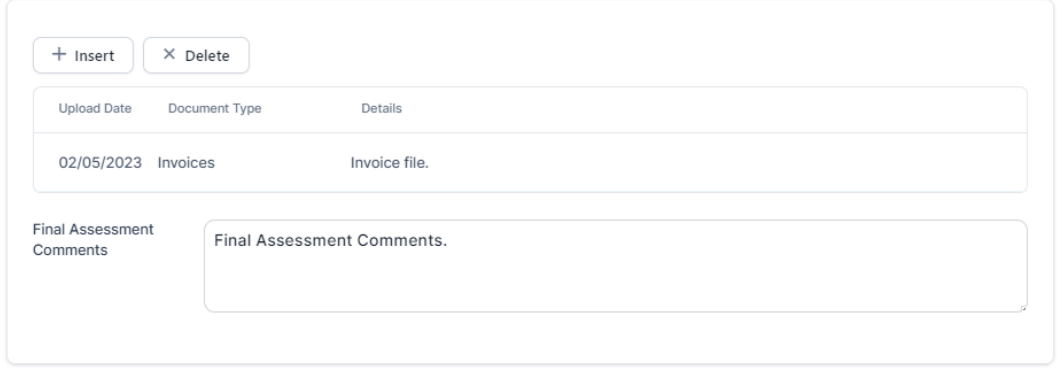

24. Go to the fourth tab, **Reserve**. Here is where you find details about the reserve date and amount. In the **Reserves** grid, you can view the record's details, including the claim currency, date, amount and the reserve type and value type.

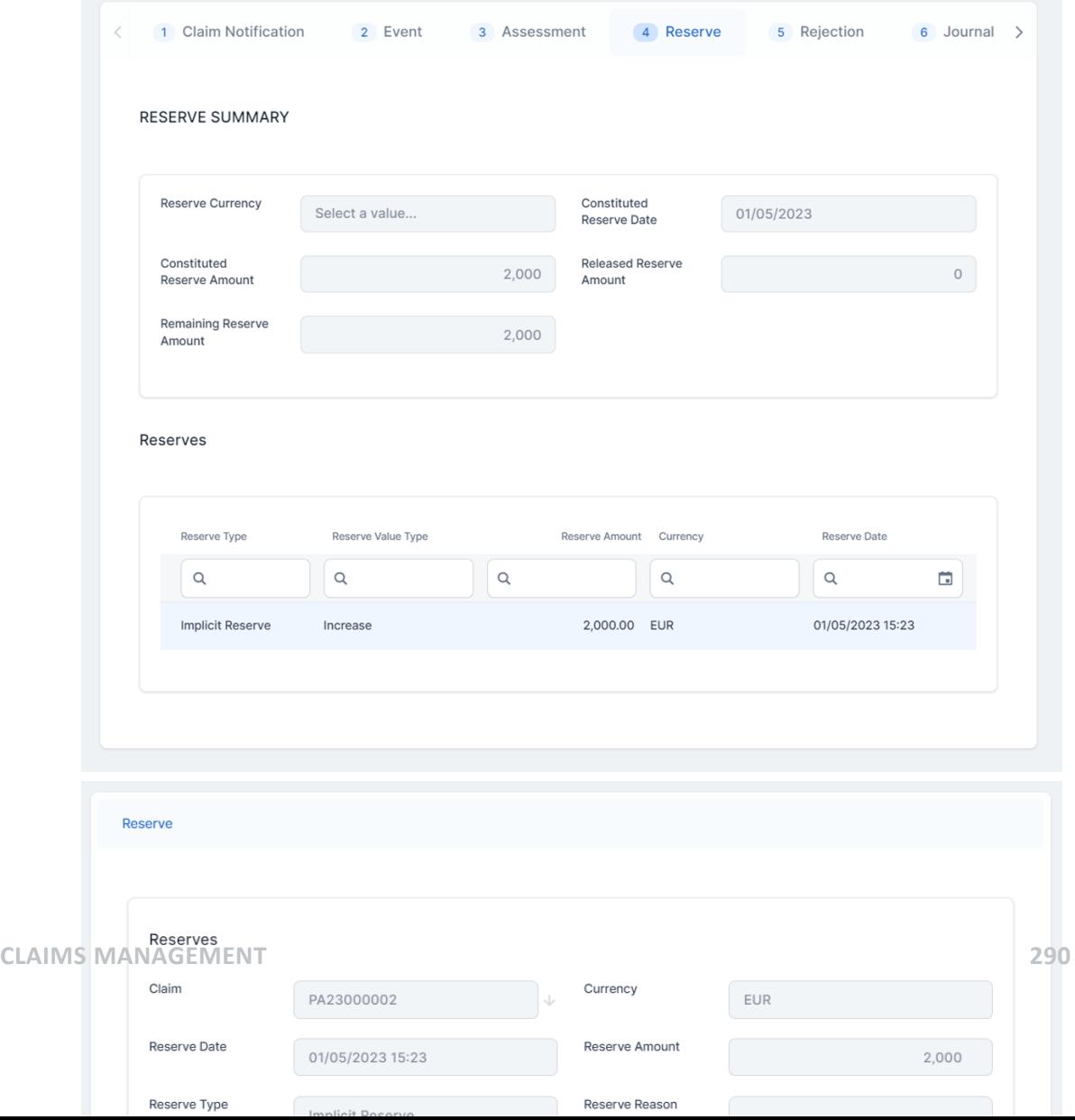

25. Go to the Payments tab, to Create a [Payment](#page-290-0) Proposal.

### <span id="page-290-0"></span>Create a Payment Proposal

Payment proposals can be made anytime after the FNOL is initiated. The **Payment** window is displayed. You notice that some fields are already populated with data extracted from the policy.

Follow the steps below to create a payment proposal:

1. Go to the **Payment** tab.

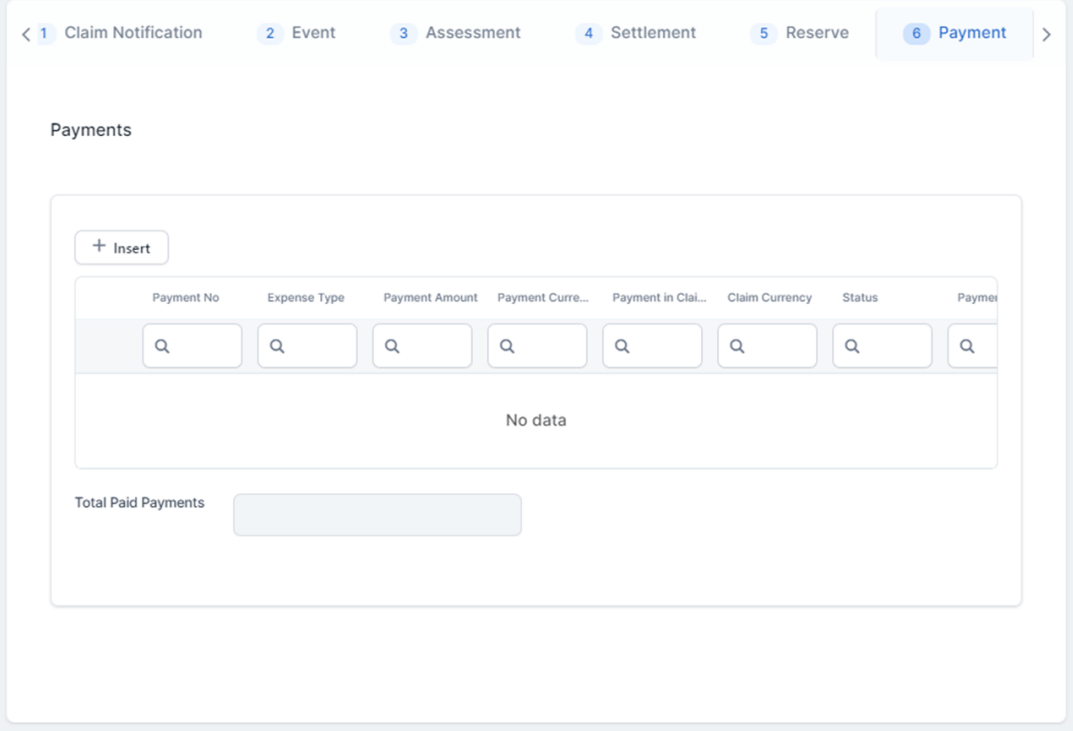

- 2. Click **Insert**, and the **Payment Proposal** form is displayed.
- 3. Choose the **Expense Type** from the drop-down, choose the **Payment Currency** and input the **Payment Amount**. If you input a value less than the loss value, then the **Payment Type** is Partial. If you input the whole loss value amount, then the **Payment Type** is full.

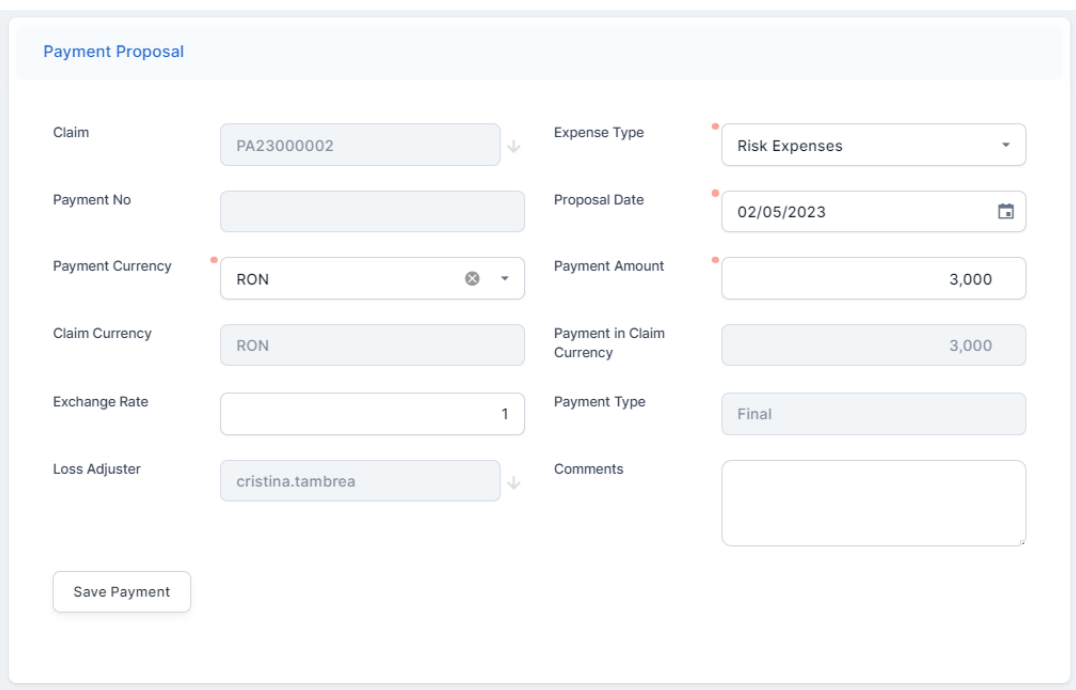

- 4. Click **Save Payment**. The payment is now in **Proposed** status, and the **Approve Payment** tab becomes available.
- 5. Go to the **Approve Payment** tab and choose to **Approve** or **Unapprove** the payment. If you click **Unapprove**, the payment status changes to **Unapproved**, and the flow stops. If you click **Approve**, the payment status changes to **Approved**, and the **Accept Payment** tab becomes available.
- 6. In the **Accept Payment** tab, input the Proposal Sending Date, the **Client Decision**, which can be Accepted or Unaccepted, the **Payment Beneficiary** from the drop-down (all the payment beneficiary data is automatically taken from the policy), the **IBAN Account** and **Bank**.
- 7. In the **Documents** grid, click **Insert**. Choose a **Document Type** from the dropdown and click **Add file** to upload the document.
- 8. Click **Save and Close** and the **Documents** grid is updated with the uploaded file record.

#### **SERVICE INSURANCE USER GUIDE**

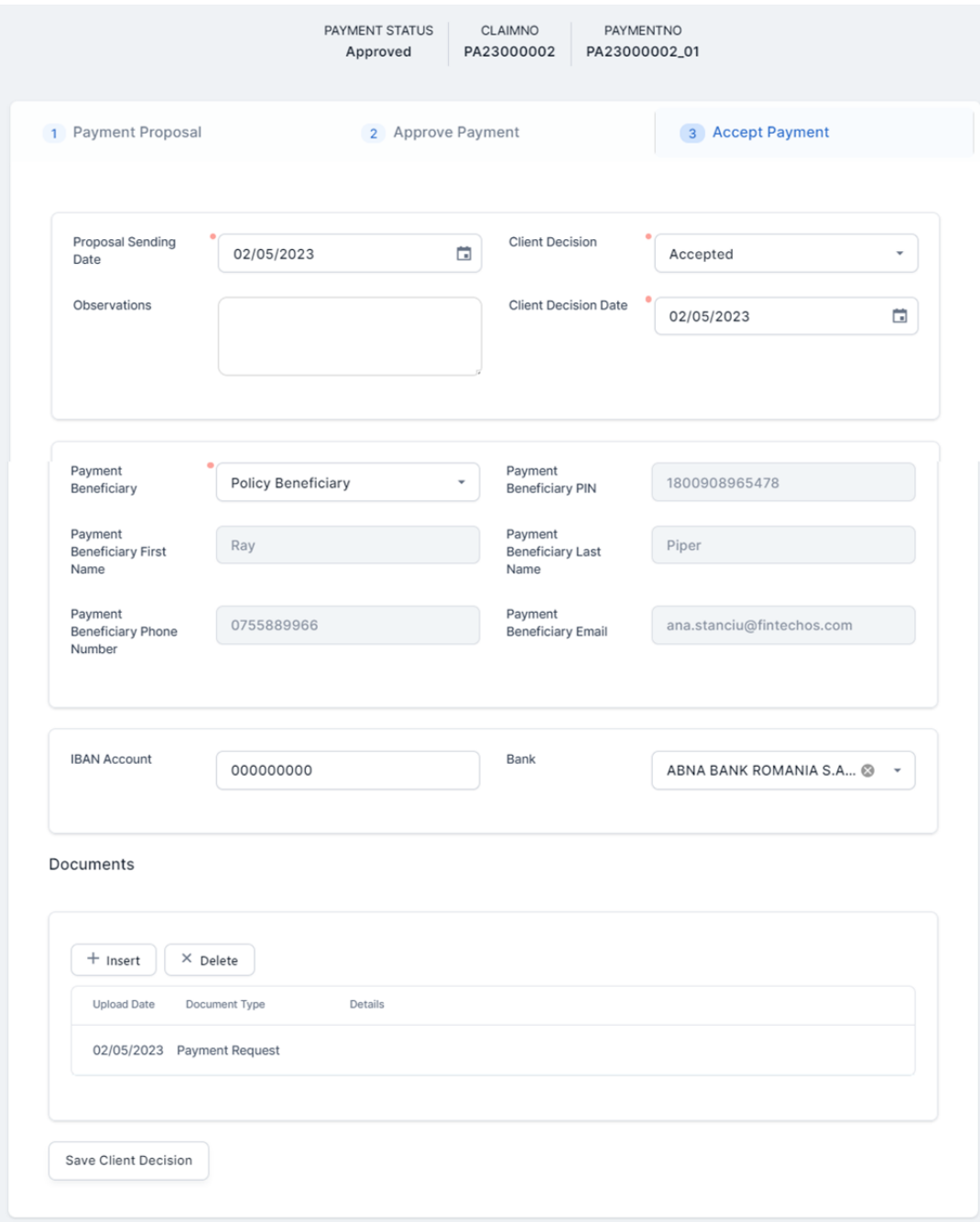

- 9. Click **Save Client Decision**. The **Payment** becomes **Accepted**, and the **Payment** tab becomes available.
- 10. Go to the **Payment** tab, and choose a date to schedule the payment.

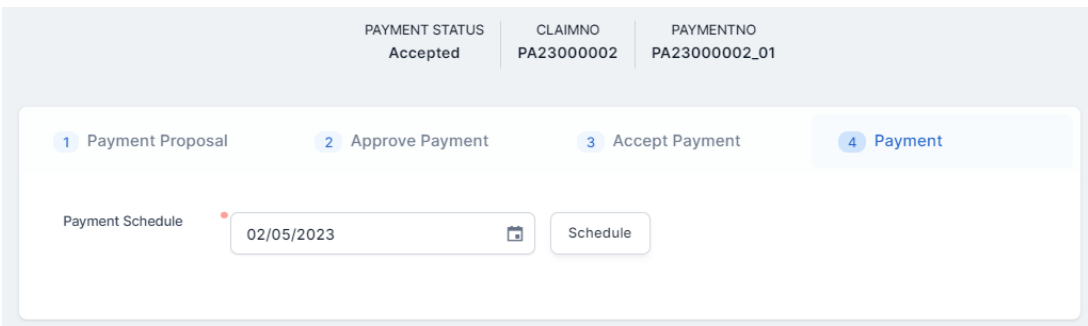

- 11. Click **Schedule**. Once the payment is scheduled, the status changes to **Scheduled**, and you can either pay or decline the payment.
	- **.** If you choose to decline the payment, you need to choose a **Resolution reason** from the drop-down, then click **Declined**. The payment status moves to **Declined**.

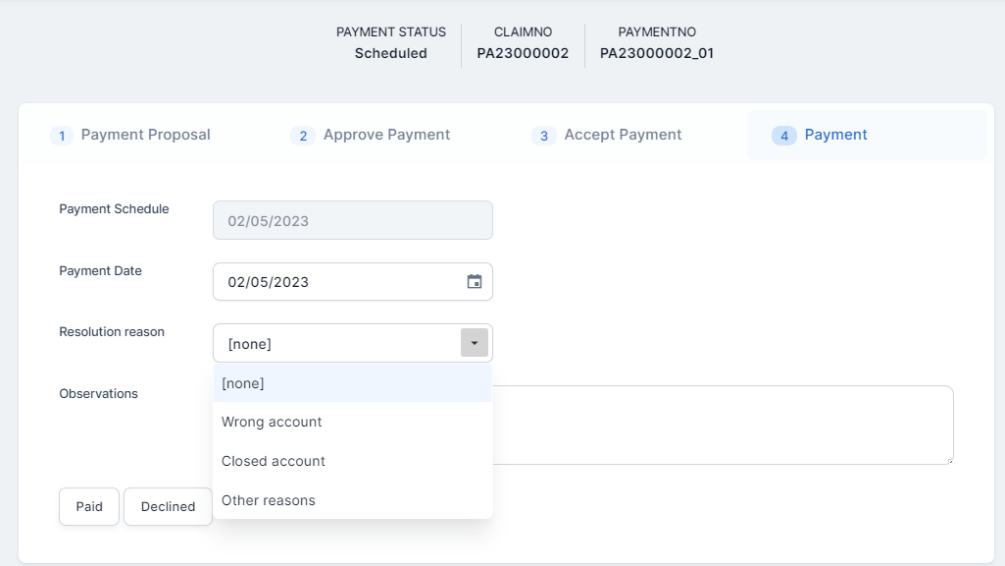

<sup>l</sup> If you choose to pay, you need to choose a **Payment Date**, and click **Paid**. The status of the claim becomes **Paid**, and the **Payments** grid is updated

with the payment record.

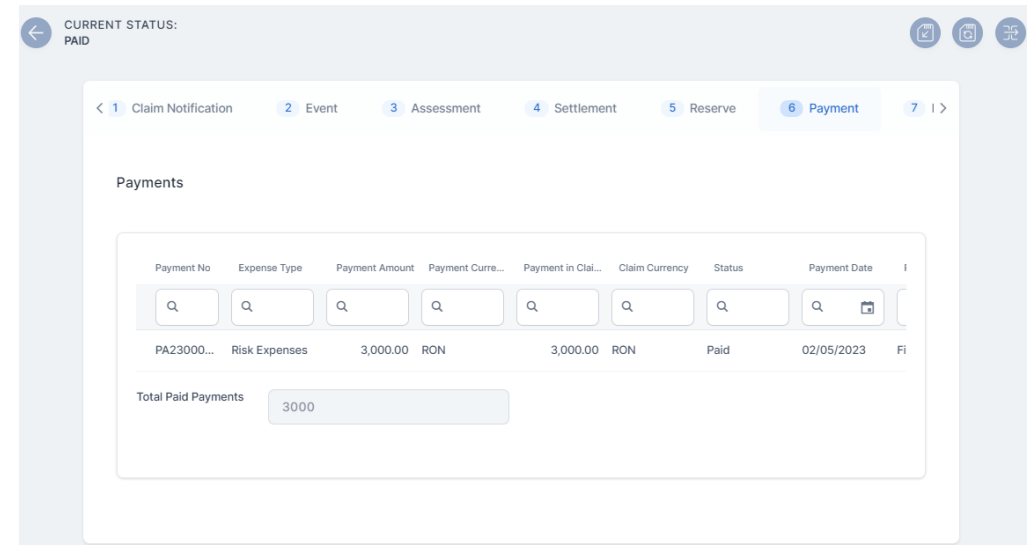

12. The next step of the **Claims Management** customer journey is to manage any claim related information. Go to the [Rejection,](#page-294-0) Journal & Third Party Details for more information about these journey steps.

### <span id="page-294-0"></span>Manage Rejection, Journal & Third Party Details

These are the final steps of the **Claims Management** customer journey. Use them to insert information about rejection or third party related to the claim, if the case, or to manage the claim documents.

If you have unapproved or declined the payment for the claim, you can find the record in the **Rejection** tab.

On the **Rejection** tab, you find the **Unapproved** and **Decline** options.

Press **Cancel** when the client chooses to discard the claim. Press **Decline** when the insurance company chooses to discard the claim - for example the claim does not fall under the policy scope.

After pressing either of the buttons, the wizard stops, and you cannot continue or return to the payment flow.

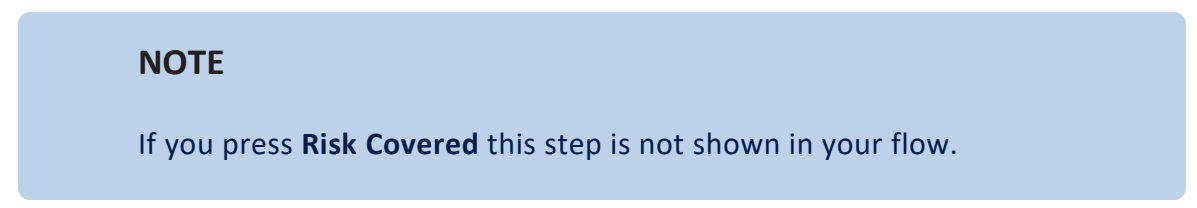

In the **Journal** tab you can find all the documents that you have added in the claim process.

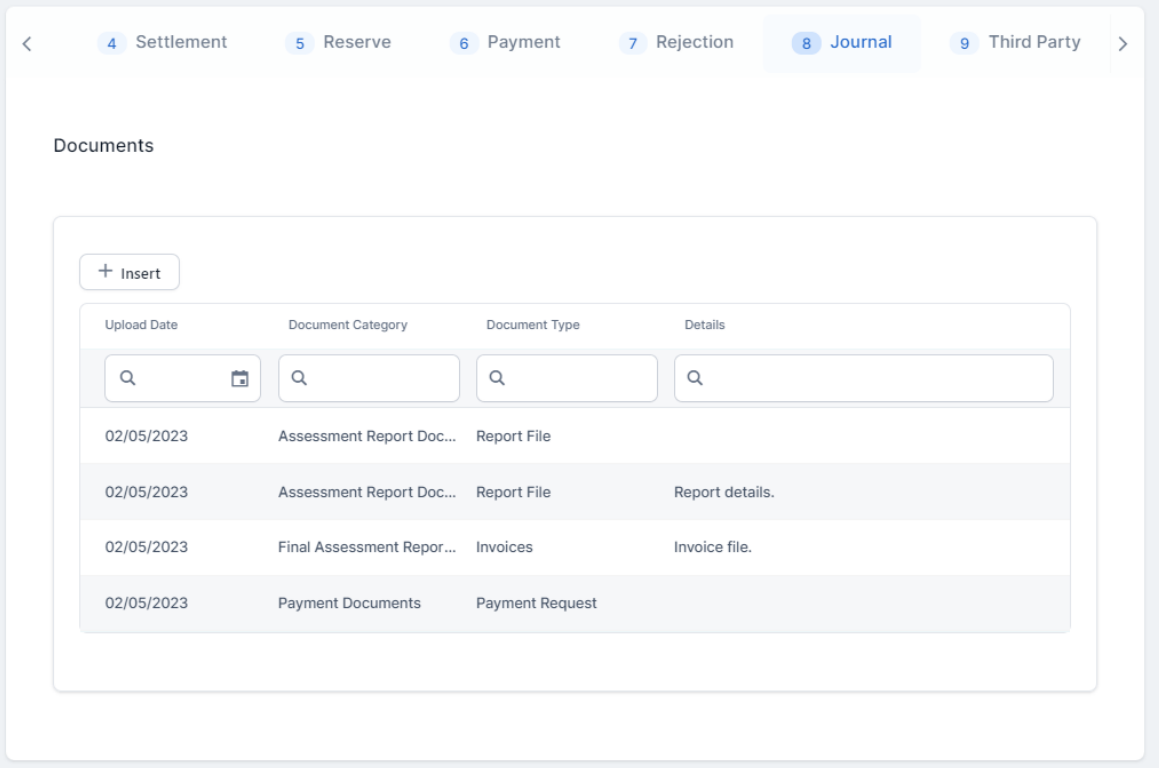

In the **Third Party** tab, you can see if the claim has been set to be **TP Liable** in the FNOL form, and view any observations that have been made.

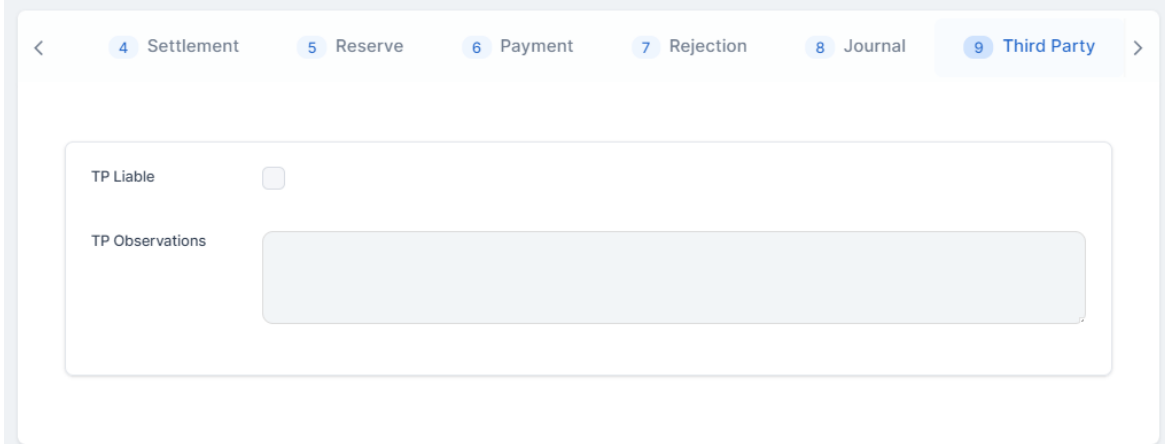

# Claims Configurations

The **Claims Management** solution keeps track of all the claims requested for the registered policies. The following endpoint is used with this solution: Add new [FNOL](https://fintechos-group.readme.io/platform/reference/ftos_fnolapicall_callaction) and [Claim](https://fintechos-group.readme.io/platform/reference/ftos_fnolapicall_callaction) file.

There are no extra configurations necessary for **Claims Management**.

# Reinsurance Admin

There are cases when the insurer transfers some of the financial risk to another insurance company - the reinsurer, based on a contract. In time, a growing portfolio of reinsurance contracts increases also the struggle to keep up with the amount of contract related details that insurers need to manage. The reinsurance contracts that the insurer has to maintain might transition between different business statuses, they might have different start dates, depending on the insured products and end at different times. Plus, the need for reinsurance might change depending on the geographical area covered - increasing, at times.

Going digital, in this case with **Reinsurance Admin**, makes it easier for you to create and manage your reinsurance contracts portfolio. This solution enables you to:

- Reduce the completion time for routines that can be automated like automatic transitioning to **In Force** or **Terminated** status for all the qualifying reinsurance contracts in your portfolio.
- Be on track with all the contract changes.
- Organize the updated information in an efficient manner.

# Contract types

There are two main types of reinsurance contracts that you can register with the **Reinsurance Admin** solution:

- 1. **Proportional Reinsurance** for those reinsurance contracts meant to transfer only a proportion of the risk exposure to a reinsurance company.
- 2. **Natural Catastrophes Excess-of-Loss Reinsurance** for those reinsurance contracts meant to cede a disproportional severity exposure (such as a natural catastrophe) to a reinsurance company.

Check the following pages to find out more about how to [register](#page-299-0), [how](#page-303-0) to edit or [how](#page-304-0) to [terminate](#page-304-0) a reinsurance contract.

# Reinsurance Admin Key Features

The solution has the following key features:

- Registering and storing contract details;
- Automatic transitioning to **In Force** business status for all the qualifying contracts;
- **•** Automatic transitioning to **Terminated** business status for all the qualifying contracts;
- Automatic versioning, for capturing all contract status updates;
- Integration with the [Insurance](https://docs.fintechos.com/APs/InsuranceProductFactory/4.6.0/UserGuide/Content/Home.htm) Product Factory solution.

# Manage Reinsurance Contracts

The **Reinsurance Admin** solution enables contract managers and operators to efficiently organize their reinsurance data for analysis and operational purposes in an easy way.

To access the reinsurance repository, in **FintechOS Portal**, go to **Main Menu > Reinsurance > Reinsurance Contracts**. The list of all existing reinsurance records is displayed.

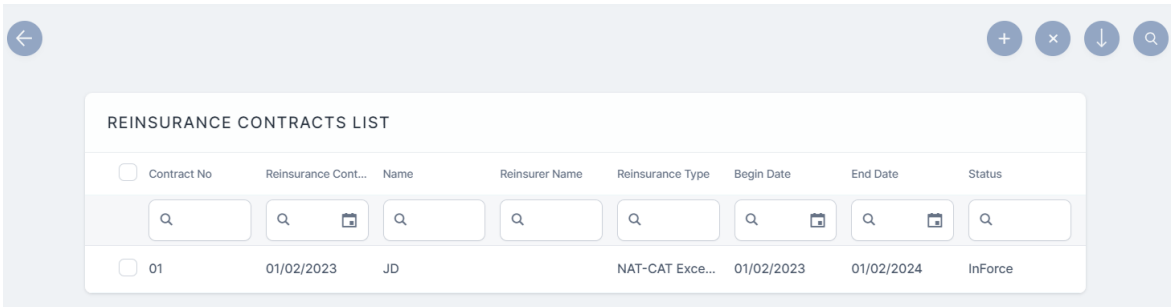

#### **NOTE**

**Reinsurance Admin** records that are in **Terminated** business status, meaning their coverage is finished, are not erased automatically from the system. If you need to, you have to delete those records manually. For more details, consult also the [Terminating](#page-304-0) Contracts page.

Learn about working with **Reinsurance Admin** by accessing the pages below:

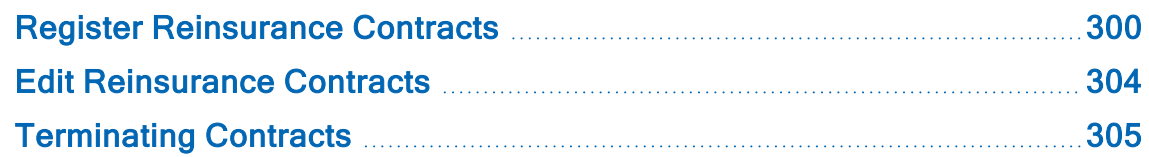

### <span id="page-299-0"></span>Register Reinsurance Contracts

Follow the steps below to register a new record in your **Reinsurance Admin** database:

1. In **FintechOS Portal**, go to **Main Menu > Reinsurance > Reinsurance Contracts**. The list of all existing reinsurance records is displayed.

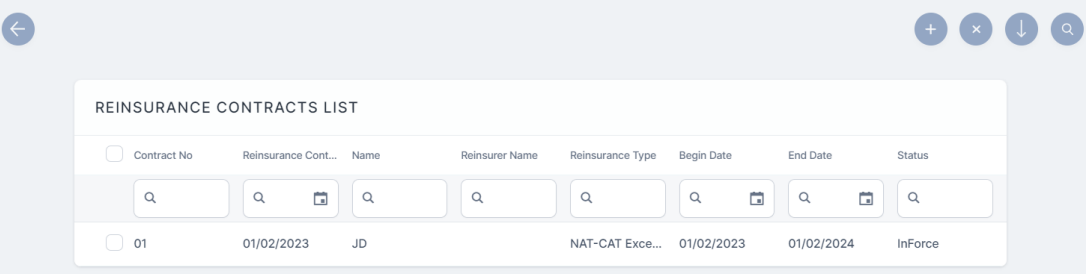

- 2. Click **Insert** to open the **Reinsurance Contract** registration form.
- 3. Fill in the details for the first grid, **General Data**:
	- **Contract No**: The number of the reinsurance contract;
	- <sup>l</sup> **Reinsurance Contract Date**: The date of the reinsurance contract;
	- **Name**: A descriptive name for the reinsurance contract, e.g. "Motor QS";
	- **Reinsurer Name**: The name of the reinsurance company;
- **Begin Date**: The date when the reinsurance coverage becomes active;
- **End Date**: The end date for the reinsurance coverage. You cannot set this field as a date earlier than the **Reinsurance Contract Date**;
- **Reinsurance Type**: Select one of the following options:
	- <sup>l</sup> **Quota Share (QS)**: for proportional reinsurance contracts;
	- <sup>l</sup> **NAT-CAT Excess of Loss (XL)**: for disproportional severity exposure (such as natural catastrophes) reinsurance contracts;
- **Comments: Input any contract related comments;**
- **Documents:** Insert documents that are part of or relevant to the current reinsurance contract.
- 4. Fill in the details for the **Contract Details** grid. This grid has different fields, depending on the chosen **Reinsurance Type**:
	- For the **Quota Share (QS)** reinsurance type:
		- **Currency**: From the list, select a currency for the contract and click **Ok**;
		- **QS Percentage ceded**: The ceded percentage, for the current contract;
		- **Reinsurance Commission**: The percentage of reinsurance commission, integer, up to 100. Percentage sum of objects sum insured (e.g. Building + content);
		- **Sum insured limit/policy**: The limit of the sum insured per policy;
		- **NAT-CAT Limit:** The maximum indemnity limit for NAT-CAT events;

**• Additional Info**: General field for additional info.

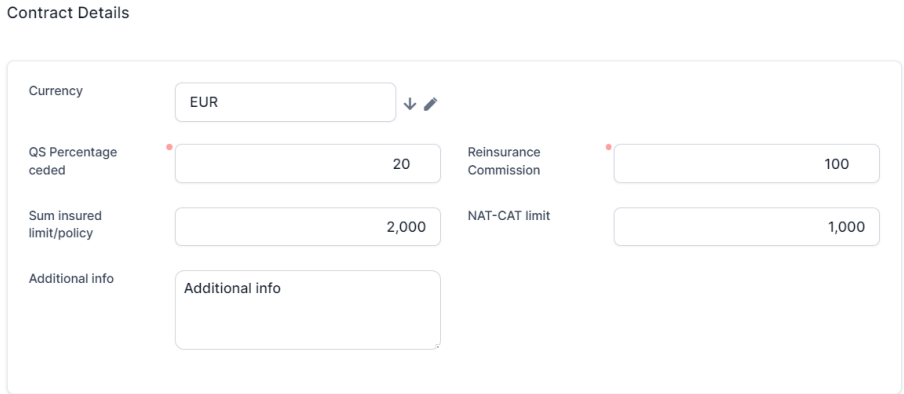

- <sup>l</sup> For **Nat-Cat Excess of Loss (XL)** reinsurance type:
	- **Currency**: From the list, select a currency for the contract and click **Ok**;
	- **Capacity Limit:** The value of the capacity limit for NAT-CAT Excess of Loss;
	- **Reinsurance Cost**: The cost for the NAT-CAT type of reinsurance. The sum of objects sum insured (e.g. Building + content).
	- **Retention**: The maximum indemnity limit for NAT-CAT events;
	- <sup>l</sup> **Additional Info**: General field for additional info.

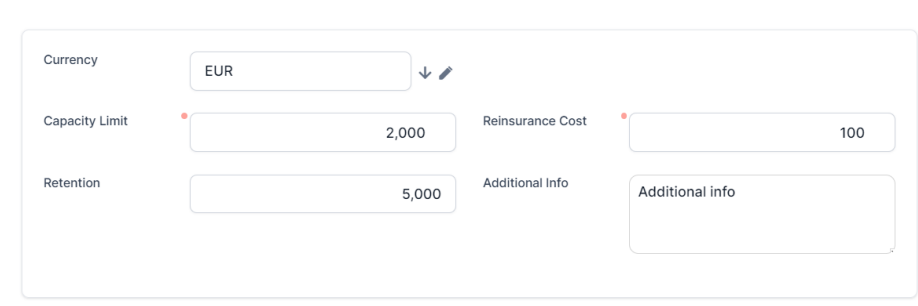

5. Click **Save**. The **Insurance Type Grid** section becomes available.

**Contract Details** 

6. Click **Insert** inside the grid to attach one or more **Insurance Types** that are to be covered by the new reinsurance contract.

#### **NOTE**

You can allocate an **Insurance Type** to a new reinsurance contract only if it is **free for coverage**, namely the desired type is not already covered by another reinsurance contract which has a validity period that overlaps with that from the new reinsurance contract. Otherwise, a specific error message is displayed in the interface.

7. In the **Add Reinsurance Ins Type** window, select a **Product Type** from the dropdown, and input any **Details**, if necessary.

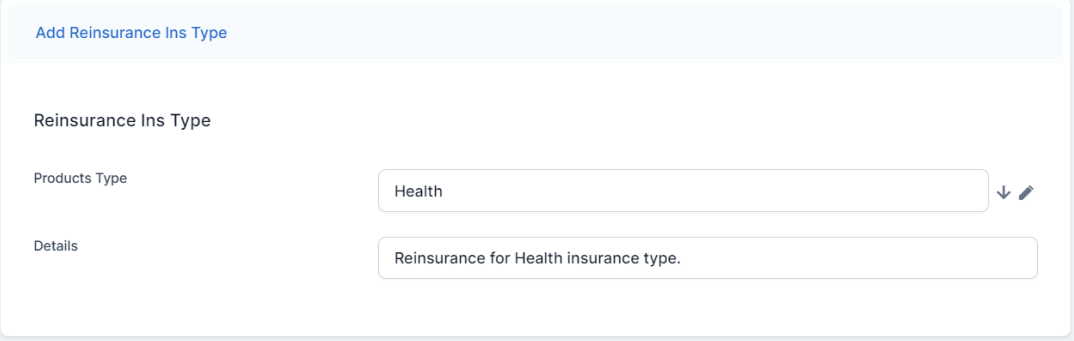

- 8. Click **Save and reload**, if you want to add a new **Product Type**, otherwise click **Save and close**.
- 9. The **Insurance Types Grid** is updated with the inserted records.

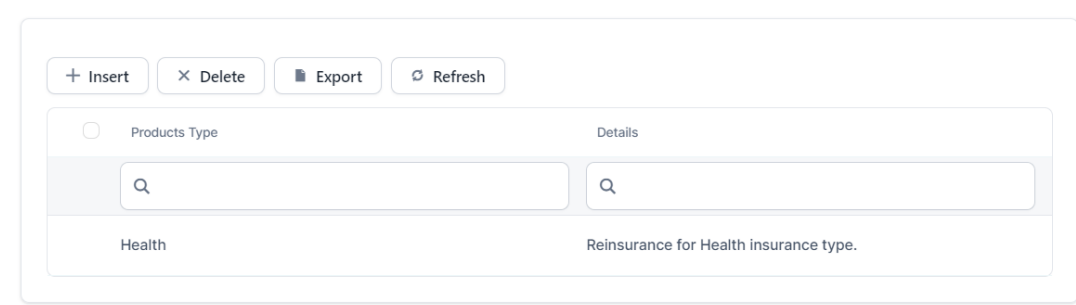

- 10. Click **Save**. The record is now registered, and the status changes from **Draft** to **Registered**.
- 11. Click **Save and close**. The **Reinsurance Contracts List** is updated with the newly inserted record.

Insurance Type Grid

**NOTE** Any record in **Draft** status is moved to the **Registered** status only if at least one **Insurance Type** is inserted in its **Insurance Type Grid**. Deleting all inserted types from that grid moves any record to **Draft** status. Learn more by accessing the Statuses and [Transitions](#page-305-0) page.

There are cases when you might need to edit your record right away. For more details, check the page about editing your [Reinsurance](#page-303-0) Admin records.

### <span id="page-303-0"></span>Edit Reinsurance Contracts

Right away after registration, or sometimes later, there are cases when you might need to edit your record. For example:

- <sup>l</sup> You just realized the begin or end date in the **Reinsurance Admin** record does not correspond with the dates from the written reinsurance contract;
- <sup>l</sup> You get notified about another **Insurance Type** that needs to be added to the **Insurance Type Grid**;
	- Other binding details were agreed, signed and added to an already ongoing reinsurance contract and you want to upload a scanned copy of the new annex to the corresponding digital record of that written contract;
- Some other details need to be introduced.

**NOTE** The **Edit** button is available for records in the following statuses: **Registered**, **InForce** and **Terminated**.

In case you need to pick up where you previously left the registration process for a record in **Draft** status, you just open that specific record and start filling in the form. There is no **Edit** button available since the **Draft** status is for records that need updating, so namely all the data is editable.

After you attach at least one **Insurance Type** to that record and save your updates, the record changes its status from **Draft** to **Registered** and the **Edit** button becomes available.

Follow the steps below to edit a record from your **Reinsurance Admin** database:

1. In **FintechOS Portal**, go to **Main Menu > Reinsurance > Reinsurance Contracts**. The list of all existing reinsurance records is displayed.

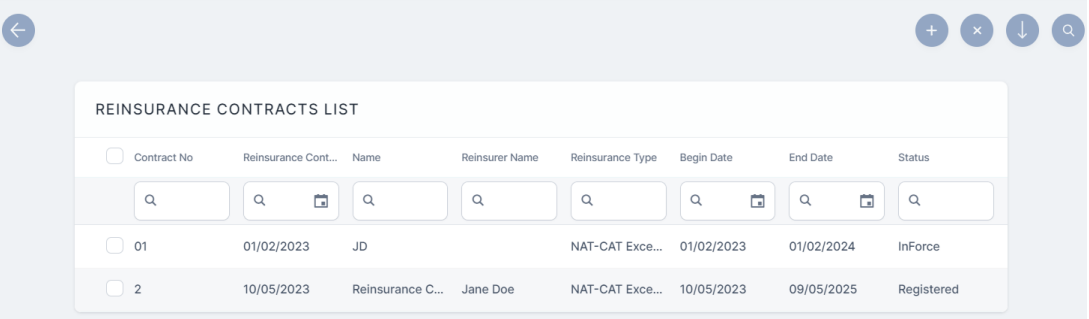

- 2. Double-click the desired record in order to open it.
- 3. Click **Edit** in the form.
- 4 Make the necessary changes to your contract.
- 5. Click **Save Changes**. The contract is now updated with the new details.
- 6. Click **Save and close**.

**NOTE** Also, **Reinsurance Admin** uses the **FintechOS Studio** automatic [versioning](https://docs.fintechos.com/Studio/22.1/UserGuide/Content/entityVersioningSetup.htm?Highlight=entity%20versioning) [functionality](https://docs.fintechos.com/Studio/22.1/UserGuide/Content/entityVersioningSetup.htm?Highlight=entity%20versioning) in order to capture all status updates of your reinsurance contracts.

### <span id="page-304-0"></span>Terminating Contracts

The transitioning of **Reinsurance Admin** records into the **Terminated** business status is done either automatically or manually.

#### Automatic Termination

When the reinsurance contract has reached the **End Date** - as it is stored by the corresponding record, the process of transitioning is performed automatically by the FTOS\_INSPA\_ReinsuranceContracts scheduled job. This job verifies the stored **End Date** against the current date and changes the business status to **Terminated**.

#### Manual Termination

For the case when a reinsurance contract is terminated sooner than its initially agreed **End Date**, you need to manually trigger the **Terminated** business status for that specific record. This is what you need to do:

- 1. Follow the steps laid out in the [editing](#page-303-0) page, to find the record.
- 2. Open the record and click **Edit**.
- 3. In the **End Date** field insert the new **End Date**.
- 4. Click **Save&Close** at the top right corner of the screen. That's it!

**NOTE** When the FTOS\_INSPA\_ReinsuranceContracts scheduled job makes its next run, it verifies the stored **End Date** against the current date and changes the business status to **Terminated**.

# Reinsurance Configurations

**Reinsurance Admin** helps insurers to manage their reinsurance contracts portfolios. Check the following pages to find out more about how this solution works: Statuses and [Transitions](#page-305-0) - for details about statuses, transitions and scheduled jobs. [Dashboards](#page-309-0) - for details about the data views for **Reinsurance Admin**.

### <span id="page-305-0"></span>Statuses And Transitions

The **Reinsurance Admin** solution enables you to achieve efficiency, gain flexibility and organize your reinsurance contracts for analysis and operational purposes in an easy way.

### Business Workflow

**FTOS\_INSPA\_ReinsuranceContracts** is the business workflow that handles the different types of changes affecting a contract during its lifetime - like transitioning the contract through different business states (from **Draft** to **Terminated**).

Below, an example of the this business workflow - as it is displayed on **FintechOS Studio**:

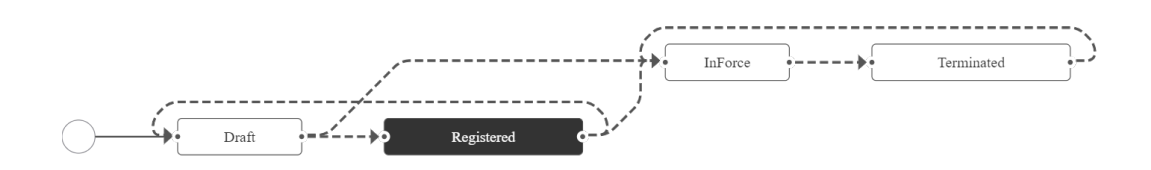

## **Statuses**

The **Reinsurance Admin** module covers the following business statuses:

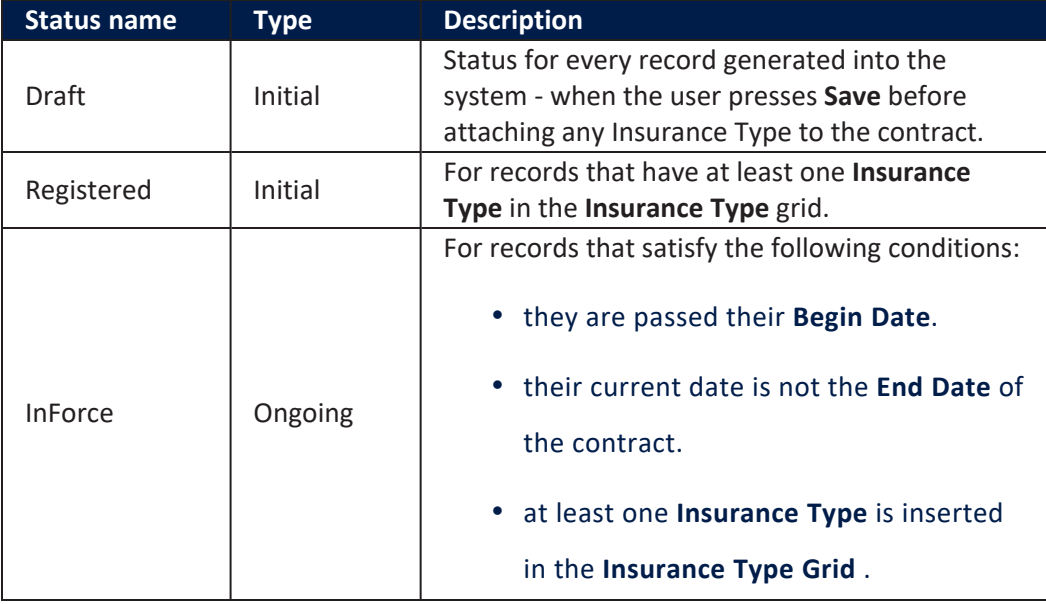

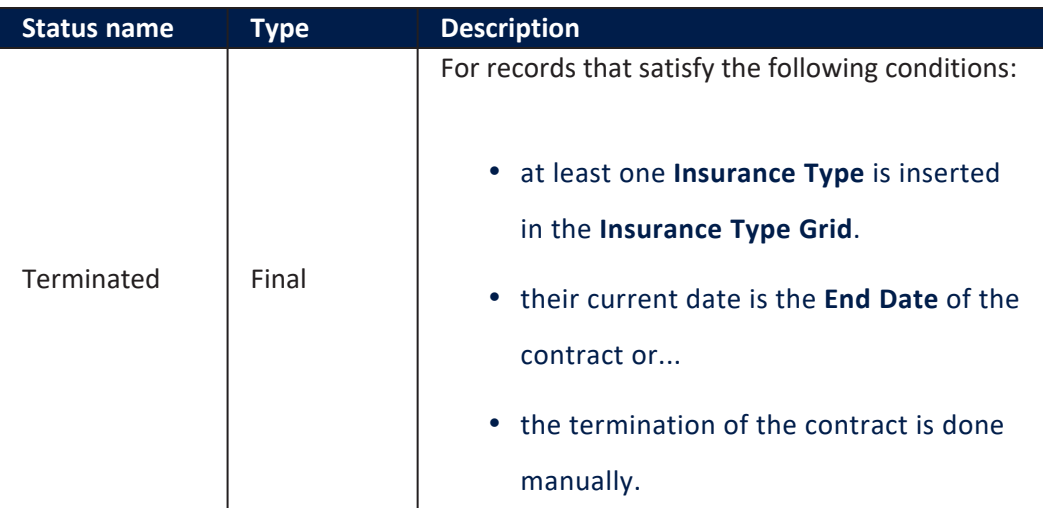

# **Transitions**

Here is a description of the transitions managed through the **Reinsurance Admin** module:

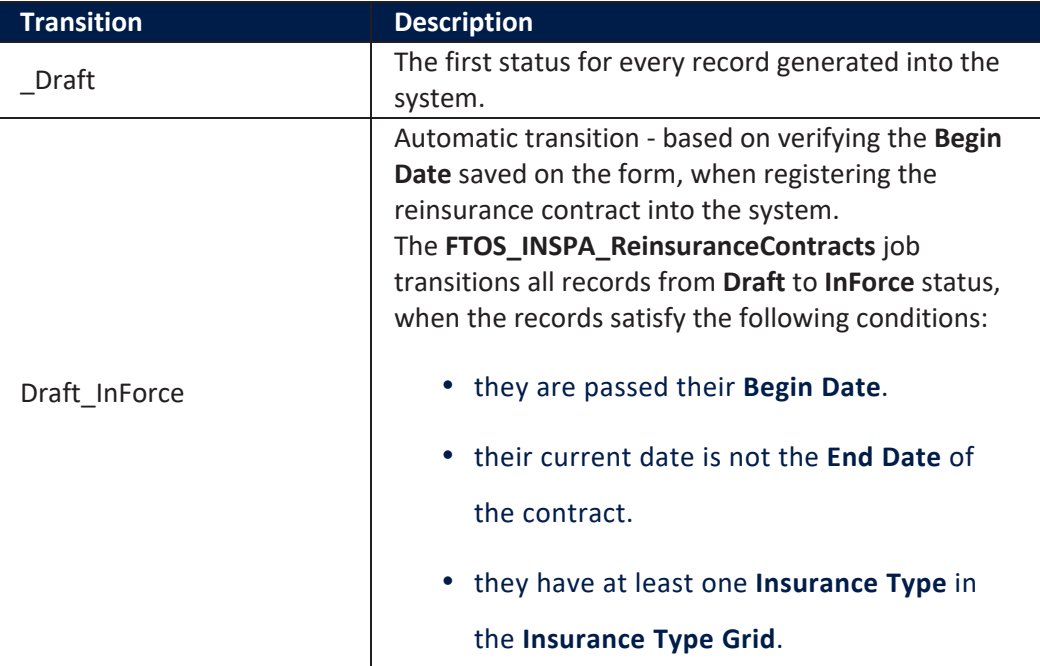

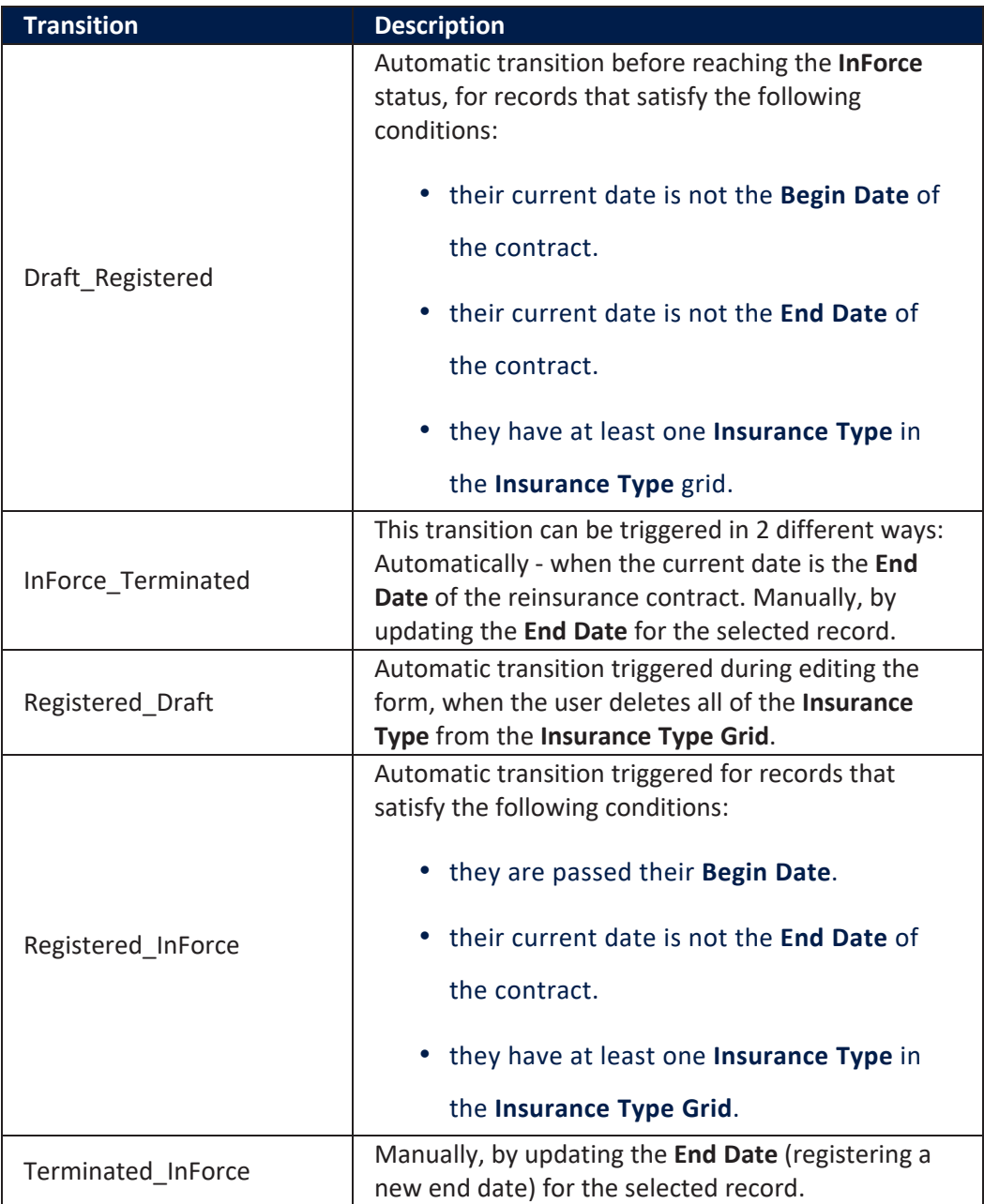

### <span id="page-309-0"></span>**Dashboards**

**Dashboards** bundle together data views that are either needed more often than others or they simply have priority, in your everyday work. **Dashboards** are also a flexible way to work with your data since they can be easily updated when needed for example when a flow must be given priority over other flows due to an increase in the frequency of its use.

The **Reinsurance Admin** solution comes with a configured dashboard, displayed in your portal.

APPS POLICY ADMIN CLAIMS REINSURANCE BILLING & COLLECTION **Insert Reinsurance Contracts Reinsurance Contracts** Reinsurance Contracts List Contract No Reinsurance Con... Name Reinsurer Name Reinsurance Type Begin Date **End Date** Status  $Q \qquad \qquad \blacksquare Q$  $Q$  $\begin{array}{c} \n\mathbf{Q} \n\end{array}$  $\Box$ 白 Q  $\Omega$  $\mathbb{Q}$ 04/03/2022 Casualty Reinsur... Star Reinsurance Quota Share (QS) 05/03/2022 07/03/2022 Registered 04/03/2022 Property Reinsur... Star Reinsurance Quota Share (QS) 04/03/2022 06/03/2022 Terminated

Below, an example of the dashboard:

This dashboard displays 2 sections:

- **Insert Reinsurance Contracts** this section provides the link to the contract registration flow. By [pressing](#page-299-0) the insert (+) button, you can open and fill out a new reinsurance form.
- <sup>l</sup> **Reinsurance Contracts List** where you have a rapid overview of the [newest](#page-299-0) [reinsurance](#page-299-0) records, registered in the system. Yet, you can also use the **Search** functionality in order to find a specific record.

The following are the columns available for search:

- <sup>l</sup> **Contract No.**,
- <sup>l</sup> **Reinsurance Contract Date**,
- <sup>l</sup> **Name**,
- <sup>l</sup> **Reinsurer Name**,
- <sup>l</sup> **Begin Date**,
- <sup>l</sup> **End Date**,
- <sup>l</sup> **Reinsurance Type**,
- <sup>l</sup> **Status** with the following search options **Draft**, **InForce**, **Registered**, and **Terminated**.

Depending on your level of authority (security role), you might have access to different **FintechOS** insurance solutions, functionalities or processes, **Reinsurance Admin** being just one of them. As you can see in the image above, the portal dashboard is yet another way to help you smoothly navigate between the insurance applications that you use.

Finally, **Dashboards** is a feature that can be easily adjusted. So, configure the **Reinsurance Admin** dashboard to respond to your particular needs. If more widgets are needed to help you keep contract data organized, accessible, and comprehensible this can be easily done with **FintechOS Studio**. For more details, consult the [Dashboards](https://docs.fintechos.com/Studio/21.2/UserGuide/Content/DigitalFrontends/DigitalExperiencePortal/creatingDashboards.htm) documentation.

# Insurance Master

The **Insurance Master** solution is the foundation layer that controls major processes and configurations for different **FintechOS** end-to-end insurance solutions. It is a mandatory install in order to speed-up the automation and accurate execution of any of the **FintechOS** insurance solution that you use. To view the details about the configurations that **Insurance Master** uses, go to your **FintechOS Portal** and click the main menu at the top left corner to open the drop-down. From the drop-down choose **Settings**.

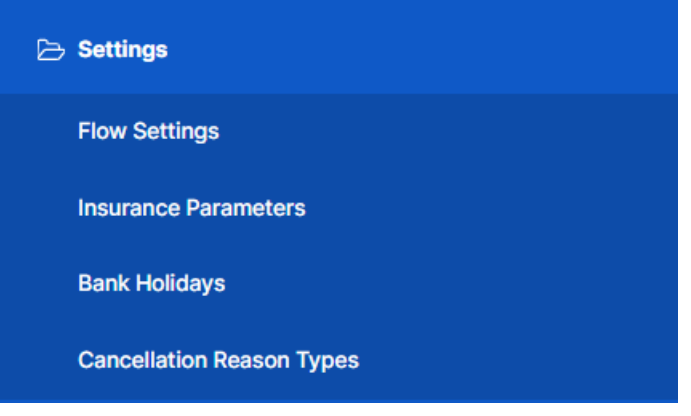

#### **NOTE**

Starting with the 2.5.0 release, the APIs used with **Insurance Master** are compatible with the OpenAPI v3.0 standard.

## Menu Items

The menu for the digital frontend includes the following items:

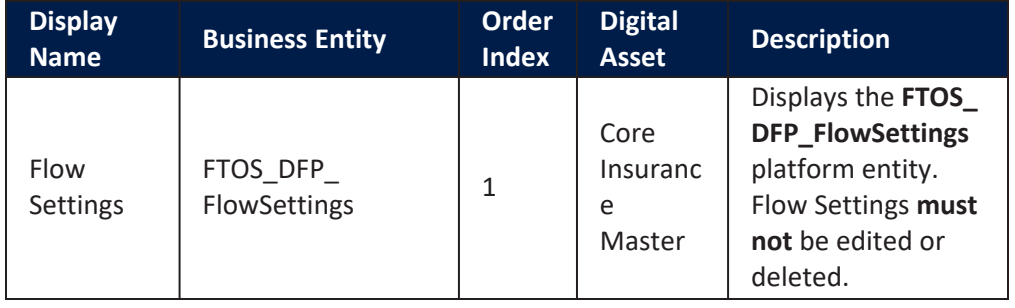

#### **SERVICE INSURANCE USER GUIDE**

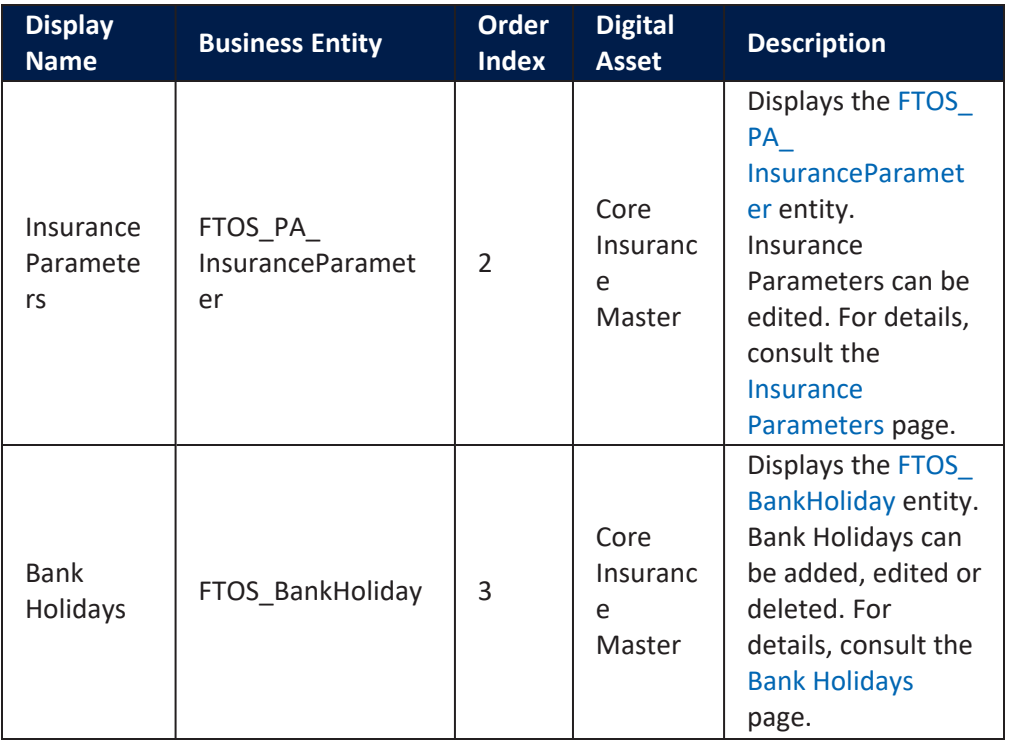

#### **SERVICE INSURANCE USER GUIDE**

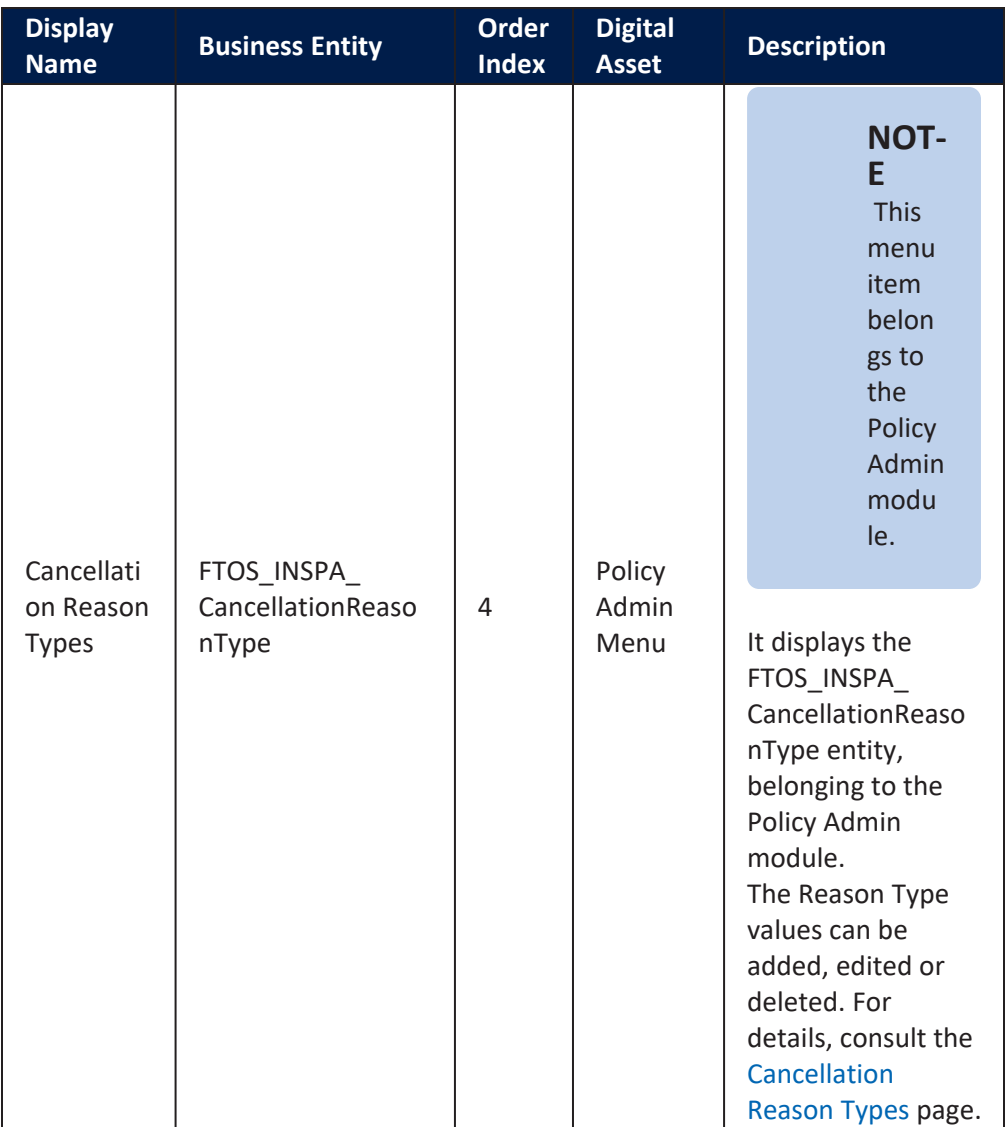

# Data Config Definitions

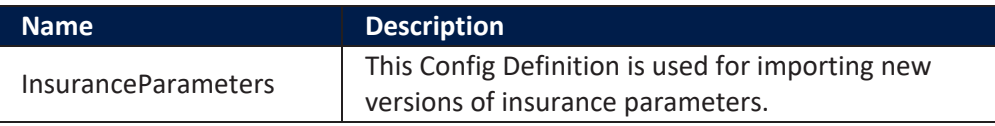

You can find them in the **Configuration Data Definitions List**, in **FintechOS Studio**.

# Data Import Templates

The Data Import [Templates](https://docs.fintechos.com/Studio/21.2/UserGuide/Content/dataImportTemplate.htm) allow you to add multiple types of data (insurance data, product data etc.) on a FintechOS destination environment. **Data Import Templates** also help a user to import only some very specific data about certain insurance product components - for example, a importing a list of insurable pet breeds, or a list of banks or exchange rates. Consequently, templates are different depending on what kind of data needs to be added.

Use **Data Import Templates** to import a product for the first time on a destination environment. However, for deploying changes on existing products or processes, use Data Config [Definition](https://docs.fintechos.com/Studio/21.2/UserGuide/Content/Deployment/configurationDataDefinitions.htm) (see above), as it has the versioning mechanism embedded.

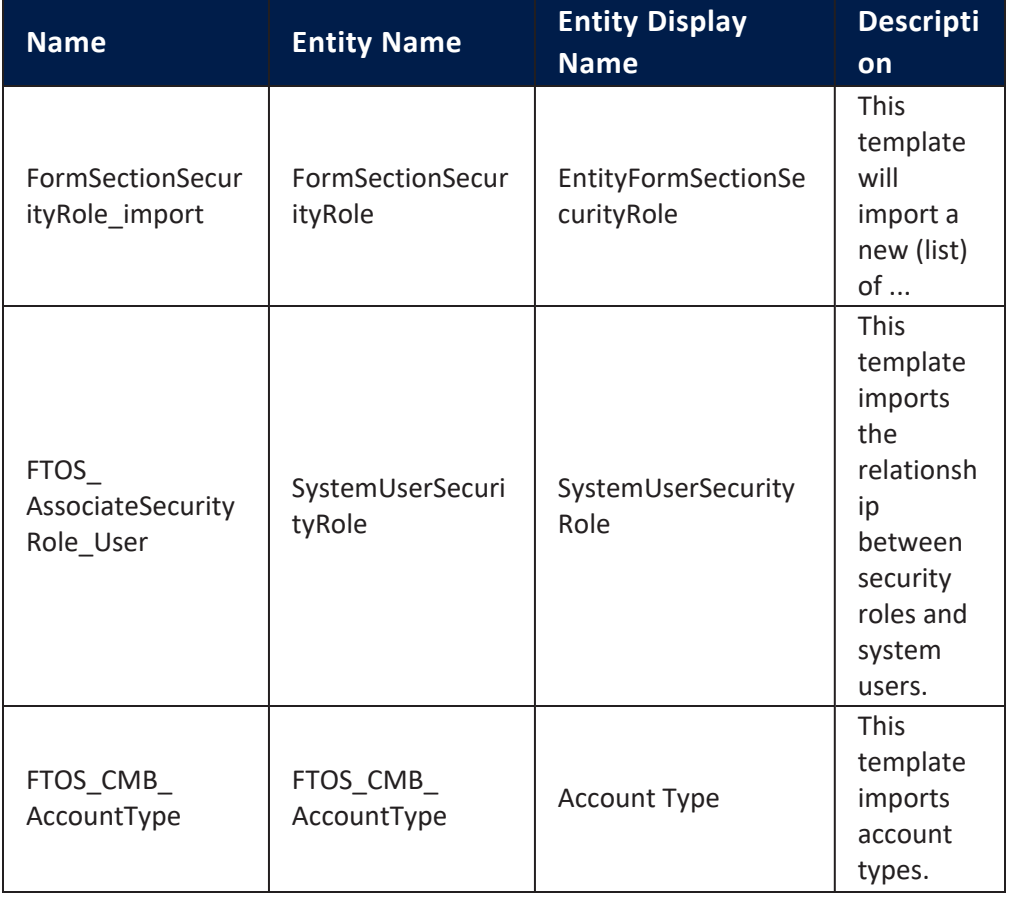

The following are the templates used for data import:

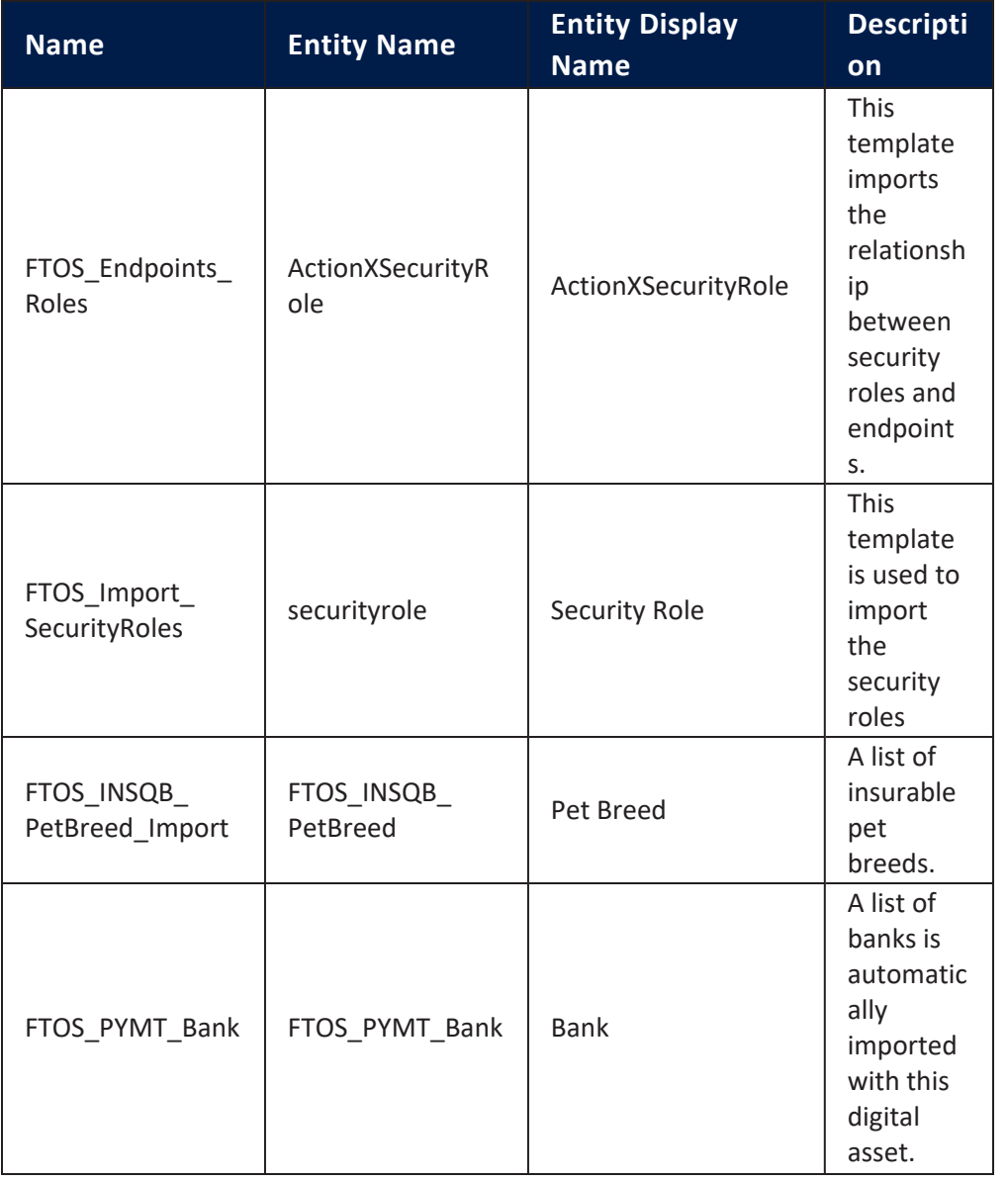

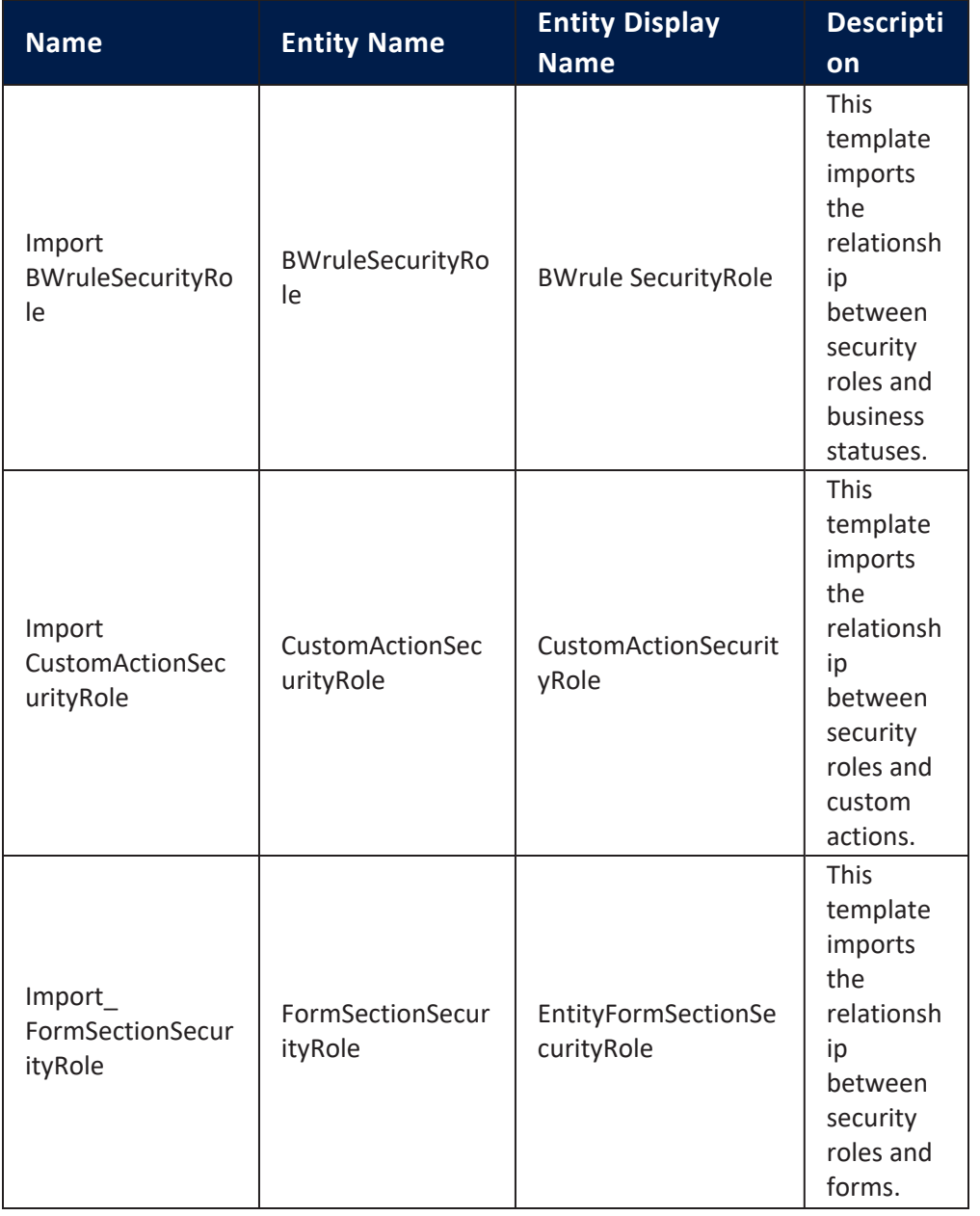

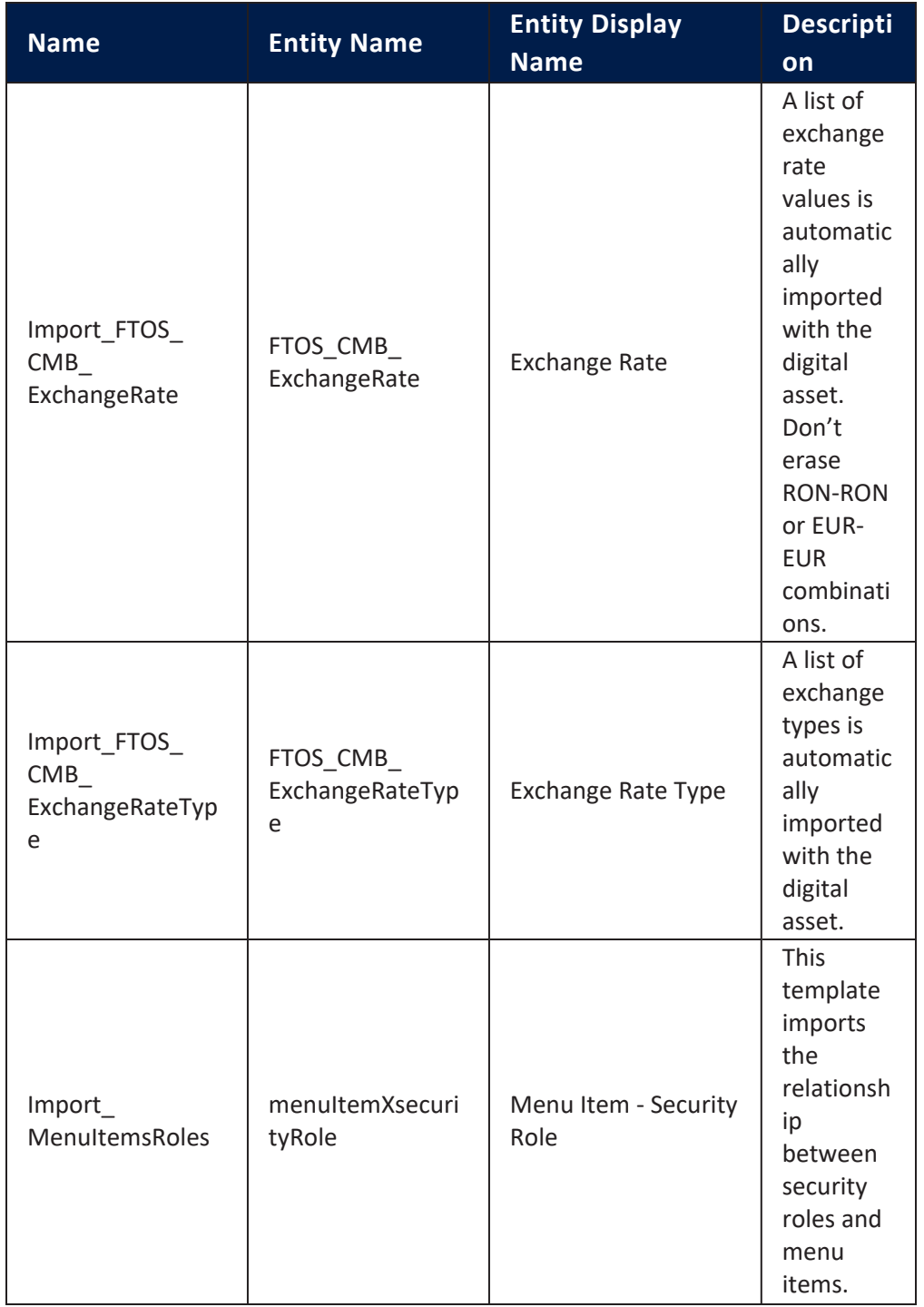

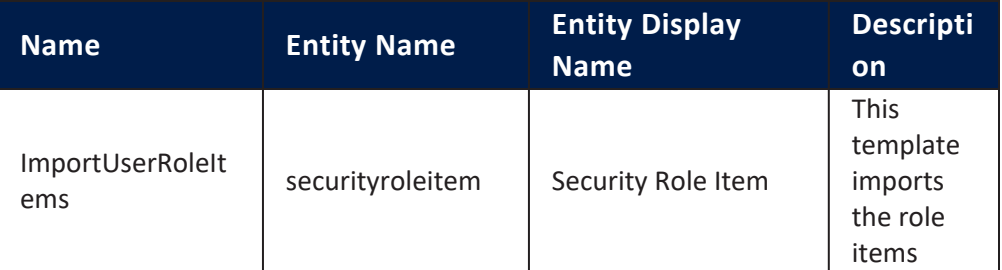

You can find them into the **Data Import Templates List**, in **FintechOS Studio**.

### **Sequencer**

The **AccountCodeSequencer** is the sequencer used to fill in the code attribute from the **Account** entity.

# Style Sheets

The **FTOS\_CLAIM\_MainStyle** is used for minimal styling.

# Insurance Master Configurations

The following configurations are available for the **Insurance Master** solution:

- Flow [Settings](#page-319-0) for configuring business workflows settings.
- [Parameters](#page-322-0) for editing insurance parameters.
- Bank [holidays](#page-328-0) for adding, editing, or deleting Bank holidays.
- [Cancellation](#page-330-0) reason types for adding, editing, or deleting Cancellation Reason Types.

### <span id="page-319-0"></span>Flow Settings

Some of the flow settings can be edited, see the example below. You cannot delete flow settings.

#### Setting The Billing And Collection Solution For DIDE Processing

The **Billing and Collection** solution can be applied to two types of direct debit processing:

- DIDE Sepa functionality used for the European area,
- DIDE UK functionality used for the UK area.

For implementing a certain direct debit flow, you must choose its corresponding **direct debit type** - either **Sepa** or **Uk**. In order to do so, please take one of the following paths:

# 1. Configure DIDE Type in Portal

- 1. In your **FintechOS Portal**, navigate down the main menu to **Settings**.
- 2. Click **Settings** to open the sub-menu.
- 3. From the dropdown, click **Flow Settings** to open the **Flow Settings List**.
- 4. Locate the **FTOS\_PYMT\_DIDEConfiguration** record and double-click it. The **Edit Flow Settings** form opens.
- 5. Inside the form, locate the **Processor Settings** grid. The grid displays the **FTOS\_PYMT\_DIDEProcessor** record.
- 6. Double-click the **FTOS\_PYMT\_DIDEProcessor** record. The **Edit Processor Settings** form opens.
- 7. Inside the **Edit Processor Settings** form, locate the Settings JSon field.
- 8. Inside this field, locate the type key. For this key you must insert a value - namely, the value for the flow you need to implement. You can use either Sepa or Uk.

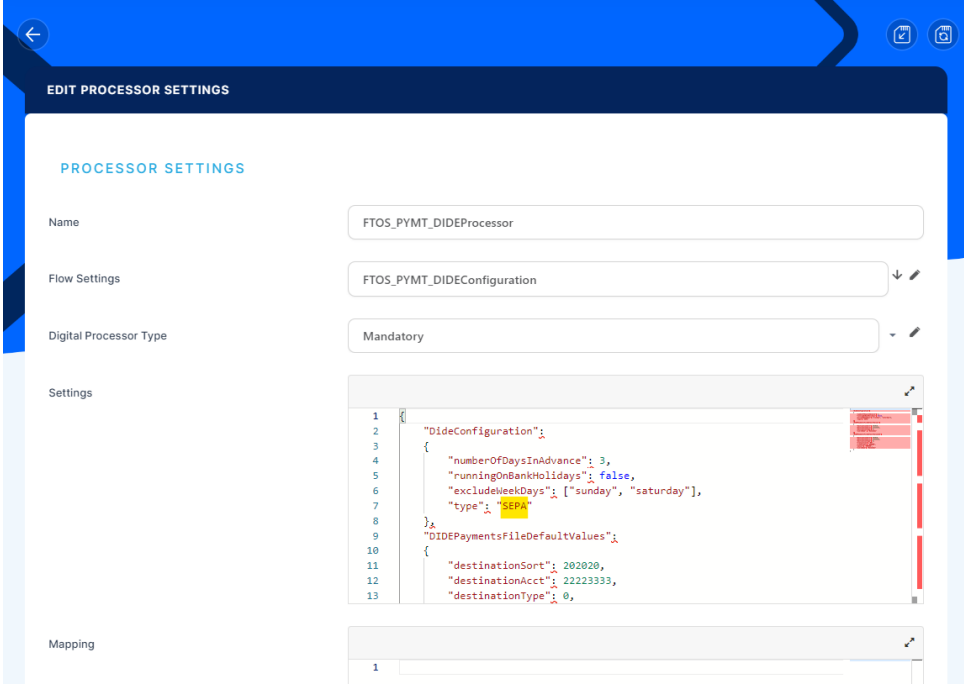

Below, an example of the **Edit Processor Settings** form:

9. Once finished, click **Save and close**, at the top right of your screen.

# 2. Prerequisites Parameters Check

The following parameters must be filled in, according to your needs:

- numberOfDaysInAdvance: numeric value expected,
- runningOnBankHolidays: boolean value expected,
- $\bullet$  excludeWeekDays: [text value expected, ... ].

More about these parameters, on the Flow [Parameters](#page-250-0) And Scheduled Jobs page.

# 3. Insert UK Specific Default Values

This step is only applicable when you are configuring the direct debit functionality for UK.

The following are the available processors:

### DIDEPaymentsFileDefaultValues

This processor sets the value for the **DIDEUK\_Instructions** job that collects all the **Draft** mandates and sends instructions for their activation to BACS.

The following parameters must be filled in, according to your needs:

- destinationSort: numeric value expected,
- destinationAcct: numeric value expected,
- destinationType: 0,
- usersName: text value expected

### DIDEPaymentsFileDefaultValuesUk

This processor sets the value for the **FTOS\_PYMT\_ DIDEInstructionFile** job that, for the active mandates registered in the system, assembles the file containing the direct debit payment instructions that are delivered to BACS, and then to the payer's bank.

The following parameters must be filled in, according to your needs:

- destinationSort: numeric value expected,
- destinationAcct: numeric value expected,
- destinationType: 0,
- transaction: string value expected,
- freeFormat: numeric value expected,
- amount: numeric value expected,
- usersName: text value expected.

For more details about the jobs and parameters, check the Flow [Parameters](#page-250-0) And [Scheduled](#page-250-0) Jobs page.

#### **NOTE**

If the option configured in the processor is **Sepa**, the **Insurance Master** solution takes in consideration the direct debit processing for SEPA area. Otherwise, if the inserted value is **Uk**, the solution takes into consideration the direct debit processing for UK area.

### <span id="page-322-0"></span>Insurance Parameters

The **Service Insurance** solution contains a number of **Parameters** that, aside from the **Flow Processors** settings, also take a role in shaping the major behaviors executed by different **FintechOS** insurance modules - for example Policy [Administration,](#page-49-0) [Billing](#page-177-0) & [Collection,](#page-177-0) Claims [Management](#page-264-0).

Consequently, in order to answer your specific business needs, you use **Insurance Master** to change the values of the parameters managed by it and propagate your change into the behavior of your specific insurance module.

In order to do so, follow the instructions from below.

### Change Parameter Values

- 1. Open your **FintechOS** portal and click the main menu at the top left corner. The main drop-down opens. From the drop-down choose **Settings**.
- 2. Inside the **Settings** menu, click on **Insurance Parameters**. The **Insurance Parameters List** page is displayed.

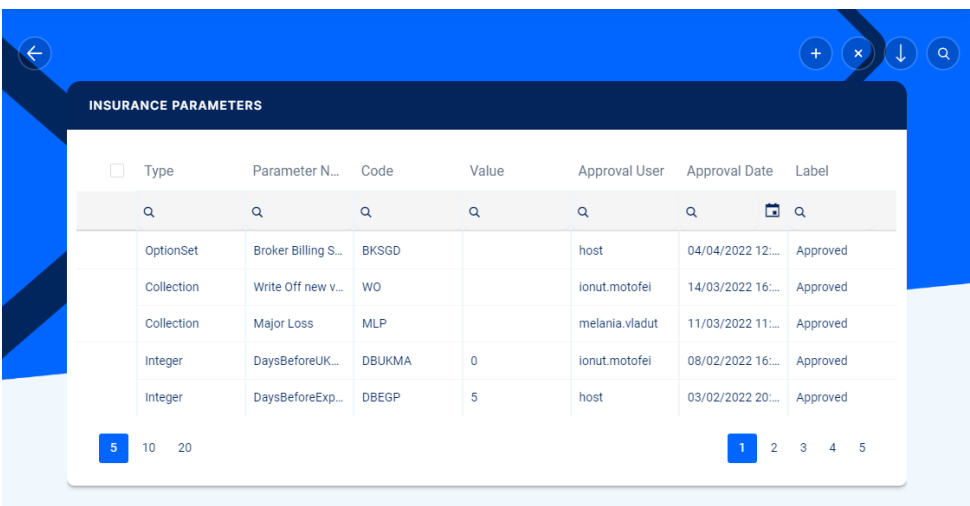

3. An insurance parameter is identified by **Parameter Name** and **Code**. Double click on the parameter record and use the **Insurance Parameter** form to change the desired values. Click **Save and Close**, at the top right corner of the page.

# Filling Value Parameter Types

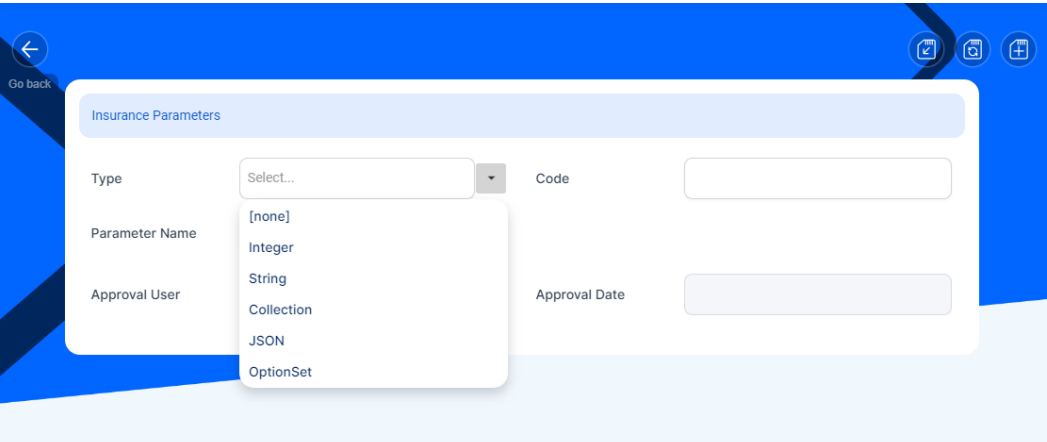

Based on it's type, the value of the parameter can be filled in as follows:
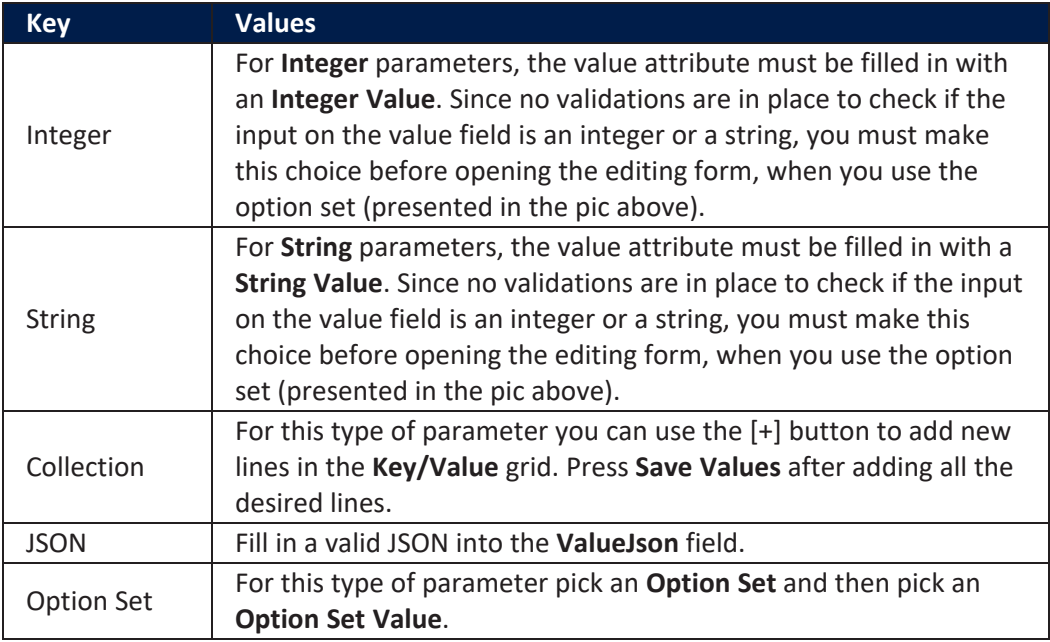

# Insurance Parameter Implementation

Below are the form driven flow and the endpoint used for changing the values of insurance parameters.

**Form driven flow**: **FTOS\_PA\_InsuranceParameter** - This is a form driven flow used as default for **Insert** and **Edit** on the **Insurance Parameter** entity.

In order to change the values of the insurance parameters, the following functions are used:

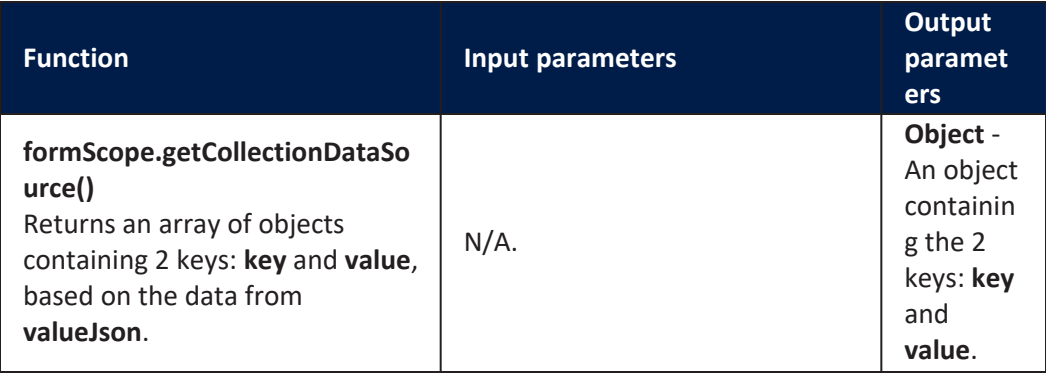

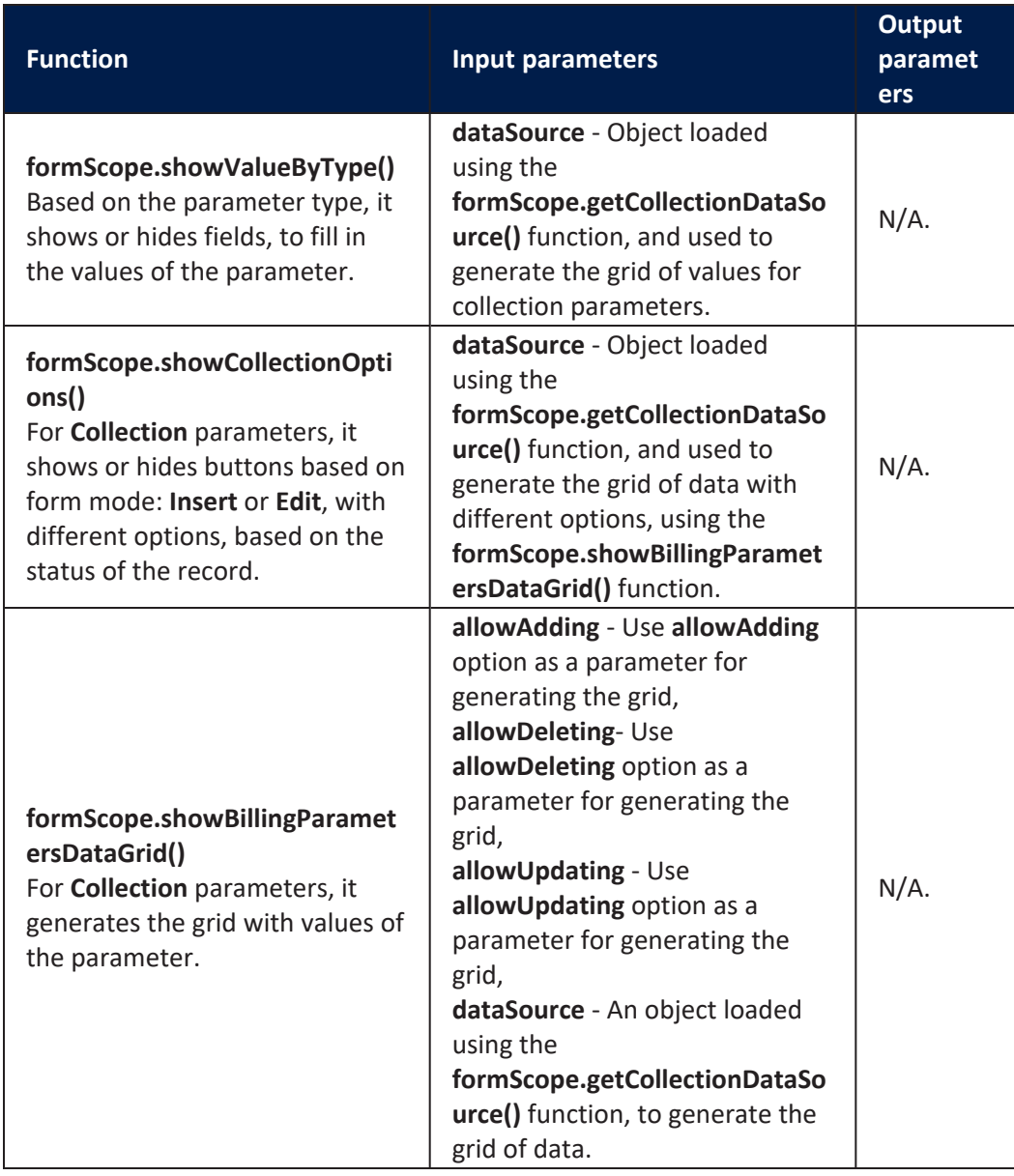

# Insurance Parameter Life Cycle

All **Parameters** are stored by the Insurance Parameter entity. The **FintechOS** versioning mechanism is attached to this entity, so all the changes on the **Parameters** are logged. You can manage an **Insurance Parameter** setting's life cycle by changing its status from the top right corner of the screen.

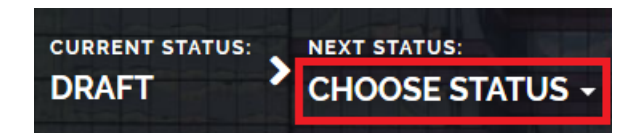

The status transitions are as follows:

- <sup>l</sup> **Draft** to **Approved**
- <sup>l</sup> **Draft** to **Unapproved**
- <sup>l</sup> **Approved** to **Closed**.

Note that:

- **Once an Insurance Parameter** is live, its settings can no longer be modified.
- If you want to update a live Insurance Parameter, you must create a new version of the **Insurance Parameter**.
- When you create a new Insurance Parameter version, the current version is retired.
- <sup>l</sup> Every **Insurance Parameter** version starts in a **Draft** state and must be **Approved** before going live.
- **Only one version of the same Insurance Parameter** can be live at one time.

### Insurance Parameters

The following is the list of approved parameters, used by different insurance solutions:

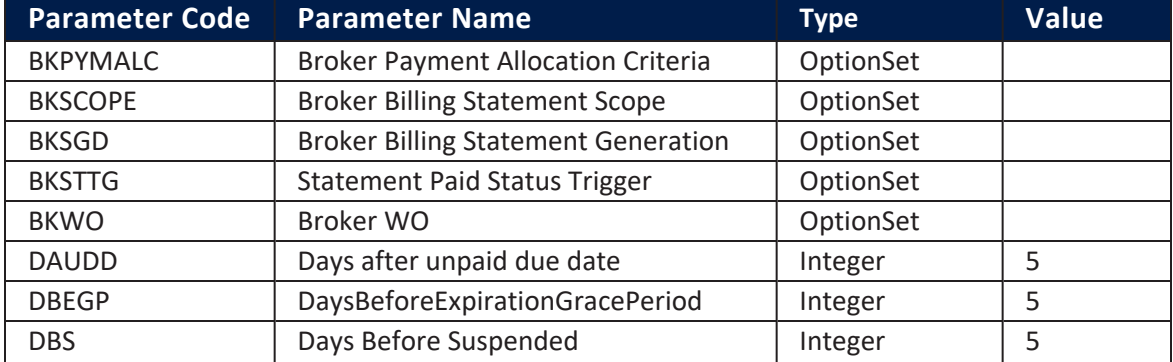

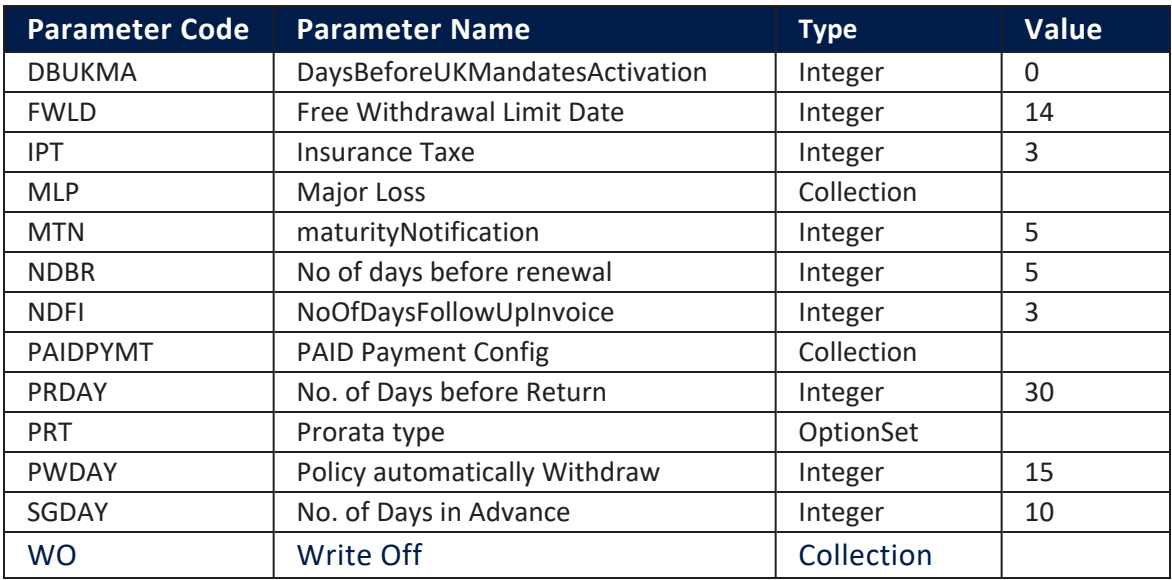

### Insurance System Parameters

### **NOTE**

The **Insurance Master** system parameters are not to be confused with the **FintechOS** system parameters, stored in the **systemparameter** and **systemParameterOnPortalProfile** entities.

Here's the list of system parameters used by **Insurance Master**, along with their description:

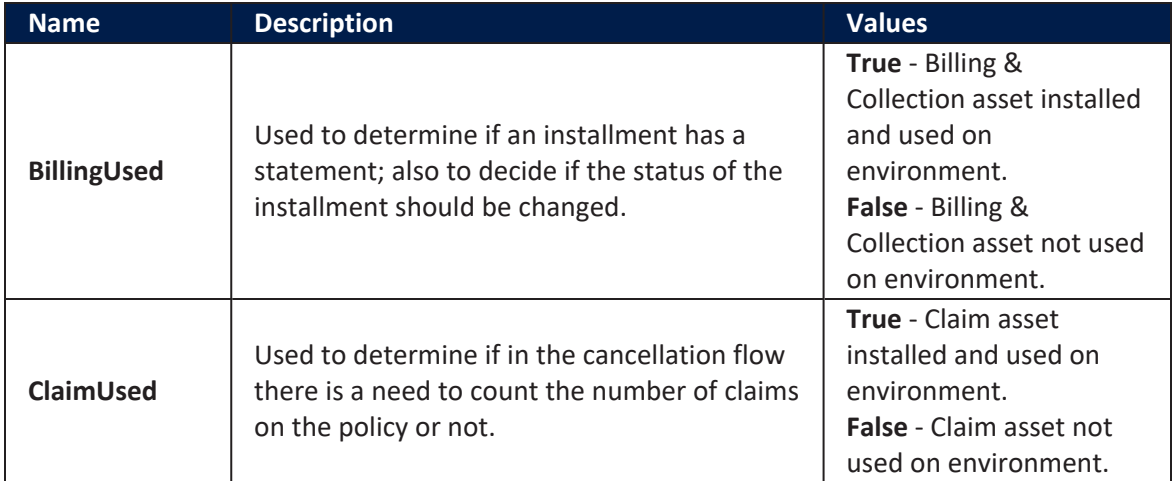

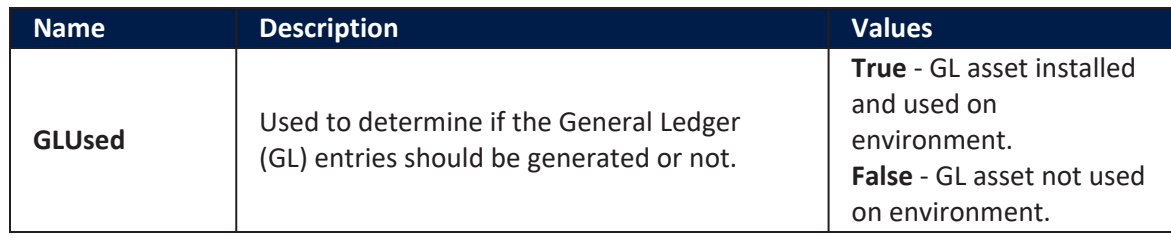

## Bank Holidays

The bank holidays & non-working days configuration is used for the [Billing](#page-177-0) and [Collection](#page-177-0) module. This setting controls the behavior of the direct debit generation endpoint; it prevents the endpoint from generating a direct debit file on a date corresponding to a bank holiday - like Easter or other dates declared as non-working days by authorities.

The bank holidays details are stored by the **Bank Holiday** entity, and the **Insurance Master** solution allows you to add, edit or delete this kind of data. In order to do so, take the following steps:

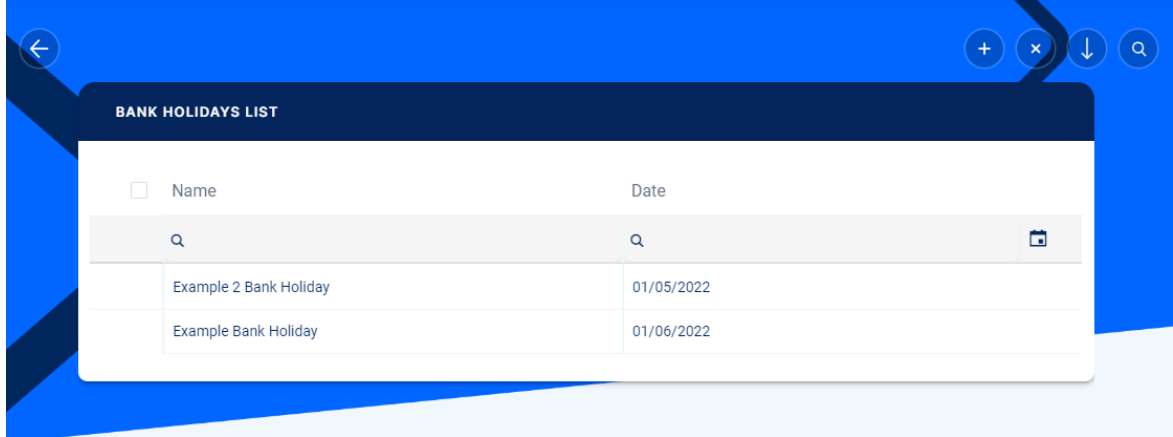

To add a new record into your **Bank Holiday configuration list** for your insurance module, follow the steps:

- 1. Open your **FintechOS** portal and click the main menu at the top left corner. The main drop-down opens. From the drop-down choose **Settings**.
- 2. Inside the **Settings** menu, click on **Bank Holidays**. The **Bank Holidays List** page is

displayed.

- 3. In the **Bank Holidays List** page:
- To Add a new record, click Insert, at the top right corner of the page. Use the pop-up window to insert the **Name** of the bank holiday and the date selector to set the invariant **Date**.
- To Edit a record from the grid, double click it and use the edit window to insert your updates. Click **Save** at the top right corner of your screen.
- To Delete a record from the grid, select it and click Delete, at the top right corner of the page.

### Below, an example of the Bank Holiday insert form:

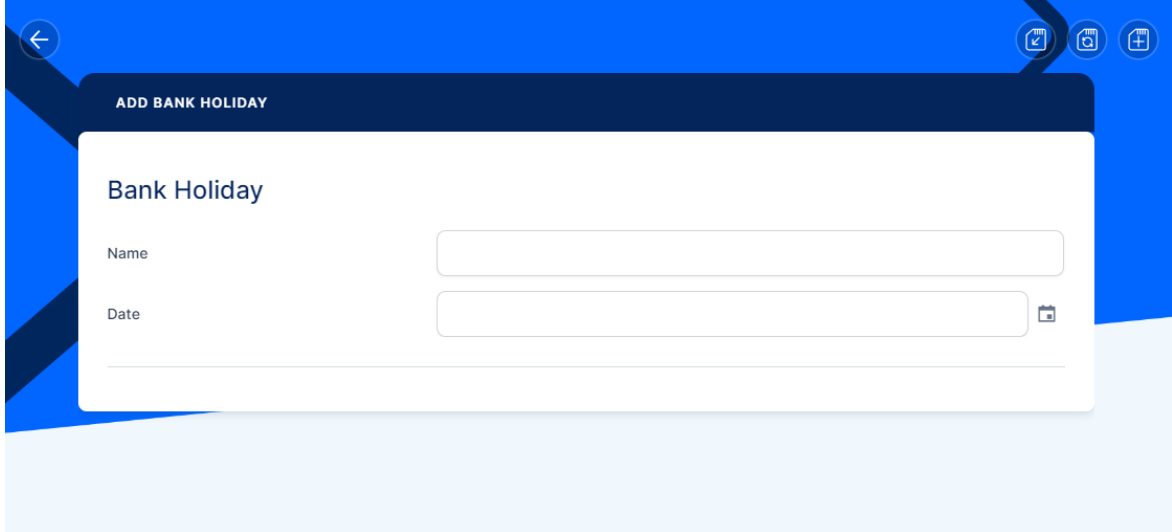

### **NOTE**

At the beginning of each year, you must **configure your bank holidays** for your area, country, and for that respective year - from your **FintechOS Portal**, by following the instructions above.

## Cancellation Reason Types

The **Cancellation Reason Types** configuration is used for the **Policy Admin** module. This setting triggers the calculation for **Requested End Date** and **Final End Date** fields during a policy surrender process.

Below, an example of the Cancellation Reason Types list:

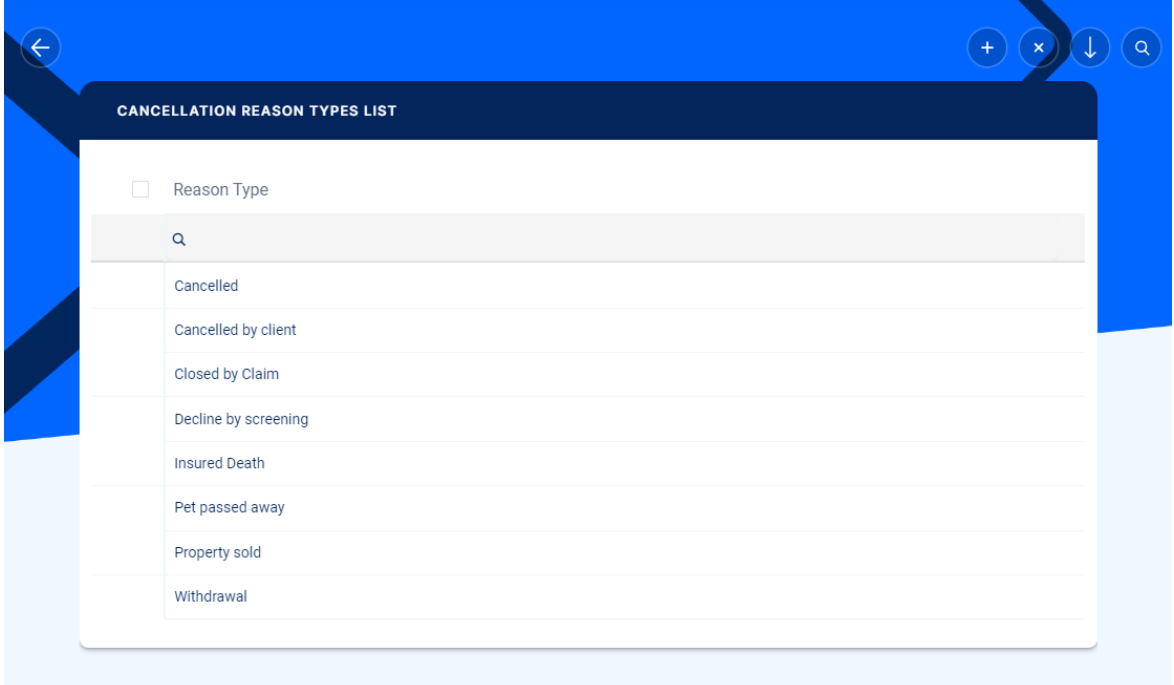

For the **Personal Accidents** product (Life Term flows), the following reason types are already set using the **Cancellation Reason Types** functionality:

- Cancelled
- Cancelled by client
- Closed by Claim
- Decline by screening
- Insured Death
- Pet Passed Away
- Property sold
- Withdrawal

**Cancellation Reason Types** can be added, edited or deleted. In order to do so, take the following steps:

To add a new record into your **Cancellation Reason Types configuration list** for your insurance module, follow the steps:

- 1. Open your **FintechOS** portal and click the main menu at the top left corner. The main drop-down opens. From the drop-down choose **Settings**.
- 2. Inside the **Settings** menu, click on **Cancellation Reason Types**. The **Cancellation Reason Types List** page is displayed.
- 3. In the **Cancellation Reason Types List** page:
- To **Add** a new record, click **Insert**, at the top right corner of the page. Use the pop-up window to insert the **Name** of the bank holiday and the date selector to set the invariant **Date**.
- To **Edit** a record from the grid, double click it and use the edit window to insert your updates. Click **Save** at the top right corner of your screen.
- To Delete a record from the grid, select it and click Delete, at the top right corner of the page.

Below, an example of the Cancellation Reason Type insert form:

#### **SERVICE INSURANCE USER GUIDE**

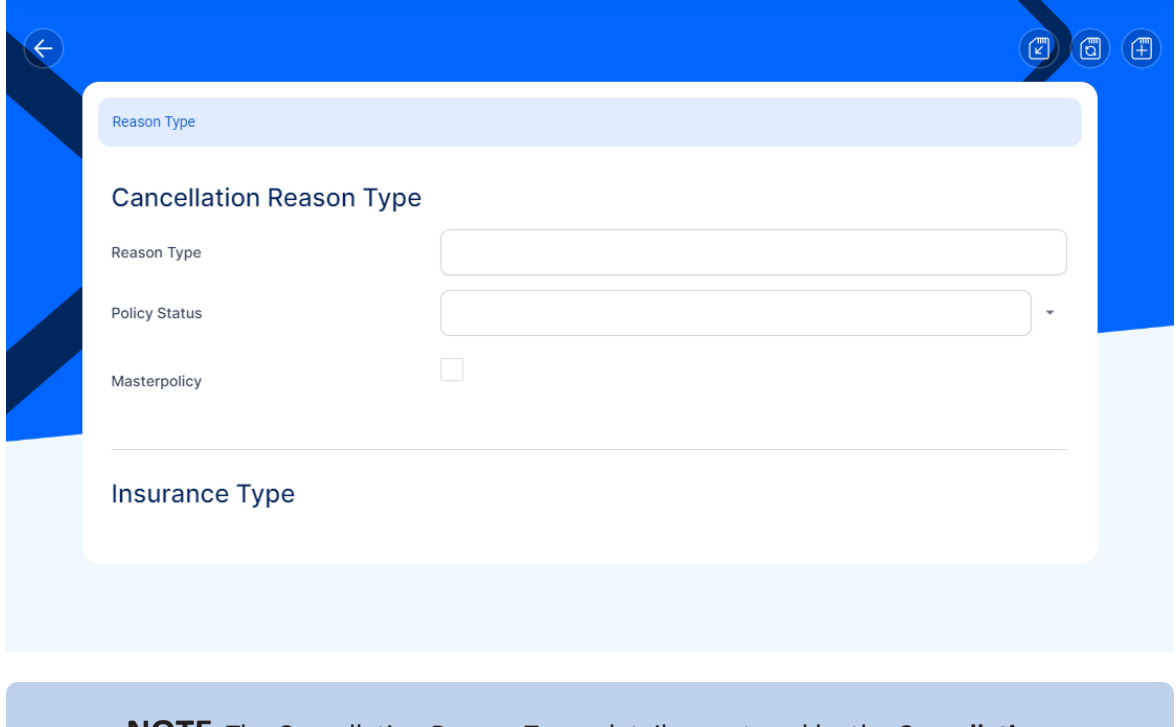

**NOTE** The Cancellation Reason Types details are stored by the **Cancellation Reason Type** entity.